# *Arbeiten mit Solid Edge Embedded Client*

**Veröffentlichungsnummer spse01424 104**

# *Hinweis zu Eigentums- und eingeschränkten Rechten*

Diese Software und die entsprechende Dokumentation sind urheberrechtlich geschützt und bleiben Eigentum von Siemens Product Lifecycle Management Software Inc.

© 2011 Siemens Product Lifecycle Management Software Inc. Alle Rechte vorbehalten.

Alle Warenzeichen sind Eigentum ihrer jeweiligen Inhaber.

# *Inhalt*

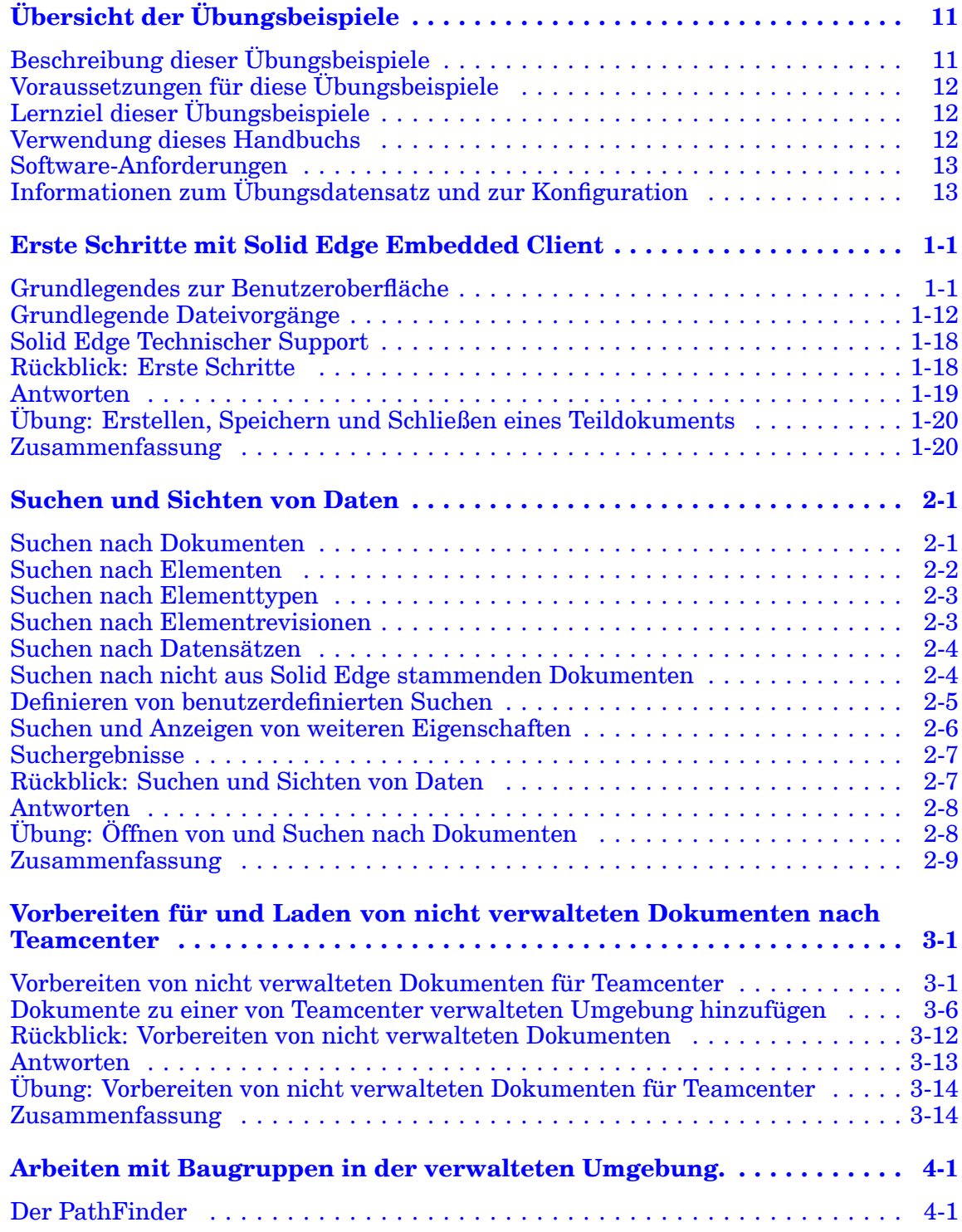

### **Inhalt**

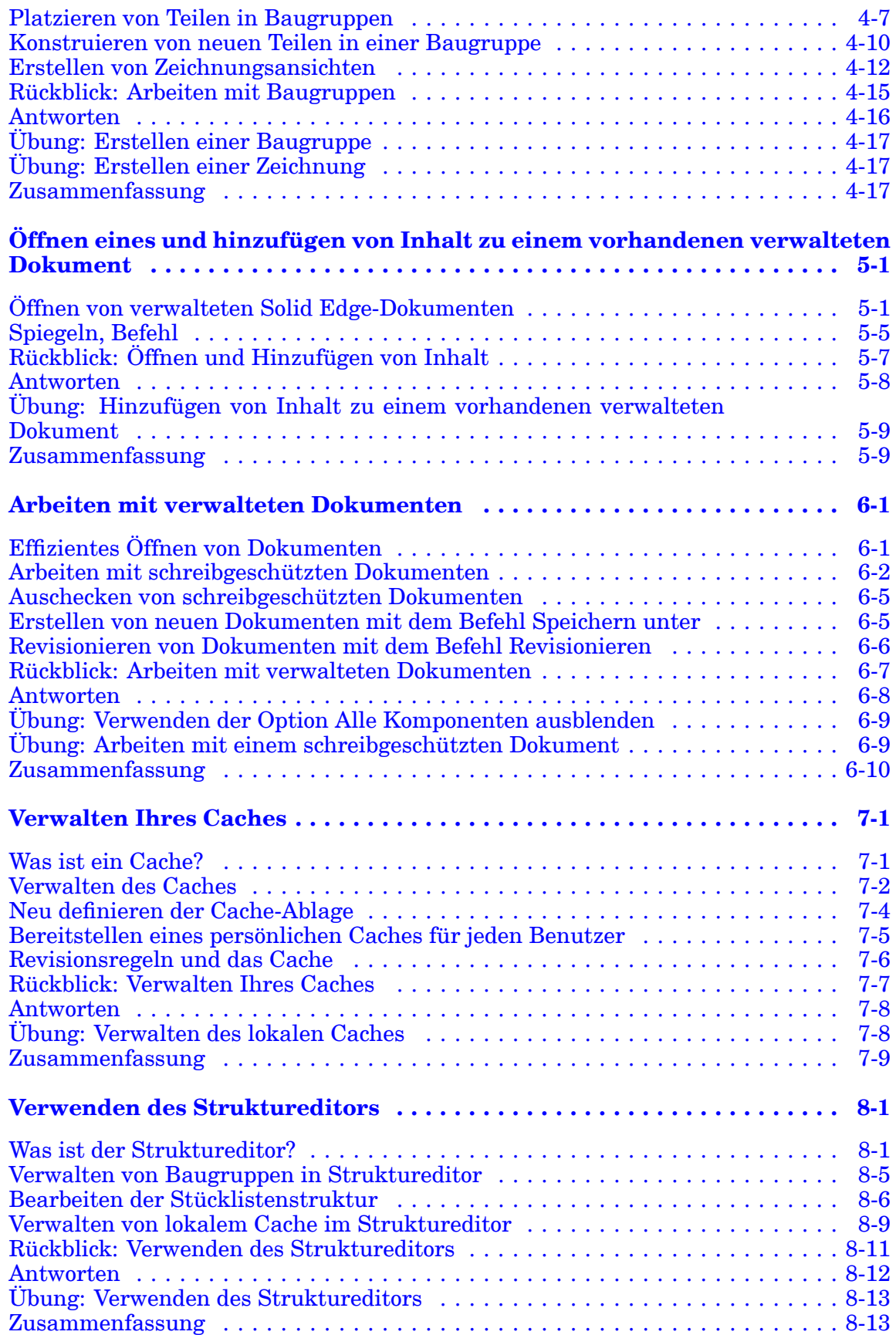

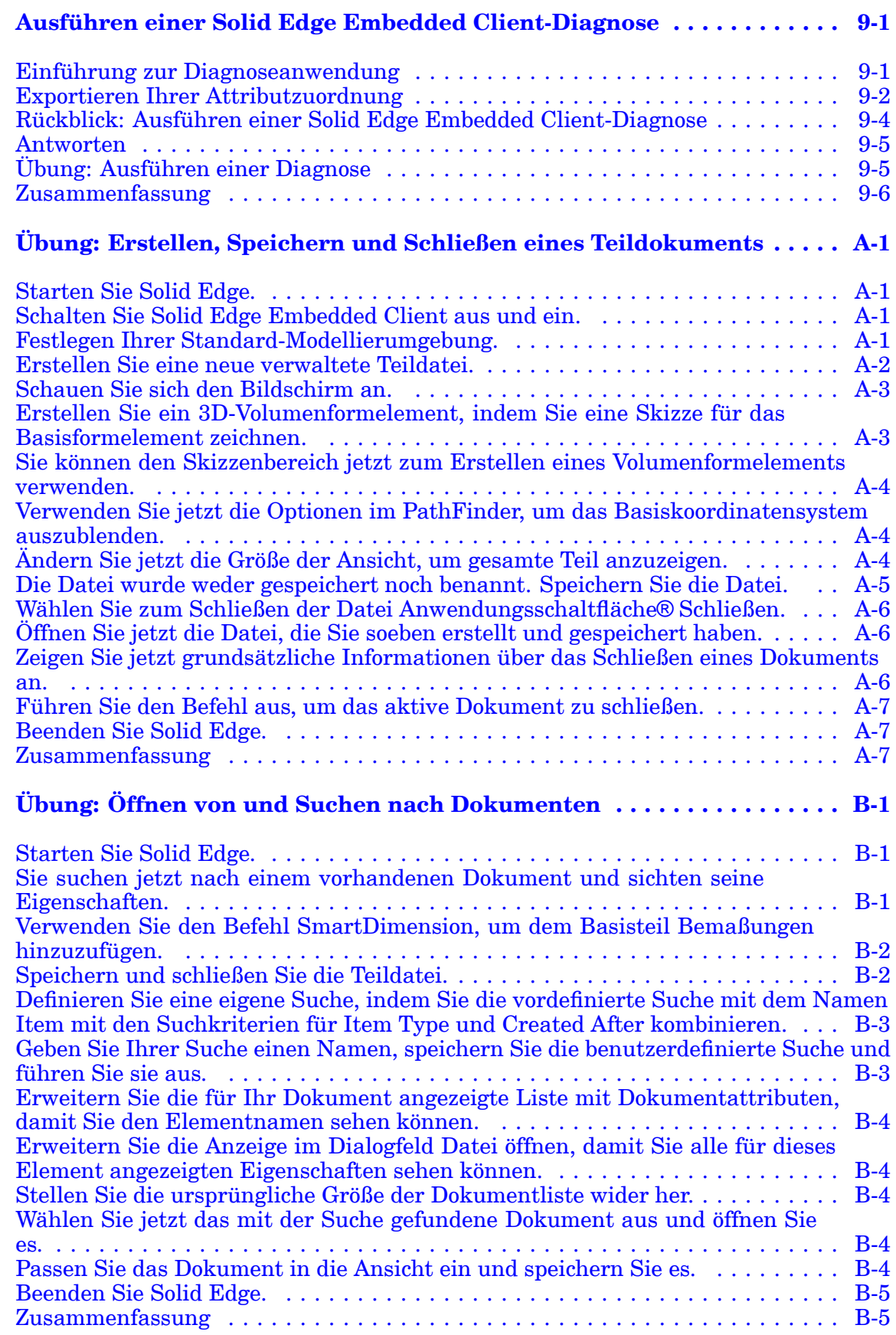

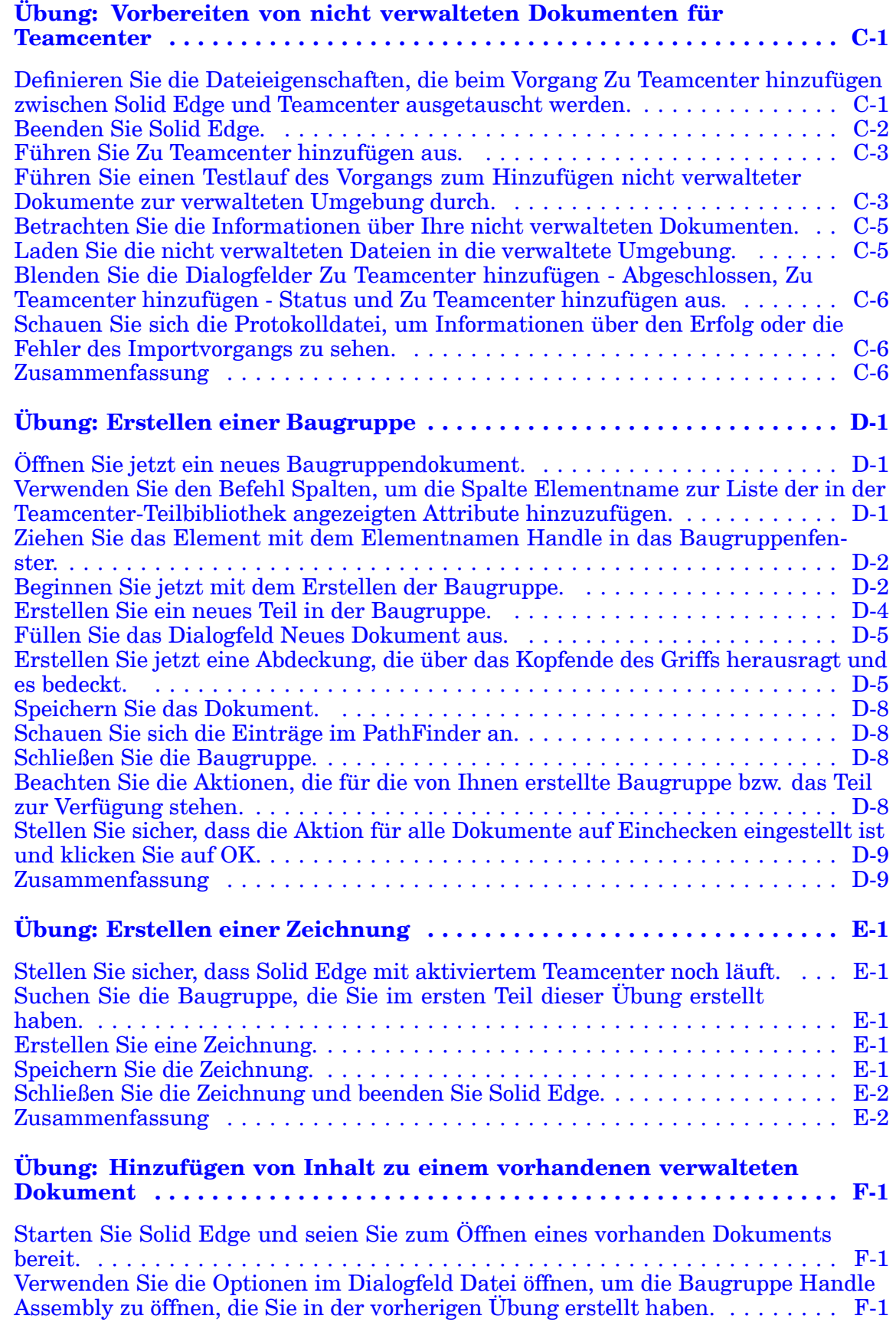

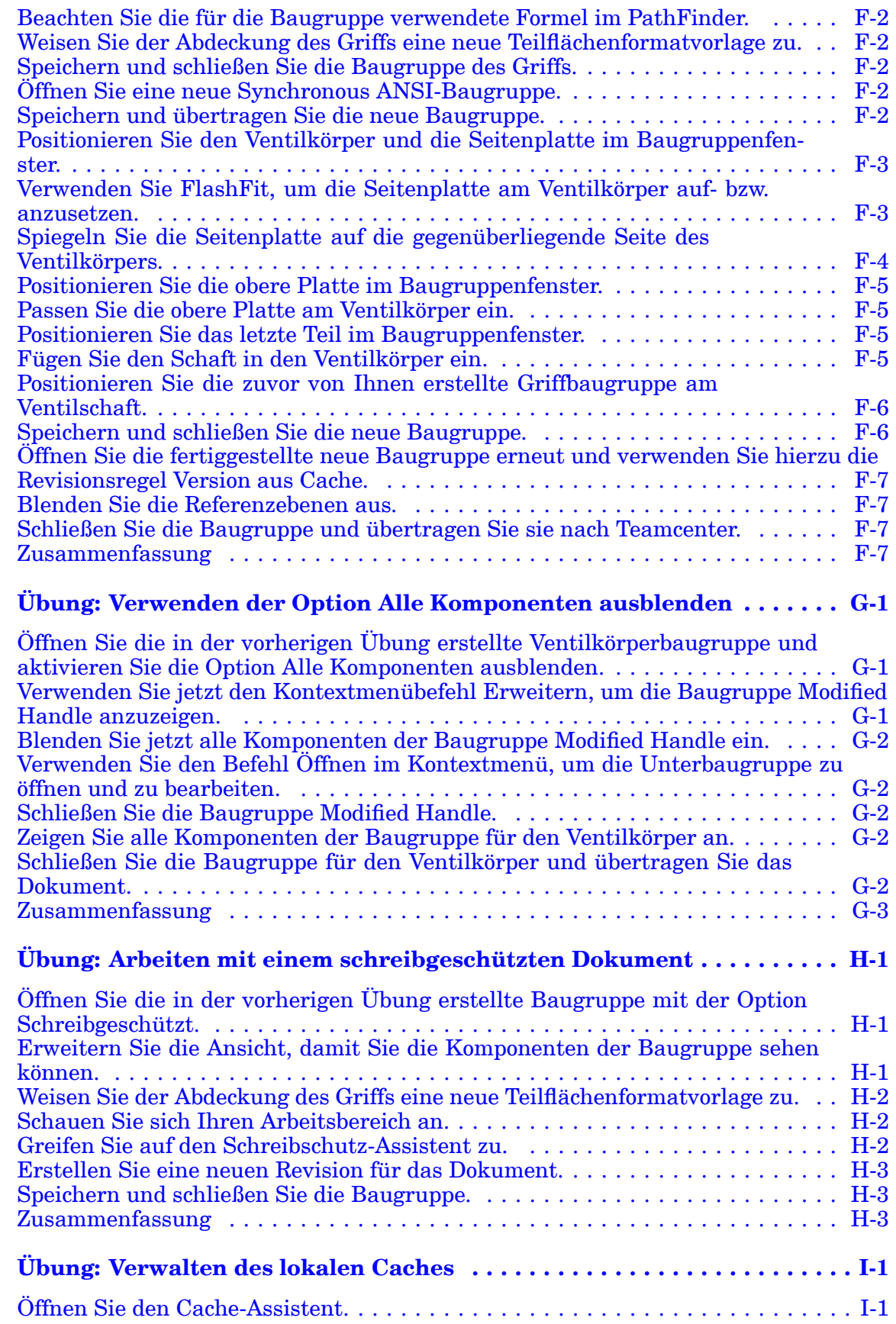

### **Inhalt**

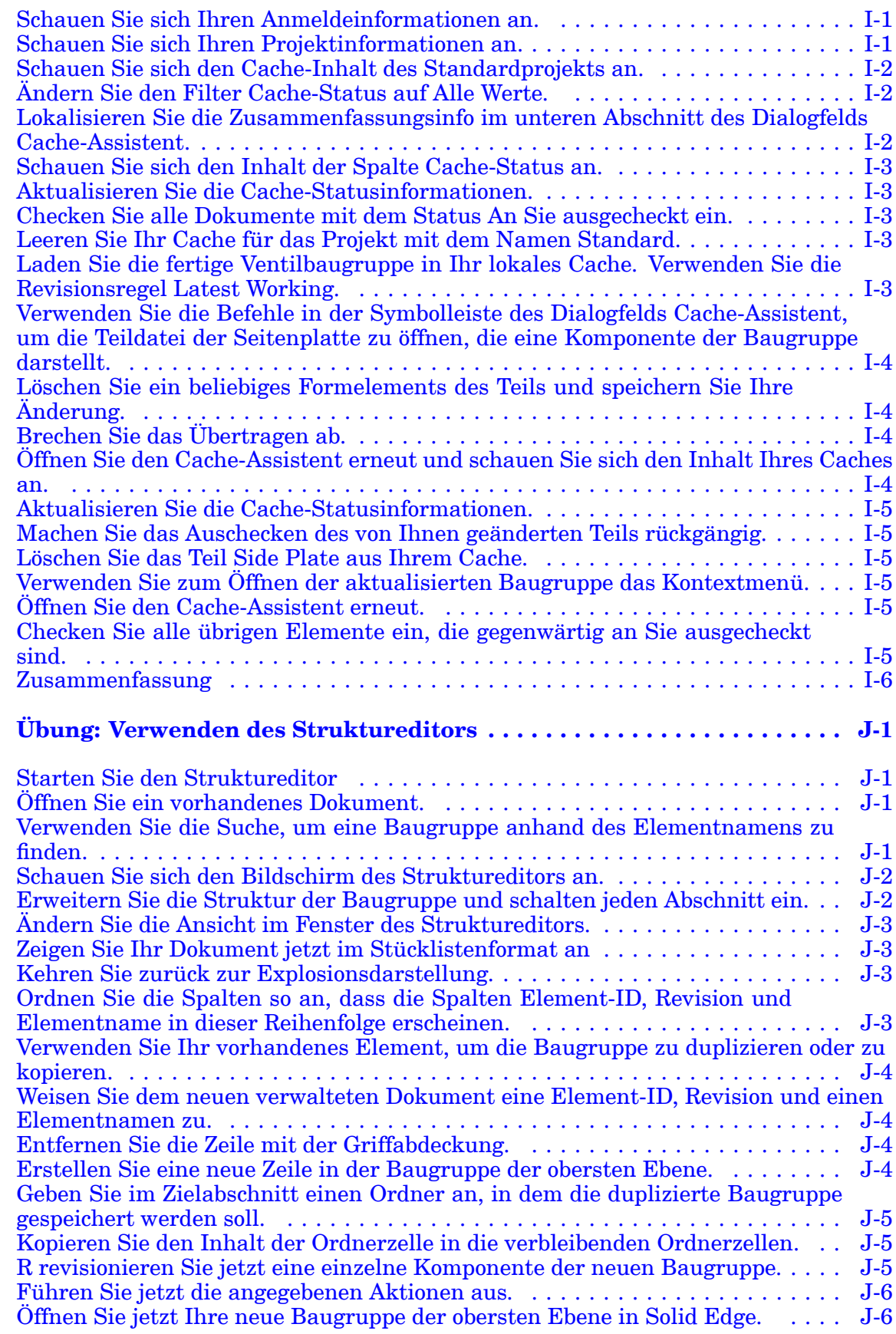

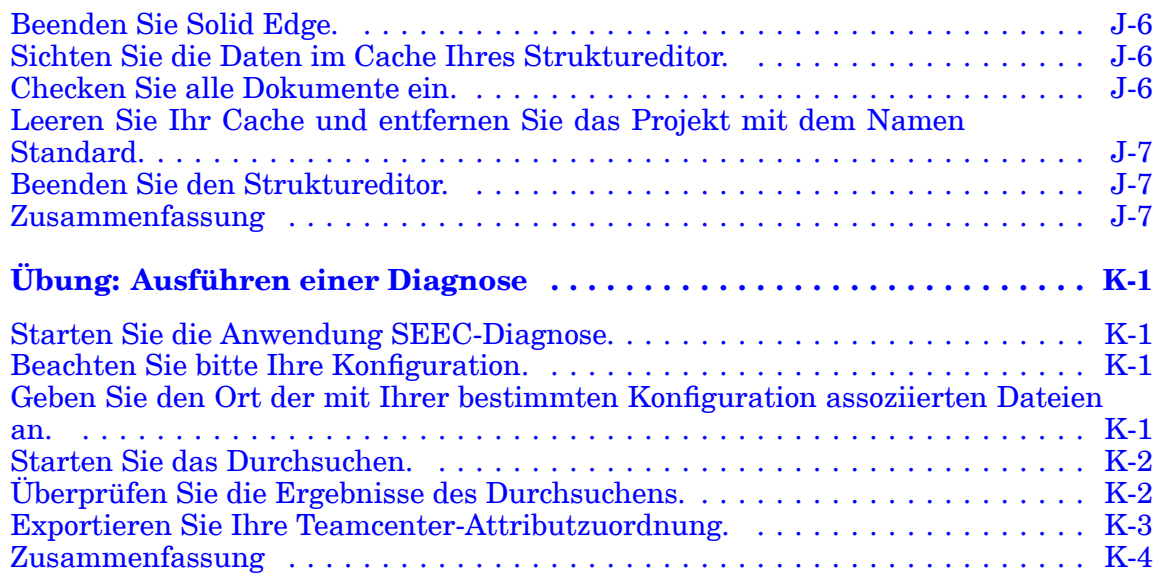

# <span id="page-10-0"></span>*Übersicht der Übungsbeispiele*

# **Beschreibung dieser Übungsbeispiele**

In *Arbeiten mit Solid Edge Embedded Client* lernen Sie die Verwendung von Solid Edge Embedded Client (SEEC) zum Erstellen, Revisionieren und Verwalten von Daten im Zusammenhang mit Ihren täglichen Aufgaben kennen.

#### **Was ist cPDM?**

Collaborative Product Data Management (cPDM) ist ein Werkzeug, dass Sie beim Verwalten aller Prozesse, Anwendungen und Informationen unterstützt, die zur Konstruktion, Fertigung und Unterstützung über seinen gesamten Lebenszyklus erforderlich sind.

Ein kollaboratives Werkzeug zur Verwaltung von Produktdaten wie Teamcenter unterstützt Sie auf folgende Weise:

- •Reduzierung von duplizierten Daten, was die Speicheranforderungen reduziert.
- •Vereinfachung des Suchens von Daten sowie deren Verteilung an Andere.
- •Verwaltung von Baugruppen und Beziehungen zwischen Teile.
- •Aufrechterhaltung der Produktentwicklungshistorie.
- •Revisionssteuerung und Gewährleistung von neuesten Daten.
- •Zugriffssteuerung zum Sicherstellen der Datenintegrität.

#### **Was ist Solid Edge Embedded Client?**

Solid Edge Embedded Client (SEEC) bietet eine nahtlose Verbindung zwischen dem bahnbrechenden CAD-System Solid Edge und Teamcenter. Die Integration ist transparent und Sie brauchen keine andere Benutzeroberfläche oder zusätzlichen Befehle zu erlernen. Befehle und Hilfsfunktionen von Solid Edge ST4 die Dokumente erstellen oder schließen interagieren mit der Teamcenter-Datenstruktur, um diese Dokumente für Sie zu verwalten.

Wenn Sie bereits mit der Benutzeroberfläche von Solid Edge vertraut sind, werden Sie bemerken, dass Sie die gleichen Umgebungen zum Konstruieren von Teilen, Zusammenbauen von Baugruppen und Generieren von Zeichnungen vorfinden, wenn Sie mit von Teamcenter verwalteten Dokumenten arbeiten

- •Part
- •Baugruppe
- •Zeichnung

•Sheet Metal

# <span id="page-11-0"></span>**Voraussetzungen für diese Übungsbeispiele**

Bevor Sie diese Übungsbeispiele durcharbeiten, sollten Sie Training in folgenden Bereichen abgeschlossen haben:

- • Schulungskurs oder Selbststudium der Solid Edge-Grundlagen. Für Einzelheiten, wenden Sie sich bitte an Ihren Solid Edge-Vertriebspartner.
- • Schulungskurs oder Selbststudium von Teamcenter oder Teamcenter Express. Informationen zum Teamcenter-Training finden Sie auf der Siemens PLM Software-Website unter: <http://training.ugs.com>.

# **Lernziel dieser Übungsbeispiele**

Diese Übungsbeispiele wurden entwickelt, um zu demonstrieren, wie Sie sich die transparente Integration zwischen Solid Edge und Teamcenter, dem de facto Standard von Collaborative Product Data Management (cPDM), zu Nutze machen können.

Nach erfolgreichem Abschluss dieser Übungsbeispiele, sollten Sie mit folgenden Bereichen vertraut sein:

- • Verständnis der Beziehung zwischen Solid Edge ST4 , dem Solid Edge Embedded Client und Teamcenter.
- • Verständnis und Nutzung von Solid Edge Embedded Client-Arbeitsabläufen und allgemeinen Eigenschaftsdialogfeldern.
- • Verschieben von nicht verwalteten Dokumenten in eine von Teamcenter verwaltete Umgebung.
- • Erstellen und ändern von in der Teamcenter-Umgebung verwalteten Solid Edge-Dokumenten.

# **Verwendung dieses Handbuchs**

Jedes Übungsbeispiel enthält Abschnitte mit wichtigen Konzepten, gefolgt von einer Übung zur Anwendung dieser Konzepte.

Die in diesem Handbuch enthaltenen Übungen entsprechen demselben Format. Die Arbeitsschritte sind nummeriert und geben an, was Sie an den einzelnen Punkten der Übung durchführen sollen. Jeder Schritt enthält spezifischen Anweisungen zu den einzelnen Aktionen, die Sie zum Fertigstellen dieses Schritts durchführen müssen.

Jeder Übung folgt eine Zusammenfassung, die die in dieser Übung vorgestellten Konzepte nochmals hervorhebt.

#### <span id="page-12-0"></span>**Typografische Konventionen**

Zur Hervorhebung von Tipps, Hinweisen und Warnmeldungen werden in diesem Handbuch folgende Konventionen verwendet.

#### **Tipp**

Ein Tipp verweist auf Informationen, die Ihnen helfen, die im Text beschriebenen Methoden und Vorgänge durchzuführen.

#### **Hinweis**

Ein Hinweis gibt allgemeine Anweisungen oder Kommentare an, die betont werden müssen.

#### **Achtung**

Ein Vorsichtshinweis verweist auf Methoden, bei denen andere Ergebnisse als erwartet auftreten können oder bei denen die Software oder Daten beschädigt werden können.

#### **Warnung**

Eine Warnung verweist auf Stellen, an denen ein dauerhafter Verlust der Daten oder der Software auftreten kann.

# **Software-Anforderungen**

Dieses Handbuch setzt voraus, dass Sie die für den Betrieb von Solid Edge Embedded Client erforderliche Software erfolgreich geladen haben.

Lesen Sie die Datei Solid Edge Embedded Client *SEEC\_readme.htm* durch, die sich unter *\Programme\Solid Edge ST4 \Program\Embedded Client* befindet, um genaue Informationen über die Versionskompatibilität zu erhalten.

#### **Achtung**

Diese Release von Solid Edge Embedded Client wird von Windows 2000 Professional nicht unterstützt. Teamcenter Engineering und Teamcenter 8.2 werden mit dieser Release nicht unterstützt.

# **Informationen zum Übungsdatensatz und zur Konfiguration**

Die Übungen in diesem Handbuch setzen voraus, dass Sie die ANSI-Vorlagen erfolgreich geladen haben, Teil- und Blechteildokumente für den Start in der Umgebung Synchronous eingestellt haben und die zum Ausführen dieser Übungen erforderlichen Übungsdateien geladen haben.

Vertriebspartner haben Zugriff auf das Siemens Partner Portal [https://partner](https://partnerportal.industrysoftware.automation.siemens.com)[portal.industrysoftware.automation.siemens.com](https://partnerportal.industrysoftware.automation.siemens.com), um eine *.pdf*-Version diese Handbuchs erstellen und die erforderlichen Übungsdateien herunterladen zu können.

1. Zum Zugriff auf das Partner Portal ist Ihr Webkey-Konto erforderlich.

### **Übersicht der Übungsbeispiele**

- 2. Wählen Sie Training® Product Specific Courseware® Solid Edge ST4 Training.
- 3. Klicken Sie unter Self-paced Courses auf *Working with Solid Edge Embedded Client*.

Die Übungsdateien stehen über die Verknüpfung *Working with Solid Edge Embedded Client activity files* zur Verfügung.

Die Übungsdateien müssen in einen Ordner mit dem Namen *\SEEC Class Files* heruntergeladen werden.

# <span id="page-14-0"></span>**Lektion**

# *1 Erste Schritte mit Solid Edge Embedded Client*

Nach Abschluss dieser Übung sollten Sie mit folgenden Vorgängen vertraut sein:

- •Aktivieren und Verwenden von Solid Edge mit Teamcenter.
- •Festlegen Ihrer Standard-Modellierumgebung.
- • Erstellen und Speichern von Solid Edge-Dokumenten mit Solid Edge Embedded Client.
- •Verwenden der Solid Edge-Benutzerhilfen.

### **Grundlegendes zur Benutzeroberfläche**

Solid Edge Embedded Client muss auf jedem Computer installiert sein, der Zugriff auf die von Teamcenter verwalteten Solid Edge-Daten benötigt. Die von Ihnen angetroffenen Befehle verhalten sich wie typische Windows-Befehle.

#### **Starten von Solid Edge Embedded Client**

Doppelklicken Sie zum Starten von Solid Edge ST4 mit Embedded Client auf das Programmsymbol von Solid Edge, das sich auf Ihrem Desktop befindet.

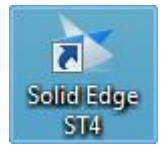

#### **Der Startbildschirm**

Der Solid Edge-Startbildschirm bietet Ihnen eine Reihe von Benutzerhilfen, wie z.B. Lernprogramme und Zugriff auf die Online-Hilfe. Hier haben Sie auch Zugriff auf einfache Vorgänge wie das Erstellen und Öffnen von Dateien.

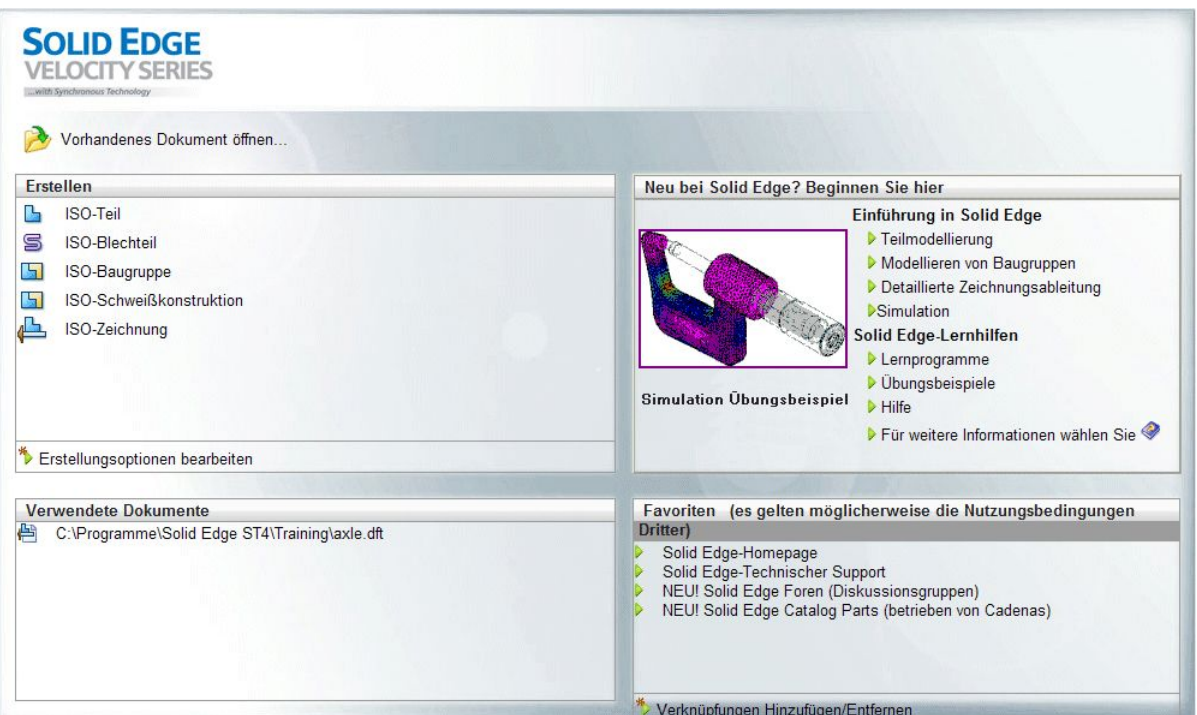

Der Startbildschirm enthält außerdem eine Verknüpfung zum Solid Edge Support. Sie können auf Verknüpfung hinzufügen oder entfernen klicken, um die Liste mit Verknüpfungen zu bearbeiten.

#### **Aktivieren von Teamcenter in Solid Edge**

Klicken Sie auf die Anwendungsschaltfläche und wählen Sie Verwalten® Teamcenter, um Embedded Client in Solid Edge zu starten. Die Solid Edge-Funktionen, die mit Teamcenter arbeiten, werden aktiviert.

Beim Arbeiten mit Teamcenter-Daten über Solid Edge Embedded Client verwenden Sie die gleichen Befehle, die Sie gewöhnlich in Solid Edge verwenden. Wenn Teamcenter ausgewählt ist, passt Solid Edge automatisch die Benutzeroberfläche nach Bedarf an, um den Zugriff auf Teamcenter-Funktionen zu ermöglichen.

Hierdurch ändert sich die Solid Edge-Benutzeroberfläche gewöhnlich wie folgt:

• Im in der Titelleiste des Fensters angezeigten Anwendungstitel erscheint Teamcenter.

#### **Hinweis**

Wenn Teamcenter nicht im Anwendungstitel angezeigt wird, arbeiten Sie in einer nicht verwalteten Umgebung.

- • Beim Suchen nach Solid Edge-Dateien erscheinen die Daten aus der Teamcenter-Datenbank.
- • Beim Erstellen neuer Dokumente werden Sie aufgefordert, diese in die Teamcenter-Datenbank zu übertragen, da sie noch nicht in der Datenbank vorhanden sind.

• Wenn Sie eine Dateien speichern, wird diese nur lokal in Ihrem Cache abgelegt. Wenn Sie das Dokument schließen, wird es an die Teamcenter-Datenbank übertragen.

#### **Festlegen Ihrer Standard-Modellierumgebung**

Bei Solid Edge ST4 haben Sie die Möglichkeit zu bestimmen, in welcher Modellierumgebung Sie beim Erstellen eines Teil- oder Blechdokuments beginnen wollen. Ein Modell kann nur Synchronous-Formelemente, nur sequentielle Formelemente oder eine Kombination beider Formelementtypen enthalten. Da Baugruppendokumente sowohl Synchronous- als auch sequentiellen Inhalt enthalten, ist bei Baugruppen die Angabe einer Standardmäßigen Ausgangsumgebung nicht erforderlich. Die Standardumgebung wird gewöhnlich vom Systemadministrator eingestellt, der Ihnen möglicherweise gestattet Ihre Standardumgebung selbst zu ändern. Die Option hierfür steht auf der Registerkarte Hilfen des Dialogfelds Solid Edge-Optionen zur Verfügung.

Die verfügbaren Umgebungen sind:

- • Synchronous — eine Sammlung von Teilflächen, die die Form des Formelements definieren. Es gibt keine Historie über die Erstellung des Synchronous-Formelements. Die Teilflächen eines Synchronous-Formelements können bearbeitet werden.
- • Sequentiell — historienbasiert. Sie können ein sequentielles Formelement bearbeiten, indem Sie zu einem beliebigen Schritt im Formelementerstellungsprozess zurückkehren. Die Teilflächen eines sequentiellen Formelements können nicht bearbeitet werden.

#### **Hinweis**

Die Einstellung wird lediglich beim Erstellen eines Teil- oder Blechdokuments verwendet. Sie wirkt sich nicht auf das Öffnen bereits vorhandener Dokumente aus.

Bei diesen Übungen und Beispielen wird vorausgesetzt, dass Ihre Modellierumgebung auf Synchronous eingestellt ist. Weitere Informationen finden Sie im Solid Edge-Hilfethema *Modellieren von Synchronous- und sequentiellen Formelementen*.

#### **Erstellen eines neuen Dokuments**

Zum Erstellen neuer Dokumente stehen Ihnen folgende Möglichkeiten zur Verfügung:

- • Verwenden Sie den Befehl Neu im Anwendungsmenü und wählen Sie die gewünschte Vorlage im Dialogfeld Neu aus.
- • Öffnen Sie eine der Solid Edge-Umgebungen über das Menü Erstellen. Wenn Sie das Menü Erstellen verwenden, wird geeignete Vorlage als Ausgangsvorlage verwendet. Wenn Sie beispielsweise die Umgebung ANSI-Teil öffnen, wird für ein neues Teildokument zu Anfang die Standardvorlage verwendet.

Unabhängig davon, welche Methode Sie zur Erstellung eines Dokuments verwenden, bildet die Dokumentvorlage immer den Ausgangspunkt. Eine Vorlage ist ein Dokument, das Standardeinstellungen für Text, Format, Geometrie, Bemaßungen,

#### **Lektion 1** *Erste Schritte mit Solid Edge Embedded Client*

Maßeinheiten und Symbolik enthält, die zum Erstellen neuer Dokumente verwendet werden.

Im Lieferumfang von Solid Edge ST4 sind Vorlagen für jede Umgebung enthalten:

- •Assembly
- •Draft
- •Part
- •Sheet Metal

In einer verwalteten Umgebung, werden die Standardvorlagen Ihres Unternehmens vom Administrator geladen und die Vorlagen werden Ihnen als verwaltete Elemente präsentiert.

#### **Verwaltete Vorlagenordner**

Ihr Administrator kann den Eigenschaftssatz der Standardvorlagen bearbeiten, um Standardwerte für einige der Eigenschaften sowie weitere benutzerdefinierte Eigenschaften zur Verwaltung Ihrer Dokumente darin aufzunehmen. Ihr Administrator kann das Erstellen von Zeichnungen gemäß den Vorgaben Ihres Unternehmens beispielsweise erleichtern, indem er eine benutzerdefinierte Draft-Dokumentvorlage erstellt, in der die Bemaßungs- und Beschriftungsstandards Ihres Unternehmens definiert werden. Auf diese Weise können alle Änderungen an den Vorgaben über das Dokumentverwaltungssystem von Teamcenter verwaltet werden.

#### **Verbindung mit Teamcenter**

Wenn Sie das erste Mal ein neues Dokument erstellen oder ein vorhandenes Dokument in einer neuen Solid Edge-Sitzung mit Teamcenter öffnen, wird das Dialogfeld In Teamcenter anmelden eingeblendet und Sie werden zum Anmelden bei Teamcenter aufgefordert.

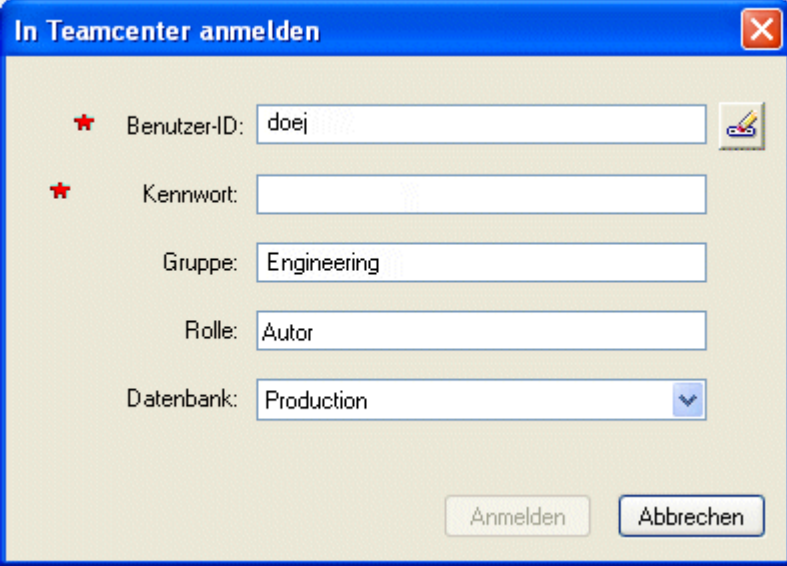

Dieses Dialogfeld verwendet die Teamcenter Benutzer-ID, das Kennwort, die Gruppe und die Rolle, die vom Teamcenter-Administrator zugewiesen wurde, um auf die angegebene Teamcenter-Datenbank zuzugreifen.

#### **Hinweis**

Dieses Dialogfeld wird nur beim Start einer neuen Solid Edge-Sitzung angezeigt. Nachdem ein Solid Edge-Dokument geöffnet und die Verbindung mit Teamcenter hergestellt wurde, wird es nicht mehr angezeigt.

#### **Die Benutzeroberfläche**

Wenn Sie sich bei Teamcenter angemeldet haben, wird das Solid Edge-Anwendungsfenster auf Ihrem Bildschirm angezeigt. Das Anwendungsfenster setzt sich aus folgenden Bereichen zusammen:

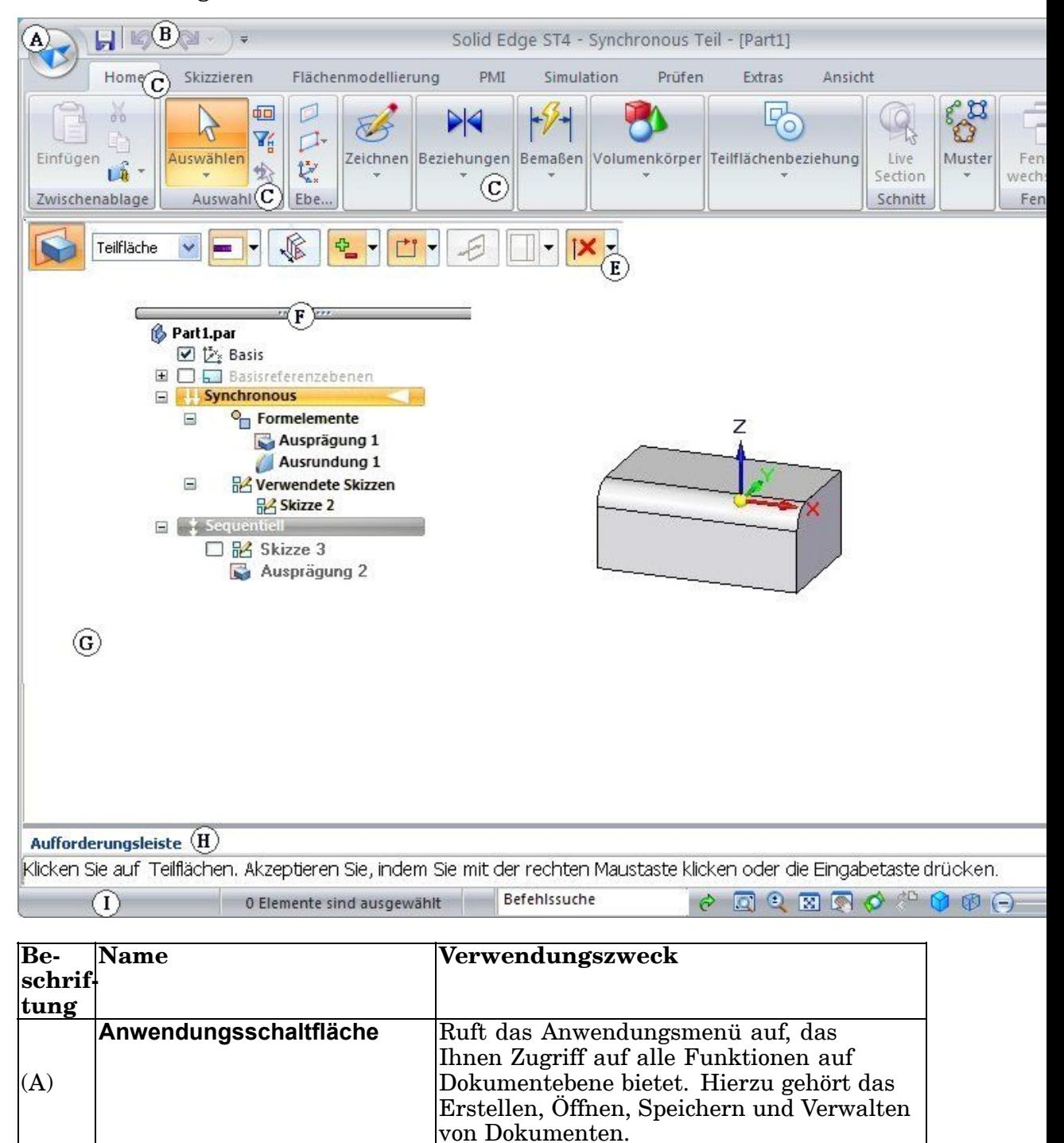

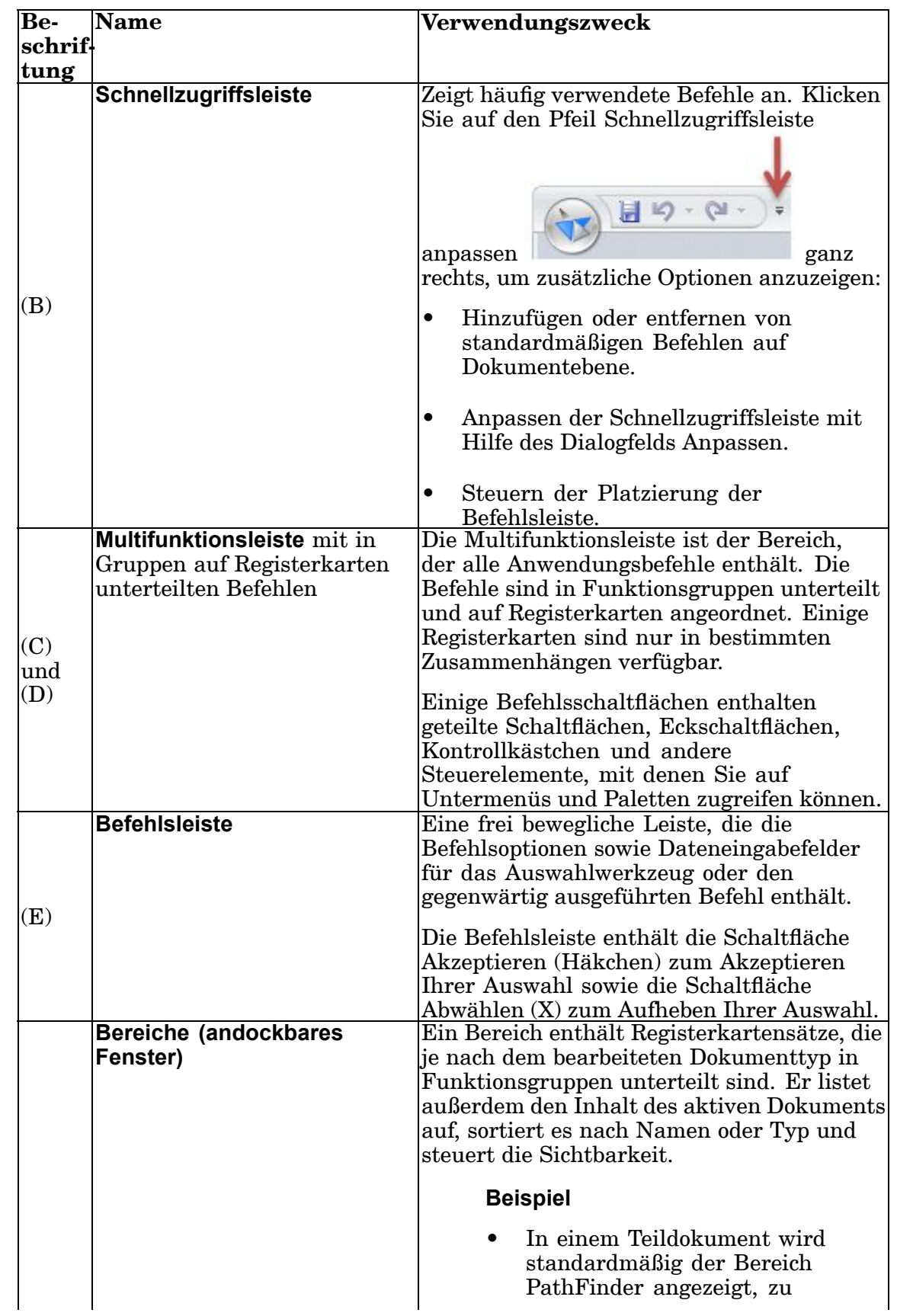

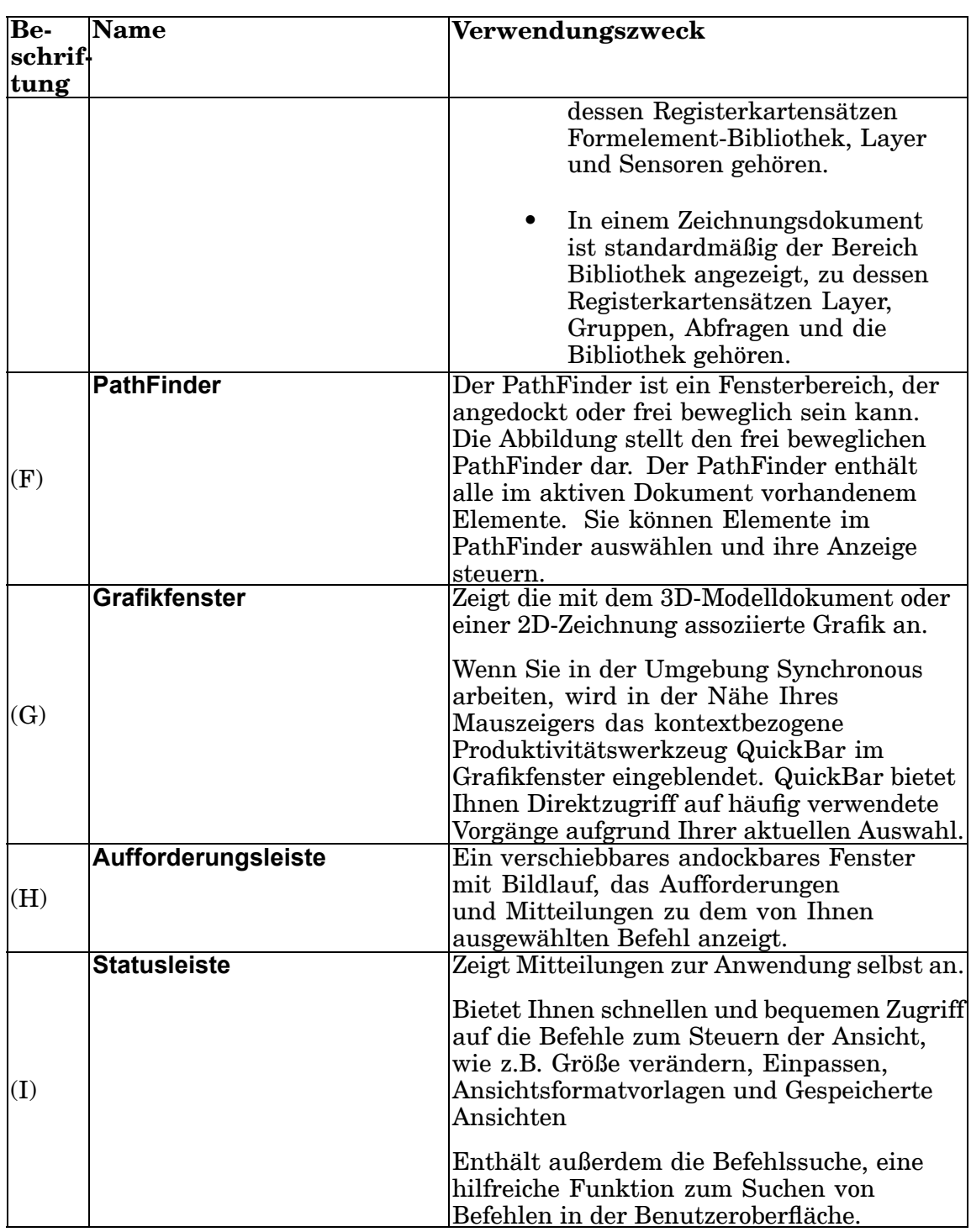

#### **Befehlssuche**

Sie können gesuchte Befehle schnell finden, indem Sie die Befehlssuche in der Statusleiste verwenden. Sie können Befehle nach ihren Namen oder ihrer Funktionalität suchen.

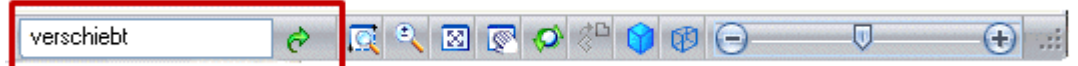

Wenn Sie einen Begriff eingeben und auf Starten  $\mathcal{O}$  klicken, werden im Dialogfeld der Befehlssuche die Ergebnisse angezeigt, die den von Ihnen angegebenen Suchbegriff enthalten.

Für verfügbare Befehle können Sie die im Dialogfeld Befehlssuche angezeigten Ergebnisse verwenden um:

- •den Befehl in der Benutzeroberfläche zu lokalisieren.
- •das zugehörige Hilfethema zu lesen.
- •den Befehl auszuführen.

Sie können sogar Hilfe zu Befehlen aufrufen, die nicht in der aktuellen Umgebung zur Verfügung stehen. Wenn Sie Ergebnisse sehen wollen, die in anderen Umgebungen gefunden wurden, aktivieren Sie die Option Übereinstimmungen außerhalb der Umgebung zeigen im Dialogfeld.

Mit der Option Befehlssuche im Kontextmenü Statusleiste anpassen, können Sie die Befehlssuche ein- und ausschalten.

#### **Das Solid Edge-Fenster mit aktiviertem Teamcenter.**

Wenn Sie ein neues Dokument erstellen, wird ein neues, leeres Dokument geöffnet und auf Ihrem Bildschirm angezeigt. Beim Betrieb mit Solid Edge Embedded Client weichen die Komponenten des Solid Edge-Fensters leicht vom gewöhnlichen Solid Edge-Fenster ab. Schauen Sie sich das Solid Edge-Fenster an. Beachten Sie bitte, dass die Titelleiste Teamcenter enthält und dass dem neuen Dokument ein temporärer Dokumentname und eine Erweiterung zugewiesen wurde. Im PathFinder wird die Formel für das nicht gespeichert Dokument angezeigt. Sie können die Standardformel für Dokumentnamen auf der Registerkarte Verwalten des Dialogfelds Solid Edge-Optionen definieren, wenn ein Dokument in Solid Edge Embedded Client geöffnet ist.

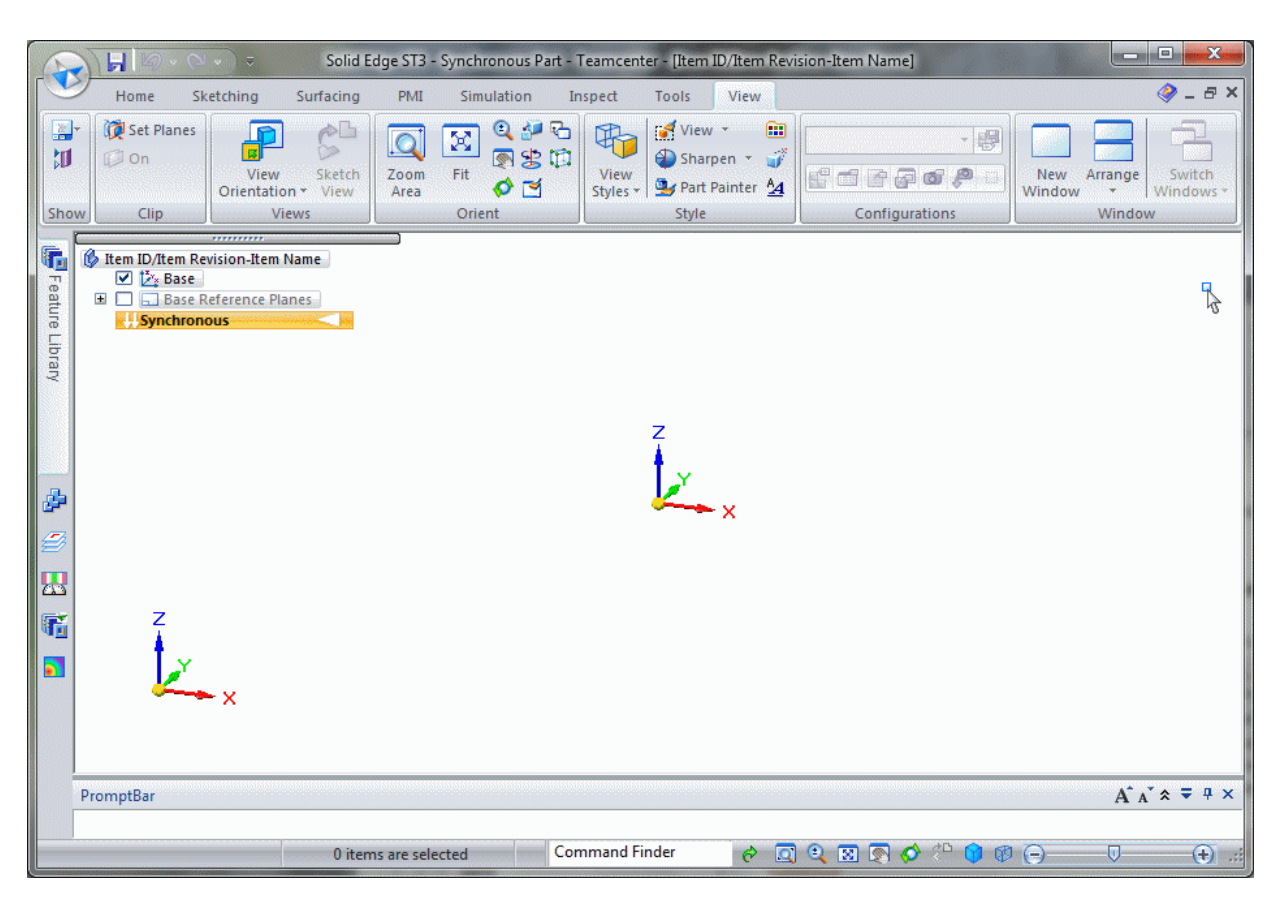

Alle im Dokument vorgenommenen Änderungen werden temporär gespeichert. Sie müssen das Dokument jedoch speichern, um die vorgenommenen Änderungen permanent zu behalten. Wenn Sie ein Dokument zum ersten Mal speichern, können Sie im Dialogfeld Speichern einen permanenten Dokumentnamen sowie andere Optionen definieren.

#### **Sichten von Teamcenter-Objekten im PathFinder**

Die Verknüpfungen zu häufig verwendeten Objekten sind gewöhnlich in Ordnern angeordnet. Beim Arbeiten mit Teamcenter verfügt jeder Benutzer über einen Home-Ordner, der mit einem beliebigen Workspace-Objekt verknüpft sein kann. Teamcenter verwendet Objekte zum Speichern von Informationen, die jedes Solid Edge-Dokument beschreiben, zusätzlich zur Speicherung des Dokuments oder der Datei selbst.

Die als Element, Elementrevision und Datensatz bekannten Objekte werden zur vollständigen Beschreibung des assoziierten Dokuments kombiniert.

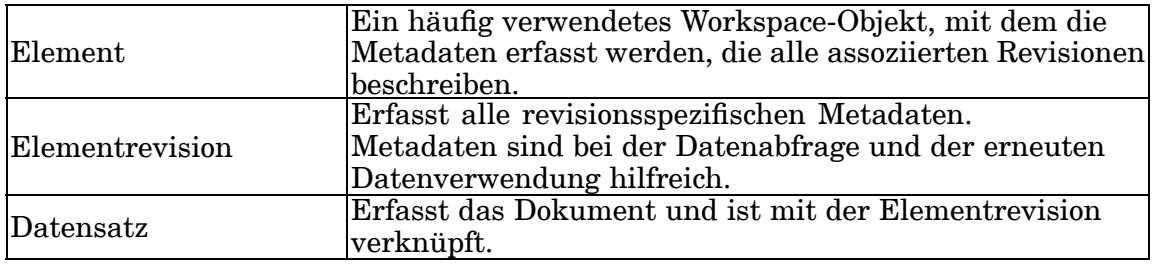

Wenn Sie diese Objekte im Sinne einer Hierarchie betrachten ist die oberste Ebene das Element, danach kommt die Elementrevision und die unterste Ebene ist der Datensatz. Sie können diese Hierarchie im Teamcenter-Client anzeigen. Jedes Objekt wird von einer eindeutigen Abbildung repräsentiert, beim Erweitern jeder Ebene wird die Struktur angezeigt. Wenn Sie die Elementrevision erreichen, kann mehr als ein Datensatz für jede Elementrevision angezeigt werden. Wenn Ihr Geschäftsablauf beispielsweise erfordert, dass eine Solid Edge-Zeichnungsdatei die gleiche Dokumentnummer wie die zugehörige 3D-Teil- (.par), Baugruppen- (.asm), Blechteil- (.psm) oder Schweißkonstruktionsdatei (.pwd) aufweist, wird eine Zeichnungsdatei (.dft) mit der entsprechenden Nummer unter der Elementrevision geführt. Diese Methode wirkt sich auf die Verwaltung von Revisionen in einem Unternehmen aus.

Jedes Objekt muss ein eindeutiges Kennzeichen (ID) aufweisen. Für Elemente wird dies als Element-ID bezeichnet. Im folgenden Beispiel ist die Element-ID für das Element (A) 000130. Die Elementrevision (B) für dieses Element ist A, wodurch eine eindeutige Revisions-ID gefolgt vom Datensatz (C) und dessen Namen hinzugefügt wird.

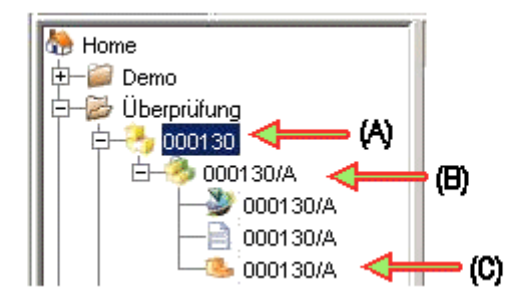

Die Attribute zur Beschreibung dieser Objekte sind oftmals identisch. Wenn diese jedoch für das Element, die Elementrevision oder den Datensatz angewendet werden, haben Sie die Möglichkeit, diese Attribute als eindeutig festzulegen. Da zum Beispiel das Attribut Name von diesen drei Objekten verwendet wird,

können Sie zum Abrufen von spezifischen Informationen den Elementnamen, den Elementrevisionsnamen und den Datensatznamen angeben.

# <span id="page-25-0"></span>**Grundlegende Dateivorgänge**

#### **Öffnen von Dokumenten**

Zum Öffnen eines vorhandenen Dokuments können Sie folgendermaßen vorgehen:

- • Wählen Sie den Befehl Öffnen im Anwendungsmenü und wählen Sie im Dialogfeld Datei öffnen das gewünschte Dokument aus.
- • Wählen Sie die Option Vorhandenes Dokument öffnen auf dem Starbildschirm und wählen Sie im Dialogfeld Datei öffnen das gewünschte Dokument aus.
- $\bullet$  Klicken Sie im Abschnitt Zuletzt verwendete Dokumente des Startbildschirms auf das gewünschte Dokument.

Wenn Sie den Befehl Öffnen zum Öffnen eines Dokuments aus einer verwalteten Bibliothek verwenden, wird es ausgecheckt und in das lokale Cache kopiert, einem Ordner im Windows-Dateisystem Ihres Computers . Das ausgecheckte Dokument wird geöffnet, damit Sie darin arbeiten können. Es ist jetzt nicht für andere Benutzer verfügbar. Wenn das geöffnete Dokument Verknüpfungen zu anderen Dokumenten enthält, stehen diese Dokumente schreibgeschützt zur Verfügung. In der Liste Suchen in wird Ihr Stammordner sowie alle verfügbaren Ordner in der Datenbank angezeigt, aus denen Sie ein Dokument auswählen können, zusammen mit einer Liste Ihrer gespeicherter Suchen. Wenn Sie ein weiteres verwaltetes Dokument öffnen, können Sie es in der Liste Lokales Cache auswählen, woraufhin das Dokument in der verwalteten Bibliothek ausgecheckt und geöffnet wird.

#### **Hinweis**

Eine alternative Methode zum Öffnen von Solid Edge-Dokumenten ist das Öffnen vom Teamcenter Rich Client aus. Wenn Sie Datei® Öffnen in einem Solid Edge-Dokument wählen oder auf eine Solid Edge-Datei im Teamcenter Express-Portal doppelklicken, wird das Dokument in Solid Edge geöffnet. Wenn Solid Edge bereits ausgeführt wird, wird das Dokument in der aktiven Anwendung geöffnet.

Sie können im Dialogfeld Datei öffnen die Liste mit Einträgen sortieren oder die Spalten neu anordnen, indem Sie mit der rechten Maustaste in den weißen Bereich des Dialogfelds klicken, um die Listensteuerungsbefehle anzuzeigen.

#### **Tipp**

- • Sie können die Option Schreibgeschützt öffnen im Dialogfeld Datei öffnen verwenden, um ein Dokument schreibgeschützt zu öffnen.
- • Wenn Ihnen der Ort des Dokuments nicht bekannt ist, klicken Sie im Dialogfeld Datei öffnen auf die Schaltfläche Suchen und definieren Sie Kriterien zum Suchen des Dokuments.
- • Sie können die Option Revisionsregel verwenden, um die Art der Aktualisierung von Verknüpfungen des ausgewählten Dokuments beim Öffnen des Dokuments festzulegen.
- • Wenn Sie mit Teamcenter arbeiten, können Sie die Option Variantenregel zur Angabe der Variantenregel nutzen, die beim Öffnen eines Dokuments verwendet werden soll. Die Variantenregel ist baugruppenspezifisch und wird entfernt, wenn Sie eine andere Baugruppe auswählen.

#### **Speichern von Dokumenten**

Gehen Sie zum Speichern eines Dokuments in Solid Edge Embedded Client folgendermaßen vor:

- •Verwenden Sie den Befehl Speichern im Anwendungsmenü.
- • Speichern Sie das aktive Dokument, indem Sie auf das Symbol Speichern in der Schnellzugriffsleiste klicken, die sich links oben im Anwendungsfenster befindet.
- •Verwenden Sie den Befehl Speichern unter im Anwendungsmenü.

Wenn Sie ein neues Dokument zum ersten Mal speichern, wird das Dialogfeld Neues Dokument angezeigt. Dieses Dialogfeld dient zum Zuordnen von Attributen wie Element-ID, Revision und Name für das Dokument. Solid Edge Embedded Client vergibt automatisch einen Standarddokumentnamen und Elementtyp. Sie können dieses Dialogfeld verwenden, um dem Element einen leicht erkennbaren Namen sowie eine Beschreibung zu geben und andere Attribute angeben, wie z.B. den Ordner, in dem das Dokument gespeichert werden soll.

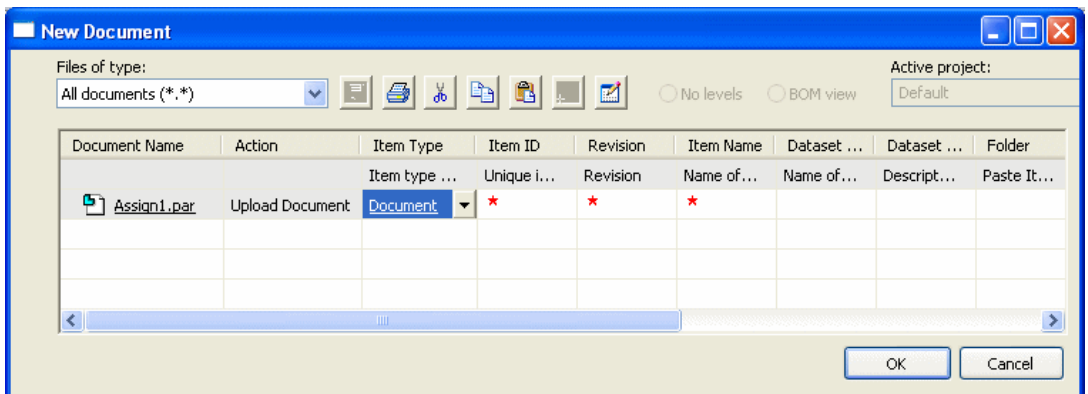

Die Felder Element-ID, Revision und Elementname des Dialogfelds neues Dokument sind erforderliche Felder, die beim Organisieren und Verwalten von Dokumentdaten behilflich sind.

#### **Schließen von Dokumenten**

Gehen Sie zum Schließen eines Dokuments in Solid Edge Embedded Client folgendermaßen vor:

- •Klicken Sie im Anwendungsmenü auf Schließen.
- •Klicken Sie im Anwendungsmenü auf Schließen® Alle schließen.

Der Befehl Schließen schließt das aktive Dokument. Falls Sie das Dokument noch nicht gespeichert haben, werden Sie jetzt zum Speichern aufgefordert. Das Dialogfeld Dokument übertragen wird angezeigt, damit Sie dem Dokument einen Namen geben und einen Ordner sowie ein Format zum Speichern bestimmen können.

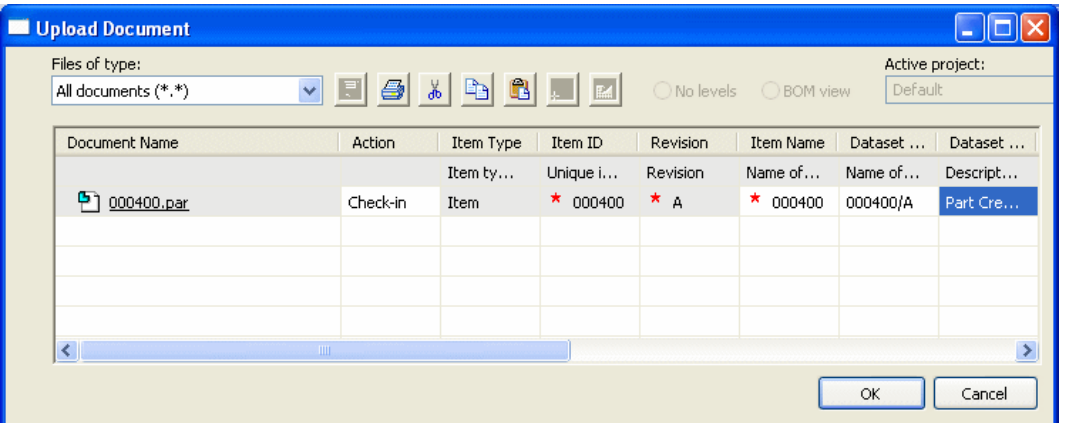

Sie können in diesem Dialogfeld die Werte in einigen Spalten ändern, wie z.B. Elementname. Sie können den Wert auch auf Einchecken oder Dokument übertragen einstellen.

- • Wenn Sie die Aktion auf Einchecken einstellen, wird das Dokument in Teamcenter gespeichert und steht anderen Benutzern zur Verfügung.
- • Wenn Sie die Aktion auf Dokument übertragen einstellen, wird das Dokument in Teamcenter gespeichert, bleibt jedoch an Sie ausgecheckt und steht anderen Benutzern nicht zur Verfügung.
- • Wenn Sie seit dem letzten Speichern des Dokuments Änderungen vorgenommen haben, werden Sie gefragt, ob Sie die Änderungen speichern möchten. Falls das aktive Dokument schreibgeschützt ist, können Sie Änderungen speichern, indem Sie den Befehl Speichern unter verwenden, um das Dokument mit einem neuen Namen zu speichern.

#### **Beenden von Solid Edge**

Gehen Sie folgendermaßen vor, um Solid Edge zu beenden:

- •Klicken Sie im Anwendungsmenü auf Solid Edge beenden.
- •Klicken Sie auf das X rechts oben im Anwendungsfenster.

Wenn Sie Solid Edge beenden, wird die Anwendung geschlossen und Sie werden aufgefordert, jegliche an den offenen Dokumenten vorgenommenen Änderungen zu speichern. Das Dialogfeld Dokument übertragen wird angezeigt, damit Sie dem Dokument einen Namen geben und einen Ordner sowie ein Format zum Speichern bestimmen können.

#### **Benutzerhilfen**

Mit den in Solid Edge verfügbaren Benutzerhilfen können Sie bei Ihrer Arbeit auf Befehlsinformationen zugreifen. Sie können während einer Konstruktionssitzung jederzeit auf Befehls-, Referenz-, Anweisungs- oder konzeptionelle Informationen zugreifen.

#### **Hilfen in der Benutzerschnittstelle**

• QuickInfos helfen Ihnen, ein Element der Benutzeroberfläche zu identifizieren. Hierzu gehören Befehlssymbole, Optionsschaltflächen und andere Steuerelemente. Wenn Sie den Mauszeiger auf ein Element der Benutzeroberfläche stellen, wird der Name des Befehls und eine kurze Beschreibung seiner Funktion eingeblendet. Falls vorhanden, wird auch die Tastenkombination zum Aufrufen des Befehls eingeblendet. Gegebenenfalls wird auch eine informative Abbildung sowie ein Verweis auf zusätzliche Online-Hilfe angezeigt. Sie können QuickInfo aktivieren und deaktivieren, indem Sie die Option QuickInfo anzeigen auf der Registerkarte Hilfen des Dialogfelds Optionen verwenden.

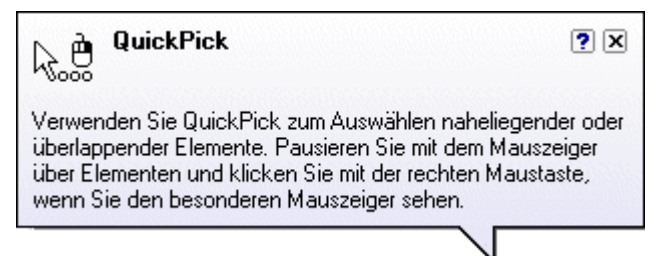

• Die Befehlstipps bieten Ihnen kontextbezogene Informationen während Sie in Solid Edge arbeiten. Sie können sie aktivieren, indem Sie die Option Befehlstipps einblenden auf der Registerkarte Hilfen des Dialogfelds Solid Edge-Optionen verwenden.

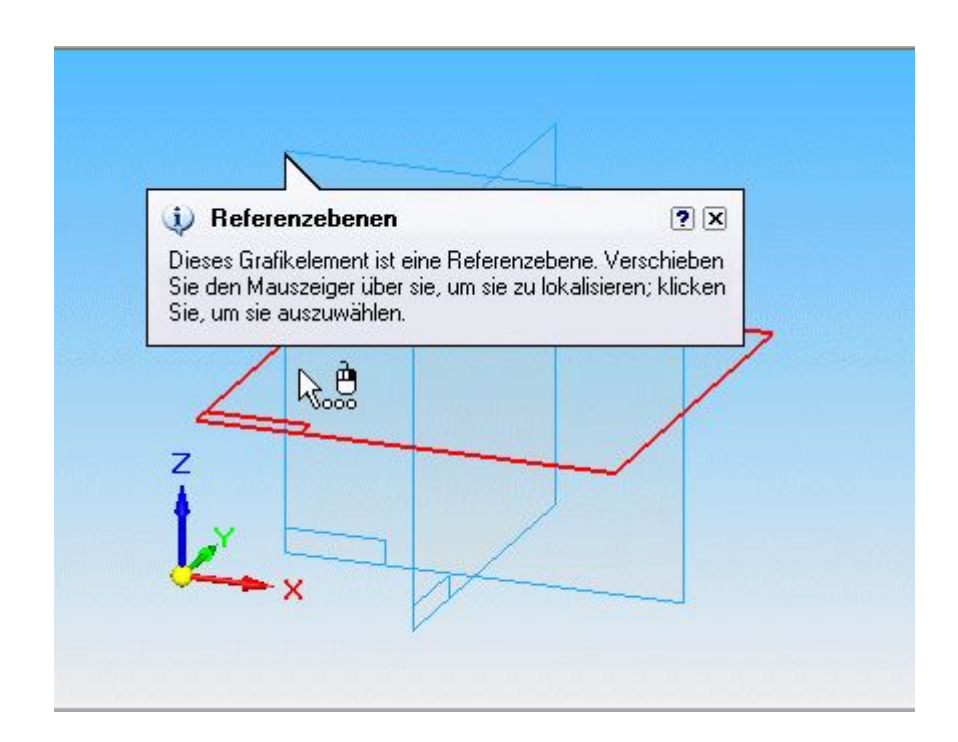

#### **Lernhilfen**

Wenn Sie das Hilfefenster öffnen, können Sie auf folgende Lernhilfen zugreifen:

- • In jeder Release von Solid Edge steht Ihnen eine umfangreiche Bibliothek mit Lernprogrammen zur Verfügung. Sie können die Lernprogramme über den Startbildschirm aufrufen oder aber, indem Sie auf die Verknüpfung Solid Edge-Lernprogramme im Hilfefenster klicken.
- • Für Solid Edge stehen Ihnen Informationen über Training im Selbststudium und Trainingskurse zur Verfügung. Sie können darauf zugreifen, indem Sie auf die Verknüpfung Solid Edge-Übungsbeispiele im Hilfefenster klicken.
- • Mit der Verknüpfung Solid Edge-Info im Hilfefenster können Sie die Softwareversion sowie die Lizenzinformationen abrufen.

#### **Online-Hilfe**

Im Hilfefenster bietet Solid Edge Ihnen Verknüpfungen zur Online-Hilfe, zu Lernprogrammen sowie zu Online-Training. Das Hilfefenster wird eingeblendet,

wenn Sie auf das Symbol für den Hilfeindex klicken. Die Schaltfläche Hilfeindex befindet sich rechts oben in der Multifunktionsleiste.

Sie können auch jederzeit F1 drücken, wenn Sie während einer Arbeitssitzung Online-Hilfe benötigen. Wenn ein Befehl aktiv ist oder wenn Sie ein Element im Grafikfenster ausgewählt haben, erscheint das Hilfethema für diesen Befehl. Wenn kein Befehl aktiv ist, erscheint das Inhaltsverzeichnis für Hilfethemen.

#### **Tipps für die Suchfunktion der Online-Hilfe**

Die Suchfunktion ist eine der häufigsten verwendeten Funktionen der Online-Hilfe. Beachten Sie die folgenden Hinweise, um beim Durchsuchen der Hilfe die besten Ergebnisse zu erzielen.

• Gruppieren Sie zum Einschränken der Suchergebnisse die Elemente in Ihrer Suche, indem Sie sie zwischen Anführungszeichen oder Klammern setzen.

#### **Beispiel**

Wenn Sie Informationen über den Größenveränderungsregler, jedoch nicht über die anderen Größenveränderungsfunktionen abrufen wollen, geben Sie im Suchfeld den Begriff "Größenveränderungsregler" ein und klicken Sie anschließend auf die Schaltfläche Themen auflisten.

• Wenn Sie Ihre Suchergebnisse erweitern wollen oder sich über die Bezeichnung des gesuchten Elements nicht sicher sind, verwenden Sie Platzhalter, um nach Wörtern oder Begriffen zu suchen. Platzhalterzeichen wie Fragezeichen oder das Sternchen ersetzen bei der Suche ein bzw. mehrere Zeichen.

#### **Beispiel**

Mit dem Suchbegriff **Bemaßung\*** finden Sie beispielsweise alle Themen, die "Bemaßung", "Bemaßungs" usw. enthalten.

- • Es gibt mehrere Möglichkeiten die Suchkriterien zu verfeinern und Ihre Suche zuzuschneiden, um genauere Ergebnisse zu erhalten.
	- Schränken Sie Ihre vorherigen Ergebnisse weiter ein, indem Sie die Option Vorherige Ergebnisse suchen verwenden, um die Teilmenge zu durchsuchen.
	- Um nach Themen zu suchen, die alle Formen eines Wortes enthalten, verwenden Sie die Option Ähnliche Wörter suchen.

#### **Beispiel**

Das Ergebnis der Suche nach dem Begriff "Anwendung" findet beispielsweise außerdem "Anwendungen" und "Anwendungsfenster".

- Um Themen anhand eines bestimmten Stichwortes zu suchen, verwenden Sie die Option Nur Titel suchen.
- • Klicken Sie nach Abschluss der Suche auf die Spaltenkopfzeile Titel, um die generierte Liste mit Themen alphabetisch zu sortieren.
- •Bei der Suche wird nicht nach Groß- und Kleinschreibung unterschieden.
- • Auch Satzzeichen, wie Punkt, Doppelpunkt, Semikolon, Komma und Bindestrich werden bei einer Suche nicht berücksichtigt.
- •Sie können nicht nach Anführungszeichen suchen.

# <span id="page-31-0"></span>**Solid Edge Technischer Support**

Das Global Technical Access Center (GTAC) ist ein zentraler Service für Solid Edge-Kunden, der Ihnen technische Unterstützung bietet.

#### **Kundenunterstützung in Solid Edge**

Sie können in Solid Edge auf eine Reihe von Hilfefunktionen zugreifen. Klicken Sie im Menü Hilfe auf Technische Unterstützung. Klicken Sie anschließend auf die entsprechende Option zum Anfordern eines WebKey-Kontos, damit Sie auf die Online-Unterstützungsbibliothek zugreifen können usw.

#### **Kontaktaufnahme mit der Unterstützung**

Innerhalb der USA und Kanada wählen Sie bitte die Rufnummer 1-800-955-0000 oder 1-714-952-5444. Außerhalb Nordamerikas wenden Sie sich bitte an Ihren Siemens PLM Software-Vertriebspartner. Weitere Informationen erhalten Sie unter der Rufnummer 800-807-2200.

Das Global Technical Access Center erreichen Sie unter:

<http://support.ugs.com/>

Wenden Sie sich bei Problemen mit Microsoft SharePoint an die Microsoft-Kundenunterstützung im Web unter:

<http://support.microsoft.com/directory>

# **Rückblick: Erste Schritte**

- 1. Nennen Sie die Umgebungen, die beim Arbeiten in Solid Edge Embedded Client zur Verfügung stehen.
- 2. Nennen zwei Methoden zum Öffnen eines neuen Dokuments. Nennen Sie drei Methoden zum Speichern eines Dokuments.
- 3. Welche drei Objekte werden beim Arbeiten in Teamcenter zur vollständigen Beschreibung des assoziierten Dokuments kombiniert?
- 4. Wo können Attribute wie z.B. Elementname einem Dokument zugewiesen werden?
- 5. Wie können Sie Informationen über den Befehl Suchen abrufen?
- 6. Welches Werkzeug würden Sie verwenden, um den Befehl Öffnen zu lokalisieren?

### <span id="page-32-0"></span>**Antworten**

- 1. Die beim Arbeiten in Solid Edge Embedded Client verfügbaren Umgebungen sind:
	- •Part
	- •Assembly
	- •Sheet Metal
	- •Draft
- 2. Ein Dokument kann mit mehreren Methoden geöffnet werden:
	- •Wählen der Anwendungsschaltfläche ® Neu und Auswahl der entsprechenden Vorlage.
	- • Klicken auf die Umgebung (Part, Assembly, Sheet Metal) im Abschnitt Erstellen des Solid Edge-Startbildschirms.

Ein Dokument kann folgendermaßen gespeichert werden:

- •Wählen der Anwendungsschaltfläche ® Speichern.
- •Klicken auf das Symbol Speichern in der Schnellzugriffsleiste.
- •Wählen von Anwendungsmenü® Speichern unter (oder STRG+S).
- 3. Die Element-ID, die Elementrevision und der Datensatz werden zur vollständigen Beschreibung des von Teamcenter verwalteten Dokuments kombiniert.
- 4. Attribute können einem Dokument folgendermaßen zugewiesen werden:
	- •Bei neuen Dokumenten im Dialogfeld Neues Dokument.
	- •Bei vorhandenen Dokumenten im Dialogfeld Dokument übertragen.
- 5. Informationen über den Befehl Suchen oder jeden anderen Befehl in Solid Edge finden Sie in der Online-Hilfe, indem Sie auf das Symbol Hilfeindex rechts oben im Fenster klicken.
- 6. Sie können die Befehlssuche in der Statusleiste verwenden, um die Befehle innerhalb von Solid Edge zu finden.

# <span id="page-33-0"></span>**Übung: Erstellen, Speichern und Schließen eines Teildokuments**

In dieser Übung erlernen Sie das Starten von Solid Edge mit dem Embedded Client sowie die Verwendung grundlegender Dateivorgänge. Sie lernen das Erstellen, Speichern, und Schließen von Dateien, das Zuweisen von Eigenschaften zum Dokument sowie das Öffnen vorhandener Dateien.

Nach Abschluss dieser Übung sollten Sie mit folgenden Vorgängen vertraut sein:

- •Festlegen Ihrer Standard-Modellierumgebung.
- •Öffnen von beliebigen Solid Edge-Umgebungen.
- •Erstellen eines neuen von Teamcenter verwalteten Solid Edge-Dokuments.
- •Speichern eines von Teamcenter verwalteten Solid Edge-Dokuments.
- •Schließen eines Dokuments.

#### **Hinweis**

Bei dieser Übung verwenden Sie einen allgemeinen lokalen Ordner auf Ihren Computern. Zum Speichern von Dateien wird der Trainingsordner für diese Übung verwendet. Anleitungen zum Laden der Übungsdateien finden Sie im Abschnitt Übungsdatensatz der Übersicht. Bei den Übungsbeispielen wird vorausgesetzt, dass Sie ANSI-Vorlagen geladen haben.

Gehen Sie für diese Übung zu **Anhang <sup>A</sup>**.

### **Zusammenfassung**

Die häufige Verwendung von Solid Edge Embedded Client stellt die beste Methode zum Erlernen seiner Funktionalität dar.

Merken Sie sich Folgendes:

- • Beim Suchen nach Solid Edge Dateien im Teamcenter-Modus erscheinen die Daten aus der Teamcenter-Datenbank.
- • Das Dialogfeld In Teamcenter anmelden wird dann eingeblendet, wenn Sie eine neue Solid Edge-Sitzung starten. Nachdem ein Dokument geöffnet und die Verbindung mit Teamcenter hergestellt wurde, wird es nicht mehr angezeigt.
- • Wenn Sie ein Dokument speichern, wird es auf dem Datenträger gespeichert und in Teamcenter erstellt. Es wird jedoch erst dann in die Datenbank geladen, wenn Sie es schließen.

# <span id="page-34-0"></span>**Lektion**

# *2 Suchen und Sichten von Daten*

Nach Abschluss dieser Übung sollten Sie mit folgenden Vorgängen vertraut sein:

- • Verständnis von Elementen, Elementtypen, Elementrevisionen und Datensätzen.
- •Ausführen von Suchen nach Elementobjekten.
- •Suchen und Öffnen von verwalteten Solid Edge-Dokumenten.
- •Erstellen von benutzerdefinierten gespeicherten Suchläufen.
- •Anpassen der Anzeige von Dokumentattributen im Dialogfeld Datei öffnen.

### **Suchen nach Dokumenten**

Sie können nach verwalteten Dokumenten suchen, indem Sie auf die Schaltfläche

Suchen im Dialogfeld Datei öffnen klicken. Mit Hilfe des Dialogfelds Suchen können Sie nach Dokumenten suchen, die bestimmten Suchkriterien entsprechen.

Sie können nach Dokumenten auf Grundlage von Attributen wie Name, Element-ID und Revision suchen. Eine Liste mit benannten Suchläufen ist bereits für Sie definiert, die Sie zur Suche nach Dokumenten verwenden können. Jeder benannte Suchlauf zeigt nur die Attribute an, die mit dieser Art von Suche assoziiert sind. So werden beispielsweise für eine benannte Suche nach einem Element nur die Attribute angezeigt, die für das Element gültig sind. Die Einschränkung der Liste von verfügbaren Attributen ermöglicht eine schnelle und einfache Definition Ihrer Suchkriterien.

<span id="page-35-0"></span>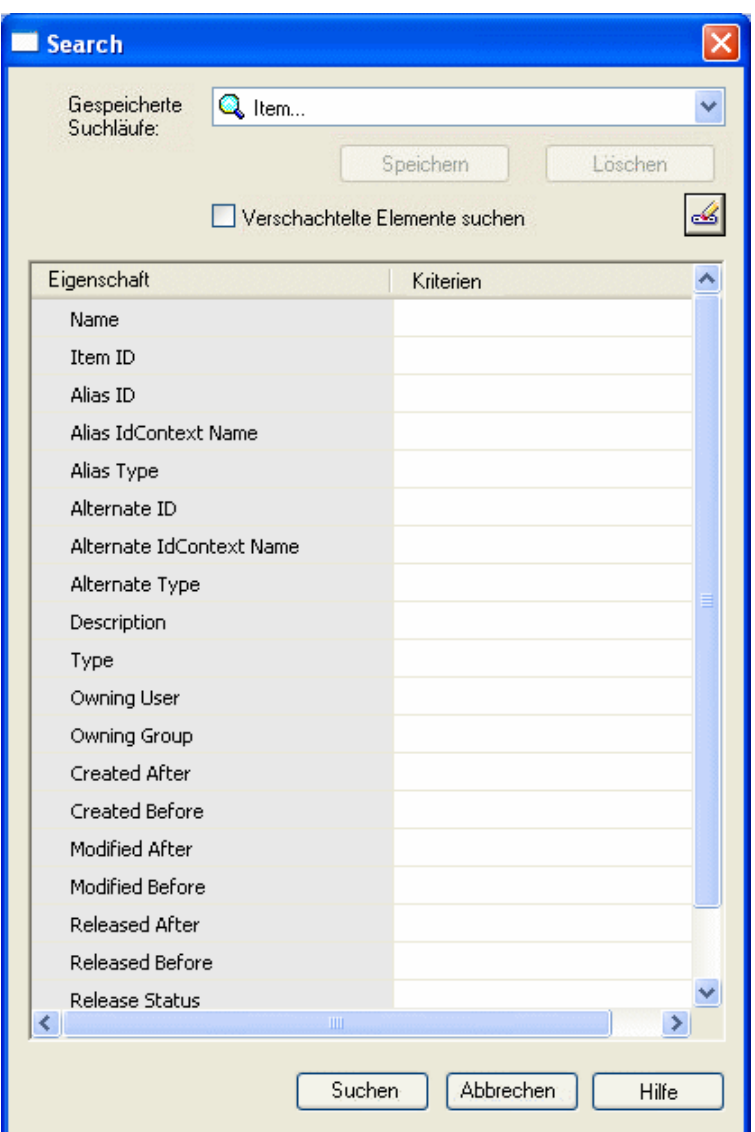

#### **Hinweis**

Sie können ein Sternchen (\*) als Platzhalter bei der Suche verwenden. Wenn Sie beispielsweise nach allen Element-IDs suchen, die 260 enthalten, können Sie \*260\* eingeben.

# **Suchen nach Elementen**

Elemente sind die grundlegenden Objekte zum Verwalten von Daten in einer Teamcenter-Umgebung. Elemente dienen zum Speichern von konfigurations- oder revisionsgesteuerten Daten, wie z.B. Geschäftsdaten aus CAD-Dateien sowie in Microsoft Office erstellte Dokumentdateien.

Jedes Teil verfügt über eine Bezeichnung, die zwei Informationsabschnitte umfasst:

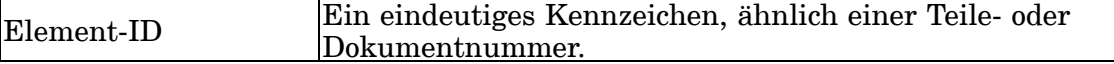
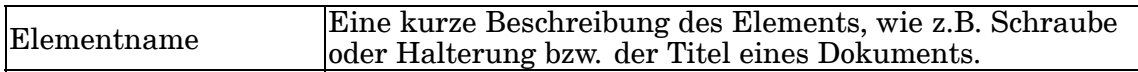

Mit Hilfe der vordefinierten Suchen können Sie nach Dokumenten aufgrund der Element-ID oder des Elementnamens suchen sowie von anderen, mit dem Element assoziierten Eigenschaften.

### **Suchen nach Elementtypen**

Bei der Suche nach einem Element sollten Sie nach einem bestimmten Elementtyp suchen. Der Begriff *Element* bezeichnet alle Elementtypen, die in der Datenbank enthalten sind.

Folgende Elementtypen werden mit Solid Edge Embedded Client und Teamcenter geliefert:

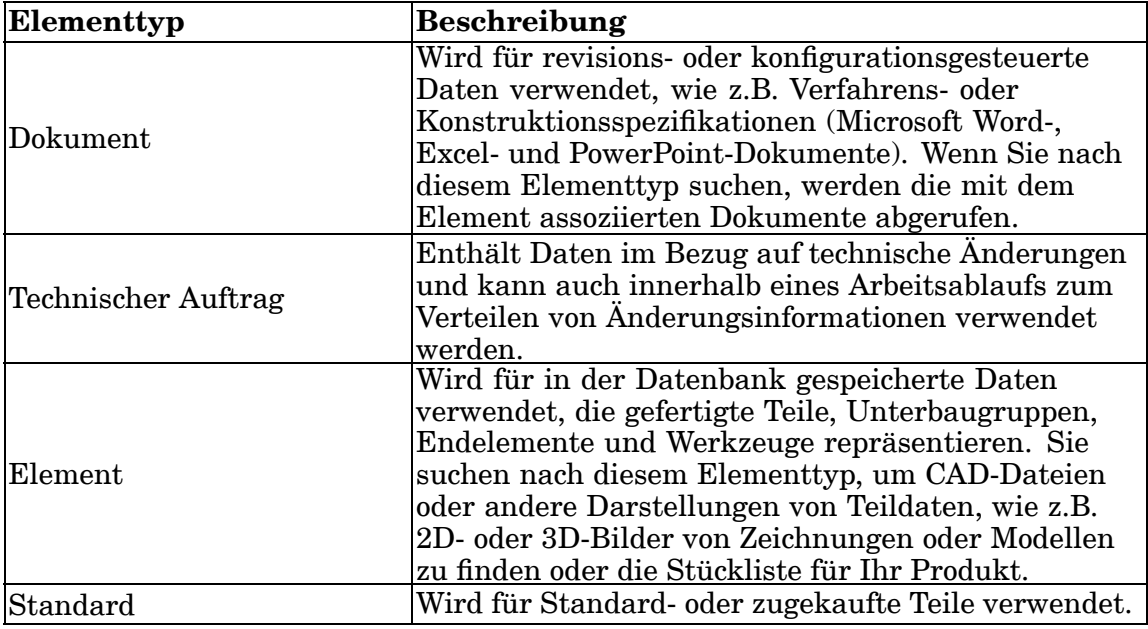

Sie können nach Elementtypen suchen, indem Sie die vordefinierte Suche *Item-simple* verwenden.

### **Suchen nach Elementrevisionen**

Elementrevisionen verwalten an Elementen vorgenommene Änderungen. Die erste Elementrevision wird beim Erstellen eines Elements automatisch für Sie erstellt. Wenn Sie Änderungen am Element vornehmen, werden weitere Elementrevisionen erstellt, um die Revisionsänderungen zu repräsentieren.

Die meisten Benutzer greifen gewöhnlich auf Elementrevisionen zu. Sie dienen zum Verwalten von Änderungen und Aufzeichnen der Elementhistorie.

Elementrevisionen enthalten Objekte, die als *Formulare* und *Datensätze* bezeichnet werden. Formulare enthalten Attributdaten für die Elementrevision. Datensätze

stellen die physikalischen Datendateien für die Elementrevision dar. Revisionen können auch andere Objekte enthalten, wie Ordner und andere Elementrevisionen.

Diese Übung enthält eine vordefinierte Suche zum Suchen von Objekten anhand der *Elementrevision*.

### **Suchen nach Datensätzen**

Datensätze verwalten Datendateien und werden gewöhnlich in Elementrevisionen gespeichert. Das vor dem Datensatznamen angezeigte Symbol ist von der damit assoziierten Anwendung abhängig.

Wenn Sie auf einen Datensatz doppelklicken, wird die entsprechende Anwendung gestartet und die dazugehörige Datei in dieser Anwendung geöffnet.

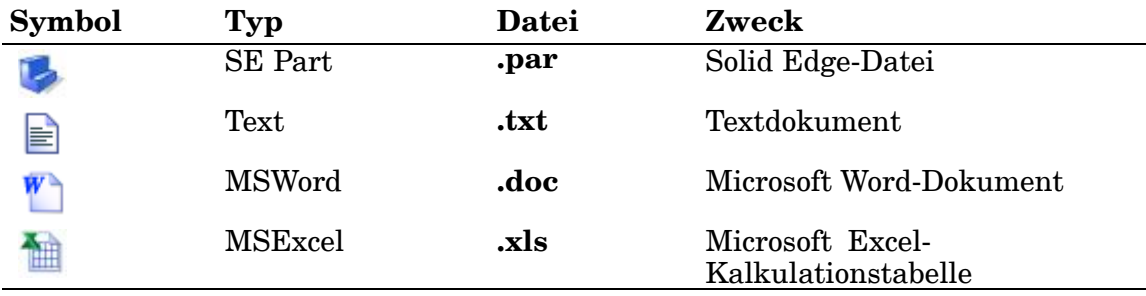

### **Suchen nach nicht aus Solid Edge stammenden Dokumenten**

Solid Edge unterstützt die Objektverknüpfung. Sie können daher Excel-Kalkulationstabellen zum Dokumentieren von Stücklisten, Microsoft Word-Dokumente als Instruktionen für die Detaillierung eines Produkts oder Verknüpfungen zu Bildern für die Produktdefinition verwenden. Diese Verknüpfungen werden von Teamcenter in einer von Teamcenter verwalteten Umgebung auf ähnliche Weise aufrecht erhalten, wie die Verknüpfungen zwischen Zeichnungsdokumenten und den zugehörigen 3D-Dokumenten. Das nicht aus Solid Edge stammende Dokument wird unter derselben Elementrevision wie das übergeordnete Dokument gespeichert oder unter einem neuen Element und einer neuen Elementrevision.

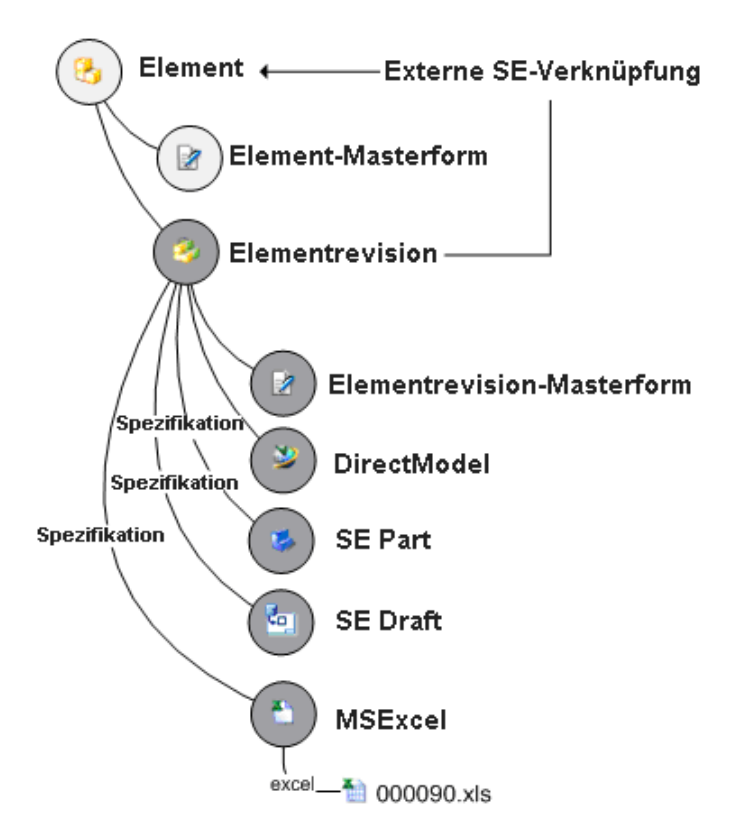

Folgende Formate für nicht aus Solid Edge stammende Dokumente werden unterstützt: Microsoft Office Excel (.xls und .xlsx) und Microsoft Office Word (.doc und .docx). Folgende Formate für Bilddokumente werden unterstützt: Joint Photographic Experts Group (.jpg), Bitmap (.bmp) und Tagged Image File Format (.tiff)

Verwenden Sie die vordefinierte Suche *Item Revision* oder *Item*. um nicht aus Solid Edge stammende Dokumente in der von Teamcenter verwalteten Umgebung zu finden.

### **Definieren von benutzerdefinierten Suchen**

Sie können zusätzlich zu systemdefinierten Suchen auch eigene Suchen definieren und speichern, indem Sie Suchkriterien definieren, einen Namen für die Suche angeben und im Dialogfeld Suchen auf Speichern klicken.

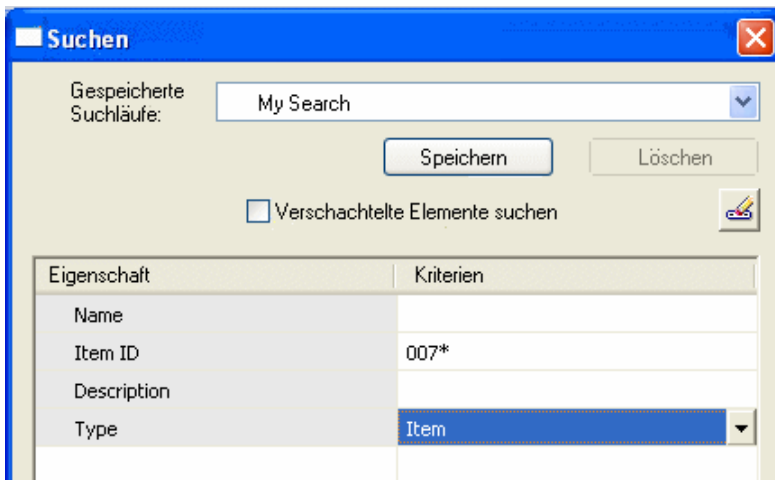

Benutzerdefinierte Suchen werden im Ordner Meine Suchläufe im Feld Suchen in des Dialogfelds Datei öffnen gespeichert.

### **Suchen und Anzeigen von weiteren Eigenschaften**

Neben den im Dialogfeld Datei öffnen sichtbaren Standardeigenschaften, können Sie nach jeder mit Teamcenter synchronisierten Eigenschaft suchen und diese anzeigen. Sobald Dokumenteigenschaften angezeigt werden, stehen Ihnen über den Befehl Spalten im Kontextmenü Optionen zur Verfügung, mit denen Sie zusätzliche Eigenschaftsinformationen zu den Standardeigenschaften anzeigen können.

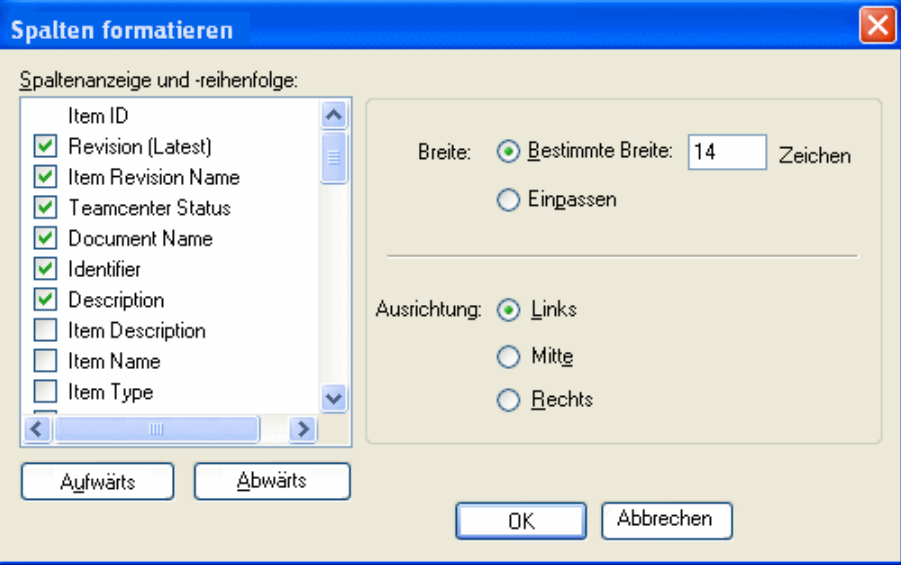

Sie können diese Optionen für die Spalten festlegen, die in den Dialogfeldern Datei öffnen, Neues Dokument, Dokument übertragen und Cache-Assistent erscheinen.

### **Suchergebnisse**

Wenn Sie die Suchkriterien definiert und die Suche durchgeführt haben, werden die Suchergebnisse im Feld Suchen in des Dialogfelds Datei öffnen angezeigt. Der Befehl Suchen von der Teamcenter-Präferenz SEEC\_Search\_Limit gesteuert. Die Präferenz legt aus Leistungsgründen eine Grenze für die bei einer Suche zurückgegebene Anzahl von Elementen fest. Wenn die Anzahl der von der Suche zurückgegebenen Elemente die als Grenze definierte Anzahl überschreitet, können Sie: die Suchkriterieren ändern, nur die mit der Sucheinschränkung definierte Anzahl von Elementen anzeigen, alle Suchergebnisse anzeigen, die gegenwärtig ausgeführte Abfrage abbrechen oder die Suche abbrechen.

Weitere Informationen finden Sie im Hilfethema Teamcenter-Präferenzen des *Solid Edge Embedded Client Administratorhandbuchs*.

### **Rückblick: Suchen und Sichten von Daten**

- 1. Objekte zum Speichern von konfigurations- oder revisionsgesteuerten Daten werden \_\_\_\_\_\_\_\_\_\_\_\_\_\_\_\_\_\_\_\_\_\_\_\_\_.genannt.
- 2. Richtig oder falsch: Jedes Element wird durch einen Namen, eine Beschreibung und das Erstellungsdatum beschrieben.
- 3. Richtig oder falsch: Sie können nach Dokumenten aufgrund von Attributen wie Name, Element-ID und Revision suchen.
- 4. Nennen Sie drei der mit Solid Edge Embedded Client gelieferten Elementtypen.
- 5. Richtig oder falsch: Elementtypen dienen zum Verwalten von Änderungen und Protokollieren der Elementhistorie.
- 6. Welches Arbeitsbereichsobjekt wird für die Verwaltung von Datendateien verwendet, die mit anderen Software-Anwendungen erstellt wurden?
- 7. Nicht aus Solid Edge stammende Dokumente wie Microsoft Excel- und Word-Dokumente sowie Bilddokumente werden unter derselben \_\_\_\_\_\_\_\_\_\_\_\_\_\_\_\_\_ wie das übergeordnete Dokument gespeichert oder unter einem neuen Element und einer neuen Elementrevision.
- 8. Richtig oder falsch: Zum Erstellen von benutzerdefinierten Suchen sind besondere Berechtigungen erforderlich.

### **Antworten**

- 1. Objekte zum Speichern von konfigurations- oder revisionsgesteuerten Daten werden *Elemente genannt*.
- 2. Falsch Jedes Element verfügt über eine Beschriftung, die die Element-ID, ein eindeutiges Kennzeichen und den Elementnamen, ein kurze Beschreibung enthält. Das Erstellungsdatum ist nicht Teil der Beschriftung.
- 3. Richtig Sie können nach Dokumenten aufgrund von verschiedenen, mit dem Element assoziierten Attributen such. Der Name, die Element-ID und Revision sind drei der Eigenschaften, die Sie zum Suchen nach Elementen verwenden können.
- 4. Drei der mit Solid Edge Embedded Client gelieferten Elementtypen sind:
	- • Element — Wird für in der Datenbank gespeicherte Daten verwendet, die Teile, Unterbaugruppen und andere Elemente wie 2D- und 3D-Abbildungen von Modellen repräsentieren.
	- • Dokument — Wird für revisions- oder konfigurationsgesteuerte Daten verwendet, wie z.B. Verfahrensspezifikationen oder ein Microsoft Excel-Dokumente.
	- •Standard — Wird für Standard- bzw. Normteile verwendet.
- 5. Falsch Elementrevisionen verwalten an Elementen vorgenommene Änderungen.
- 6. Datensätze werden zum Verwalten von Datendateien verwendet, die mit anderen Software-Anwendungen erstellt worden sind, wie z.B. Microsoft Wordoder Excel-Dokumente.
- 7. Ein nicht aus Solid Edge stammendes Dokument wird unter derselben Elementrevision wie das übergeordnete Dokument gespeichert oder unter einem neuen Element und einer neuen Elementrevision.
- 8. Falsch Zum Erstellen von benutzerdefinierten Suchen sind keine besonderen Berechtigungen erforderlich.

## **Übung: Öffnen von und Suchen nach Dokumenten**

In dieser Übung erlernen Sie das Suchen eines vorhandenen verwalteten Solid Edge-Dokuments mit dem Befehl Suchen und von Ihnen definierten Suchkriterien. Sie lernen außerdem, wie Sie eigene Suchen definieren und speichern.

Nach Abschluss dieser Übung sollten Sie mit folgenden Vorgängen vertraut sein:

- •Öffnen eines verwalteten Solid Edge-Dokuments.
- • Suchen nach bestimmten Solid Edge-Dokumenten in einer verwalteten Umgebung.
- • Erstellen einer benutzerdefinierten Suche und speichern dieser Suche zur späteren Verwendung.

Gehen Sie für diese Übung zu **Anhang <sup>B</sup>**.

### **Zusammenfassung**

In dieser Übung haben Sie das Datensatzmodell für Solid Edge Embedded Client betrachtet und das Suchen nach Dokumentattributen anhand dieses Datenmodells erlernt.

Merken Sie sich Folgendes:

- • Elemente werden im Allgemeinen zum Speichern von konfigurations- oder revisionsgesteuerten Inforationen verwendet.
- •Jedes Element verfügt über mindestens eine Elementrevision.
- • Elementrevisionen speichern spezifische Informationen über eine bestimmte Revision eines Elements.
- $\bullet$  Ein Datensatz ist ein Objekt, das eine Sammlung von Datendateien speichert und verwaltet.
- • Dokumentattribute wie Name, Element-ID, Revision und Elementname können mit dem Befehl Suchen in der Datenbank gefunden werden.

### <span id="page-44-0"></span>**Lektion**

# *3 Vorbereiten für und Laden von nicht verwalteten Dokumenten nach Teamcenter*

Nach Abschluss dieser Übung sollten Sie mit folgenden Vorgängen zum Vorbereiten von nicht verwalteten Dokumenten zum Laden in Teamcenter vertraut sein:

- •Zuordnen von Solid Edge-Eigenschaften zu Teamcenter-Attributen.
- $\bullet$  Angepasste Eigenschaftsdefinition zum Definieren von Eigenschaften zum Importieren von nicht aus Solid Edge stammenden Dokumenten.
- •Durchführen eines Testlaufs des Vorgangs Zu Teamcenter hinzufügen.
- • Ausführen des Programms Zu Teamcenter hinzufügen, um die Dokumente zur von Teamcenter verwalteten Umgebung hinzuzufügen.

### **Vorbereiten von nicht verwalteten Dokumenten für Teamcenter**

Die Daten eines Projekts setzen sich oftmals aus einzelnen Dokumenten zusammen, die aus einer nicht verwalteten Umgebung stammen. Bevor Sie nicht verwaltete Dokumente zu Teamcenter hinzufügen, müssen Sie folgende Vorbereitungen treffen.

#### **Dokumentvorbereitungen**

Zum Vorbereiten nicht verwalteter Dokument für Teamcenter müssen Sie:

- •Dokumente [entfernen,](#page-45-0) die nicht verwaltet werden sollen.
- •Nach doppelten [Dokumentnamen](#page-45-0) suchen.
- •Auf ungültige [Dokumentnamen](#page-45-0) prüfen.
- •Solid [Edge-Eigenschaften](#page-45-0) zu Teamcenter-Attributen zuordnen.
- • [Benutzerdefinierte](#page-46-0) Eigenschaften erstellen, um Elementrevision für nicht aus Solid Edge stammende Dokumente (Bilddateien, *.pdf*-Dokumente und Microsoft Office -Dokumente) zu definieren sowie Eigenschaften für nicht grafische Teile (Schmiermittel, Farbe usw.).
- •Unterbrochene [Verknüpfungen](#page-48-0) suchen und berichtigen.

### <span id="page-45-0"></span>**Entfernen von nicht erwünschten Dateien**

Wenn Sie einer Bibliothek einen Ordner hinzufügen, werden alle im Ordner enthaltenen Dokumente hinzugefügt, gleichgültig ob Sie diese verwalten wollen oder nicht. Sie sollten daher vor dem Hinzufügen eines Ordner zu einer Bibliothek die Dokumente entfernen, die Sie nicht verwalten wollen. Es kann sich hierbei um Textoder Protokolldateien handeln, die sich im hinzuzufügenden Ordner befinden.

### **Suchen nach doppelten Dokumentnamen**

Sie können einer verwalteten Bibliothek zwar doppelte Dokumente hinzufügen, doppelte Dokumentnamen dürfen jedoch nicht im selben Ordner vorhanden sein. Falls doppelte Dokumentnamen vorhanden sind, müssen Sie sicherstellen, dass Sie der Bibliothek das richtige Dokument hinzufügen.

### **Suchen nach ungültigen Dateinamen**

Der Teamcenter unterstützt die gleichen Benennungsregeln für Ordner und Dokumente wie das Dateisystem. Ordner und Dokumente dürfen alle Unicode-Zeichen enthalten, mit Ausnahme der folgenden: #: \? \* < > % / | " ~!

Durchsuchen Sie Ihren lokalen Ordner auf ungültige Dokumentnamen, bevor Sie sie Teamcenter hinzufügen.

### **Solid Edge-Eigenschaften zu Teamcenter-Attributen zuordnen**

Die Attributzuordnung legt fest, welche Dokumenteigenschaften zwischen Solid Edge und Teamcenter ausgetauscht werden. Ihnen stehen eine Reihe von Attributzuweisungsdefinitionen zur Verfügung.

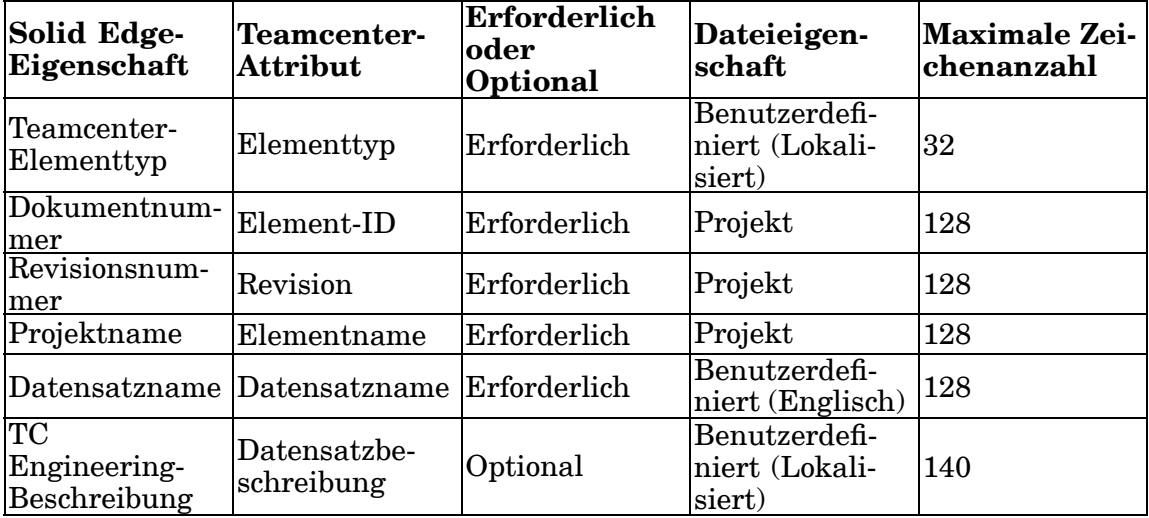

Der Datensatzname ist in allgemeinen Eigenschaftsdialogfeldern nicht erforderlich. Wenn Sie keinen Datensatznamen angeben, wird er automatisch aus der Element-ID und Revision erstellt.

Die Schlüsselattribute, die für das Verfolgen von Teilenummern und Revisionen in Teamcenter verwendet werden, sind die *Element-ID*, die *Revisions-ID* und der *Elementname* Die entsprechenden Solid Edge-Eigenschaften werden in Solid Edge auf der Registerkarte Projekt des Dialogfelds Eigenschaften

<span id="page-46-0"></span>angezeigt. Sie können auf das Dialogfeld Eigenschaften zugreifen, indem Sie Anwendungsschaltfläche Eigenschaften Dateieigenschaften wählen. Definieren Sie diese Eigenschaften in Solid Edge, bevor Sie Dokumente zu Teamcenter hinzufügen. Auf diese Weise können Sie Ihren Arbeitsaufwand minimieren und Ihre Teamcenter-Datenbank von Anfang an mit genaueren Daten ausfüllen.

Bei der Solid Edge-Eigenschaftszuordnung ist folgendes zu beachten:

- • Wenn Sie die Solid Edge-Eigenschaft Dokumentnummer leer lassen, wird beim Importieren der Daten nach Teamcenter automatisch eine Element-ID generiert und zugewiesen. Vor dem Laden von Daten nach Teamcenter müssen Sie die Dokumentnummer, Revisionsnummer und den Projektnamen definieren.
- • Falls irgendwelche Solid Edge-Eigenschaften mehr als die maximal zulässige Anzahl von Zeichen enthalten oder die Dokumentnummer plus der Revision die maximale Zeichenanzahl überschreitet, erhalten Sie beim Import nach Teamcenter eine Fehlermeldung. Der Fehler wird der Protokolldatei aufgezeichnet, die von der Anwendung zum Importieren generiert wird. Windows 7 legt die Protokolldatei unter *\AppData\Roaming\Unigraphics Solutions\Solid Edge\Version 104\Log Files* ab.
- • In der von Teamcenter verwalteten Umgebung ist lediglich ein Solid Edge 3D-Datensatz pro Element zulässig. Es können jedoch mehrere Zeichnungen als Elementrevisionen mit jedem Element assoziiert werden. Wenn nicht verwaltete 3D-Datensätze, die die gleiche Dokumentnummer-Eigenschaft verwenden nach Teamcenter importiert werden, müssen Sie entscheiden, ob Sie Ihre Solid Edge-Zeichnungsdokumente mit der gleichen Elementrevision wie den Solid Edge 3D-Inhalt speichern oder in einem separaten Element.
- • Die Typen von Solid Edge-Eigenschaften und Teamcenter-Attributen müssen übereinstimmen, wie z.B. Zeichenfolge mit Zeichenfolge, Datum mit Datum und Numerisch mit Numerisch.
- •Die Zuordnung der Projekt-ID wird nicht unterstützt.

Die Eigenschaft Datensatzname ist erforderlich. Wenn sie Null aufweist oder leer ist, verwendet Solid Edge Embedded Client die Standardvorgabe *Element-ID<Trennzeichen>Revision*.

Der Elementtyp und die Datensatzbeschriftung werden lokalisiert, während der Datensatzname englisch bleibt.

### **Hinweis**

Beim Zuweisen von Solid Edge-Eigenschaften zu Teamcenter -Attributen wird die Groß- und Kleinschreibung beachtet.

### **Erstellen benutzerdefinierter Eigenschaften**

Sie können benutzerdefinierte Solid Edge-Eigenschaften erstellen und &prod-tcenter-Attributen zuweisen. Sie können z.B. benutzerdefinierte Eigenschaften zum Definieren der Elementrevision von nicht verwalteten Solid Edge-Dokumenten erstellen, einschließlich Bilddateien, .pdf-Dokumenten und Microsoft Office -Dokumenten (MS Word, MS Excel, MS PowerPoint). Sie können ebenfalls benutzerdefinierte Eigenschaften zum Definieren der Eigenschaften von nicht grafischen Teilen erstellen.

Befolgen Sie zum Erstellen und Bearbeiten von benutzerdefinierten Eigenschaften drei grundlegende Schritte:

- •Geben Sie einen Namen für die benutzerdefinierte Eigenschaft an.
- •Wählen Sie den zu erstellenden Eigenschaftstyp aus.
- •Geben Sie einen Wert für die Eigenschaft ein.

#### **Tipp**

Weitere Informationen finden Sie in der Solid Edge-Hilfe unter dem Thema *So erstellen Sie benutzerdefinierte Dokumenteigenschaften*.

Falls Sie nicht grafische Teile nach Teamcenter importieren, müssen Sie die benutzerdefinierten Teamcenter-Eigenschaften SE\_Assembly\_Quantity\_Override, SE\_Assembly Quantity\_String und Unit of Measure (UOM) erstellen. Diese benutzerdefinierten Eigenschaften müssen ebenfalls zur Analysetabelle *datapreputilitiestemplate.xlsm* hinzugefügt werden, die im Abschnitt Feinabstimmung Ihrer Daten näher beschrieben wird.

#### **Importieren von nicht aus Solid Edge stammenden Dokumenten nach Teamcenter**

Beim Hinzufügen eines nicht aus Solid Edge stammenden Dokuments mit Zu Teamcenter hinzufügen zu einer Teamcenter-Datenbank werden die benutzerdefinierten Eigenschaften verwendet, die Teamcenter-Attributen Solid Edge-Eigenschaften zuordnen. Wenn Elementtyp, Element-ID und Elementrevision definiert sind, wird das nicht aus Solid Edge stammende Dokument mit der definierten Eigenschaftszuordnung nach Teamcenter übertragen. Falls jedoch eine der definierenden Eigenschaften fehlt, wird das entsprechende Teamcenter-Attribut automatisch wie für jeden anderen Dokumenttyp zugewiesen.

#### **Achtung**

Wenn die Solid Edge-Eigenschaft zur Definition der Teamcenter-Elementrevision nicht definiert ist, wird die Elementrevision beim Importieren automatisch zugewiesen. Das nicht aus Solid Edge stammende Dokument erhält möglicherweise nicht die gleiche Elementrevisionsnummer wie sein übergeordnetes Dokument. Erstellen Sie benutzerdefinierte Eigenschaften, um den Teamcenter-Attributen Solid Edge-Eigenschaften zuzuordnen, die die Elementrevision bestimmen, bevor Sie das nicht aus Solid Edge stammend Dokument zu Teamcenter hinzufügen.

#### **Durchführen eines Testlaufs des Programms Zu Teamcenter hinzufügen**

Sie können die meisten Vorbereitungen für Dokumente erledigen, indem Sie einen Testlauf des Programms Zu Teamcenter hinzufügen durchführen.

Der Test scannt die Liste der zu Teamcenter hinzuzufügenden Dokumente und identifiziert hierbei die Dateien, die unterbrochene Verknüpfungen und unzulässige Zeichen enthalten. Auch die Länge von Dateinamen wird überprüft. Falls beim Testdurchlauf doppelte Dokumentnummern festgestellt werden, wird als Vorbereitung zum Hinzufügen der Dokumente in die verwaltete Umgebung, die Dokumentnummer eines der Teiler gelöscht. Bei diesem Testlauf wird eine sortierte <span id="page-48-0"></span>Liste Ihrer Dateien im *.xml*-Format generiert, die für die Verwendung mit dem Programm Daten analysieren geeignet ist.

Während des Testlaufs haben Sie die Möglichkeit [Protokolldateien](#page-50-0) zu überprüfen und den Vorgang Zu Teamcenter hinzufügen auszusetzen, um die unterbrochenen Verknüpfungen zu berichtigen. Wenn keine unterbrochenen Verknüpfungen festgestellt werden, können Sie die Dokumente zu Teamcenter hinzufügen und den Dokumentstatus auf *Eingecheckt* aktualisieren.

### **Automatisierte Werkzeuge zur Datenanalyse**

Wenn Sie Solid Edge Embedded Client installieren, stehen Ihnen unter Start<sup>®</sup> Programme® Solid Edge ST4 ® Datenvorbereitung einige Programme zum Vorbereiten und Importieren von großen Mengen nicht verwalteter Daten im Masseverfahren zur Verfügung, um Ihnen die Vorbereitung von nicht verwalteten Dateien zu erleichtern.

- •Analyse
- •Link Fixup
- •Modify
- •Zu Teamcenter hinzufügen

#### **Hinweis**

Zum Ausführen dieser Programme, muss Microsoft Office Professional 2007 auf dem Client installiert sein. Die Eingabedatei muss im Dokumentformat *.xlsm* vorliegen.

### **Analysieren Ihrer nicht verwalteten Dateien**

Das Programm Analyze bietet Ihnen einen Satz von automatisierten Werkzeugen zur Bewertung Ihrer nicht verwalteten Dateien. Mit diesem Programm können Sie:

- • Solid Edge-Dateien auf doppelte Dokumentnummern, doppelte Dateinamen, leere Revisionseinträge, leere Projektnamen und unterbrochene Verbindungen überprüfen.
- •Eine Analyse der Dateinamenlänge durchführen.
- • Die ordnungsgemäße Zuordnung von Solid Edge- zu Teamcenter-Eigenschaften überprüfen.

### **Feinabstimmung Ihrer Daten**

Verwenden Sie die Analysetabelle *datapreputilitiestemplate.xlsm* zur Feinabstimmung der von der Analyse generierten Daten, damit diese die Daten korrekt repräsentieren, die in Teamcenter importiert werden.

#### **Achtung**

Eine Bewertung und Berichtigung Ihrer nicht verwalteten Daten vor dem Importieren ist unbedingt erforderlich, um von Anfang an eine ordnungsgemäß aufgefüllte Teamcenter-Datenbank zu gewährleisten und so späteren Arbeitsaufwand zu minimieren.

> Wenn Sie benutzerdefinierte Solid Edge-Dateneigenschaften verwenden, müssen Sie diese Eigenschaften für Teamcenter in der Tabelle *datapreputilitiestemplate.xlsm* definieren, die Sie unter \Programme\Solid Edge ST4 \Program finden. Weitere Informationen finden Sie im Hilfethema *Vor Ausführung des Analysewerkzeugs benutzerdefinierte Eigenschaften festlegen*.

### **Berichtigen von unterbrochene Verknüpfungen**

Das Programm Link Fixup lokalisiert die von der Dateianalyse generierte Excel-Datei und definiert die Parameter zum Berichtigen unterbrochener Verknüpfungen, bevor Sie sie nach Teamcenter importieren.

### **Aktualisieren der Dateien**

Das Programm Modify aktualisiert nicht verwaltete Solid Edge-Dateien aufgrund von Einträgen in der Excel-Tabelle, die von der Dateianalyse ausgegeben wurde. Neue Eigenschaftswerte werden in den nicht verwalteten Solid Edge-Dateien gespeichert.

### **Dokumente zu einer von Teamcenter verwalteten Umgebung hinzufügen**

Sie können das Programm Zu Teamcenter hinzufügen verwenden, um der Teamcenter-Umgebung mehrere Dokumente und Ordner hinzufügen. Alle Dokumente die Sie zum Hinzufügen zur verwalteten Bibliothek auswählen, werden als direkte Dokumente bezeichnet. Diese direkten Dokumente können Verknüpfungen zu anderen Dokumenten aufweisen oder andere Dokumente referenzieren, die wiederum als indirekte Dokumente bezeichnet werden. Wenn Sie also in einer Baugruppe nur ein Baugruppendokument zum Hinzufügen in eine verwaltete Bibliothek auswählen, gelten alle mit diesem Baugruppendokument verknüpften Dokumente als indirekte Dokumente. Ebenso stellen eine in einem Teildokument enthaltene Teilkopie sowie ein in einer Zeichnung referenziertes Teil indirekte Dokumente dar.

### **Verwenden von Zu Teamcenter hinzufügen**

Mit dem Programm Zu Teamcenter hinzufügen können Sie mehrere nicht verwaltete Solid Edge-Dateien zu einer Teamcenter-Datenbank hinzufügen, ohne die Anwendung Solid Edge starten zu müssen. Stellen Sie vor Ausführung von Zu Teamcenter hinzufügen sicher, dass Sie Solid Edge-Dateien erfolgreich erstellen und speichern können. Bereiten Sie anschließend Ihre nicht verwalteten Dateien für die verwaltete Umgebung vor, indem Sie die Hinweise im Thema Vor dem [Hinzufügen](#page-44-0) von [Dokumenten](#page-44-0) zu Teamcenter beachten.

### **Ausführen von Zu Teamcenter hinzufügen**

Das Programm Zu Teamcenter hinzufügen steht Ihnen zur Verfügung, wenn Sie Solid Edge Embedded Client installieren. Wählen Sie im Startmenü Programme Solid Edge ST4 ® Datenvorbereitung Zu Teamcenter hinzufügen, um die Anwendung auszuführen. Wenn Sie das Programm ausführen wird das Dialogfeld Zu Teamcenter hinzufügen eingeblendet, das Optionen zum Laden Ihrer Dateien in die Teamcenter-Datenbank enthält. Unabhängig davon, ob Sie lediglich einige

<span id="page-50-0"></span>Dokument bzw. Ordner hinzufügen oder eine umfangreiche Menge von Daten im Masseverfahren importieren wollen, sollten Sie immer mit einem Testlauf beginnen, um Ihre Daten zu analysieren und sich auf möglicherweise auftretende Probleme hinweisen zu lassen. Der Testlauf bietet Ihnen die Möglichkeit, die gefundenen Probleme zu berichtigen bevor Sie fortfahren.

### **Durchführen eines Testlaufs**

Eine der Optionen im Dialogfeld Zu Teamcenter hinzufügen bietet Ihnen die Möglichkeit, einen Testlauf des Vorgangs zum Hinzufügen von nicht verwalteten Dokumenten zu Teamcenter durchzuführen. Bei diesem Test wird eine Liste Ihrer Dateien erstellt und eine Reihe von Prüfungen durchgeführt. Hierzu gehört eine Überprüfung der Dateinamenlänge, eine Prüfung auf doppelte Dateinamen sowie eine Suche nach unterbrochenen Verknüpfungen. Falls beim Testdurchlauf doppelte Dokumentnummern festgestellt werden, wird als Vorbereitung zum Hinzufügen der Dokumente in die verwaltete Umgebung, die Dokumentnummer eines der Teiler gelöscht. Es werden Protokolldateien mit Fehlern oder Warnungen generiert, die während des Testlaufs aufgetreten sind. Alle Dateien mit unterbrochenen Verknüpfungen werden in eine Protokolldatei geschrieben und Sie werden benachrichtigt, dass unterbrochene Verknüpfungen vorhanden sind. Sie haben dann die Möglichkeit, die Protokolldatei zu öffnen und den Befehl Zu Teamcenter hinzufügen auszusetzen, damit Sie die unterbrochenen Verknüpfungen berichtigen, alternative Dateien mit dem gleichen Dateinamen in anderen Ordnern suchen oder die unterbrochenen Verknüpfungen ignorieren können. Wenn Sie sich für alternative Dateien entscheiden, werden die Verknüpfungen nicht auf die neuen Dateien aktualisiert. Sie werden jedoch bei der Suche nach möglichen Ersetzungen unterstützt, um das Berichtigen der unterbrochenen Verknüpfungen zu beschleunigen.

#### **Achtung**

Wenn Sie sich entschließen, keinen Test durchzuführen, wird die Liste mit Dokumenten aus Ihrer Eingabe generiert, unterbrochene Verknüpfungen werden jedoch bei der weiteren Verarbeitung ignoriert.

### **Protokolldateien**

Beim Ausführen des Programms Zu Teamcenter hinzufügen werden Protokolldateien generiert, die Fehler oder Warnungen enthalten, die während der Dateiübertragung aufgetreten sind. Die Standardablage für Protokolldateien wird auf der Registerkarte Dateiablagen des Dialogfelds Solid Edge-Optionen festgelegt.

Mit Hilfe von Protokolldateien können Sie den Erfolg oder Fehler beim Laden Ihrer Dokumente in die Teamcenter-Datenbank verfolgen. Die am häufigsten verwendeten Protokolldateien befinden sich im Unterordner *\Add to Teamcenter*, der hinzugefügt wird, sobald Sie Zu Teamcenter hinzufügen ausführen. Jede Datei verwendet eine Benennungsregel, die sich aus einer Beschreibung, dem Zeitstempel und einer Dateinamenerweiterung zusammensetzt. Zum Beispiel: *TALLog\_20080514131232.log*. Der Zeitstempel ist eine 14-stellige eindeutige Kennung mit dem Format YYYYMMDDHHmmss.

- •*Hierbei stellt YYYY das Jahr dar.* Im Beispiel 2008.
- •*MM steht für den Monat.* Im Beispiel steht 05 für Mai.

- •*DD entspricht dem Tag.* Im Beispiel steht 14 für den 14.
- • *HH* stellt die Stunde bei einer 24–Stundenuhr dar, die bei 00 Uhr beginnt und bis 23:00 Uhr geht. Im Beispiel steht 13 für 1 Uhr nachmittags.
- $\bullet$  *mm* stellt die Minuten dar. Im Beispiel steht 12 für 12 Minuten nach der vollen Stunde.
- • *SS stellt die Sekunden dar.* Im Beispiel steht 32 für 32 Sekunden nach der vollen Minute.

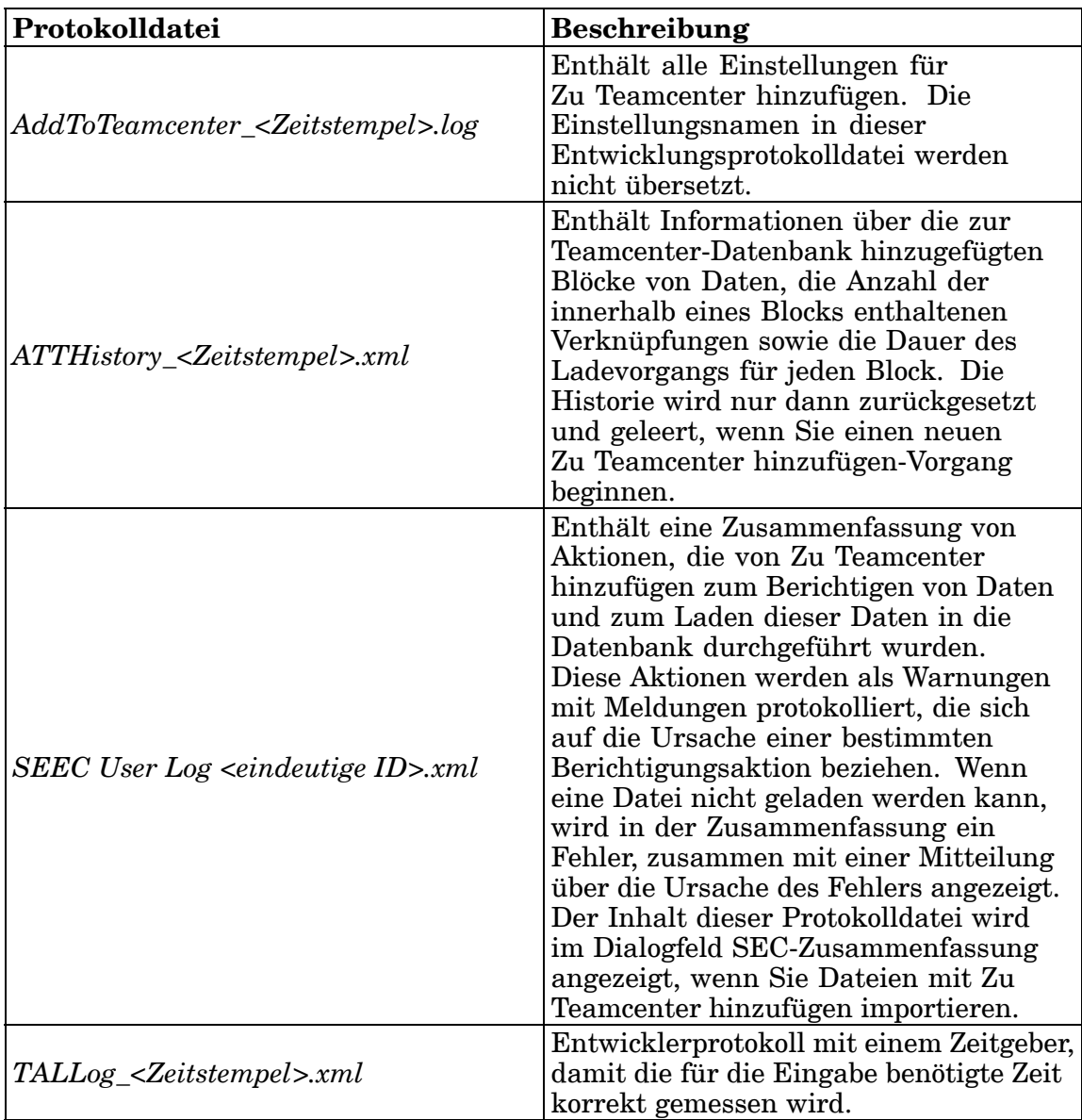

#### **Ausgabedateien**

Beim Ausführen von Zu Teamcenter hinzufügen werden als Ausgabe des Vorgangs Dateien generiert. Alle aus einer Eingabeliste generierten Ausgabedateien weisen denselben Zeitstempel auf. Es ist daher einfach, zusammengehörige Ausgabedateien

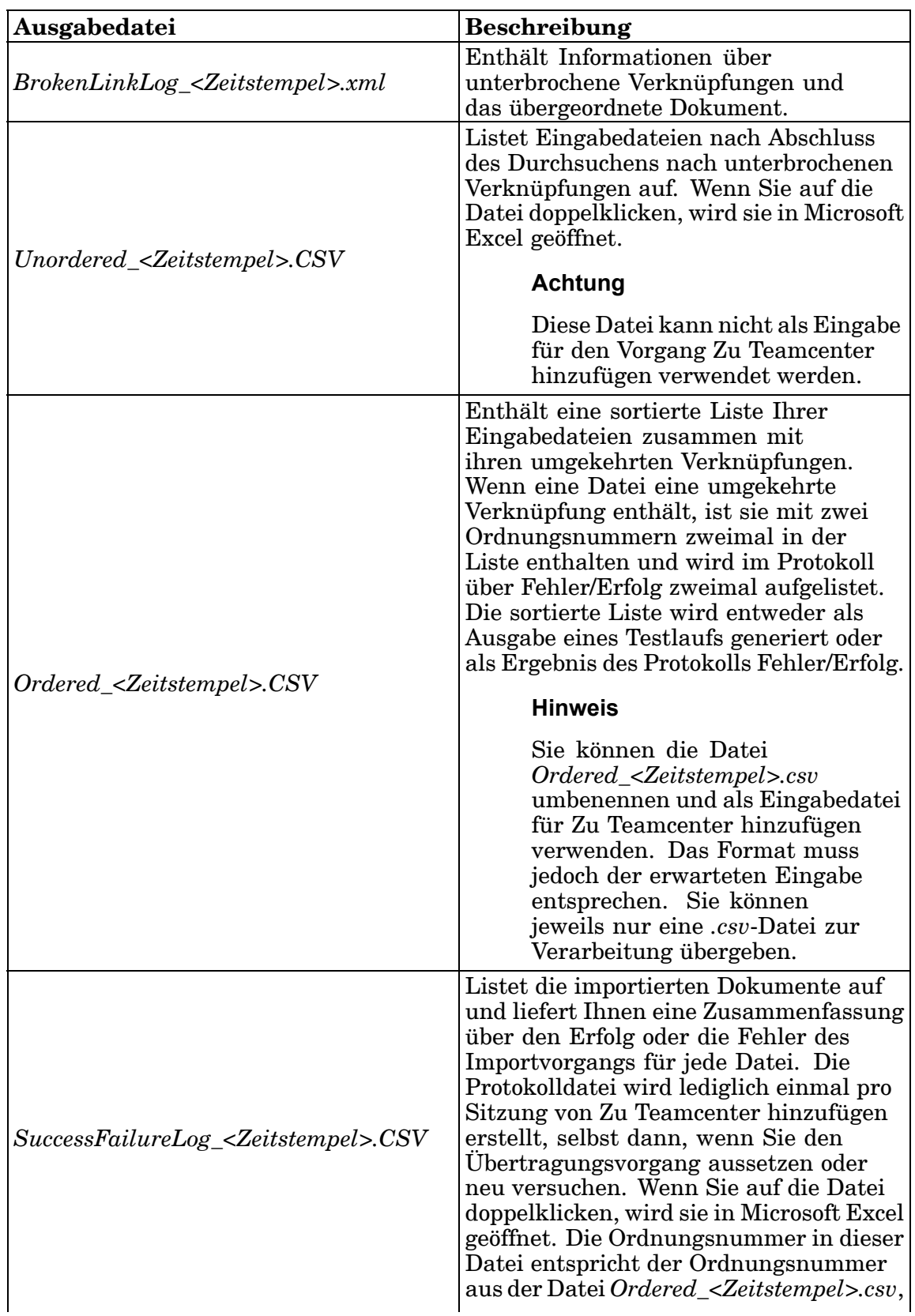

zu identifizieren. Die Standardablage für Ausgabedateien lautet *..\Unigraphics Solutions\Solid Edge\Version 104\Log Files\Add to Teamcenter*.

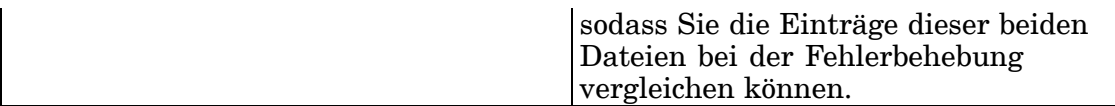

#### **Hinweis**

Alle Protokoll- und Ausgabedateien bleiben von einer Sitzung von Zu Teamcenter hinzufügen zur nächsten bestehen. Aus diesem Grund müssen Sie mit Ihrem Systemadministrator einen Zeitplan zum Archivieren des Inhalts für den Ordner *..\Unigraphics Solutions\Solid Edge\Version 104\Log Files\Add to Teamcenter* ausarbeiten, um Speicher auf Ihrem Computer bereitzustellen.

### **Fortsetzen von Zu Teamcenter hinzufügen**

Bei Ausführung des Programms Zu Teamcenter hinzufügen kann es vorkommen, dass einige angeforderte Aktionen nicht oder mit Warnungen abgeschlossen werden. Ist dies der Fall, wird ein Meldungsdialogfeld eingeblendet. Sie können erst dann einen neuen Import von Dateien in die Teamcenter-Datenbank starten, wenn der vorherige Vorgang abgeschlossen oder abgebrochen wurde.

Die Optionen im Meldungsdialogfeld bestimmen wie Sie fortfahren. Sie können das von dem Vorgang erstellte Protokoll sichten, sich eine Zusammenfassung ansehen, den Vorgang fortsetzen, abbrechen und aufschieben oder sich Hilfe zum Übertragungsvorgang anzeigen lassen.

- •Protokoll anzeigen—Zeigt die Protokolldatei von Zu Teamcenter hinzufügen an.
- • Info—Zeigt das Dialogfeld SEEC Information mit einer Zusammenfassung von Fehlern und Warnungen an, die vom Vorgang Zu Teamcenter hinzufügen angetroffen wurden.
- • Fortfahren—Setzt den Vorgang Zu Teamcenter hinzufügen fort und beginnt mit dem Laden der Dateien in die verwaltete Umgebung. Diese Option ist nicht verfügbar, wenn Fehler festgestellt wurden.
- • Abbrechen—Beendet den Vorgang Zu Teamcenter hinzufügen, damit Sie neu beginnen können. Jegliche Verarbeitung wird verworfen und die Warteschlange zum Laden von Dokumenten nach Teamcenter wird geleert Sie kehren zum Dialogfeld Zu Teamcenter hinzufügen zurück.
- • Aufschieben—Unterbricht die Verarbeitung und verlässt das Programm Zu Teamcenter hinzufügen. Die Importwarteschlange bleibt jedoch erhalten. Bereits in Teamcenter erstellte Daten werden nicht gelöscht. Wenn Sie den Vorgang Zu Teamcenter hinzufügen später mit der Schaltfläche Wiederholen neu starten, wird der Ladevorgang von dieser Stelle aus wieder aufgenommen.
- •Hilfe—Zeigt das Dialogfeld betreffende Hilfeinformationen an.

Falls Sie die Transaktion aufgeschoben haben, wird automatisch das Meldungsdialogfeld eingeblendet, wenn Sie das Dienstprogramm Zu Teamcenter hinzufügen das nächste Mal starten.

### **Überschreiben von Dokumenten mit Zu Teamcenter hinzufügen**

Das Programm Zu Teamcenter hinzufügen vergleicht die Werte für Elementnummer, Revision und Datensatz eines Dokuments mit den in der Teamcenter-Datenbank enthaltenen Werten. Sie können daher Dateien über Dateien importieren, die bereits in der der Teamcenter-Datenbank vorhanden sind. Die Anwendung Zu Teamcenter hinzufügen fügt den Zeitpunkt des Imports zur ursprünglichen Datei hinzu und prüft bei späteren Ladevorgängen nach, ob das Bearbeitungsdatum später als das Importdatum ist. Wenn sich das importierte Dokument seit seinem letzten Import nicht geändert hat, wird es als bereits in der Datenbank enthalten erkannt und bei nachfolgenden Importvorgängen nicht erneut zu Teamcenter hinzugefügt. Wenn die nicht verwaltete Datei jedoch nach dem ursprünglichen Import in die Datenbank geändert wird, können Sie bei späteren Importvorgängen:

- •das Dokument auschecken und überschreiben.
- •alle vorhandenen Dateien auschecken und überschreiben.
- • die Datei ignorieren und die bereits in der Datenbank vorhandene Datei verwenden.
- • alle Dateien ignorieren und die bereits in der Datenbank vorhandenen Dateien verwenden.
- •den Importvorgang abbrechen.

Falls Zu Teamcenter hinzufügen eine bereits in der Datenbank vorhandene Elementnummer feststellt, wird die importierte Datei mit allen Revisionen, Datensätzen und Dateien verglichen, die den Datensatz ausmachen. Bei einer Übereinstimmung erhalten Sie die Möglichkeit, die Aktion zu bestimmen, die an der importierten Datei vorgenommen werden soll. Wenn keine Übereinstimmung gefunden wird, wird der Datei eine neue Elementnummer zugewiesen und ein entsprechender Eintrag zur Protokolldatei hinzugefügt.

Beispiel: Teamcenter enthält folgende Informationen:

Element-ID 000100 Revision A Datensatz SE Part 000100/A Benannte Referenz part1\_04112007.par Revision B Datensatz SE part 000100/B Benannte Referenz 000100.par

Wenn Sie jetzt eine Datei mit der Dokumentnummer 000100 importieren, wird der Dateiname mit allen benannten Referenzen (in diesem Beispiel part1\_04112007.par und 000100.par) verglichen. Bei einer Übereinstimmung erhalten Sie die Möglichkeit, die Datei zu überschreiben. Wenn Sie sich entscheiden, nicht zu überschreiben, wird der Datei eine neue Element-ID zugewiesen, die in der Protokolldatei aufgezeichnet wird.

#### **Hinweis**

Bei einer Überschreibungsbedingung bleibt die Stücklistengenauigkeit erhalten.

### **Rückblick: Vorbereiten von nicht verwalteten Dokumenten**

- 1. Listen Sie drei Schritte auf, die Sie vor dem Hinzufügen von Dokumenten zu einer verwalteten Umgebung durchführen müssen.
- 2. Welche Wichtigkeit hat das Definieren von Eigenschaftsinformationen vor dem Hinzufügen von Dokumenten zu einer verwalteten Umgebung?
- 3. Wo können Sie auf das Programm *Zu Teamcenter hinzufügen*und die Dienstprogramme zu Vorbereiten von Daten zugreifen?
- 4. Woher stammt der beim Laden eines Dokuments nach Teamcenter verwendete Wert für die Element-ID, wenn keine Dokumentnummer definiert wurde?
- 5. Richtig oder falsch: Die vom Programm Zu Teamcenter hinzufügen generierten Protokoll- und Ausgabedateien werden nach jedem erfolgreichen Import von nicht verwalteten Dokumenten in die von Teamcenter verwaltete Umgebung automatisch archiviert.

### **Antworten**

- 1. Listen Sie drei Schritte auf, die Sie vor dem Hinzufügen von Dokumenten zu einer verwalteten Umgebung durchführen müssen:
	- a. Dokumente entfernen, die nicht verwaltet werden sollen.
	- b. Nach doppelten Dokumentnamen suchen.
	- c. Solid Edge-Eigenschaften zu Teamcenter-Attributen zuordnen.
- 2. Definieren der zwischen Solid Edge und Teamcenter ausgetauschten Eigenschaften, bevor Sie nicht verwaltete Dokumente zur verwalteten Umgebung hinzufügen. Auf diese Weise stellen Sie sicher, dass Ihre Datenbank von Anfang an mit genaueren Daten ausgefüllt wird.

Die Schlüsselattribute, die für das Verfolgen von Teilenummern und Revisionen in der von Teamcenter verwalteten Umgebung verwendet werden, sind die Element-ID, die Revision und der Elementname Die entsprechenden Solid Edge-Eigenschaften werden ; auf der Registerkarte Projekt des Dialogfelds Eigenschaften angezeigt. Durch Definieren dieser Eigenschaften können Sie Ihren Arbeitsaufwand minimieren.

3. Das Programm Zu Teamcenter hinzufügen und die Dienstprogramme zu Vorbereiten von Daten befinden sich im Startmenü unter Programme Solid Edge ST4 ® Datenvorbereitung © Zu Teamcenter hinzufügen oder Analysieren, Verknüpfungsreparatur oder Ändern.

#### **Hinweis**

Die Dienstprogramme zu Vorbereiten von Daten werden zusammen mit Solid Edge installiert und das Programm Zu Teamcenter hinzufügen steht Ihnen zur Verfügung, wenn Sie Solid Edge Embedded Client installieren.

4. Falls die Solid Edge-Eigenschaft Dokumentnummer nicht vor dem Hinzufügen des nicht verwalteten Dokuments zur Teamcenter-verwalteten Umgebung definiert wurde, wird die Element-ID automatisch für Sie in Teamcenter erstellt.

### **Tipp**

In den meisten Fällen müssen Sie vor dem Laden von Daten nach Teamcenter die Dokumentnummer, Revisionsnummer und den Projektnamen definieren.

5. Falsch — Von Zu Teamcenter hinzufügen generierte Protokolldateien und Ausgabedateien werden nicht automatisch archiviert. Aus diesem Grund müssen Sie mit Ihrem Systemadministrator ein System zum Verwalten von Arbeitsplatz auf dem Computer ausarbeiten, auf dem Zu Teamcenter hinzufügen ausgeführt wird.

### **Übung: Vorbereiten von nicht verwalteten Dokumenten für Teamcenter**

Nach Abschluss dieser Übung sollten Sie mit folgenden Vorgängen vertraut sein:

- •Einstellen von Eigenschaften in Dateigruppen.
- •Erstellen von benutzerdefinierten Eigenschaften.
- •Durchführen eines Testlaufs des Datenimports.
- • Verwenden von Zu Teamcenter hinzufügen zum Laden von nicht verwalteten Dokumenten nach Teamcenter.

In dieser Übung steht Ihnen ein Ordner mit nicht verwalteten Dateien zur Verfügung. Sie erlernen das Vorbereiten und Laden der nicht verwalteten Dokumente nach Teamcenter.

Gehen Sie für diese Übung zu **Anhang <sup>C</sup>**.

### **Zusammenfassung**

Vollständige Projekte bestehen oftmals aus mehreren Dokumenten. Da Projektentwürfe sich im Laufe der Zeit ändern, ist es wichtig über ein gut gesteuertes System zur Verwaltung dieser Dokumente zu verfügen.

Merken Sie sich Folgendes:

- • Angemessene Vorbereitungen vor dem Hinzufügen von Dokumenten zu einer verwalteten Umgebung minimieren späteren Aufwand.
- • Beim Hinzufügen eines Ordners zu einer Bibliothek, wird der verwalteten Umgebung gesamte Inhalt des Ordners hinzugefügt. Entfernen Sie alle veralteten oder unerwünschten Dateien aus dem Ordner bevor Sie ihn zu Teamcenter hinzufügen.
- • Die Schlüsselattribute, die für das Verfolgen von Teilenummern und Revisionen verwendet werden, sind die Element-ID, die Revisions-ID und der Elementname.
- • Wenn Sie beim Hinzufügen von Dokumenten zu Teamcenter die Dokumentnummer leer lassen, wird automatisch eine Element-ID generiert und zugewiesen.
- • Weitere Informationen über die automatisierten Werkzeuge für die Datenvorbereitung finden Sie im *Administratorhandbuch von Solid Edge Embedded Client* und in der Online-Hilfe von Solid Edge.

### **Lektion**

# *4 Arbeiten mit Baugruppen in der verwalteten Umgebung.*

Nach Abschluss dieser Übung sollten Sie mit folgenden Vorgängen vertraut sein:

- •Erstellen einer Baugruppe in der verwalteten Umgebung.
- •Navigieren der Dokumentenstruktur mit Hilfe des PathFinders.
- •Erstellen von Ergänzungen zum Dokument vor Ort.
- •Erstellen einer Zeichnung aus der Baugruppe.
- •Speichern und Übertragen von Dokumenten in bzw. nach Teamcenter.

### **Der PathFinder**

Der PathFinder unterstützt Sie bei der Arbeit mit den Komponenten, aus denen sich Ihre Baugruppe zusammensetzt. Sie erhalten damit eine weitere Möglichkeit, die Zusammensetzung und Anordnung der Baugruppe zu sichten und sind nicht auf das Aufrufen der Baugruppe in einem üblichen Baugruppenfenster beschränkt. Sie können den PathFinder außerdem verwenden, um ein Teil oder eine Unterbaugruppe vor Ort zu aktivieren, damit Sie während dem Sichten der gesamten Baugruppe einzelne Baugruppenkomponenten ändern können.

Der PathFinder ist verfügbar, wenn Sie in einer Baugruppe oder Unterbaugruppe innerhalb der aktiven Baugruppe arbeiten.

In der Assembly-Umgebung können Sie mit Hilfe des PathFinders die Baugruppenbeziehungen anzeigen, ändern und löschen, mit denen Teile und Unterbaugruppen in der Baugruppe positioniert wurden. Er ist außerdem bei der Feststellung und zur Diagnose von Problemen in Baugruppen und beim Neuordnen von Teilen in Baugruppen hilfreich.

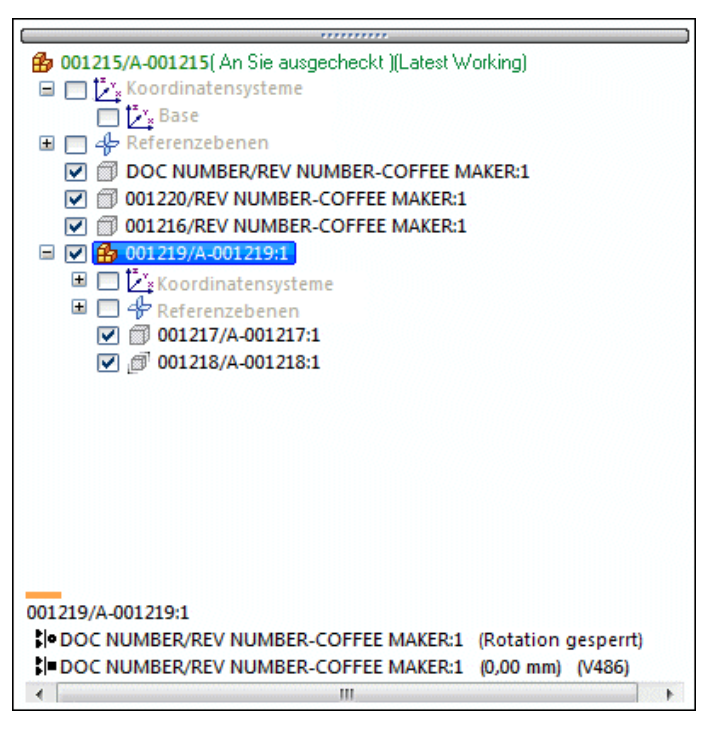

Der PathFinder ist in der Assembly-Umgebung in zwei Bereiche unterteilt. Im oberen Bereich sind die Komponenten der aktiven Baugruppe in einer Ordnerstruktur aufgeführt. Es kann sich hierbei um folgende Komponenten handeln: Teile, Unterbaugruppen, Baugruppenlayouts, Baugruppenreferenzebenen und Baugruppenskizzen.

Im unteren Bereich werden die Baugruppenbeziehungen der Teile oder Unterbaugruppen angezeigt, die Sie im oberen Bereich ausgewählt haben.

### **Verwendung des oberen Bereichs**

Sie können den oberen bereich des PathFinders für folgende Vorgänge verwenden:

- • Einsehen von Baugruppenkomponenten in reduzierter oder erweiterter Form. Wenn Sie beispielsweise eine Unterbaugruppe erweitern, können Sie alle darin enthaltenen Teile einsehen.
- • Hervorheben, aktivieren oder deaktivieren von Baugruppenkomponenten für die anschließende Bearbeitung.
- • Feststellen des aktuellen Status von Komponenten innerhalb der aktiven Baugruppe.
- •Herausfinden, an wen das Dokument ausgecheckt ist.
- •Herausfinden, wie die Baugruppe konstruiert worden ist.
- •Teile innerhalb einer Baugruppe neu anordnen.
- •Umbenennen von Referenzebenen, Skizzen und Koordinatensystemen.

Wenn Sie den Mauszeiger im oberen Abschnitt des PathFinders über eine Komponente verschieben, wird sie im Grafikfenster in der Markierungsfarbe angezeigt. Wenn Sie auf eine Komponente klicken, wird Sie in der Auswahlfarbe angezeigt. Auf diese Weise können Sie den Komponenteneintrag im PathFinder mit der entsprechenden Komponente im Grafikfenster assoziieren.

#### **Hinweis**

Wenn Sie Ihren Mauszeiger im PathFinder über die Baugruppe oberster Ebene verschieben oder darauf klicken, wird sie nicht in der Markierungsoder Auswahlfarbe angezeigt. Dadurch wird die Leistung verbessert, wenn Sie mit umfangreichen Baugruppen arbeiten.

Da das Hervorheben und die Auswahl von Komponenten in umfangreichen Baugruppen sich nachteilig auf die Leistung auswirken kann, stehen Ihnen auf der Registerkarte Baugruppe des Dialogfelds Optionen eine Reihe von Optionen zur Verfügung, mit denen Sie die Leistung bei der Arbeit mit umfangreichen Baugruppen steigern können. So gibt es z.B. Optionen mit denen Sie die Anzeige hervorgehobener und ausgewählter Komponenten in Grafikfenster vereinfachen und das Hervorheben von Komponenten im Grafikfenster deaktivieren können, wenn Sie im PathFinder den Mauszeiger über den entsprechenden Eintrag bewegen.

Weitere Informationen finden Sie unter dem Hilfethema *Effizientes Arbeiten mit umfangreichen Baugruppen*.

### **Der PathFinder in der verwalteten Umgebung**

Ein nicht gespeichertes Dokument wird in der verwalteten Umgebung im PathFinder mit der auf der Registerkarte Verwalten im Dialogfeld Solid Edge-Optionen festgelegten Standardformel für Dokumentnamen: Element-ID/Elementrevision-Elementname angezeigt. Vor dem Speichern des Dokuments ist die Datei im Speicher abgelegt.

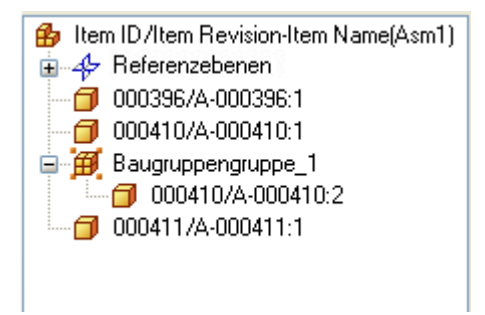

Nach dem Speichern des Dokuments wird die Standardformel mit den gespeicherten Informationen des Baugruppenelements ersetzt.

### **Anzeigen des Dokumentstatus im PathFinder**

Wenn ein Dokument in der verwalteten Umgebung gespeichert wurde, wird der Dokumentstatus als Text nach der Dokumentformel angezeigt. An den im Dokumentstatus gelieferten Informationen können Sie erkennen, ob das Dokument zum Auschecken verfügbar ist und ob eine neue Version oder eine Revision des Dokuments zur Verfügung steht.

49 SER110/A-COFFEE MAKER(An Sie ausgecheckt)(Lastest Working) 田 希 Referenzebenen

Zusätzlich zur Teamcenter-UserID zeigt Solid Edge Embedded Client auch den Namen der Person an, die das verwaltete Dokument ausgecheckt hat. Der Name wird von der Personeninformation in Teamcenter abgeleitet, die vom Teamcenter-Administrator verwaltet wird. Die Teamcenter-Personeninformation erfasst die Namen zum Identifizieren von Teamcenter-Benutzern auf ähnliche Weise wie einen Eintrag in einem Telefonbuch. Während die Personeninformation nicht eindeutig ist und zu mehr als einer Benutzer-ID gehören kann, bleibt die Teamcenter-UserID eine eindeutige Identifikation.

Sie können den Befehl Status® Status anzeigen im Kontextmenü des PathFinders verwenden, um den Dokumentstatus ein- und auszuschalten. Bei eingeschaltetem Dokumentstatus steht Ihnen außerdem eine QuickInfo mit zusätzlichen Informationen zur Verfügung.

### **Status von Baugruppenkomponenten ermitteln**

Die im PathFinder angezeigten Symbole geben den aktuellen Bearbeitungsstatus der Baugruppenkomponenten wieder. Im oberen Bereich des PathFinders werden die unten aufgeführten Symbole verwendet:

#### **Legende**

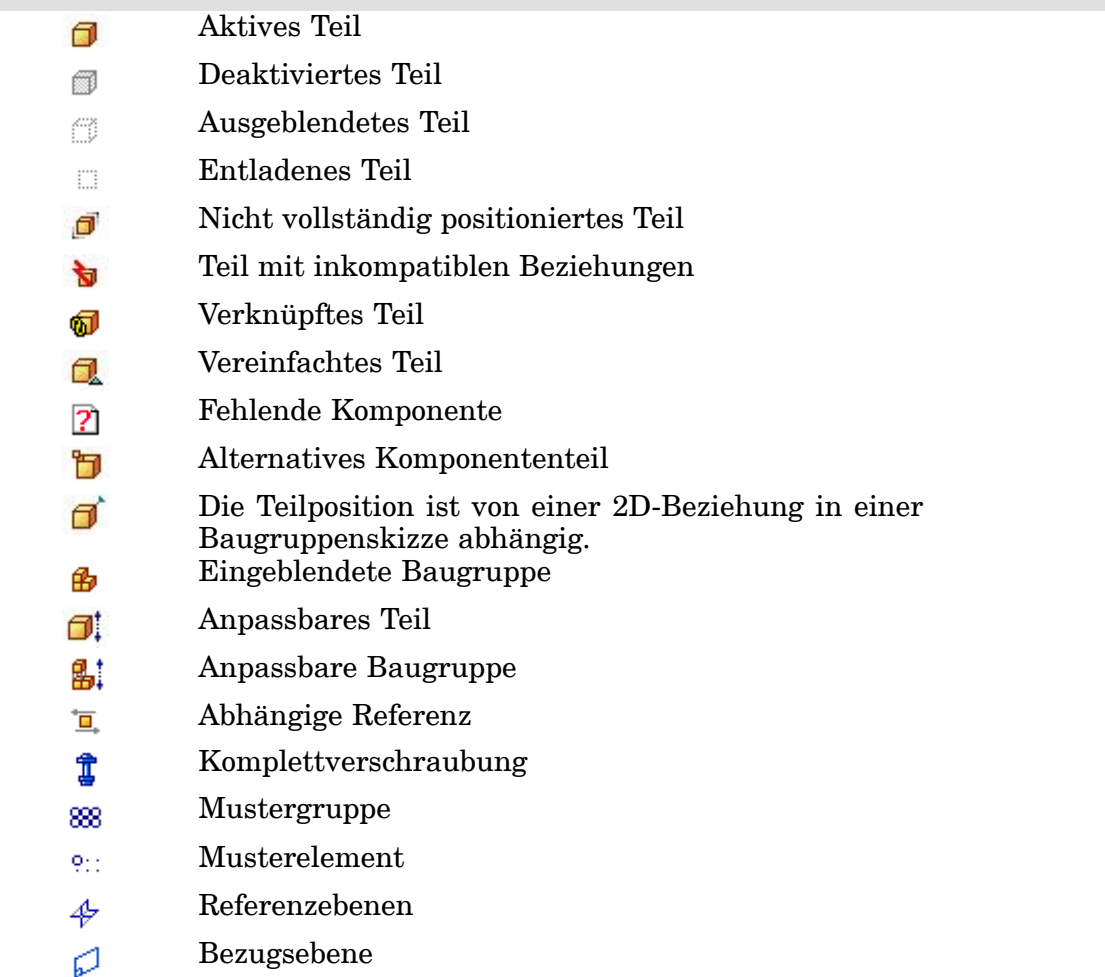

Skizze 詔

#### **Motor** 典

#### **Hinweis**

Die Symbole im PathFinder können außerdem Kombinationen von Bedingungen darstellen. So kann ein Symbol beispielsweise anzeigen, dass ein Teil ausgeblendet und nicht vollständig positioniert ist.

### **Konstruktionsart der Baugruppe feststellen**

Im oberen Bereich des PathFinders werden die Komponenten in der Reihenfolge aufgeführt, in der sie in die Baugruppe platziert wurden. Dies kann besonders bei der Auswertung von Entwurfsänderungen nützlich sein. Wenn Sie beispielsweise eine einzelne Baugruppenbeziehung von einem Teil löschen, könnten sich die Symbole für andere Teile ebenso ändern, um anzuzeigen, dass die Teile nicht mehr vollständig positioniert sind. Grund dafür wäre, dass die Positionierung der anderen Teile von dem Teil abhängig war, von dem die Beziehung gelöscht worden ist. In diesem Beispiel bedeutet dies, dass auch die anderen Teile wieder vollständig positioniert werden sollten, wenn diese einzelne Beziehung erneut zugewiesen wird.

### **Ändern des Anzeigestatus von Baugruppenkomponenten**

Sie können den oberen Bereich des PathFinders verwenden, um den Anzeigestatus von Baugruppenkomponenten zu steuern. Sie können beispielsweise Teile und Unterbaugruppen ausblenden, um das Positionieren eines neuen Teils in einer Baugruppe zu vereinfachen. Sie können die Anzeige einzelner Komponenten steuern, indem Sie auf das Kontrollkästchen neben der entsprechenden Baugruppenkomponente im PathFinder klicken. Sie können hierzu auch die Befehle im Kontextmenü verwenden, wenn Sie eine oder mehrere Komponenten ausgewählt haben. Sie können ebenfalls an der Farbe des Textes im PathFinder erkennen, ob eine Komponenten ein- oder ausgeblendet ist.

### **Verwendung des unteren Bereichs**

Wenn Sie ein Teil oder eine Unterbaugruppe im oberen Bereich des PathFinders markieren, können Sie die Baugruppenbeziehungen zwischen dem ausgewählten Teil und den anderen Teilen im unteren Bereich einsehen und ändern. Hier wird neben dem Beziehungssymbol auch der Name des Dokuments angezeigt. Im unteren Bereich des PathFinders werden die unten aufgeführten Symbole verwendet:

### **Legende**

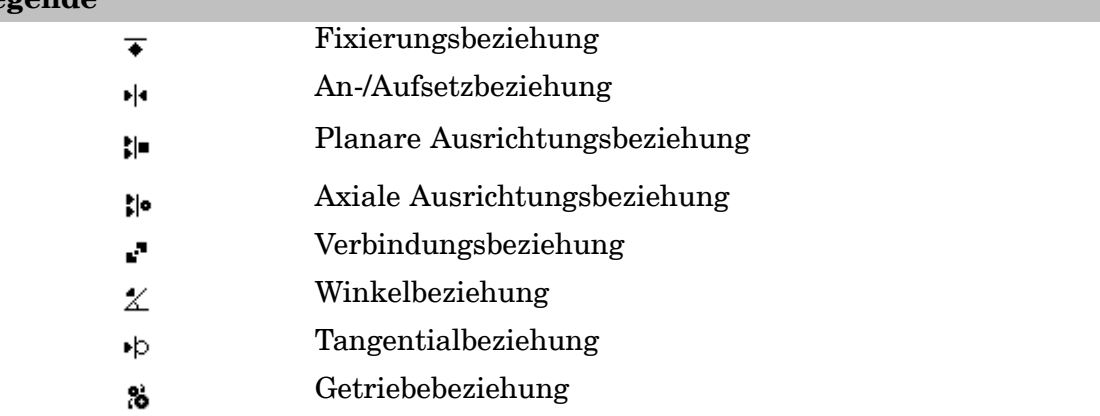

### **Lektion 4** *Arbeiten mit Baugruppen in der verwalteten Umgebung.*

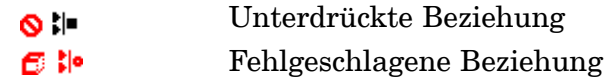

Wenn Sie eine Beziehung im unteren Bereich wählen können Sie:

- •die Elemente einsehen, zwischen denen die Beziehung zugewiesen wurde.
- •den festen Offsetwert einer Beziehung ändern.
- $\bullet$ die Offsetart einer Beziehung ändern.
- •eine Beziehung löschen.
- •die Beziehung unterdrücken.

### **Platzieren von Teilen in Baugruppen**

Mit Hilfe der Registerkarte Teamcenter-Teilbibliothek können Sie folgende Typen von Volumenteilen in Solid Edge-Baugruppen platzieren :

- •Teile, die in der Part-Umgebung von Solid Edge erstellt wurden.
- •Teile, die in der Sheet Metal-Umgebung von Solid Edge erstellt wurden.
- •Andere, in der Assembly-Umgebung von Solid Edge erstellte Baugruppen.
- • Jede in Solid Edge geöffnete Datei, bei der es sich nicht um eine Zeichnungsdatei handelt.

Um Teile zu platzieren, die in anderen CAD-Formaten erstellt wurden, müssen Sie diese zunächst in Solid Edge-Teildateien konvertieren.

### **Platzieren des ersten Teils in eine Baugruppe**

Wählen Sie das gewünschte Teil auf der Registerkarte Teamcenter-Teilbibliothek aus, und ziehen Sie es in das Baugruppenfenster, um den Teilplatzierungsvorgang zu starten. Wenn Sie eine geöffnetes Dokument in eine Baugruppe platzieren wollen, müssen Sie das Feld Suchen in auf Offene Dokumente einstellen. Sie können den Teilplatzierungsvorgang ebenfalls starten, indem Sie auf der Registerkarte Teamcenter-Teilbibliothek auf das Teil doppelklicken.

Das erste Teil, das Sie in eine Baugruppe platzieren, ist besonders wichtig. Es dient als Grundlage, auf der die restliche Baugruppe aufgebaut wird. Aus diesem Grund sollte es sich bei dem ersten Teil um eine Grundkomponente der Baugruppe handeln. Da das erste Teil platziert und fixiert ist, sollten Sie ein Teil mit einer bekannten Position auswählen, beispielsweise einen Rahmen oder eine Basis.

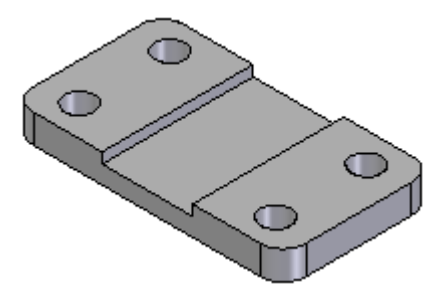

Obwohl Solid Edge die Bearbeitung von Teilen im Entwurfsablauf leicht macht, sollte die Modellierung des ersten, platzierten Teils in der Baugruppe abgeschlossen sein, sofern dies möglich ist. Analog sollte das erste Teil fixiert bleiben und nicht gelöscht werden, auch wenn das Löschen von Teilen aus Baugruppen und das Ändern der Baugruppenbeziehungen leicht ist.

Um das erste Teil neu positionieren zu können, müssen Sie zuerst die Fixierungsbeziehung löschen. Anschließend können Sie Baugruppenbeziehungen zwischen dem ersten Teil und den Baugruppenreferenzebenen oder den Teilen erstellten, die Sie nachfolgend in die Baugruppe platzierten.

### **Platzieren weiterer Teile in eine Baugruppe**

Auf der Registerkarte Baugruppen des Dialogfelds Optionen können Sie angeben, ob nachfolgende Teile temporär in das Baugruppenfenster (A) platziert oder im separaten Fenster Teil platzieren (B) angezeigt werden sollen.

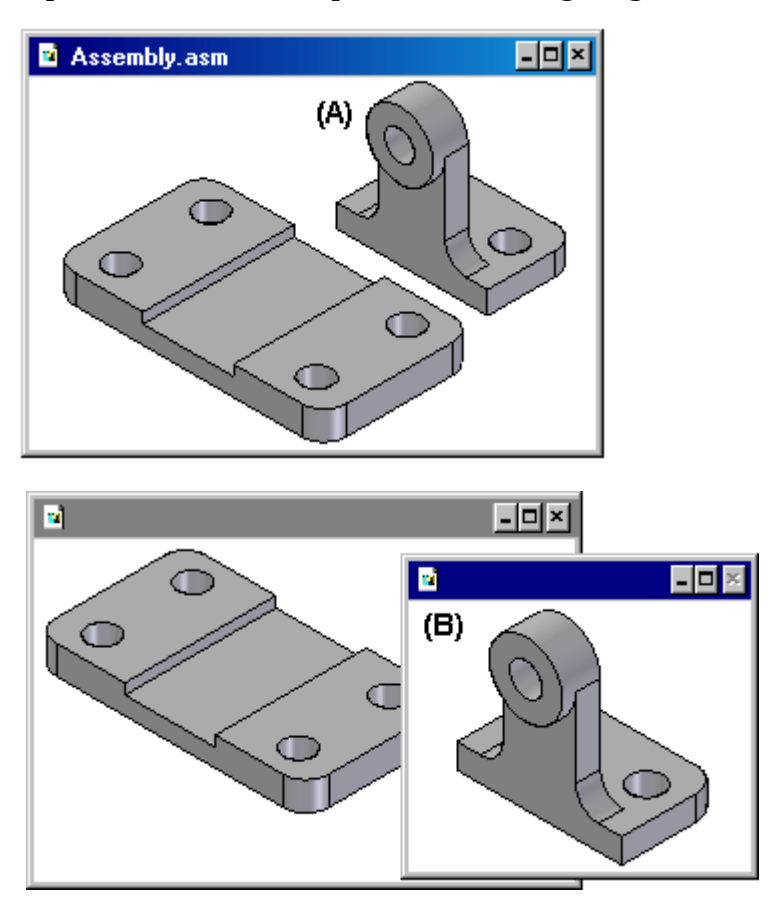

Wenn Sie die Option Kein neues Fenster während Teil platzieren erstellen aktivieren, wird das Teil temporär an der Position im Baugruppenfenster platziert, an der Sie es abgelegt haben. Um den Platzierungsvorgang zu vereinfachen, legen Sie das Teil an einer Position ab, an der Sie die Elemente zum Positionieren einfach auswählen können. Wenn Sie den Platzierungsvorgang durch Doppelklicken des Teils auf der Registerkarte Teamcenter-Teilbibliothek starten, wird der Anzeigebereich des Baugruppenfensters angepasst, damit Sie das neue Teil sehen können.

Wenn Sie die Option Kein neues Fenster während Teil platzieren deaktivieren, wird das Teil im separaten Fenster Teil platzieren angezeigt. Wenn das aktive Fenster maximiert ist, so ist auch das Fenster Teil platzieren maximiert, so dass das Baugruppenfenster praktisch nicht sichtbar ist. Daher wird unerfahrenen Benutzern empfohlen, das aktive Fenster nicht zu maximieren. Das Platzieren von Teilen in eine Baugruppe und die Zuweisung von Baugruppenbeziehungen sind wesentlich einfacher, wenn Sie die Fenster überlappend anordnen.

### **Positionieren von Teilen**

Sie verwenden Baugruppenbeziehungen, um das neue Teil in Bezug auf das bereits in der Baugruppe enthaltene Teil zu positionieren. Die Option Beziehungstypen in der

Befehlsleiste Zusammenbau bietet Ihnen eine Vielzahl von Baugruppenbeziehungen, mit denen Sie Teile im Bezug zueinander platzieren können.

Neben den ausdrücklichen Baugruppenbeziehungen können Sie die Option FlashFit verwenden, um die Schritte für das Positionieren von Teilen mit den Beziehungen An-/Aufsetzen, Planar ausrichten oder Axial ausrichten zu reduzieren. Diese Option ist für die meisten Situationen zu empfehlen. Sie können beispielsweise FlashFit verwenden, um eine Teilfläche des Platzierungsteils (A) an eine Teilfläche des Zielteils (B) an-/aufzusetzen.

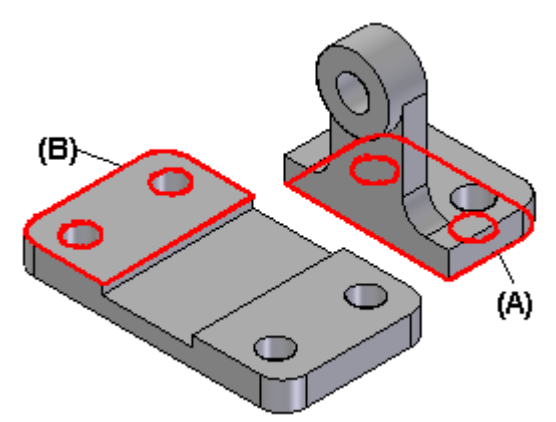

Sobald Sie die erste Baugruppenbeziehung zugewiesen haben, wird das neue Teil neu in der Baugruppe positioniert.

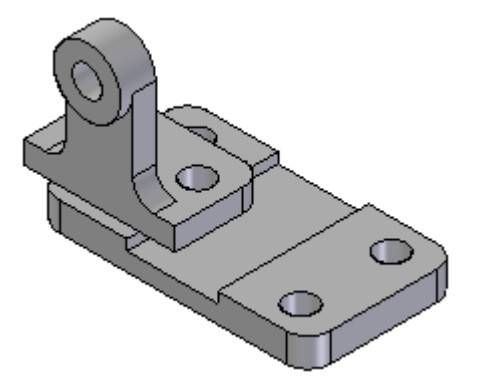

Während Sie die übrigen Baugruppenbeziehungen zuweisen, positioniert die Software das Teil innerhalb der Baugruppe und richtet es aus.

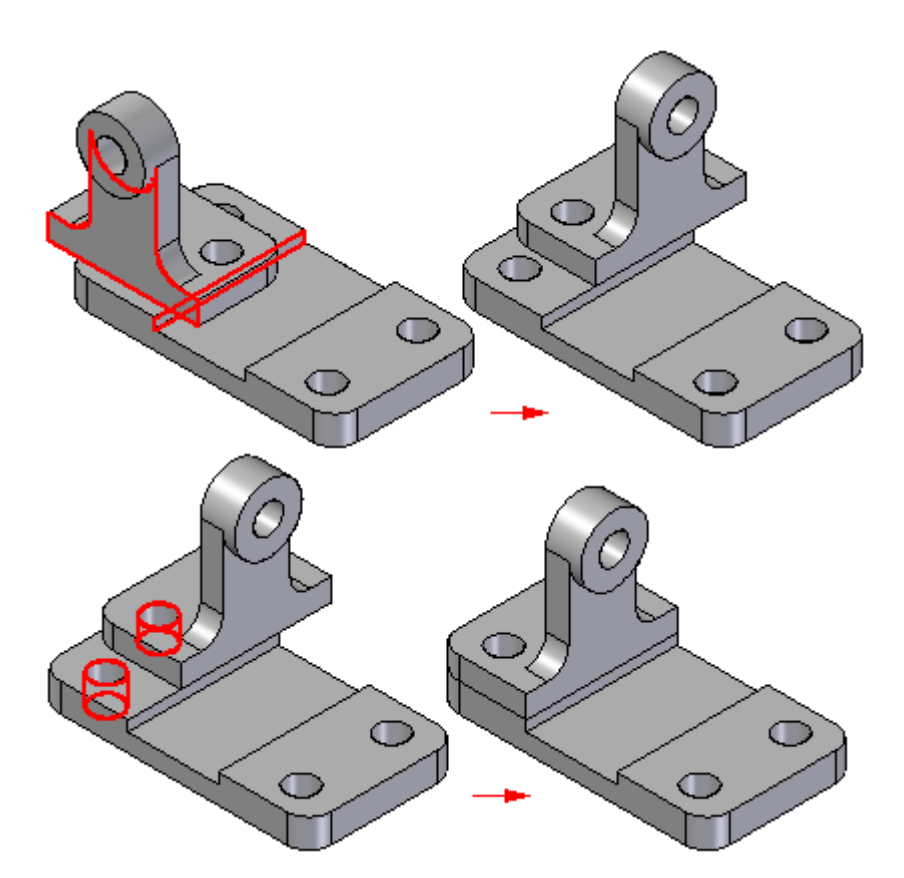

Zusätzliche Teile können relativ zu einem beliebigen Teil in der Baugruppe oder sogar relativ zu mehreren Teilen in der Baugruppe platziert werden. Sie können ein Teil außerdem relativ zu einer Baugruppenskizze positionieren.

Weitere Informationen zum Positionieren von Teilen mit Baugruppenbeziehungen finden Sie unter dem Hilfethema Baugruppenbeziehungen.

#### **Hinweis**

Solid Edge erhält standardmäßig die Beziehungen aufrecht, mit denen ein Teil positioniert wurde. Wenn Sie im Dialogfeld Teil platzieren im Kontextmenü den Befehl Beziehungen erhalten deaktivieren, werden die Beziehungen nur bei der Positionierung verwendet, und das Teil wird fixiert. Die Positionen von fixierten Teilen werden nicht aktualisiert, wenn Sie Entwurfsänderungen vornehmen.

### **Konstruieren von neuen Teilen in einer Baugruppe**

Sie verwenden den Befehl Vor Ort erstellen, um ein neues Teil oder eine Unterbaugruppe innerhalb einer verwalteten Baugruppe zu erstellen. Stellen sicher, dass Sie auf die Registerkarte Teamcenter-Teilbibliothek klicken und anschließend auf die Schaltfläche vor Ort erstellen im PathFinder-Fenster. Wenn Sie die Registerkarte Teilbibliothek verwenden, werden Teile in der nicht verwalteten Umgebung vor Ort erstellt.

#### **Hinweis**

Wenn Sie mit einem neuen ungespeicherten Baugruppendokument arbeiten, müssen Sie es zuerst speichern, bevor Sie ein neues Teil im Kontext der Baugruppe konstruieren.

Definieren Sie die Dokumentvorlage sowie die Platzierungsoption im Dialogfeld Neues Teil vor Ort erstellen. Sie können eine Part-, Sheet Metal- oder Assembly-Dokumentvorlage angeben.

Zum Erstellen eines Teils vor Ort gibt es drei Platzierungsoptionen:

Koinzident mit dem Baugruppenursprung

Platziert die Referenzebenen des neuen Teils direkt auf dem Baugruppenursprung und ausgerichtet wie die Baugruppe.

#### Grafische Eingabe

Positioniert das neue Teil relativ zu einem vorhandenen Teil. Neben dem Referenzteil müssen Sie außerdem eine Referenzebene oder eine planare Teilfläche (A) auswählen und anschließend eine planare Teilfläche oder Kante (B), um die Ausrichtung der Basisreferenzebenen für das neue Teil festzulegen.

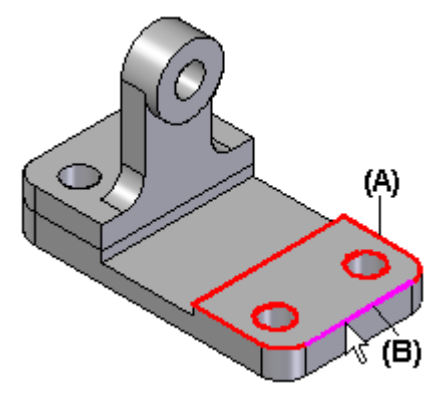

Anschließend definieren Sie den Ausgangspunkt für die Basisreferenzebenen des neuen Teils.

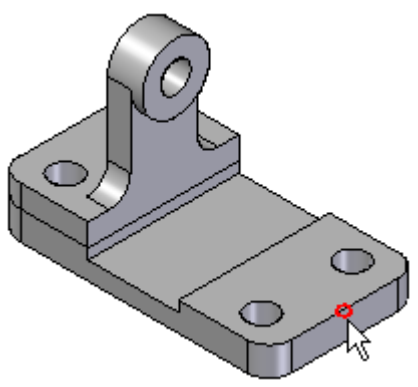

Abstand zum Baugruppenursprung

Versetzt die Referenzebenen des neuen Teils um einen festgelegten Eigenpunkt oder Wert zu den Referenzebenen der Baugruppe. Wählen Sie einen Eigenpunkt auf einem bereits platzierten Teil in der Baugruppe aus oder geben Sie einen festgelegten x-, y- und z-Offsetwert in Bezug zum Baugruppenursprung an.

Die Referenzebenen des neuen Teils werden genauso ausgerichtet wie die Referenzebenen der Baugruppe.

Nachdem Sie die Dokumentvorlage und die Platzierung definiert haben, müssen Sie die Element-ID, Revision und den Elementnamen für das mit dem Befehl Vor Ort erstellen erstellte Dokument angeben. Sie können diese Attribute im allgemeinen Eigenschaftsdialogfeld Neues Dokument manuell angeben oder mit dem Befehl Alle zuweisen automatisch erstellen lassen.

### **Erstellen von Zeichnungsansichten**

Sie können eine Zeichnung in Solid Edge mit Hilfe von verschieden Arten von Zeichnungsansichten erstellen: 2D-Teilansichten, 2D-Ansichten und vordefinierten 3D-Modellansichten. Die Zeichnung kann Bemaßungen und andere Beschriftungen enthalten, die die Größe eines Teils oder einer Baugruppe, die dafür verwendeten Materialien sowie andere Informationen beschreiben.

Sie können eine beliebige Anzahl von Zeichnungsansichten auf einem Blatt platzieren. In der von Teamcenter verwalteten Umgebung wird das Zeichnungsdokument jedoch mit der gleichen Elementrevision und der gleichen Element-ID wie die erste Ansicht in der Zeichnung erstellt.

### **Teilansichten**

Sie können von jedem beliebigen Solid Edge Teil-, Baugruppen- oder Blechteildokument (.par, .psm und .asm) Teilansichten erstellen. In einem Zeichnungsdokument können Sie mehrere Teil-, Baugruppen - oder Blechteildokumente als Basis für Teilansichten verwenden.

### **Erstellen der Hauptansicht eines Teils**

Sie beginnen die Erstellung einer Teilansicht, indem Sie mit dem Befehl Zeichnungsansichts-Assistent die Hauptansicht eines 3D-Teils oder einer Baugruppe erstellen. Eine Hauptansicht ist die erste Ansicht, die in die Zeichnung platziert wird.

Der Zeichnungsansichts-Assistent blendet eine Reihe von Dialogfeldern ein. Die angezeigten Optionen hängen davon ab, ob Sie den Befehl von einem Zeichnungsoder einem 3D-Modelldokument aus starten.

- • Im Dialogfeld Optionen zur Zeichnungsansicht können Sie die Zeichnungsansichtsoptionen für das Modell festlegen.
- • Im Dialogfeld Ausrichtung der Zeichnungsansicht können Sie entweder eine benannte Ansicht auswählen oder eine benutzerdefinierte Ausrichtung für Ihre Ansicht erstellen.
- • Das Dialogfeld Benutzerdefinierte Ausrichtung enthält Ansichtsmanipulationsbefehle, mit denen Sie eine benutzerdefinierte Ansicht als Hauptansicht erstellen können.
- • Im Dialogfeld Layout der Zeichnungsansicht können Sie Orthogonalansichten für die Platzierung mit der Hauptansicht auswählen.

### **Platzieren der Hauptansicht eines Teils**

Wenn Sie im Zeichnungsansichts-Assistent auf Fertig stellen klicken, wird der Mauszeiger zu einem Rechteck in der Größe der neuen Teilansicht. Sie können die neue Ansicht an eine beliebige Stelle auf dem Blatt positionieren und klicken, um sie zu platzieren. Wenn Sie Hilfsansichten im Dialogfeld Layout der Zeichnungsansicht ausgewählt haben, werden alle ausgewählten Zeichnungsansichten gleichzeitig platziert, wenn Sie auf das Zeichenblatt klicken.

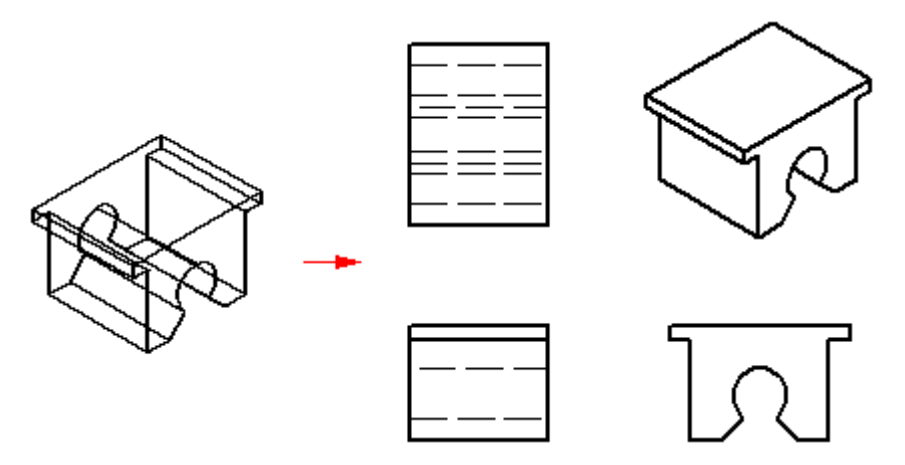

### **Hinweis**

In der von Teamcenter verwalteten Umgebung wird das Zeichnungsdokument mit der ersten Ansicht der Zeichnung erstellt und erhält die gleiche Elementrevisionsnummer wie das teil.

### **Erstellen weiterer Teilansichten**

Nachdem Sie eine oder mehrere Hauptansichten eines Teils erstellt haben, ist es möglich, diese für die Erstellung von Hauptansichten, Hilfsansichten, Einzelheiten, Schnittansichten und Teilausschnitten zu verwenden. Anhand dieser Teilansichten können Sie weitere Teilansichten erstellen. Wenn Sie beispielsweise eine Hauptansicht (B) basierend auf der Vorderansicht (A) erstellen, können Sie eine Schnittansicht (C) basierend auf der Hauptansicht erstellen.

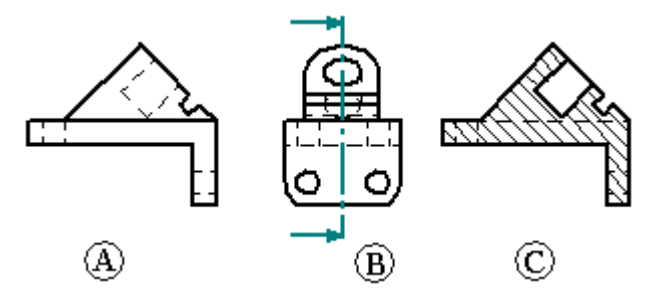

### **Erstellen von Baugruppenzeichnungen**

Wenn Sie eine Teilansicht einer Baugruppe erstellen, können Sie die Anzeige der einzelnen Teile und Unterbaugruppen in der Baugruppe steuern. So wollen Sie beispielsweise bestimmte Teile ausblenden oder festlegen, dass ein Teil als Referenzteil angezeigt wird. In der Teilansicht einer

### **Lektion 4** *Arbeiten mit Baugruppen in der verwalteten Umgebung.*

Schweißkonstruktionsbaugruppe können Sie außerdem die Anzeige von Schweißnähten und Materialhinzufügungen steuern.

Sie können mit der Schaltfläche Einstellungen für die Modelldarstellung im Zeichnungsansichts-Assistent festlegen welche Teile in einer Teilansicht angezeigt werden sollen, bevor Sie die Ansicht auf dem Blatt platzieren.

Sie können eine Teilansicht später auswählen und ihre Eigenschaften ändern, indem Sie den Befehl Eigenschaften im Kontextmenü wählen.

Sie können die Anzeige der Teile in der Teilansicht auch über die in der Assembly-Umgebung gespeicherten Anzeigekonfigurationen steuern. Wenn Sie ein Baugruppendokument im Dialogfeld Modell auswählen des Zeichnungsansichts-Assistenten auswählen, können Sie in der Konfigurationsliste im Dialogfeld Optionen zur Zeichnungsansicht für Assembly bestimmen, welchen Konfigurationsnamen Sie verwenden wollen. Sie können beispielsweise einen Konfigurationsnamen für Explosionsdarstellungen verwenden, um die Explosionsteilansicht einer Baugruppe zu platzieren.

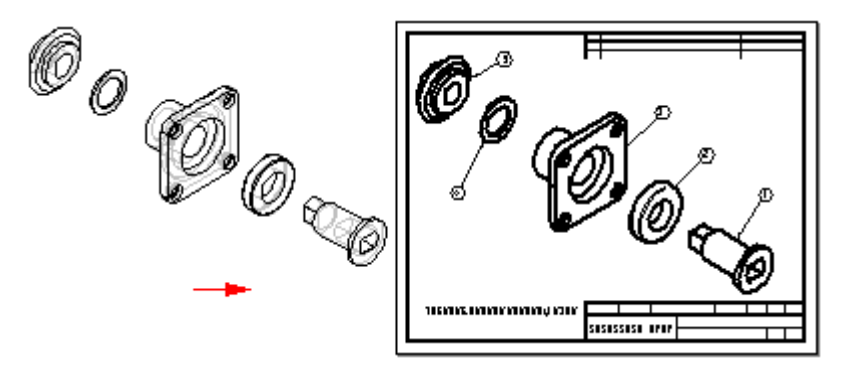

Deaktivieren Sie die Optionen Verdeckte Kanten anzeigen und Kanten verdeckter Teile anzeigen im Dialogfeld Optionen zur Zeichnungsansicht für Assembly, um die Leistung bei Zeichnungsansichten von Baugruppen zu verbessern. Sie können diese Änderungen für alle Zeichnungsansichten von Baugruppen übernehmen, indem Sie diese Optionen auf der Registerkarte Kantendarstellung des Dialogfelds Solid Edge-Optionen deaktivieren. Daraufhin können Sie eine Draft-Vorlagendatei ohne diese Optionen erstellen. Anschließend können Sie diese Datei verwenden, um alle Zeichnungsansichten Ihrer Baugruppen ohne verdeckte Linien zu erstellen.

#### **Hinweis**

Sie können in der Assembly-Umgebung zwei Arten von Anzeigekonfigurationen definieren: Baugruppenkonfigurationen und Explosionskonfigurationen.

### **Automatisches Erstellen von Zeichnungsansichten**

Sie können Zeichnungsansichten außerdem schnell automatisch erstellen, indem Sie ein Solid Edge-Dokument auf ein Zeichenblatt ziehen.

- • Wenn Sie ein Baugruppenmodell auf ein leeres Zeichenblatt ziehen, wird automatisch eine isometrische Ansicht erstellt.
- • Wenn Sie eine andere Modelldatei auf ein leeres Zeichenblatt ziehen, werden Ansichten von vorne, oben und rechts erstellt.
Sie können ebenfalls ein Modell auf eine Quicksheet-Vorlage ziehen. Sie können in einer Quicksheet-Vorlage die Ansichtstypen und -eigenschaften anpassen, das Dokument als Vorlage speichern und es in einem beliebigen Modell wieder verwenden. Die Ansichten enthalten keine Verknüpfung mit einer Modelldatei, behalten ihre Eigenschaften aber bei. Sie können aber auch eine der Vorlagen verwenden, die im Lieferumfang von Solid Edge im Verzeichnis Quicksheet enthalten sind. Vorhandene Baugruppenvorlagen (metrisch und U.S.) enthalten eine isometrische Ansicht, eine Stückliste und haben die automatische Textblasenerstellung aktiviert. Vorhandene Teilvorlagen (metrisch und U.S.) enthalten orthogonale Ansichten von vorn, oben und rechts sowie eine isometrische Ansicht.

### **Rückblick: Arbeiten mit Baugruppen**

- 1. Richtig oder falsch: Sie können den PathFinder verwenden, um ein Teil in einer Unterbaugruppe vor Ort zu aktivieren.
- 2. Im oberen Bereich des PathFinders können Sie folgendes ausführen, mit Ausnahme von:
	- a. Komponenten in reduzierter oder erweiterter Form einsehen.
	- b. Den aktuellen Status von Komponenten innerhalb der Baugruppe feststellen.
	- c. Dokumente, Referenzebenen, Skizzen und Koordinatensysteme umbenennen.
	- d. Herausfinden, wie die Baugruppe konstruiert worden ist.
- 3. Ein nicht gespeichertes Dokument wird in der von Teamcenter verwalteten Umgebung mit der Standardformel für Dokumentnamen im PathFinder angezeigt, die sich aus zusammensetzt.
- 4. Richtig oder falsch: Sie können den PathFinder verwenden, um den Status eines verwalteten Dokuments zu ermitteln.
- 5. Beschreiben Sie den Unterschied zwischen der Funktion der Registerkarte Teilbibliothek und der Registerkarte Teamcenter-Teilbibliothek.

**Lektion 4** *Arbeiten mit Baugruppen in der verwalteten Umgebung.*

### **Antworten**

- 1. Richtig Sie können den PathFinder verwenden, um ein Teil oder eine Unterbaugruppe vor Ort zu aktivieren, damit Sie während dem Sichten der gesamten Baugruppe einzelne Baugruppenkomponenten ändern können.
- 2. Im oberen Bereich des PathFinders können Sie alle aufgelisteten Funktionen mit Ausnahme von (C) ausführen. In der verwalteten Umgebungen können Sie den PathFinder nicht zum Umbenennen von Dokumenten verwenden.
- 3. Ein nicht gespeichertes Dokument wird in der von Teamcenter verwalteten Umgebung mit der Standardformel für Dokumentnamen im PathFinder angezeigt, die sich aus *Element-ID/Elementrevision-Elementname* zusammensetzt.
- 4. Richtig Wenn ein Dokument in der verwalteten Umgebung gespeichert wurde, wird der Dokumentstatus nach der Dokumentformel im PathFinder angezeigt.

#### **Beispiel**

(An Sie ausgecheckt)

5. Die Registerkarte *Teamcenter-Teilbibliothek* wird verwendet, um in der von Teamcenter verwalteten Umgebung Teile vor Ort zu erstellen. Die Registerkarte *Teilbibliothek* wird verwendet, um in der nicht verwalteten Solid Edge-Umgebung Teile vor Ort zu erstellen.

### **Übung: Erstellen einer Baugruppe**

In dieser Übung lernen Sie das Erstellen einer Baugruppe in einer verwalteten Umgebung mit Teilen kennen, die aus der Teamcenter-Teilbibliothek stammen.

Nach Abschluss dieser Übung sollten Sie mit folgenden Vorgängen vertraut sein:

- • Platzieren von Teilen in einer Baugruppe mit Hilfe der Teamcenter-Teilbibliothek.
- •Verwendung des Befehls Vor Ort erstellen in einer verwalteten Umgebung.
- •Speichern und Übertragen der Baugruppe in bzw. nach Teamcenter.
- $\bullet$  Erkennen der Beziehung zwischen dem Zeichnungsdokument und dem übergeordneten Element.

Gehen Sie für diese Übung zu **Anhang <sup>D</sup>**.

### **Übung: Erstellen einer Zeichnung**

In dieser Übung lernen Sie das Erstellen einer Zeichnung in einer verwalteten Umgebung kennen. Hierzu verwenden Sie eine vorhandene Baugruppe aus der verwalteten Bibliothek.

Nach Abschluss dieser Übung sollten Sie mit folgenden Vorgängen vertraut sein:

- •Verwenden der Baugruppe zum Erstellen einer Zeichnung.
- •Speichern und Übertragen einer Zeichnung in die Datenbank.

Gehen Sie für diese Übung zu **Anhang <sup>E</sup>**.

### **Zusammenfassung**

Der PathFinder ist ein nützliches Werkzeug, dass Sie zum Manipulieren von Komponenten in einer Baugruppendatei verwenden können.

Merken Sie sich Folgendes:

- • In der verwalteten Umgebung wird ein Dokument mit der Formel für Standarddokumentnamen gespeichert, die sich aus Element-ID/Elementrevision-Elementname zusammensetzt.
- • Der PathFinder ist in zwei Bereiche unterteilt. Im oberen Bereich sind die Komponenten der aktiven Baugruppe in einer Ordnerstruktur aufgeführt. Im unteren Bereich werden die Baugruppenbeziehungen der Teile oder Unterbaugruppen angezeigt, die Sie im oberen Bereich ausgewählt haben.
- • Um den Befehl Vor Ort erstellen verwenden zu können, müssen Sie die Baugruppe zuerst speichern.
- • Das Zeichnungsdokument wird standardmäßig mit der gleichen Elementrevision und der gleichen Element-ID wie die erste Ansicht in der Zeichnung erstellt.

### **Lektion**

# *<sup>5</sup> Öffnen eines und hinzufügen von Inhalt zu einem vorhandenen verwalteten Dokument*

Nach Abschluss dieser Übung sollten Sie mit folgenden Vorgängen vertraut sein:

- • Verwendung der zusätzlichen Optionen des Dialogfelds Datei öffnen zum Öffnen von vorhandenen verwalteten Dokumenten.
- •Verwendung und Verständnis der grundlegenden Revisionsregeln.
- •Hinzufügen und Ändern des Inhalts von vorhandenen verwalteten Dokumenten.

### **Öffnen von verwalteten Solid Edge-Dokumenten**

Der Befehl Öffnen öffnet vorhandene Dokumente. Solid Edge protokolliert die Dokumente, an denen Sie zuletzt gearbeitet haben, damit Sie diese schnell öffnen können. Diese Dokument werden im Abschnitt Zuletzt verwendete Dokumente des Solid Edge-Starbildschirms aufgelistet. Klicken Sie einfach auf einen Namen in der Liste, um das entsprechenden Dokument zu öffnen.

Sie können außerdem ein von Teamcenter verwaltetes Dokument öffnen, indem Sie in Teamcenter auf Dokumentnamen doppelklicken.

### **Der Befehl Öffnen**

Wenn Sie ein von Teamcenter verwaltetes Dokument mit dem Befehl Öffnen öffnen, wird es ausgecheckt und in das lokale Cache heruntergeladen. Wenn das Dokument Verknüpfungen zu anderen Dokumenten enthält, werden diese Dokumente ebenfalls in das Cache geladen. Anschließend wird das Dokument geöffnet, damit Sie es bearbeiten können. Während das Dokument ausgecheckt ist, ist es für andere Benutzer nicht verfügbar. Nachdem Sie das Dialogfeld Datei öffnen zum Öffnen eines Dokuments verwendet haben, wird im Feld Suchen in des Dialogfelds der zuletzt verwendete Ort angegeben. Wenn Sie ein weiteres verwaltetes Dokument öffnen wollen, können Sie es am angezeigten Ort auswählen oder das Feld Suchen in verwenden, um zu einem anderen Ort zu navigieren.

Der Befehl Öffnen konzentriert sich auf eine elementbezogene Ansicht aller in der Datenbank enthaltenen Elemente, einschließlich solcher, die keine Datensätze enthalten. Sie können die Ansichtssteuerung verwenden, um eine einfache, intermediäre oder vollständige Anzeige der Objekt in der Datenbank zu sehen.

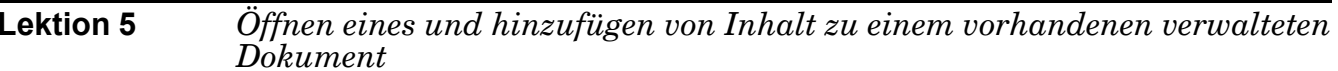

- • Einfach—Die Standardanzeige. Element, Elementrevision und Datensatz werden auf einer einzigen Zeile angezeigt.
- • Intermediär—Zeigt Element und Elementrevision zusammen in einer Zeile an. Der Datensatz wird auf einer separaten Zeile angezeigt.
- • Vollständig—Zeigt Element, Elementrevision und Datensatz auf separaten Zeilen an.

Wenn Sie ein leeres Objekt (d.h. ein Objekt ohne Datensatz) in Solid Edge öffnen, haben Sie die Möglichkeit einen Solid Edge-Datensatz für die virtuelle Struktur zu erstellen, indem Sie eine Solid Edge-Vorlage auswählen und das Dokument an die Datenbank übergeben. Dies ermöglicht das Top-Down Entwurfskonzept insofern, dass die Struktur in Teamcenter erstellt und der Datensatz von Solid Edge definiert werden kann.

#### **Hinweis**

Öffnen Sie ein leeres Objekt nicht mit Schreibschutz.

#### **Revisionsfilter**

Der Revisionsfilter bestimmt die Revisionen eines im PathFinder angezeigten Dokuments. Sie können den Revisitionsfilter Alle, Letztes, Freigegeben, Zuletzt freigegeben oder Letzten 3 zum Anzeigen von Dokumenten verwenden.

#### **Auswählen bestimmter Dokumenttypen**

Das Feld Dateityp im Dialogfeld Datei öffnen filtert die in der Liste Suchen in angezeigten Dateitypen und minimiert somit den Aufwand zum Lokalisieren der von Ihnen gewünschten Dateien.

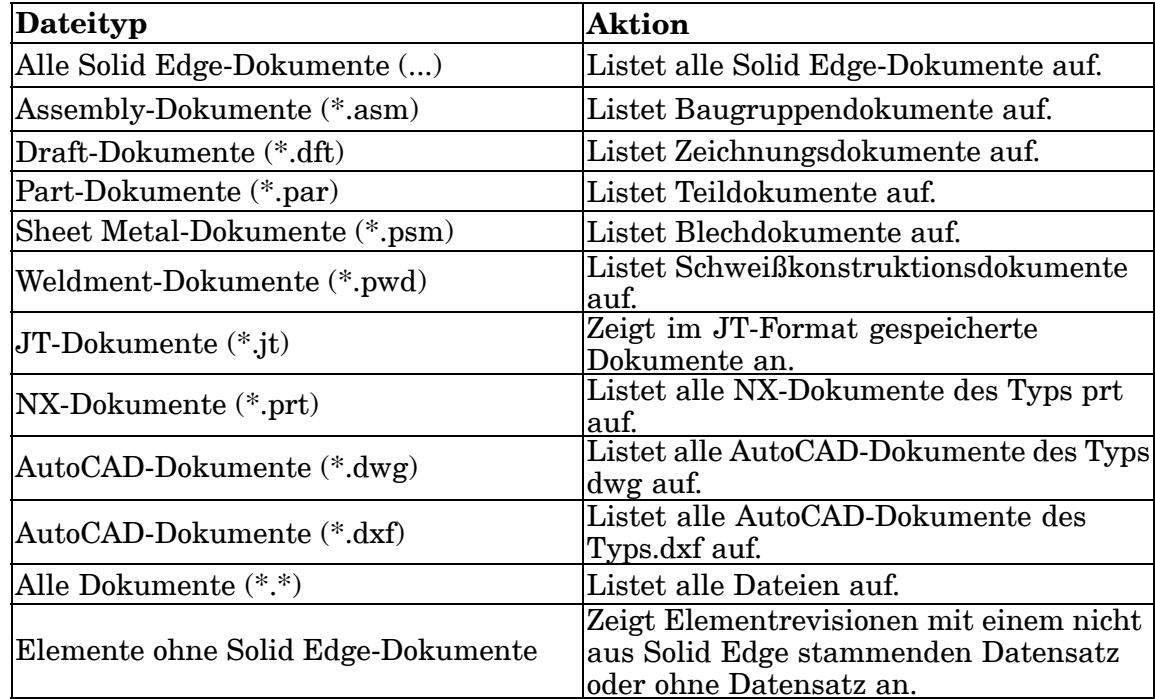

### **Optionen für bestimmte Dokumenttypen**

Das Dialogfeld Datei öffnen enthält einige Optionen, die nur bestimmte Typen von Dokumenten betreffen. Andere Optionen verbessern die Leistung beim Öffnen umfangreicher Baugruppendokumente.

#### **Hinweis**

Sie können jeweils nur ein Baugruppendokument öffnen.

Sie können beispielsweise festlegen, dass Komponenten ausgeblendet oder inaktiviert werden sollen oder dass vereinfachte Darstellungen von Baugruppenteilen geöffnet werden sollen, um eine bessere Leistung beim Öffnen von Baugruppendokumenten zu erzielen.

Wenn Sie ein Zeichnungsdokument schnell zum Überprüfen und Drucken öffnen wollen, können Sie hierzu die neue Option Zeichnungsansichten zum Überprüfen deaktivieren im Dialogfeld Datei öffnen verwenden. Hierbei werden nur das Zeichnungsdokument und lediglich solche verknüpften Dokumente in das Cache geladen, bei denen es sich nicht um 3D-Dokumente handelt, wodurch sich die zum Öffnen benötigte Zeit wesentlich verkürzt.

Wenn Sie die Option Zeichnungsansichten zum Überprüfen deaktivieren für verwaltete Dokumente auswählen, wird kein 3D-Inhalt in das Cache heruntergeladen. Die Befehle zum Erstellen neuer 3D-Zeichnungsansichten sind nicht verfügbar. Sie können jedoch Zeichnungsansichten auswählen und verschieben, Bemaßungen und Beschriftungen hinzufügen und bearbeiten, deren Skalierung ändern und deren Eigenschaften anpassen. Alle verknüpften Dokumente, die möglicherweise auf dem Zeichenblatt erscheinen ( z.B. Microsoft Word- oder Excel-Dokumente oder Bilddateien) werden heruntergeladen.

Sie können ein im Überprüfungsmodus geöffnetes Zeichnungsdokument daran erkennen, dass alle Arbeitsblätter sowie das 2D-Modellblatt das Wasserzeichen Inaktiv enthalten. Ein weiteres Kennzeichen ist die Titelleiste des Dokuments, in der folgender Text vor dem Namen und der Revisions-ID angezeigt wird: *Draft mit inaktiven Zeichnungsansichten*.

Wenn Sie ein Zeichnungsdokument geöffnet haben, können Sie von einem Modus zum anderen wechseln. In der Gruppe Ansichtsaktivierung auf der Registerkarte Extras stehen folgende Befehle zur Auswahl:

- •Zeichnungsansichten aktivieren
- •Zeichnungsansichten deaktivieren

Mit den Optionen im Dialogfeld Datei öffnen können Sie ebenfalls bestimmen, welche Revision des Elements geöffnet werden soll.

#### **Verwenden von Revisionsregeln**

Sie können die Option Revisionsregeln im Dialogfeld Datei öffnen verwenden, um beim Öffnen von verwalteten Elementen eine Revisionsregel anzugeben. Revisionsregeln sind von Ihnen festgelegte Parameter, die bestimmen, welche Elementrevisionen für das von Ihnen ausgewählte Element angezeigt werden sollen. Wenn Sie z.B. die Option Version aus Cache auswählen, öffnet Solid Edge Embedded Client das von Ihnen ausgewählte Element mit der bereits in Ihrem lokalen Cache vorhandenen Version. Dies ist besonders hilfreich, wenn Sie denselben Datensatz

#### **Lektion <sup>5</sup>** *Öffnen eines und hinzufügen von Inhalt zu einem vorhandenen verwalteten Dokument*

den ganzen Tag bearbeiten, da Sie auf diese Weise sicher sein können, dass die Daten immer auf dem neuesten Stand sind. Die Versionsinformationen werden geprüft und die Dokumente werden ausgecheckt, es findet jedoch keine Dateiübertragung statt. Dadurch wird die Leistung erheblich gesteigert.

Revisionsregeln sind sehr hilfreich zum Verwalten von Dokumenten während des gesamten Ablaufs eines Projekts. Revisionsregeln werden in Teamcenter definiert und von Solid Edge Embedded Client gelesen. Die von Teamcenter und Solid Edge verwendete Standard-Revisionsregel ist Latest Working. Die Revisionsregel Latest Working darf nicht geändert, umbenannt oder entfernt werden.

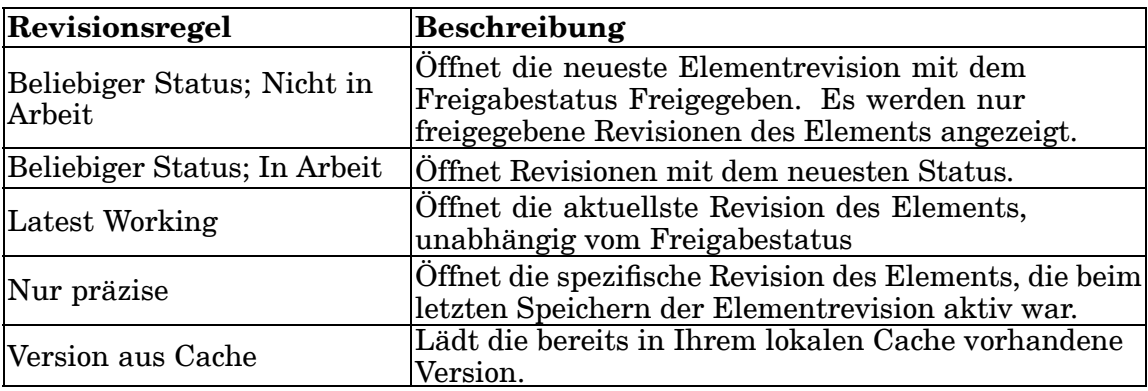

#### **Hinweis**

Da die Revisionsregeln für Ihren Standort von Ihrem Systemadministrator konfiguriert werden, weichen sie möglicherweise von den hier aufgelisteten ab. Diese Liste mit Revisionsregeln stellt nur einen Teil der verfügbaren dar.

Die verwendete Revisionsregel wird in der Formel angezeigt, die im PathFinder nach der Element-ID, Elementrevision und dem Elementnamen eingeblendet wird. Zum Beispiel:

```
49 SER110/A-COFFEE MAKER(An Sie ausgecheckt )(Lastest Working)
Referenzebenen
```
#### **Auscheck-Informationen**

Wenn Teamcenter eingeschaltet ist, können Sie ein verwaltetes Dokument mit Schreibschutz öffnen, indem Sie im Dialogfeld Datei öffnen die Option Schreibgeschützt öffnen aktivieren. Sie haben dann die weitere Möglichkeit lediglich die erste Ebene oder alle Ebenen des Dokuments mit Schreibschutz zu öffnen. Sie können die Einstellung speichern und alle Dokumente automatisch mit Schreibschutz öffnen, indem Sie mit aktiviertem Kontrollkästchen Schreibgeschützt öffnen auf Als Standard speichern klicken.

Das Arbeiten mit schreibgeschützten Dokumenten wird später näher erläutert. Weitere Informationen hierzu finden Sie im Hilfethema *Arbeiten mit schreibgeschützten Dokumenten*.

### **Verfügbarkeit von Dokumenten**

In Solid Edge wird die Verfügbarkeit eines Dokuments in der Statusleiste des Dialogfelds Datei öffnen angezeigt. Die Verfügbarkeit bei nicht verwalteten

Dokumenten kann Lesen/Schreiben oder Schreibgeschützt lauten. Die Verfügbarkeit von verwalteten Dokumenten wird jedoch als Unbekannt angezeigt, da die Dokumentverfügbarkeit nicht vom Betriebssystem sondern von Teamcenter gesteuert wird.

### **Spiegeln, Befehl**

In dieser Übung verwenden Sie den Befehl Spiegeln, um zu sehen, wie sich Baugruppen in der verwalteten Umgebung verhalten, die mit dem Befehl Spiegeln platzierte Teile enthalten. Sie können ein oder mehrere Teile oder Baugruppen um eine von Ihnen ausgewählte Referenzebene spiegeln.

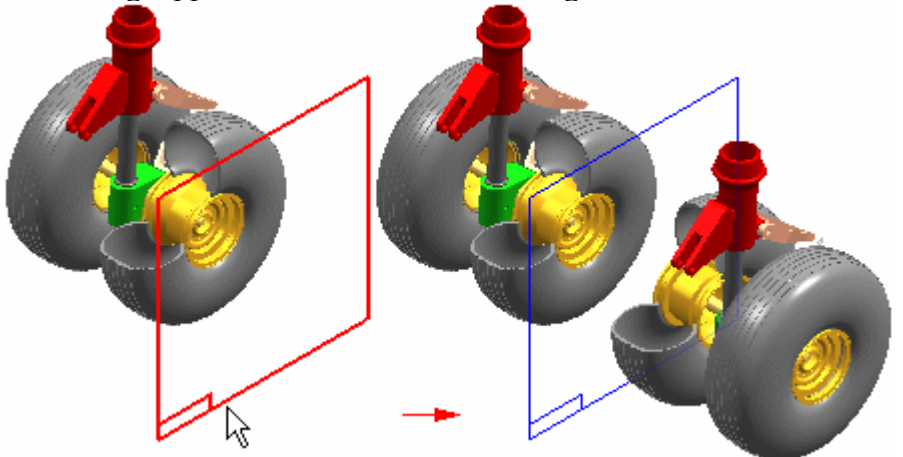

Die Befehlsleiste Spiegeln führt Sie durch die Schritte des Spiegelverfahrens. Im Dialogfeld Spiegeleinstellungen können Sie die gewünschten Ausgabeoptionen angeben.

### **Auswählen der Spiegelebene**

Beim Spiegeln von Komponenten wählen Sie zuerst eine bestehende Referenzebene aus, die die gewünschte Spiegelebene darstellt.

### **Auswählen der Komponenten**

Nach dem Definieren der Spiegelebene können Sie im Grafikfenster oder im PathFinder die zu spiegelnden Komponenten auswählen. Beim Auswählen von Teilen im Grafikfenster können Sie einzelne Teile auswählen oder einen Zaun definieren, um einen Satz von Teilen auszuwählen. Sie können Teile, Unterbaugruppen oder die gesamte Baugruppe spiegeln. Für die Auswahl einer Baugruppe müssen Sie den PathFinder verwenden. Nach Auswahl der Komponenten klicken Sie auf die Schaltfläche Akzeptieren in der Befehlsleiste oder auf die rechte Maustaste.

### **Baugruppenstruktur und Fixierungsoptionen**

Im Dialogfeld Spiegeleinstellungen können Sie angeben, dass die neuen Komponenten die bestehende Baugruppenstruktur kopieren oder die neuen Komponenten der aktiven Baugruppe hinzugefügt werden sollen. Wenn Sie die Option Baugruppenstruktur kopieren wählen, kopieren die gespiegelten

**Lektion <sup>5</sup>** *Öffnen eines und hinzufügen von Inhalt zu einem vorhandenen verwalteten Dokument*

> Komponenten die gesamte Baugruppenstruktur der ursprünglichen Komponenten. Dies ist hilfreich, wenn Sie eine komplette Unterbaugruppe mit verschachtelten Unterbaugruppen spiegeln und die neuen Komponenten mit der vorhandenen Baugruppenstruktur übereinstimmen sollen.

Wenn Sie ein einzelnes Teil spiegeln, das sich mehrere Layer tief in verschachtelten Unterbraugruppen befindet, wollen Sie vielleicht die Option Struktur in aktiver Baugruppe abwickeln setzen, um zu vermeiden, dass mehrere leere Unterbaugruppen erstellt werden.

Mit der Option Alle Teile fixieren im Dialogfeld Spiegeleinstellungen können Sie angeben, ob den gespiegelten Komponenten eine Fixierbeziehung hinzugefügt werden soll. Wenn Sie diese Option ausschalten, werden die Teile ohne Fixierbeziehungen platziert. Sie können Baugruppenbeziehungen später hinzufügen, indem Sie eine Komponente auswählen und dann auf die Schaltfläche Definition bearbeiten in der Befehlsleiste Teil platzieren/bearbeiten klicken.

*Öffnen eines und hinzufügen von Inhalt zu einem vorhandenen verwalteten Dokument*

## **Rückblick: Öffnen und Hinzufügen von Inhalt**

- 1. Richtig oder falsch: Beim Arbeiten in Solid Edge Embedded Client können Sie mehrere Baugruppen gleichzeitig öffnen.
- 2. Richtig oder falsch: Das Feld Dateityp im Dialogfeld Datei öffnen filtert die in der Liste Suchen in angezeigten Dateitypen.
- 3. Wenn Sie das Feld Dateityp auf (\*.psm) setzen, werden lediglich \_\_\_\_\_\_\_\_\_\_\_\_\_\_\_\_\_\_\_\_-Dokumente angezeigt.
- 4. Nennen Sie drei Optionen, die Sie beim Öffnen von vorhandenen Dokumenten über das Dialogfeld Datei öffnen einstellen können.
- 5. Wenn Sie ein Element öffnen, an dem Sie den ganzen Tag arbeiten werden, können Sie die Leistung verbessern, indem Sie die Revisionsregel \_\_\_\_\_\_\_\_\_\_ \_\_\_\_\_\_\_\_ \_\_\_\_\_\_\_\_\_\_\_ im Dialogfeld Datei öffnen einstellen.

**Lektion <sup>5</sup>** *Öffnen eines und hinzufügen von Inhalt zu einem vorhandenen verwalteten Dokument*

### **Antworten**

- 1. Falsch Beim Arbeiten in Solid Edge Embedded Client können Sie immer nur eine Baugruppe gleichzeitig öffnen.
- 2. Richtig Mit dem Feld Dateityp im Dialogfeld Datei öffnen können Sie die in der Liste Suchen in angezeigten Dateitypen filtern und somit den Aufwand zum Lokalisieren der von Ihnen gewünschten Dateien erleichtern.
- 3. Wenn Sie das Feld Dateityp auf (\*.psm) setzen, werden lediglich *Blechdokumente* angezeigt.
- 4. Im Dialogfeld Datei öffnen stehen Ihnen unter Anderen folgende Optionen zur Verfügung:
	- $\bullet$  Sie können die Option Alle Komponenten ausblenden wählen, um eine bessere Leistung beim Öffnen von Baugruppen zu erzielen.
	- • Sie können die Option Zeichnungsansichten deaktivieren wählen, damit beim Öffnen von Zeichnungen der 3D-Inhalt nicht in den Cache heruntergeladen wird.
	- • Sie können mit Revisionsregeln bestimmen, welche Elementrevisionen für das von Ihnen ausgewählte Element angezeigt werden sollen.
- 5. Wenn Sie ein Element öffnen, an dem Sie den ganzen Tag arbeiten werden, können Sie die Leistung verbessern, indem Sie die Revisionsregel *Version aus Cache* im Dialogfeld Datei öffnen einstellen.

*Öffnen eines und hinzufügen von Inhalt zu einem vorhandenen verwalteten Dokument*

### **Übung: Hinzufügen von Inhalt zu einem vorhandenen verwalteten Dokument**

In dieser Übung lernen Sie das Öffnen von mit Teamcenter verwalteten Solid Edge-Dokumenten kennen sowie die Verwendung von Optionen, die den Aufwand zum Lokalisieren dieser Dokumente minimieren. Sie lernen wie Sie mit Hilfe von Revisionsregeln auf die am besten geeignete Version des Dokuments zugreifen und wie Sie mehrere Dateien überprüfen, die auf den Datenträger und nach Teamcenter gespeichert werden.

Nach Abschluss dieser Übung sollten Sie mit folgenden Vorgängen vertraut sein:

- • Öffnen eines vorhandenen verwalteten Dokuments mit den Optionen im Dialogfeld Datei öffnen.
- $\bullet$ Filtern der Anzeige von Elementen in der Liste Suchen in.
- •Verwenden der Revisionsregeln zu Ihrem Vorteil.

Gehen Sie für diese Übung zu **Anhang <sup>F</sup>**.

### **Zusammenfassung**

Merken Sie sich Folgendes:

- •Der Befehl Öffnen dien zum Öffnen von vorhandenen Dokumenten.
- •Sie können jeweils nur eine Baugruppe öffnen.
- • Das Einstellen verschiedener Optionen im Dialogfeld Datei öffnen kann Ihnen beim Lokalisieren von Dateien sowie beim Zugriff auf die geeignete Version helfen und kann außerdem die Leistung verbessern.

### **Lektion**

## *6 Arbeiten mit verwalteten Dokumenten*

Nach Abschluss dieser Übung sollten Sie mit folgenden Vorgängen vertraut sein:

- • Verwenden den Befehls Alle Komponenten ausblenden zum effizienten Arbeiten mit umfangreichen Baugruppen.
- •Öffnen von Dokumenten mit der Option Schreibgeschützt.
- •Erkennen des Schreibschutz-Statusanzeigers.
- •Anwendung der Funktionen des Schreibschutz-Assistenten.
- •Erstellen einer neuen Revision eines Elements.

### **Effizientes Öffnen von Dokumenten**

Das Öffnen von umfangreichen verwalteten Baugruppendokumenten kann sehr zeitaufwendig sein. Die Anwendung benötigt Zeit, um eine Abfrage zum Ermitteln der Baugruppenstruktur anhand der Revisionsregeln von Teamcenter durchzuführen, Versionen zu vergleichen, Berechtigungen zu überprüfen und die Dateien zu Ihrem lokalen Cache zu übertragen. Sie können das Öffnen eines Baugruppendokuments steuern, um die tägliche Arbeit mit umfangreichen Baugruppendokumenten so effizient wie möglich zu gestalten.

Je nach Bedarf, müssen Sie mit allen von der Baugruppe referenzierten Dateien oder nur einigen dieser Dateien arbeiten. Sie können Sie den in das Cache heruntergeladenen Teil der Baugruppe steuern, indem Sie die nicht benötigten Komponenten ausblenden. Wenn Sie die Option Alle Komponenten ausblenden im Dialogfeld Datei öffnen verwenden, sind alle Komponenten beim Öffnen der Baugruppe ausgeblendet. Lediglich die untergeordneten Elemente erster Ebene der geöffneten Baugruppe werden in das Cache geladen Anschließend können Sie lediglich die Unterbaugruppen erweitern und anzeigen, die Sie für Ihre Arbeit benötigen, indem Sie den PathFinder verwenden.

#### **Hinweis**

Solid Edge-Draft erfordert die gesamte Baugruppenstruktur. Beim Detaillieren von Baugruppen in der Draft-Umgebung wird dieser Arbeitsablauf nicht unterstützt.

Schauen Sie sich die Baugruppenstruktur im PathFinder an und entscheiden Sie, welche Komponenten Sie als Nächstes benötigen. Wählen Sie anschließend den

Befehl Erweitern oder klicken Sie auf das Pluszeichen *<sup>+</sup>*, um die nächste Ebene der Baugruppe nach Bedarf in das Cache zu laden. Wenn Sie die Ebenen der Baugruppe erweitert haben, die Sie bearbeiten wollen, können Sie die darin enthaltenen Teile und Unterbaugruppen mit optimaler Leistung anzeigen.

Falls Sie den gesamten Unterbaugruppenzweig benötigen, können Sie Alle erweitern wählen, um alle erforderlichen Dokumente herunterzuladen.

### **Arbeiten mit schreibgeschützten Dokumenten**

Wenn Sie ein Dokument öffnen wollen, das Sie nicht beabsichtigen zu bearbeiten, wählen Sie im Dialogfeld Datei öffnen die Option Schreibgeschützt öffnen. Auf diese Weise können Sie die oberste Ebene einer umfangreichen Baugruppe öffnen und zu einem bestimmten Bereich navigieren, für dessen Änderung Sie zuständig sind.

Wenn Sie ein Dokument *schreibgeschützt* öffnen, wird es nicht aus der Bibliothek ausgecheckt, sondern lediglich in das lokale Cache kopiert und zu Ansichtszwecken geöffnet. Es gibt mehrere Indikatoren, an denen Sie erkennen können, dass ein Dokument im schreibgeschützten Modus geöffnet ist.

- •Im Titel des Dokuments wird [Schreibgeschützt] angezeigt.
- •Der Befehl Speichern wird deaktiviert.
- •Der Schreibschutz-Statusanzeiger wird rechts oben im Grafikfenster angezeigt und ist aktiviert.

Sie können auf den Schreibschutz-Statusanzeiger klicken, um den Schreibschutz-Assistent aufzurufen.

### **Schreibschutz-Assistent**

Der Schreibschutz-Assistent ist ein informatorisches und interaktives Menü, das aus fünf auf Ihr offenes Dokument bezogenen Abschnitten besteht:

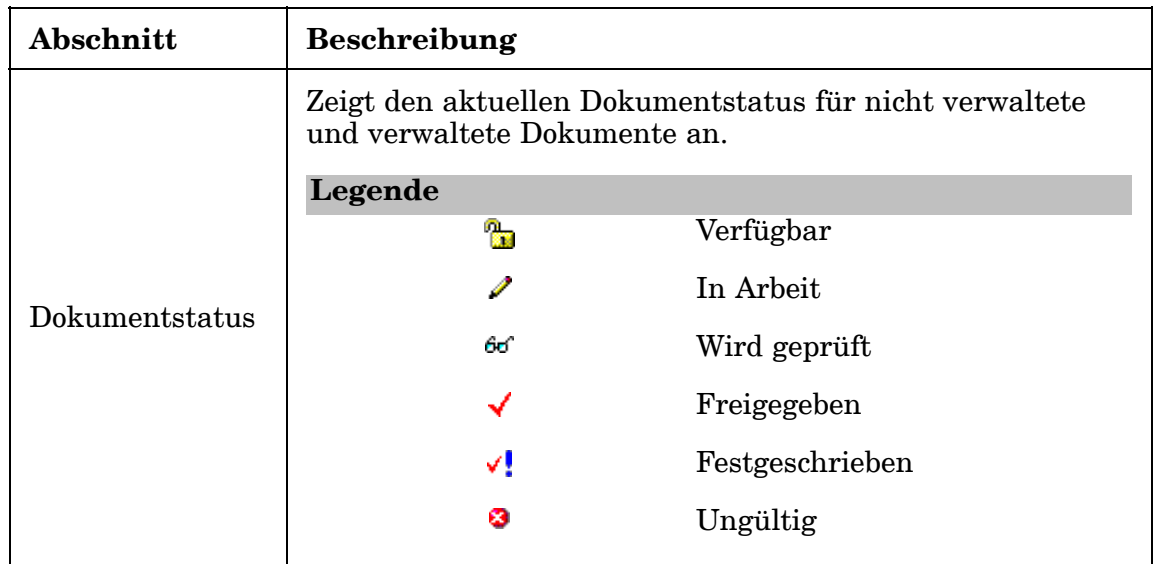

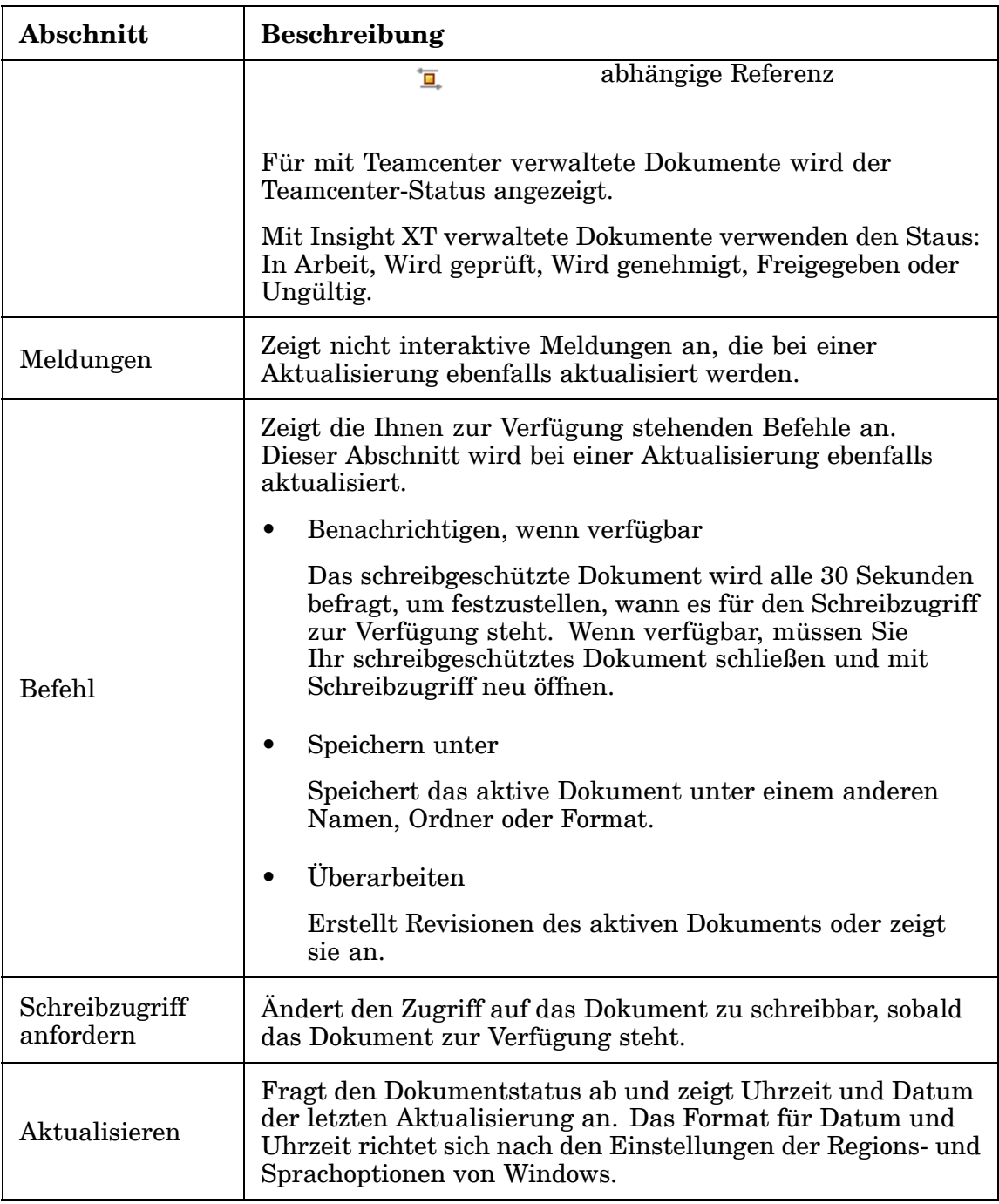

Sie können den Schreibschutz-Assistent verwenden, um auf Befehle zuzugreifen, die Ihnen aufgrund Ihres aktuellen Dokumentstatus zur Verfügung stehen. Sie können den Schreibschutz-Assistent ausblenden, indem Sie die ESC-Taste drücken oder auf X klicken, um den Assistent zu schließen.

#### **Hinweis**

Der Schreibschutz-Assistent ist nicht verfügbar, wenn Sie sich in einer Befehlsumgebung (z.B. Profil bearbeiten) befinden. Er steht Ihnen jedoch zur Verfügung, wenn Sie nach Abschluss des Befehls auf den Schreibschutz-Statusanzeiger klicken.

#### **Schreibgeschützt als Standardvorgabe verwenden**

Sie können Ihre Einstellung zum schreibgeschützten Öffnen von Dokumenten speichern, indem Sie im Dialogfeld Datei öffnen auf die Schaltfläche Als Standard speichern klicken. Ihre Einstellung wird als Standardvorgabe verwendet, wenn Sie das Dialogfeld Datei öffnen das nächste Mal aufrufen. Im nächsten Dokument, dass Sie öffnen, ist die Option Schreibgeschützt öffnen jetzt automatisch für Sie eingestellt. Dokumente, die Sie mit der Option Zuletzt verwendete Dokumente auf dem Startbildschirm, im Cache-Assistent, im Windows Explorer oder über die Option Öffnen im Kontextmenü öffnen, werden mit den Einstellungen geöffnet, die Sie zuletzt als Standardvorgabe gespeichert haben.

#### **Achtung**

Wenn Sie auf die Schaltfläche Als Standard speichern klicken, werden die im Dialogfeld eingestellten Optionen als Standardvorgabe für alle Solid Edge-Dokumenttypen verwendet.

Im Gegensatz hierzu wird bei allen Befehlen, die ein neues Dokument erstellen (Speichern unter, Revisionieren, Zeichnung erstellen, Baugruppe erstellen) unabhängig von Ihrer Standardeinstellung, ein Dokument mit Schreibzugriff geöffnet. Wenn Sie ein Dokument im Teamcenter Rich Application Client auschecken und anschließend in Solid Edge mit aktiviertem Teamcenter öffnen, wird die Datei ebenfalls unabhängig von Ihrer Standardeinstellung mit Schreibzugriff geöffnet.

#### **Tipp**

Sie können das Dialogfeld Dateiöffnen verwenden, um Ihre aktiven Standardeinstellungen festzustellen.

#### **Zusätzliche Konzepte**

Es gibt einige wichtige Konzepte mit denen Sie vertraut sein sollten, wenn Sie mit Dokumenten arbeiten, die mit Schreibschutz geöffnet wurden. Sie können lediglich die neueste Version des Dokuments bearbeiten. Auf diese Weise wird verhindert, dass ein von Ihnen als schreibgeschützt geöffnetes Dokument von einem anderen Benutzer geöffnet, bearbeitet und geschlossen werden kann, wodurch Ihr Dokument nicht mehr dem neuesten Stand entsprechen würde. Bei einem verwalteten Dokument, wird die Version vom Dokumentverwaltungssystem (Insight oder Teamcenter) aufgezeichnet. In nicht verwalteten Dokumenten erhalten Sie die Mitteilung, dass kein Schreibzugriff auf das Dokument besteht, wenn es sich bei dem von Ihnen geöffneten Dokument nicht um die neueste Version handelt.

Ein weiteres wichtiges Konzept bezieht sich auf das Öffnen von Dokumenten, die Referenzen zu anderen Solid Edge-Dokumenten enthalten, wie bei der Arbeit mit Baugruppen. Wenn Sie das Öffnen eines indirekten Dokuments anfordern, wird das indirekte Dokument mit der gleichen Einstellung des Kontrollkästchens Schreibgeschützt öffnen geöffnet, die Sie für das übergeordnete bzw. direkte

Dokument verwendet haben, sowie mit den Einstellungen für *Erste Ebene schreibgeschützt* oder *Alle Ebenen schreibgeschützt*.

#### **Beispiel**

- • Eine Baugruppe wird mit aktiviertem Kontrollkästchen Schreibgeschützt öffnen geöffnet. Die Baugruppe ist schreibgeschützt. Wenn Sie ein Teil vor Ort in der Baugruppe aktivieren, wird das Teildokument ebenfalls mit Schreibschutz geöffnet.
- • Sie öffnen eine Baugruppe mit deaktiviertem Kontrollkästchen Schreibgeschützt öffnen und Baugruppe steht nicht mit Schreibzugriff zur Verfügung, da sie von einem anderen Benutzer geöffnet wurde. Die Baugruppe wird schreibgeschützt geöffnet und Sie fordern Schreibzugriff an. Wenn Sie ein Teil vor Ort in der Baugruppe aktivieren, wird das Teildokument mit Schreibzugriff geöffnet.

### **Auschecken von schreibgeschützten Dokumenten**

Verwaltete direkte Dokumente, die im schreibgeschützten Modus geöffnet wurden, können mit dem Befehl Auschecken ausgecheckt werden. Sie greifen auf den Befehl Auschecken zu, indem Sie im Anwendungsmenü Verwalten® Auschecken wählen. Der Befehl prüft, dass das aktive Dokument der neuesten Version entspricht, checkt die Datei aus der Datenbank aus, ändert den Status der Datei auf schreibberechtigt und aktiviert den Befehl Speichern, damit Sie im Arbeitsspeicher befindliche Dateiänderungen speichern können. Der Befehl Auschecken überträgt keine Dateien vom Server, da es sich beim aktiven Dokument um die neueste Version handelt.

Sie können diesen Befehl verwenden, um Änderungen an einem Dokument zu speichern, das im schreibgeschützten Modus geöffnet wurde. Eine weitere Möglichkeit zum Speichern der von Ihnen an einem schreibgeschützten Dokument vorgenommenen Änderungen besteht darin, die Änderungen mit dem Befehl Speichern unter mit einer neuen Element-ID zu speichern.

### **Erstellen von neuen Dokumenten mit dem Befehl Speichern unter**

Mit dem Befehl Speichern unter, der sich im Anwendungsmenü befindet, können Sie eine neue Element-ID und/oder eine Revisions-ID für ein Dokument angeben. Sie können den Befehl auch zur Angabe anderer Informationen wie dem Teamcenter-Speicherordner und der Datensatzbeschreibung verwenden.

Da der Befehl Speichern unter eine neue Element-ID erstellt, können Sie Ihn zum Erstellen von ähnlichen, jedoch unterschiedlichen Teilen und Baugruppen verwenden. Verwenden Sie zum Erstellen einer anderen Revision der gleichen Komponente den Befehl Revisionieren.

#### **Hinweis**

Der Befehl Speichern unter wird automatisch aufgerufen, wenn Sie den Befehl Speichern für Dokumente verwenden, die neu in Teamcenter sind.

### **Revisionieren von Dokumenten mit dem Befehl Revisionieren**

Mit dem Befehl Revisionieren können Sie eine neue Revision für ein Dokument festlegen, die unter der gleichen Element-ID geführt wird. Wählen Sie Verwalten® Revisionen im Anwendungsmenü, um das aktive Dokument zu revisionieren. Der Befehl Revisionen steht auch im Kontextmenü zur Verfügung, wenn Sie ein Dokument im PathFinder auswählen. Sie können beispielsweise jede Komponente einer Baugruppe auswählen und revisionieren, indem Sie im PathFinder mit der rechten Maustaste auf die Komponente klicken und Verwalten® Revisionen auswählen.

Das Dialogfeld Revisionen zeigt den Revisionsverlauf an. Wenn Sie auf Neu klicken, wird eine neue Revision erstellt. Falls sich eine Zeichnungsdatei in der Elementrevision befindet, wird sie in die neue Elementrevision kopiert. Es kann aber immer nur eine Revision zur gleichen Zeit durchgeführt werden.

#### **Tipp**

Zum Revisionieren mehrerer Dokumente ist der Struktureditor besser geeignet. Sie lernen den Struktureditor in einer nachfolgenden Übung kennen.

### **Rückblick: Arbeiten mit verwalteten Dokumenten**

- 1. Um bei der Arbeit mit einer umfangreichen Baugruppe so effizient wie möglich mit den Dateien zu arbeiten, sollten Sie die Option im im Dialogfeld Datei öffnen verwenden.
- 2. Richtig oder falsch: Wenn Sie eine Baugruppe mit allen Komponenten ausgeblendet öffnen, werden nur die direkt untergeordneten Elemente erster Ebene dieser Baugruppe in das Cache geladen.
- 3. Nennen Sie zwei Kennzeichen die vorhanden sind, wenn Sie ein Dokument mit dem Status Schreibgeschützt öffnen.
- 4. Welche Aussage trifft beim Öffnen von Dokumenten mit *Schreibschutz* zu.

a. Alle an einem im schreibgeschützten Modus geöffneten Element vorgenommenen Änderungen gehen verloren.

b. Änderungen an einem im schreibgeschützten Modus geöffneten Element können gespeichert werden, indem Sie Schreibzugriff anfordern und das Element mit dem Befehl Auschecken von der Datenbank auschecken und anschließend speichern.

c. Sie können den Befehl Speichern unter verwenden, um die an einem im schreibgeschützten Modus geöffneten Element vorgenommenen Änderungen mit einer neuen Element-ID zu speichern.

d. Sie müssen das geöffnete Element schließen, es ohne Verwendung der Option Schreibgeschützt erneut öffnen und anschließend die Änderungen speichern.

- 5. Richtig oder falsch: Der Befehl Speichern unter wird automatisch aufgerufen, wenn Sie den Befehl Speichern für Dokumente verwenden, die neu in Teamcenter sind.
- 6. Zum Revisionieren des aktiven Dokuments wählen Sie \_\_\_\_\_\_\_\_\_\_\_\_\_\_\_\_\_\_ im Anwendungsmenü.

### **Antworten**

- 1. Um bei der Arbeit mit einer umfangreichen Baugruppe so effizient wie möglich mit den Dateien zu arbeiten, sollten Sie die Option *Alle Komponenten ausblenden* im Dialogfeld Datei öffnen verwenden.
- 2. Richtig Wenn Sie eine Baugruppe mit allen Komponenten ausgeblendet öffnen, werden nur die direkt untergeordneten Elemente erster Ebene dieser Baugruppe in das Cache geladen.
- 3. Die zwei beim Öffnen eines Dokuments mit dem Status Schreibgeschützt vorhandenen Anzeige sind:
	- •In der Titelleiste des Dokuments wird [Schreibgeschützt] angezeigt.
	- • Der Schreibschutz-Statusanzeiger wird rechts oben im Grafikfenster angezeigt und ist aktiviert.
- 4. Von den aufgelisteten Aussagen sind (B) und (C) richtig.

<sup>B</sup> — Änderungen an einem im schreibgeschützten Modus geöffneten Element können gespeichert werden, indem Sie Schreibzugriff anfordern und das Element mit dem Befehl Auschecken von der Datenbank auschecken und anschließend speichern.

C —Sie können den Befehl Speichern unter verwenden, um die an einem im schreibgeschützten Modus geöffneten Element vorgenommenen Änderungen mit einer neuen Element-ID zu speichern.

- 5. Richtig Der Befehl Speichern unter wird automatisch aufgerufen, wenn Sie den Befehl Speichern für Dokumente verwenden, die neu in Teamcenter sind.
- 6. Zum Revisionieren des aktiven Dokuments wählen Sie *Verwalten Revisionen* im Anwendungsmenü.

### **Übung: Verwenden der Option Alle Komponenten ausblenden**

Nach Abschluss dieser Übung sollten Sie mit der Verwendung der Option Alle Komponenten ausblenden zum effizienten Arbeiten mit umfangreichen Baugruppen vertraut sein.

Gehen Sie für diese Übung zu **Anhang <sup>G</sup>**.

### **Übung: Arbeiten mit einem schreibgeschützten Dokument**

Nach Abschluss dieser Übung sollten Sie mit folgenden Vorgängen vertraut sein:

- •Öffnen eines schreibgeschützten Dokuments.
- •Erkennen des Schreibschutz-Statusanzeigers.
- • Zugriff auf und Verwendung des Schreibschutz-Assistenten beim Arbeiten mit einem schreibgeschützten Dokument.
- $\bullet$  Verwenden des Befehls Revisionieren zum Speichen von an einem mit Schreibschutz geöffneten Element vorgenommenen Änderungen.

Gehen Sie für diese Übung zu **Anhang <sup>H</sup>**.

### **Zusammenfassung**

In dieser Übung haben Sie die Verwendung verschiedener Befehle erlernt, die Ihnen bei Ihrer Arbeit mit verwalteten Dokumenten helfen:

- •Verwendung des Befehls Öffnen® Alle Komponenten ausblenden, zum effektiven und effizienten Öffnen umfangreicher Baugruppen.
- • Öffnen von Dokumenten im schreibgeschützten Modus und anschließende Verwendung des Schreibschutz-Assistenten zum bewerten Ihrer Optionen zum Speichern der am Dokument vorgenommenen Änderungen.
- $\bullet$ Erstellen einer Revision eines Dokuments.

### **Lektion**

## *7 Verwalten Ihres Caches*

Nach Abschluss dieser Übung sollten Sie mit folgenden Vorgängen vertraut sein:

- •Anwendung der Funktionen des Cache-Assistenten.
- • Ein- und Auschecken von Dokumenten in bzw. aus Teamcenter mit dem Cache-Assistent .
- •Herunterladen von Dokumenten aus Teamcenter mit dem Cache-Assistent.
- •Filtern der Anzeige von im Cache enthaltenen Dokumenten.
- •Löschen von Dokumenten aus dem lokalen Cache.
- •Sichten der Zusammenfassungsinformationen des Caches.

### **Was ist ein Cache?**

Beim Arbeiten mit verwalteten Dokumenten erhält Teamcenter die Dokumente aufrecht, die Bestandteil der Bibliothek sind. Wenn Sie an Dokumenten arbeiten, lädt Solid Edge Embedded Client eine Kopie des jeweiligen Dokuments in einen lokalen Ordner des Windows-Betriebssystems herunter und lädt es nur dann erneut herunter, wenn das Dokument nicht mehr aktuell ist. Die Ablage für die lokale Kopie des Dokuments wird als *Cache* bezeichnet. Im Vergleich zur direkten Bearbeitung eines in der Bibliothek gespeicherten Dokuments, stellt das Bearbeiten der lokalen Kopie eine Leistungssteigerung dar.

Solid Edge Embedded Client verwaltet die Synchronisierung zwischen den in der Bibliothek gespeicherten Dokumenten und den Dokumenten, die sich in Ihrem lokalen Cache befinden. Solid Edge prüft im lokalen Cache nach, ob das lokale Dokument mit der Version des Dokuments in der verwalteten Bibliothek übereinstimmt. Solid Edge Embedded Client checkt dann das Dokument automatisch in Ihr lokales Cache aus.

Sie können die Ablage für Ihr lokales Cache mit der Einstellung SEEC-Cache auf der Registerkarte Dateiablagen des Dialogfelds Solid Edge-Optionen festlegen.

#### **Achtung**

Im Cache enthaltene Dokumente dürfen nicht über das Betriebssystem manipuliert werden, sondern ausschließlich über das Dialogfeld Cache-Assistent.

### **Verwalten des Caches**

Mit dem Befehl Cache-Assistent im Menü Verwalten können Sie den Inhalt Ihres lokalen Caches verwalten. Über das Dialogfeld Cache-Assistent können Sie alle Dokumente der verwalteten Bibliothek synchronisieren, ausgecheckte Dokumente wieder einchecken, Dokumente von der verwalteten Bibliothek in Ihr lokales Cache herunterladen, die Anzeige des Cache-Inhalts filtern oder Dokumente aus Ihrem lokalen Cache entfernen.

Sie können das Dialogfeld verwenden, um alle Dokumente im lokalen Cache zu verwalten; oder aber auch die Befehle im Kontextmenü von ausgewählten Dokumenten, um einzelne Dokumente zu verwalten. Ähnlich wie bei Windows Explorer können Sie die <Strg>-Taste verwenden, um Dokumente in beliebiger Reihenfolge auszuwählen und die Umschalttaste, um Dokumente in aufeinanderfolgender Reihenfolge auszuwählen.

### **Synchronisieren von Dokumenten in der Bibliothek**

Der Befehl Alle synchronisieren **überprüft Ihr lokales Cache auf veraltete** Dokumente und lädt dann die aktuelle Dokumentversion aus der verwalteten Bibliothek, um Ihr lokales Cache auf den neuesten Stand zu bringen. Sie können auch den Befehl Synchronisieren im Kontextmenü verwenden, um ausgewählte Dokumente zu synchronisieren.

#### **Hinweis**

Der Befehl Alle synchronisieren wählen synchronisiert nicht nur die in der gefilterten Dokumentliste angezeigten Dokumente, sondern alle im Cache enthaltenen Dokumenten.

#### **Vorschau von Dokumenten**

Sie können den Inhalt eines Dokuments sichten, indem Sie auf den entsprechenden Eintrag in der Liste klicken und sich das im Vorschaubereich des Dialogfelds Cache-Assistent eingeblendete Vorschaubild anschauen. Nicht alle Dokumente verfügen über eine Vorschau. Sie können ein Vorschaubild für ein geöffnetes Dokument erstellen, indem Sie die Optionen auf der Registerkarte Vorschau des Dialogfelds Eigenschaften® Dateieigenschaften in Solid Edge Embedded Client verwenden.

#### **Dokumente in die verwaltete Bibliothek ein- und auschecken**

Zur Bearbeitung geöffnete Dokumente werden automatisch ausgecheckt und der Status der Dokumente in Ihrem lokalen Cache wird auf Lesen/Schreiben geändert, damit Sie Änderungen vornehmen können. Wenn Sie ein direktes Dokument öffnen, werden schreibgeschützte Kopien aller zugehörigen indirekten Dokumente in Ihr lokales Cache geladen. Wenn Sie ein Teil vor Ort in einer Baugruppe aktivieren, wird dieses Teil von Solid Edge Embedded Client ausgecheckt.

Sie können den Befehl Alle einchecken verwenden, um die Dokumente in die verwaltete Bibliothek zu übertragen und anderen Benutzern zum Auschecken zur Verfügung zu stellen. Einzelne Dokumente werden beim Schließen des Dokuments automatisch eingecheckt. Sie können sie jedoch auch einchecken, indem Sie den Befehl Einchecken im Kontextmenü verwenden.

Verwenden Sie den Befehl Auschecken rückgängig machen im Kontextmenü des Cache-Assistenten, wenn Sie am ausgecheckten Dokument vorgenommene Änderungen rückgängig machen wollen. Wenn Sie das Auschecken eines Dokuments rückgängig machen, gehen alle am ausgecheckten Dokument vorgenommenen Änderungen verloren. Auf diese Weise wird auch die Sperre für das Dokument aufgehoben, damit andere Benutzer das Dokument bearbeiten können. Wenn Sie das Auschecken eines direkten Dokuments rückgängig machen, wird auch das Auschecken aller zugehörigen indirekten Dokumente rückgängig gemacht. Der Befehl Auschecken rückgängig machen überträgt das Dokument nicht in die Bibliothek und entfernt es nicht aus Ihrem lokalen Cache.

Verwaltete direkte Dokumente, die im schreibgeschützten Modus geöffnet wurden, können mit dem Befehl Verwalten Auschecken ausgecheckt werden. Der Befehl prüft, dass das aktive Dokument der neuesten Version entspricht, checkt die Datei aus der Bibliothek aus, ändert den Status der Datei auf schreibberechtigt und aktiviert den Befehl Speichern, damit Sie im Arbeitsspeicher befindliche Dateiänderungen speichern können. Dieser Befehl ist in den Teamcenter-Umgebungen Assembly (.asm), Part (.par), Sheet Metal (.psm), Draft (.dft), View und Markup sowie Revision Manager verfügbar.

#### **Hinweis**

Der Befehl Auschecken überträgt keine Dateien vom Server, da es sich beim aktiven Dokument um die neueste Version handelt.

### **Dokumente in lokales Cache herunterladen**

Sie können den Befehl Herunterladen **von Staaten** verwenden, um Dokumente in der verwalteten Bibliothek auswählen und in Ihr lokales Cache herunterzuladen. Dies ist hilfreich, wenn Sie Ihr Cache manuell verwalten oder offline arbeiten wollen. Wenn Sie auf die Schaltfläche Herunterladen klicken, wird das Dialogfeld Datei herunterladen eingeblendet, damit Sie die gewünschten Dokumente auswählen können.

### **Dokumente aus dem Cache löschen**

Mit der dem Befehl Alle löschen  $\left|\frac{\mathbb{D}_{\mathbf{X}}}{\mathbf{X}}\right|$  können Sie alle Dokumente aus Ihrem lokalen Cache entfernen. Dies ist hilfreich wenn Sie Arbeitsspeicher verfügbar machen wollen, oder die Aktualisierung des Caches mit den neuesten Daten aus der verwalteten Bibliothek erzwingen wollen.

### **Filtern der Anzeige des Cache-Inhalts**

Mit wachsender Anzahl von Dokumenten in Ihrem Cache kann es hilfreich sein, die im Dialogfeld Cache-Assistent angezeigten Dokumente zu filtern, um Ihnen die Suche nach dem gewünschten Dokument zu erleichtern. Die erste Zeile im Dialogfeld Cache-Assistent dient zum Erstellen von Filtern für die Anzeige der im Cache enthaltenen Dokumente. Verwenden Sie die mit jeder Eigenschaft assoziierten Werte, um die Dokumente im Cache enthaltenen anzuzeigen, die den von Ihnen ausgewählten Kriterien entsprechen. Wenn Sie z.B. den Cache-Status auf An Sie ausgecheckt setzen werden alle Dateien angezeigt, die an Sie ausgecheckt sind sowie die Dateien mit dem Status Geändert, da Dokumente zum Ändern ausgecheckt sein müssen. Der Filter An Andere ausgecheckt zeigt alle ausgecheckten Dateien an, die nicht an Sie ausgecheckt sind. Wenn Sie die Option Alle synchronisieren wählen,

werden nicht nur die mit dem Filter angezeigten Dokumente synchronisiert, sondern alle im Cache enthaltenen Dokumente.

Wenn Sie das Dialogfeld Cache-Assistent zum ersten Mal öffnen, ist der Filter auf An Sie ausgecheckt voreingestellt.

#### **Hinweis**

Wenn kein Filter festgelegt wurde, wird in jeder Spalte der Filterzeile Alle Werte angezeigt.

#### **Prüfen von Dokumentrevisionen**

Der Befehl Revisionen anzeigen im Kontextmenü des Cache-Assistenten zeigt Namen und Ordnerpfad von Dokumenten an, bei denen es sich um Revisionen des ausgewählten Dokuments handelt.

### **Öffnen von Dokumenten**

Der Befehl Öffnen im Kontextmenü des Cache-Assistenten öffnet das ausgewählte Dokument in der Anwendung, mit der es erstellt wurde.

Wenn Sie im Cache-Assistent auf die Zeile eines Dokuments doppelklicken, wird es seiner übergeordneten Anwendung geöffnet. So wird das Dokument beispielsweise in Solid Edge oder Struktureditor geöffnet.

#### **Zusammenfassungsinfo im Cache-Assistent**

Im unteren Abschnitt des Dialogfelds Cache-Assistent wird die Anzahl der Dokumente, der freie Speicher und der im Bezug auf die im Cache angezeigten Dokumente verbrauchten Speicher angezeigt.

Wenn keine Dokumente im Cache-Assistent ausgewählt sind, wird die Anzahl der im Cache enthaltenen Solid Edge-Dokumente angezeigt, zusammen mit dem freien und dem von den Dokumenten im Cache verbrauchten Speicher.

Wenn Dokumente im Cache-Assistent ausgewählt sind, wird die Anzahl der ausgewählten Dokumente sowie der verbrauchte Speicher in der Zusammenfassungsinfo angezeigt.

Wenn die Ansicht von Dokumenten im Cache-Assistent gefiltert ist, wird die Anzahl der im Filter angezeigten Dokumente sowie die Gesamtzahl der im Ordner enthaltenen Solid Edge-Dateien zusammen mit dem Speicher in der Zusammenfassungsinfo angezeigt, der von den Dokumenten in der Ansicht verbraucht wird.

### **Neu definieren der Cache-Ablage**

Um die Leistung zu optimieren, werden die Dokumente aus Teamcenter einmalig in das Cache des lokalen Computers heruntergeladen, wenn auf diese zugegriffen wird und ein weiteres Herunterladen erfolgt nur dann, wenn diese Dokumente veraltet sind. Die Cache-Ablage ist folgendermaßen vordefiniert: *%APPDATA%\Unigraphics Solutions\Solid Edge\SEEC*.

#### **Achtung**

Wenn Sie die vordefinierte Cache-Ablage ändern, wird der vorhandene Inhalt aus dem Cache entfernt. Aus diesem Grund ist hierbei besondere Vorsicht geboten.

Falls Sie die vordefinierte Cache-Ablage ändern müssen, sollten Sie folgendermaßen vorgehen:

- 1. Planen Sie die Änderung für den Anfang Ihres Projekts ein.
- 2. Verwenden Sie den Cache-Assistent, um alle Elemente einzuchecken, die Sie in Teamcenter behalten wollen.
- 3. Verwenden Sie den Befehl Alle löschen im Dialogfeld Cache-Assistent, um alle Cache-Ordner manuell zu leeren.
- 4. Öffnen Sie ein neues Dokument und verwenden Sie die Einstellung SEEC-Cache auf der Registerkarte Dateiablagen des Dialogfelds Solid Edge-Optionen, um die Ablage für Ihr lokales Cache neu zu definieren.

### **Bereitstellen eines persönlichen Caches für jeden Benutzer**

Beim Arbeiten mit Solid Edge Embedded Client muss jeder Benutzer Zugriff auf einen zugewiesenen Computer und ein individuelles Cache haben.

#### **Hinweis**

Der Ort für das Cache muss sich auf einem physikalischen Datenträger des lokalen Computers befinden. Dies ist ein persönliches Cache, das nicht mit anderen Benutzern gemeinsam genutzt werden darf.

Wenn dies nicht möglich ist, können Sie jedoch gemeinsam genutzte Computer verwenden, die über individuell zugewiesene Cache-Konfigurationen verfügen. In diesem Fall müssen Sie für jeden Benutzer ein persönliches Cache in einem Netzwerkverzeichnis einrichten, auf das von jedem Arbeitsplatz aus zugegriffen werden kann.

- 1. Erstellen Sie ein zugeordnetes Netzlaufwerk nach der von Ihrem Betriebssystem vorgegebenen Methode.
- 2. Starten Sie Solid Edge Embedded Client und erstellen Sie ein neues Dokument.
- 3. Sie können die Ablage für Ihr lokales Cache mit der Einstellung SEEC-Cache auf der Registerkarte Dateiablagen des Dialogfelds Solid Edge-Optionen definieren.
- 4. Navigieren Sie zum zugeordneten Netzlaufwerk und wählen Sie den Stammordner für das Cache.

Wiederholen Sie diesen Vorgang, um für jeden Computer dasselbe Netzlaufwerk zu erstellen und das SEEC-Cache mit Hilfe der Registerkarte Dateiablagen festzulegen.

#### **Hinweis**

Falls sich das Netzlaufwerk ändert, müssen Sie das Netzlaufwerk auf jedem Computer neu konfigurieren, der die im Netzwerk bereitgestellten Cache-Konfiguration verwendet.

### **Revisionsregeln und das Cache**

Beim Öffnen umfangreicher verwalteter Baugruppendokumente ermittelt die Anwendung die Baugruppenstruktur anhand der Revisionsregeln von Teamcenter, vergleicht Versionen, überprüft Berechtigungen und überträgt die Dateien zu Ihrem System.

Wenn Ihnen bekannt ist, dass Sie alle oder die meisten Dateien in einer umfangreichen Baugruppe bearbeiten müssen, sollten Sie eine Solid Edge-Revisionsregel wählen, die den Arbeitsaufwand dadurch verringert, dass lediglich das ausgewählte Baugruppendokument überprüft und nur die Version der Dateien verwendet wird, die sich in Ihrem Cache befindet.

Wenn Sie eine Baugruppe beispielsweise mit der Revisionsregel *Latest Working*, wir die Baugruppe für Ihre Arbeitssitzung in das Cache platziert. Wenn Sie die Baugruppe bei nachfolgenden Arbeitssitzungen mit der Revisionsregel *Version aus Cache* öffnen, sind alle Unterbaugruppen dahingehend konfiguriert, den Inhalt aus dem Cache zu verwenden. Bei Solid Edge Embedded Client ist das Cache zwischen Sitzungen dauerhaft. Bei Verwendung der Version aus dem Cache werden die Versionsinformationen überprüft und die Dokumente werden ausgecheckt. Es findet jedoch keine Dateiübertragung statt, wodurch sich die Leistung verbessert.

## **Rückblick: Verwalten Ihres Caches**

- 1. Richtig oder falsch: Als Cache-Ablage wird in Bezug auf Solid Edge Embedded Client ein temporärer Ort im Speicher des Betriebssystems bezeichnet.
- 2. Mit dem Befehl \_\_\_\_\_\_\_\_\_\_ \_\_\_\_\_\_\_\_\_\_\_\_\_ im Kontextmenü des Cache-Assistenten können Sie von Ihnen vorgenommene Änderungen an einem ausgecheckten Dokument rückgängig machen.
- 3. Welcher Befehl ist hilfreich, wenn Sie offline mit verwalteten Dokumenten arbeiten wollen?
- 4. Richtig oder falsch: Wenn Sie im Dialogfeld Cache-Assistent auf die Schaltfläche Alle löschen klicken, werden alle Dateien aus dem lokalen Cache gelöscht.
- 5. Was ist die leistungsfähigste und empfohlene Konfiguration für das lokale Cache?

a. Ein persönliches Cache auf dem physikalischen Datenträger des lokalen Computers.

- b. Ein persönliches Cache mit Zugriff über ein zugeordnetes Netzlaufwerk.
- c. Eine freigegebene Cache-Ablage.
- d. Keine der oben genannten Optionen.

### **Antworten**

- 1. Falsch Als Cache-Ablage wird in Bezug auf Solid Edge Embedded Client ein temporärer Ort im Speicher des Windows-Dateisystems bezeichnet.
- 2. Sie können den Befehl *Auschecken rückgängig machen* im Kontextmenü des Cache-Assistenten verwenden, um am ausgecheckten Dokument vorgenommene Änderungen rückgängig zu machen.
- 3. Der Befehl *Herunterladen* ist hilfreich, wenn Sie offline mit verwalteten Dokumenten arbeiten wollen? Dieser Befehl lädt die von Ihnen ausgewählten Dokument in Ihr lokales Cache, damit sie Ihnen offline zur Verfügung stehen.
- 4. Richtig Wenn Sie im Dialogfeld Cache-Assistent auf die Schaltfläche Alle löschen klicken, werden alle Dateien aus dem lokalen Cache gelöscht.
- 5. Die leistungsfähigste und empfohlene Konfiguration für das lokale Cache ist (A) Ein persönliches Cache auf dem physikalischen Datenträger des lokalen Computers.

### **Übung: Verwalten des lokalen Caches**

In dieser Übung lernen Sie die Verwendung des Cache-Assistenten zum:

- •Ein- und Auschecken von Dokumenten in die verwaltete Bibliothek.
- •Herunterladen von Dokumenten in das lokale Cache.
- •Filtern der Anzeige von im Cache enthaltenen Dokumenten.
- •Löschen von Dokumenten aus dem Cache.
- •Sichten der Zusammenfassungsinformationen des Caches.
- • Verwenden des Befehls Auschecken rückgängig machen, um unveränderte Elemente aus Teamcenter wiederherzustellen.

Gehen Sie für diese Übung zu **Anhang <sup>I</sup>**.

### **Zusammenfassung**

Das Cache ist ein Ordner im Windows-Dateisystem, in dem lokale Kopien der Dokumente aus der verwalteten Datei aufbewahrt werden.

Merken Sie sich Folgendes:

- $\bullet$  In einer verwalteten Umgebung wird eine Kopie des zu bearbeitenden Solid Edge-Dokuments von der Datenbank in das lokale Cache geladen. Die lokale Kopie des Dokuments wird nur dann erneut heruntergeladen, wenn das Dokument nicht mehr aktuell ist.
- $\bullet$  Im Cache enthaltene Dokumente dürfen nicht über das Betriebssystem manipuliert werden, sondern lediglich über das Dialogfeld Cache-Assistent.
- • Wenn Sie die Cache-Ablage ändern, wird der vorhandene Inhalt aus dem Cache entfernt.
- • Jeder Benutzer muss Zugriff auf ein individuelles Cache haben. Der Ablageort für das Cache muss sich auf einem physikalischen Datenträger des lokalen Computers befinden.

### **Lektion**

## *8 Verwenden des Struktureditors*

Nach Abschluss dieser Übung sollten Sie mit folgenden Vorgängen vertraut sein:

- •Starten des Struktureditors.
- •Suchen und Öffnen einer Baugruppe im Struktureditor.
- • Duplizieren einer Baugruppe zu einem neuen Element in der Teamcenter-Datenbank.
- •Ändern der Stücklistenstruktur einer Baugruppe.
- •Revisionieren einer Komponente einer Baugruppe.
- •Verwalten des mit dem Struktureditor assoziierten Caches.

### **Was ist der Struktureditor?**

Der Struktureditor bietet Ihnen erweiterte Funktionen zum Verwalten von Baugruppestrukturen in einer kollaborativen Umgebung und bietet Ihnen für von Teamcenter-verwaltete Daten die Bemerkungs- und Änderungsfunktionen der Stückliste. Mit Hilfe von Struktureditor können Sie die Stücklistenstruktur ändern, vorhandene Baugruppen duplizieren, jedoch Teile der Baugruppenstruktur lokal revisionieren, speichern oder wiederverwenden. Sie können so auf schnelle Weise Daten innerhalb einer verwalteten Umgebung für einen anderen Zweck nutzen.

Das Kopieren oder Erstellen neuer Revisionen unter Beibehaltung der ursprünglichen Version eines Dokuments ist Bestandteil des üblichen Lebenszyklus von Dokumenten. Wenn Sie ein Baugruppe zum Kopieren oder zur Revision auswählen, zeigt der Struktureditor eine Hierarchie der zugehörigen Baugruppenstrukturen an, unabhängig davon, ob sie Aktionen erfordern oder nicht. Mit Struktureditor können folgende Aufgaben erledigen:

- • Solid Edge Embedded Client-Baugruppenstrukturen in neue Dokumente kopieren, die in neuen Teamcenter-Elementen gespeichert sind.
- •Baugruppenstrukturen ganz oder teilweise revisionieren.
- •Verknüpfungen innerhalb der Dokumentstruktur beibehalten oder aktualisieren.
- •Teamcenter-Eigenschaften anzeigen.
- • Strukturelemente hinzufügen, neu erstellen, entfernen, ausschneiden, kopieren und einfügen.
- •Eine Vorschau einer Baugruppe durchführen.
- •Die Baugruppenstruktur ausdrucken.

#### **Grundlegendes zur Benutzeroberfläche**

Struktureditor zeigt eine Baugruppe und alle davon referenzierten Dokumente in einer navigierbaren Benutzeroberfläche an. Sie können auf einfache Weise zu kopierende oder zu revisionierende Dokumente auswählen und als neue Dokumente in neuen Teamcenter-Elementen speichern. Die Baugruppe und alle davon referenzierten Dokumente werden in der Benutzeroberfläche entweder erweitert oder im Stücklistenformat angezeigt. So können Sie auf einfache Weise bestimmte Abschnitte auswählen, die als neue Dokumente in neuen Teamcenter-Elementen gespeichert werden sollen.

Wählen Sie Start® Programme® Solid Edge ST4 ® Struktureditor, um Struktureditor zu starten.

#### **Hinweis**

Während Sie in Solid Edge arbeiten, können keine Aktionen in Struktureditor verarbeitet werden. Sie müssen Solid Edge schließen, bevor Sie Struktureditor starten.

#### **Der Startbildschirm**

Der Starbildschirm von Struktureditor ist dem Solid Edge-Startbildschirm sehr ähnlich und bietet Ihnen Zugriff auf folgendes:

- •Benutzerhilfen.
- • Einfache Vorgänge wie das Öffnen von vorhandenen und zuletzt verwendeten Dokumenten.
- •Verknüpfungen zur Solid Edge-Homepage und zum technischen Support.

Sie können auf Verknüpfung hinzufügen oder entfernen klicken, um die Liste mit Verknüpfungen zu bearbeiten.

Struktureditor zeigt Aufforderungen, Meldungen und QuickInfos in einem Statusleiste genannten Bereich an. Die Statusleiste befindet sich am unteren Bildschirmrand.

#### **Das Struktureditor-Anwendungsfenster**

Nachdem Sie ein Baugruppendokument zum Öffnen ausgewählt haben zeigt das Struktureditor-Fenster vier Ansichtsbereiche an. Der Hauptbereich des Fensters ist in vier Fensterbereiche unterteilt. Sie können die Größe der Fensterabschnitte einzeln festlegen, um den Ansichtsbereich anzupassen.
#### *Verwenden des Struktureditors*

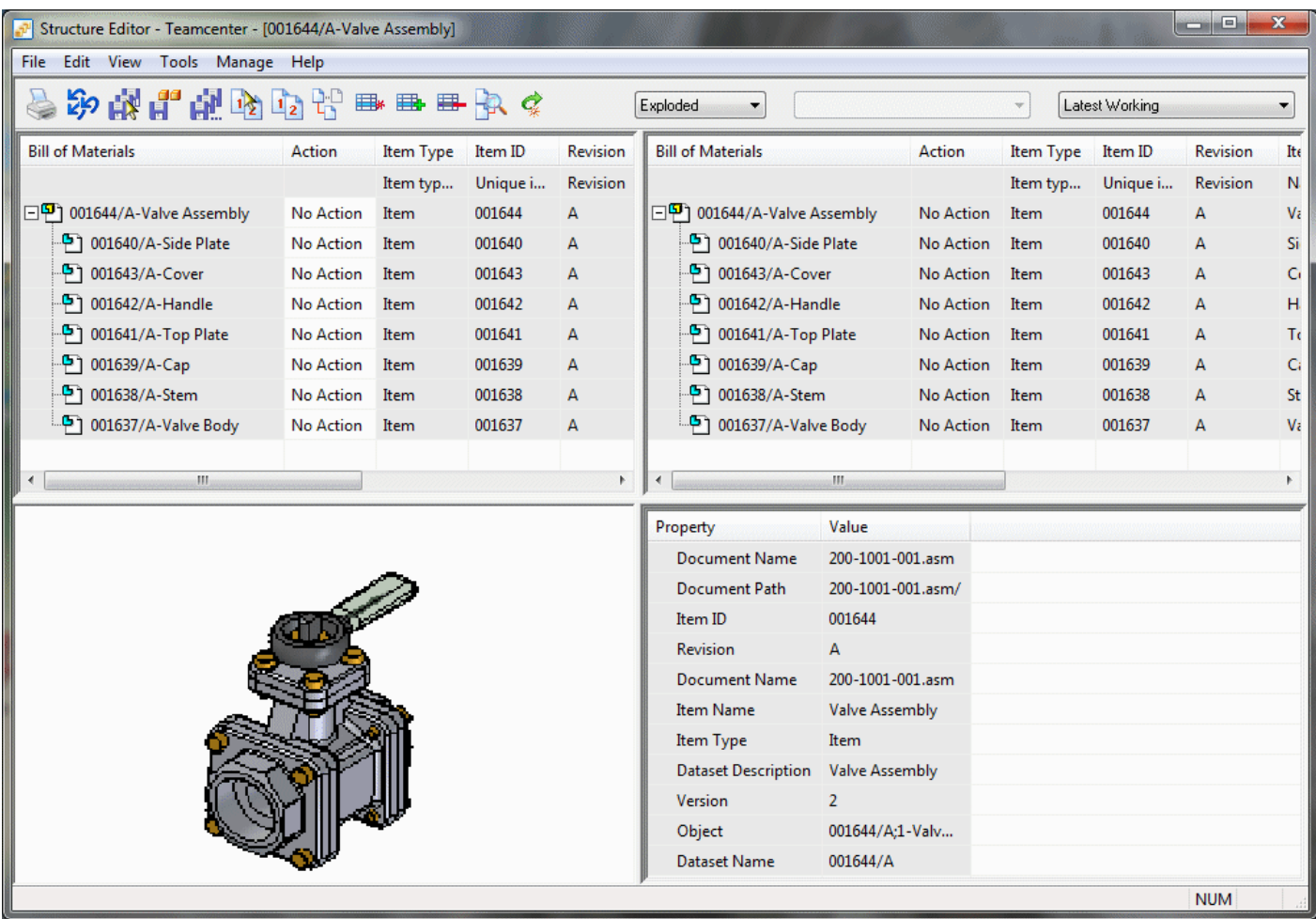

- • Der Abschnitt links oben enthält die zum Bemerken verwendete Stückliste. Dieser Abschnitt wird auch als *Ausgangs*abschnitt bezeichnet.
- $\bullet$  Der Abschnitt rechts oben enthält die endgültige Ansicht der Stückliste. Dieser Abschnitt wird auch als *Ziel*abschnitt bezeichnet. Unter den beiden Abschnitte befindet sich ein Schieber, damit Sie weitere Spalten mit Informationen anzeigen können.
- • Wenn eine Baugruppe mit einer Vorschau gespeichert wurde, wird im Abschnitt links unten die entsprechende Vorschau angezeigt.
- •Die Teamcenter-Eigenschaften werden im Abschnitt rechts unten angezeigt.

#### **Einrichten des Arbeitsbereichs**

Sie haben zum Einrichten des &Struktureditor-Arbeitsbereichs folgende Möglichkeiten:

- •Ändern der Größe von Fensterbereichen.
- •Verwenden des Schiebers zum Anzeigen der gewünschten Daten.

#### **Lektion 8** *Verwenden des Struktureditors*

- •Verwenden der Option Ansicht® Bildlauf sperren, zum Steuern des gleichzeitigen Bildlaufs in den Fensterabschnitten rechts und links oben.
- • Anpassen der einzelnen Zellengröße an die Daten, durch doppelklicken auf die Zellenumrandung.

#### **Interaktion mit Datenzellen**

Durch Auswahl einzelner Zellen innerhalb des Struktureditors zeigen Sie an, dass Sie an den in der Zelle enthaltenen Daten bestimmte Vorgänge durchführen wollen.

Es gibt verschiedene Methoden zur Interaktion mit den in den Zellen enthaltenen Informationen:

- •Klicken Sie auf eine Zelle, um sie auszuwählen.
- •Doppelklicken Sie auf eine Zelle, um ihren Inhalt zu bearbeiten.
- • Drücken Sie innerhalb einer Zelle die Eingabetaste, um ein Dialogfeld aufzurufen.

Der Inhalt von Zellen kann mit den gleichen wie den von Microsoft Office-Anwendungen verwendeten Aktionen ausgeschnitten, kopiert und eingefügt werden. Beim Ausschneiden werden Daten aus der Zelle entfernt und in die Zwischenablage kopiert. Beim Kopieren werden Daten in die Zwischenablage übertragen, ohne die Daten in der Quellzelle zu ändern. Sobald sich die Daten in der Zwischenablage befinden, können sie in eine andere Zelle eingefügt werden.

#### **Ausschneiden einer Zelle:**

- 1. Wählen Sie die Zelle aus, die Sie ausschneiden wollen.
- 2. Drücken Sie die Tastenkombination STRG+X, um den Inhalt der Zelle auszuschneiden und in die Zwischenablage zu kopieren.

#### **Kopieren einer Zelle:**

- 1. Wählen Sie die Zelle aus, die Sie kopieren wollen.
- 2. Drücken Sie die Tastenkombination STRG+C, um den Inhalt der Zelle in die Zwischenablage zu übertragen.

#### **Einfügen einer Zelle:**

- 1. Wählen Sie die Zelle aus, in die Sie den Inhalt der Zwischenablage einfügen wollen.
- 2. Drücken Sie die Tastenkombination STRG+V, um den Inhalt der Zwischenablage in die Zelle einzufügen.

#### **Tipp**

Die Befehle Ausschneiden, Kopieren und Einfügen stehen ebenfalls im Kontextmenü zur Verfügung, wenn Sie innerhalb einer Zelle mit der rechten Maustaste klicken.

## **Verwalten von Baugruppen in Struktureditor**

Es gibt verschiedene Methoden zum Revisionieren und Kopieren von Solid Edge-Baugruppenstrukturen. Sie können einen manuellen Vorgang zum Duplizieren einer Baugruppe durchführen oder andere Mechanismen zum Umbenennen, Verschieben usw. von Baugruppenstrukturen verwenden. Da Baugruppen Informationen gemeinsam nutzen und verwenden, kann sich die Erhaltung von Beziehungsinformationen zwischen diesen Baugruppen sehr komplex gestalten.

Struktureditor verfügt über Befehle wie Alle speichern unter, Ausgewählte speichern, Alle revisionieren, Ausgewählte revisionieren, Neu, Hinzufügen, Entfernen, Verwendungsnachweis und Cache-Assistent, die hilfreich beim Verwalten von Baugruppenstrukturen sind.

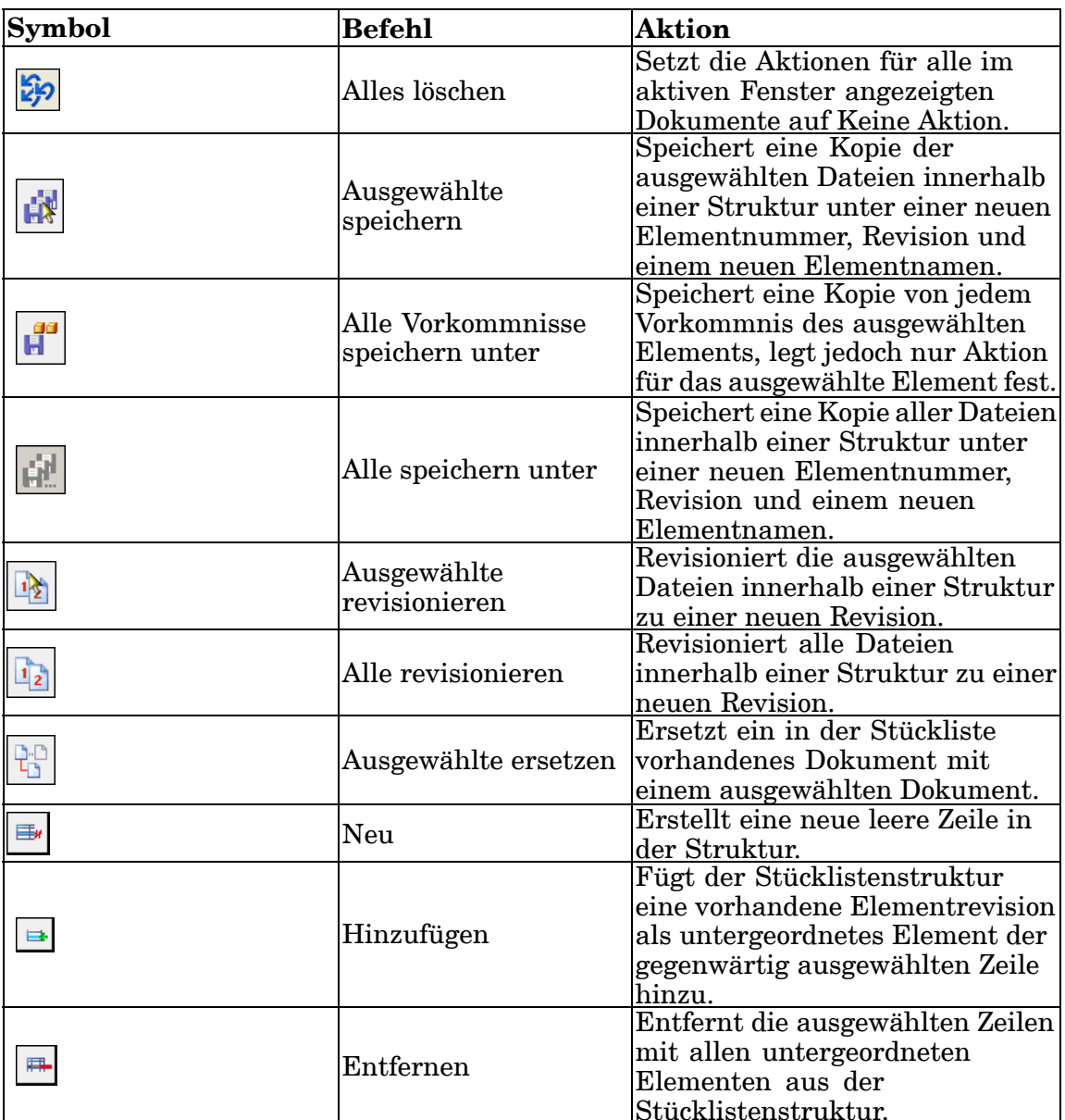

Die folgende Tabelle enthält eine Liste der einzelnen Komponenten der Struktureditor-Symbolleiste:

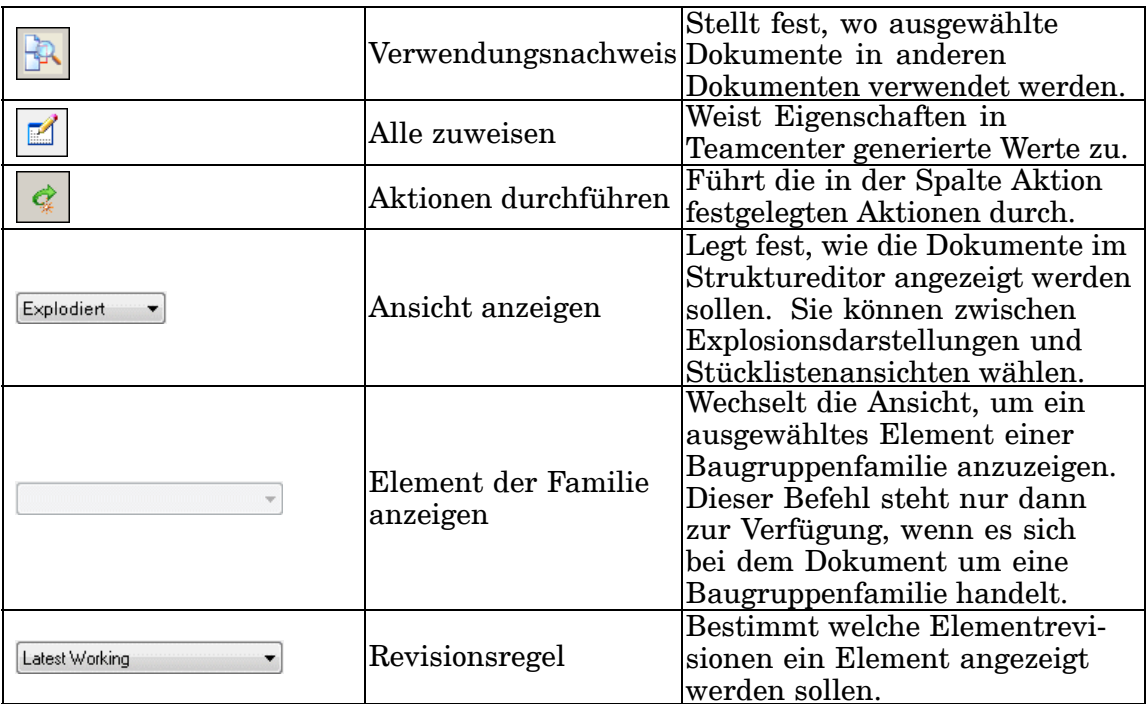

#### **Hinweis**

Wenn Sie die Aktion Ausgewählte speichern oder Ausgewählte revisionieren für ein oder mehrere Vorkommnisse einer Datei innerhalb der Struktur festlegen, wird für alle Vorkommnisse innerhalb der Struktur die gleiche Aktion festgelegt.

#### **Kopieren und Revisionieren verwalteter Baugruppen**

Wenn Sie eine Baugruppe einer verwalteten Bibliothek auf einem Server hinzufügen, wird sie zu einem verwalteten Dokument. Mit dem Struktureditor können Sie von Teamcenter verwaltete Baugruppenstrukturen kopieren oder revisionieren. Sie können ebenfalls ein einzelnes Dokument zum Kopieren oder Revisionieren öffnen. Da das ursprüngliche Dokument bei diesen Vorgängen nicht geändert wird, wird es nicht aus der Datenbank ausgecheckt.

Wenn Sie eine vorhandene Baugruppe in Struktureditor öffnen, wird die Struktur dieser Baugruppe in die Bereiche rechts oben und links oben des Struktureditor -Fensters platziert. Bei der anfänglichen Anzeige der Struktur werden nur die Dateien der ersten Ebene eingeblendet. Sie können die Ebenen einzeln oder alle Ebenen gleichzeitig erweitern. Eine an einem Vorkommnis einer Datei der Struktur vorgenommene Aktion wird auf alle Vorkommnisse dieser Datei innerhalb der Struktur angewendet, selbst wenn diese nicht erweitert sind.

## **Bearbeiten der Stücklistenstruktur**

Der Struktureditor enthält Funktionen mit denen Sie Stücklisten ändern und mit Bemerkungen versehen können. Auf diese Weise haben Sie die Möglichkeit Änderungen an der Stücklistenstruktur vorzunehmen, während Sie eine einzige Revision eines Elements innerhalb der Struktur beibehalten.

Mit dem Struktureditor können Sie:

- •Zeilen hinzufügen
- •Neue Zeilen [erstellen](#page-113-0)
- •Zeilen [entfernen](#page-113-0)
- •Zeilen [ausschneiden,](#page-114-0) kopieren und einfügen

#### **Hinweis**

Der Struktureditor wurde nicht für die Arbeit mit aus der Zwischenablage von Teamcenter kopierten Daten entwickelt. Wenn Sie Inhalte aus Teamcenter kopieren und einfügen wollen, müssen Sie den Teamcenter Struktur-Manager verwenden.

Sie können mehrere Aktionen an einer Zeile durchführen. Sie können beispielsweise eine neue Zeile zu einer Struktur hinzufügen und anschließend dieser neu hinzugefügten Zeile ebenfalls Zeilen hinzufügen.

Jedes Mal, wenn Sie ein Element für eine Aktion markieren, wird die Spalte Aktion aktualisiert, um anzuzeigen, was mit dieser bestimmten Zeile geschieht. Es folgen einige Beispiele für in der Spalte Aktion angezeigt Werte:

- •Hinzufügen
- •[Neu](#page-113-0)
- •[Entfernen](#page-113-0)
- •Hinzufügen-Speichern unterHinzufügen, Befehl
- •Hinzufügen-Revisionieren

#### **Achtung**

Eine Produktstruktur darf nur von einer Anwendung auf einem einzelnen Computer zum Ändern geladen werden. So muss eine Baugruppe beispielsweise geschlossen und in die Teamcenter- oder SharePoint-Datenbank übertragen werden, bevor sie mit einer anderen Anwendung geöffnet wird.

## **Hinzufügen, Befehl**

Fügt der Stücklistenstruktur eine vorhandene Elementrevision als untergeordnetes Element der gegenwärtig ausgewählten Zeile hinzu. Wenn bei Auswahl des Befehl Hinzufügen mehrere Zeilen ausgewählt haben, wird die ausgewählte Elementrevision jeder ausgewählten Zeile als untergeordnetes Element hinzugefügt. Falls einig der Zeilen Solid Edge 3D-Teil- oder Blechdateien enthalten, werden ihnen keine untergeordneten Zeilen hinzugefügt. Die ausgewählte Zeile wird als untergeordnetes Element zu anderen Zeilen hinzugefügt. Die Aktion für die hinzugefügte Zeile wird auf Hinzufügen gesetzt und die Struktur unter der ersetzten Zeile wird angezeigt, damit Sie ebenfalls die Struktur des ersetzten Elements ändern können.

Sie können den Befehl Hinzufügen in folgenden Fällen verwenden:

- <span id="page-113-0"></span>•Wenn die Ansicht auf Explodiert eingestellt ist.
- •Wenn Zeilen mit Daten ausgewählt sind.
- •Wenn die Elementrevision kein Teil- oder Blechdokument enthält.

Sie können mehrere Aktionen an einer Zeile durchführen. Da die Struktur lediglich eine Revision eines Elements enthalten darf, wird die Aktion auf einer hinzugefügten Zeile zu Hinzufügen-Revisionieren geändert, wenn ein beliebiges Vorkommnis des Elements zur Revision markiert wird. Wenn Sie Alle Vorkommnisse speichern oder Alle speichern für ein hinzugefügtes Element wählen, wird die Aktion auf Hinzufügen-Speichern unter gesetzt.

#### **国x Neu, Befehl**

Erstellt eine neue leere Zeile in der Struktur. Sie haben zwei Möglichkeiten zum Hinzufügen eines neuen Elements in der Stücklistenstruktur. Sie können:

- •eine neue Zeile in eine bestehende Baugruppe einfügen
- •ein leeres Element als Stammelement einer neuen Struktur erstellen.

Sie können den Befehl Neu in folgenden Fällen verwenden:

- •Wenn die Ansicht auf Explodiert eingestellt ist.
- •Wenn eine einzelne Zeile mit Daten ausgewählt ist.

#### **Hinweis**

Der Befehl Neu ist nicht verfügbar, wenn mehrere Zeilen ausgewählt sind.

•Wenn die Elementrevision kein Teil- oder Blechdokument enthält.

Sie können folgende Eigenschaften für neue Zeilen definieren:

- •Element-ID
- •Elementrevision
- •Elementname
- •Elementtyp
- •Ordner

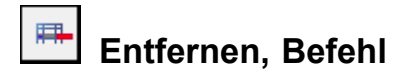

Entfernt die ausgewählten Zeilen mit allen untergeordneten Elementen aus der Stücklistenstruktur. Dies wirkt sich auf alle Vorkommnisse der übergeordneten Baugruppe aus und die ausgewählte Zeile wird im Ausgangsbereich mit durchgestrichenem Text angezeigt. Die Aktion für die entsprechende Zeile wird auf Entfernen gesetzt. Die Aktion für das übergeordnete Elemente wird auf Aktualisieren gesetzt. Die Struktur unter Zeilen mit der Aktion Entfernen wird <span id="page-114-0"></span>ausgeblendet. Wenn Sie die Aktion von Entfernen auf einen anderen Wert setzten, wird die Struktur wieder eingeblendet.

Sie können den Befehl Entfernen in folgenden Fällen verwenden:

- •Wenn die Ansicht auf Explodiert eingestellt ist.
- •Wenn Zeilen mit Daten ausgewählt sind.
- Wenn sich das direkte Dokument nicht in der ausgewählten Zeile befindet.

#### **Hinweis**

Die Baugruppe der obersten Ebene oder das Masterteil einer Teilefamilie können nicht entfernt werden.

Sie können den Befehl Alle entfernen verwenden, um Ihre Auswahl rückgängig zu machen. Wenn Sie auf Aktionen durchführen klicken wird das Entfernen der ausgewählten Zeile fertiggestellt.

### **So gehen Sie zum Ausschneiden, Kopieren und Einfügen von Zeilen im Struktureditor vor**

Sie können Zeilen im Struktureditor ausschneiden, kopieren und einfügen, indem Sie die entsprechenden Befehle im Kontextmenü verwenden. Ausgeschnittene oder kopierte Daten werden in die Zwischenablage platziert.

#### **Hinweis**

Der Struktureditor interagiert nicht mit der Zwischenablage in Teamcenter. Wenn Sie Zeilen in der Teamcenter-Zwischenablage ausschneiden und einfügen wollen, müssen Sie den Teamcenter Struktur-Manager (bisher Produktstruktureditor) verwenden.

#### **Geeignete Bedingungen**

Sie können die Befehle Ausschneiden, Kopieren und Einfügen in folgenden Fällen verwenden:

- •Wenn die Ansicht auf Explodiert eingestellt ist.
- •Wenn mindestens eine Zeile mit Daten ausgewählt ist.
- •Wenn es sich bei der ausgewählte Zeile nicht um das direkte Dokument handelt.

#### **Weitere Informationen**

Für weitere Informationen siehe Hilfethema So schneiden Sie eine Zeile aus, So kopieren Sie eine Zeile oder So fügen Sie eine Zeile ein.

## **Verwalten von lokalem Cache im Struktureditor**

Beim Arbeiten mit verwalteten Dokumenten wird von Struktureditor zur Leistungssteigerung ein lokales Cache der angezeigten Dokumente erstellt. Wenn Sie ein Dokument öffnen, wird die Synchronisation zwischen den Dokumenten in der

#### **Lektion 8** *Verwenden des Struktureditors*

Datenbank und den Dokumenten in Ihrem lokalen Cache automatisch durchgeführt. Struktureditor prüft im lokalen Cache nach, ob das lokale Dokument mit der Version des Dokuments in der verwalteten Bibliothek übereinstimmt. Anschließend öffnet Struktureditor das lokale Dokument oder kopiert die aktuelle Version von der Datenbank in Ihr lokales Cache.

Sie können das lokale Cache mit Hilfe des Befehls Cache-Assistent verwalten, der sich im Menü Verwalten befindet. Über das Dialogfeld Cache-Assistent können Sie alle Dokumente in der Datenbank synchronisieren, ausgecheckte Dokumente wieder einchecken, Dokumente von der verwalteten Bibliothek in Ihr lokales Cache laden oder Dokumente aus Ihrem Cache entfernen.

Die Befehle des Cache-Assistenten funktionieren im Struktureditor auf gleiche Weise in Solid Edge Embedded Client. Schauen Sie sich für weitere Informationen die Übung *Verwalten des Caches* an.

#### **Achtung**

Der Befehl Öffnen im Kontextmenü des Cache-Assistenten öffnet das ausgewählte Dokument in der Anwendung, mit der es erstellt wurde. Sie müssen den Struktureditor beenden, bevor Sie in Solid Edge Änderungen am Dokument vornehmen.

## **Rückblick: Verwenden des Struktureditors**

- 1. Mit dem Struktureditor können Sie alle der folgenden Funktionen ausführen, mit *Ausnahme* der folgenden:
	- a. Kopieren von Baugruppenstrukturen in neue Teamcenter-Elemente.
	- b. Revisionieren teilweiser Baugruppenstrukturen.
	- c. Anzeigen einer Baugruppe im Format Explodiert oder Stückliste.
	- d. Drucken von Teamcenter-Eigenschaften.
- 2. Nennen Sie die vier Fensterabschnitte, aus denen das Fenster des Struktureditors besteht.
- 3. Richtig oder falsch: Durch das Sperren des Bildlaufs ist die Spaltenreihenfolge in den zwei oberen Fensterabschnitten des Struktureditors identisch.
- 4. Nennen Sie den Unterschied zwischen den Befehlen Ausgewählte revisionieren und Alle revisionieren.
- 5. Richtig oder falsch: Sie dürfen in Solid Edge und im Struktureditor nicht gleichzeitig arbeiten.

## **Antworten**

1. Mit dem Struktureditor können Sie alle der folgenden Funktionen ausführen, mit *Ausnahme* der folgenden:

d. Drucken von Teamcenter-Eigenschaften.

- 2. Die vier Fensterabschnitte, aus denen das Fenster des Struktureditors besteht sind:
	- •Ausgangsabschnitt — enthält die zum Bemerken verwendete Stückliste.
	- •Zielabschnitt —enthält die endgültige Ansicht der Stückliste.
	- •Vorschauabschnitt —zeigt ein gespeichertes Vorschaubild der Baugruppe an.
	- •Eigenschaftsabschnitt —zeig die Teamcenter-Eigenschaften an.
- 3. Falsch Bildlauf sperren steuert den gleichzeitigen vertikalen Bildlauf im Ausgangs- (links oben) und im Zielabschnitt (rechts oben) des Fensters.
- 4. Der Befehl Ausgewählte revisionieren revisioniert die ausgewählten Dateien innerhalb einer Struktur zu einer neuen Revision. Der Befehl Alle revisionieren revisioniert *alle* Dateien innerhalb einer Struktur zu einer neuen Revision.
- 5. Richtig Sie dürfen in Solid Edge und im Struktureditor nicht gleichzeitig arbeiten.

## **Übung: Verwenden des Struktureditors**

In dieser Übung lernen Sie folgendes:

- •Öffnen einer Baugruppe im Struktureditor.
- •Duplizieren einer kompletten Baugruppe.
- •Überarbeiten einer Baugruppenkomponente im Struktureditor.
- •Speichern und schließen von Dateien im Struktureditor.

Gehen Sie für diese Übung zu **Anhang <sup>J</sup>**.

## **Zusammenfassung**

Der Struktureditor ist ein Werkzeug zum Verwalten von Baugruppestrukturen in einer kollaborativen Umgebung.

Merken Sie sich Folgendes:

- • Sie können Baugruppenstrukturen im Struktureditor ganz oder teilweise revisionieren.
- $\bullet$  Der Ansichtsbereich des Struktureditors enthält vier Fensterabschnitte. Die Fensterabschnitt können unabhängig voneinander manipuliert werden.
- $\bullet$  Der Befehl Alle speichern unter kopiert (oder dupliziert) alle Elemente und die neue Struktur wird als neues Element in Teamcenter gespeichert.
- • Sie dürfen in Solid Edge und im Struktureditor nicht gleichzeitig arbeiten. Beenden Sie eine der Anwendungen, bevor Sie Änderungen an einem Dokument vornehmen.

## **Lektion**

## *9 Ausführen einer Solid Edge Embedded Client-Diagnose*

Diese Lektion befasst sich mit den folgenden Themen:

- •Starten der Solid Edge Embedded Client-Diagnoseanwendung.
- •Angeben von grundlegenden Konfigurationsinformationen.
- •Durchführen einer Diagnose.
- •Lesen der von der SEEC-Diagnose generierten Protokolldatei.
- •Exportieren Ihrer Teamcenter-Attributzuordnung.
- • Erstellen eines Dateipakets, dass Sie gegebenenfalls zu Supportzwecken weiterleiten können.

### **Einführung zur Diagnoseanwendung**

Mit der Anwendung zur Solid Edge Embedded Client -Diagnose haben Sie die Möglichkeit auf einfache Weise eine Sammlung von Informationen über Ihre Solid Edge Embedded Client-Konfiguration zu erstellen. Die Diagnoseanwendung wird mit Solid Edge Embedded Client geliefert und erfasst Client-Informationen, wie z.B. Ort der Software, Datenbankverbindung, Cache-Informationen, Registrierungseinzelheiten und Protokolldateien an einem Ort, damit sie gegebenenfalls zu Supportzwecken weitergeleitet werden können.

Wählen Sie Programme® Solid Edge ST4 ® SEEC® Diagnoseanwendung im Startmenü, um die Diagnoseanwendung auszuführen. Ihre aktuellen Teamcenter-Verbindungsinformationen werden im Dialogfeld SEEC-Diagnose angezeigt. Sie müssen lediglich einen Speicherort für die Ausgabe des Diagnoseergebnisses angeben. Nach dem Durchsuchen wird das schreibgeschützte Ergebnis der Diagnose im Abschnitt Einzelheiten des Dialogfelds SEEC-Diagnose angezeigt. Wenn mehrere Versionen einer Anwendung Installiert sind, werden die Einzelheiten für jede Version ausgegeben.

#### **Der Startbildschirm**

Der Startbildschirm der SEEC-Diagnoseanwendung enthält grundlegende Informationen wie z.B. den Titel und die Version des Diagnosewerkzeugs.

#### **Das Dialogfeld SEEC-Diagnose**

Das Dialogfeld SEEC-Diagnose besteht aus zwei Bereichen:

Teamcenter Zeigt Teamcenter-Verbindungsinformationen an.

Einzelheit Zeigt bestimmte Informationen zu Ihrer Konfiguration an, die während des Durchsuchens festgestellt wurden.

#### **Die Protokolldatei SEECDiagnostic**

Eine Reihe von Dateien, die während des Durchsuchens gesammelt werden. Die von der Diagnose erstellte Datei ist die Datei *SEECDiagnostic\_YYYYMMDDHHMMSS.txt*, wobei YYYY für das Jahr, MM für den Monat, DD für den Tag, HH für die Stunde, MM für die Minute und SS für die Sekunde steht an der mit dem Durchsuchen begonnen wurde. Die SEECDiagnostic-Protokolldatei enthält folgende Arten von Informationen:

- •Hardware- und Softwareinformationen über das System
- •Datenträgergröße und freier Speicherplatz
- •Teamcenter-Präferenzen
- •Vorlagendateinamen
- •Umgebungsvariablen

Die SEECDiagnostic-Protokolldatei und andere bei der Diagnose generierte Ausgaben werden in dem Ordner erstellt, den Sie mit der Option Ort des Diagnosepakets festgelegt haben. Die Daten im Ordner des Diagnosepakets sollten zusammen mit Ihrer exportierten Teamcenter-Attributzuordnung gezippt werden, damit sie gegebenenfalls zu Supportzwecken weitergeleitet werden kann.

## **Exportieren Ihrer Attributzuordnung**

Die Attributzuordnung legt fest, welche Dokumenteigenschaften zwischen Solid Edge und Teamcenter ausgetauscht werden. Die automatisch zu Teamcenter-Attributen zugewiesenen Haupt-Solid Edge-Eigenschaften werden in Solid Edge auf der Registerkarte Projekt des Dialogfelds Eigenschaften angezeigt. Sie können benutzerdefinierte Solid Edge-Eigenschaften erstellen und Teamcenter-Attributen zuweisen, wie Elementtyp und Datensatzbeschreibung. Beim Beheben von Fehlern ist es wichtig, dass Sie eine Liste der von Ihnen zugeordneten Attributen haben. Ein Benutzer mit der Berechtigung für Systemadministratoren kann den export attr mappings-Befehl und -Argumente verwenden, um diese Informationen abzurufen. Die exportierten Attributzuordnungen werden in der von Ihnen angegebenen Datei ausgegeben.

#### **Beispiel**

C:\Programme\UGS\Teamcenter\Express\V3\bin>export\_attr\_mappings –file=c:\temp\attr.txt –u=myuserid –p=mypassword –g=mygroup

Es werden folgende Argumente verwendet:

–file=die lokal erstellte Zuordnungsdatei

- –u=userid für Ihre Teamcenter-Datenbank
- –p=Kennwort für Ihre Teamcenter-Datenbank
- –g=Teamcenter-Gruppe

**Lektion 9** *Ausführen einer Solid Edge Embedded Client-Diagnose*

## **Rückblick: Ausführen einer Solid Edge Embedded Client-Diagnose**

- 1. Richtig oder falsch: Verwenden Sie die Diagnoseanwendung wenn Sie eine Sammlung von Informationen über Ihre Solid Edge Embedded Client-Konfiguration benötigen.
- 2. Die Diagnoseanwendung wird mit \_\_\_\_\_\_\_\_\_\_\_\_ \_\_\_\_\_\_\_\_\_\_\_\_\_\_ geliefert.
- 3. Die Protokolldatei SEECDiagnostic enthält alle der folgenden Informationen mit *Ausnahme* von:
	- a. Teamcenter-Attributzuordnung.
	- b. Solid Edge-Version.
	- c. Datenträgerinformationen.
	- d. Teamcenter-Präferenzen.
- 4. Richtig oder falsch: Die Attributzuordnung definiert die Dokumenteigenschaften, die zwischen Solid Edge und Teamcenter ausgetauscht werden.

## **Antworten**

- 1. Richtig Verwenden Sie die Diagnoseanwendung wenn Sie eine Kollektion von Daten in Bezug auf Ihre Solid Edge Embedded Client-Konfiguration benötigen.
- 2. Die Diagnoseanwendung wird mit *Solid Edge Embedded Client* geliefert und ist verfügbar über Programme® Solid Edge ST4 ® SEEC® Diagnoseanwendung.
- 3. Die Protokolldatei SEECDiagnostic enthält alle der folgenden Informationen mit *Ausnahme* von:
	- a. Teamcenter-Attributzuordnung.
- 4. Richtig Die Attributzuordnung definiert die Dokumenteigenschaften, die zwischen Solid Edge und Teamcenter ausgetauscht werden.

## **Übung: Ausführen einer Diagnose**

In dieser Übung lernen Sie folgendes:

- •Starten der Diagnoseanwendung.
- •Durchführen einer Diagnose.
- $\bullet$ Lesen der von der SEEC-Diagnose generierten Protokolldatei.
- •Exportieren Ihrer Teamcenter-Attributzuordnung.
- • Erstellen einer Sammlung von Dateien, die zu Hilfszwecken bei der Fehlerbehebung benötigt werden.

#### **Gehen Sie für diese Übung zu Anhang <sup>K</sup>**.

## **Zusammenfassung**

Die Diagnoseanwendung ist ein Werkzeug zum Erstellen einer Sammlung von Informationen zu Ihrer Solid Edge Embedded Client-Konfiguration.

Merken Sie sich Folgendes:

- • Beenden Sie vor dem Ausführen einer Diagnose Solid Edge, den Struktureditor und Zu Teamcenter hinzufügen.
- • Das Dialogfeld SEEC-Diagnose besteht aus den zwei Bereichen Teamcenter und Einzelheiten.
- • Während des Durchsuchens werden mehrere Protokolldateien am von Ihnen angegebenen Ort gesammelt. Die Datei *SEECDiagnostic<Zeitstempel>.txt* enthält wichtige Informationen über Ihren Client-Computer.
- •Der Inhalt der Protokolldatei SEECDiagnostic darf nicht verändert werden.
- • Erstellen Sie eine Zipdatei der Daten im Ordner des Diagnosepakets zusammen mit Ihrer exportierten Teamcenter -Attributzuordnung.

## *<sup>A</sup> Übung: Erstellen, Speichern und Schließen eines Teildokuments*

## **Starten Sie Solid Edge.**

▸Wählen Sie Programme® Solid Edge ST4 ® Solid Edge im Startmenü.

Der Startbildschirm wird angezeigt. Auf diesem Bildschirm können Sie jede Solid Edge-Umgebung öffnen, indem Sie ein neues Dokument erstellen. Sie können ein vorhandenes Dokument öffnen oder ein Dokument in der Liste der zuletzt verwendeten Dokumente auswählen. Sie können von diesem Bildschirm aus ebenfalls die Lernprogramme starten.

▸ Beachten Sie bitte, dass in der Titelleiste Solid Edge ST4 - Teamcenter angezeigt wird.

Solid Edge Embedded Client ist aktiviert und Sie arbeiten in einer verwalteten Umgebung.

## **Schalten Sie Solid Edge Embedded Client aus und ein.**

▸ Klicken Sie auf die Anwendungsschaltfläche und wählen Sie Verwalten® Teamcenter.

Solid Edge Embedded Client ist nur dann aktiviert, wenn Teamcenter in der Titelleiste des Fensters angezeigt wird. Wenn Teamcenter nicht angezeigt wird, arbeiten Sie in einer nicht verwalteten Umgebung.

▸ Klicken Sie auf die Anwendungsschaltfläche und wählen Sie Verwalten® Teamcenter, um Teamcenter einzuschalten.

### **Festlegen Ihrer Standard-Modellierumgebung.**

- ▸ Klicken Sie auf die Anwendungsschaltfläche und wählen Sie Solid Edge-Optionen<sup>®</sup> Hilfen.
- ▸ Stellen Sie sicher, dass die Option *Teil- und Blechteildokumente in dieser Umgebung starten* auf Synchronous eingestellt ist.

Ihre neuen Teil- und Blechteildokumente werden jetzt mit den Funktionen zur direkten Modellierung geöffnet, die in der Synchronous-Modellierumgebung zur Verfügung stehen.

▸Klicken Sie auf OK.

## **Erstellen Sie eine neue verwaltete Teildatei.**

▸Klicken Sie unter Erstellen auf ANSI-Teil.

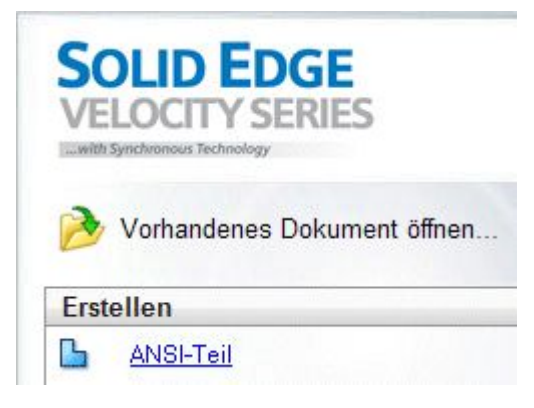

#### **Hinweis**

Bei den Übungsbeispielen wird vorausgesetzt, dass Sie ANSI-Vorlagen geladen haben. Ihre Anzeige weicht möglicherweise von der Abbildung ab.

Das Dialogfeld In Teamcenter anmelden wird eingeblendet.

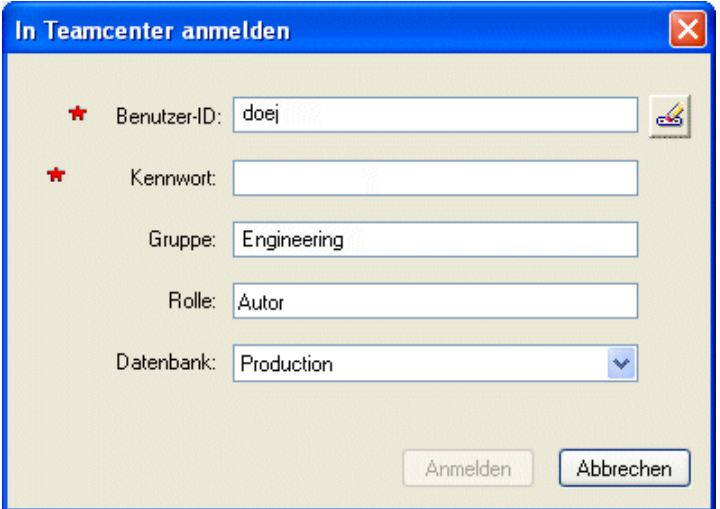

▸Melden Sie sich bei Teamcenter an.

Eine Anmeldung ist erforderlich, wenn Sie das erste Mal auf Teamcenter zugreifen.

- ▸ Geben Sie Ihre Teamcenter Benutzer-ID sowie Ihr Kennwort ein und wählen Sie die entsprechende Datenbank aus.
- ▸Klicken Sie auf Anmelden.

Ein neues Teildokument wird geöffnet.

## **Schauen Sie sich den Bildschirm an.**

- ▸Beachten Sie, dass die Titelleiste Teamcenter enthält
- ▸ Lokalisieren Sie die Formel für Dokumentnamen, die im PathFinder und der Titelleiste angezeigt wird: *Element-ID/Elementrevision-Elementname*

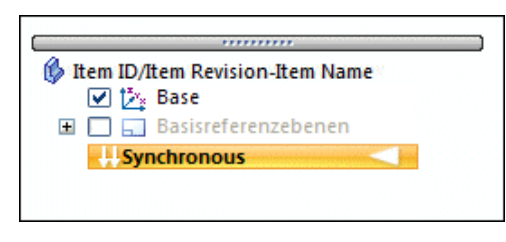

## **Erstellen Sie ein 3D-Volumenformelement, indem Sie eine Skizze für das Basisformelement zeichnen.**

- ▸Wählen Sie Registerkarte Home® Gruppe Zeichnen® Rechteck über 3 Punkte.
- ▸ Positionieren Sie den Mauszeiger so über das Basiskoordinatensystem, dass die xy-Hauptebene hervorgehoben wird. Drücken Sie anschließend die Taste F3 oder klicken Sie auf das Vorhängeschloss, um sie auszuwählen.

#### **Tipp**

Sie können zum Auswählen der Hauptebene ebenfalls QuickPick verwenden.

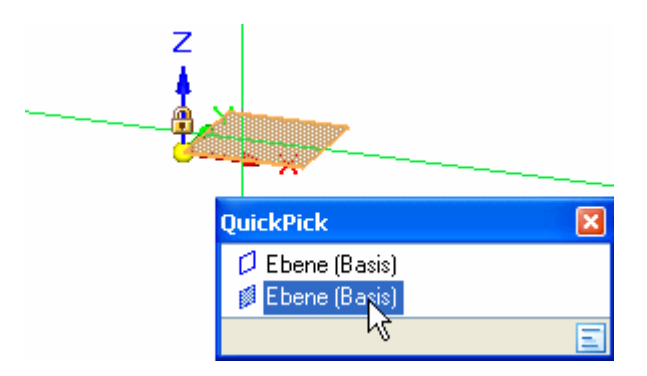

Beachten Sie bitte die am Mauszeiger angehängten Ausrichtungslinien. Die Ausrichtungslinien sind auf die von Ihnen ausgewählte Hauptebene ausgerichtet.

- ▸Klicken Sie, um den Anfangspunkt des Rechtecks zu definieren.
- ▸ Verschieben Sie den Mauszeiger nach rechts und beachten Sie, dass hierbei die Felder Breite und Höhe aktualisiert werden, um die aktuelle Mauszeigerposition wiederzugeben.
- ▸ Verschieben Sie den Mauszeiger, bis der Wert für die Breite zirka 2,50 und der Wert Winkel genau 0,00 Grad beträgt. Klicken Sie anschließend, um den zweiten Punkt des Rechtecks zu definieren.
- ▸ Verschieben Sie den Mauszeiger, bis der Wert für die Höhe zirka 2,00 entspricht und klicken Sie, um den dritten Punkt des Rechtecks zu definieren.

Der Skizzenbereich wird erstellt, wenn die 2D-Elemente einen geschlossenen Bereich bilden.

## **Sie können den Skizzenbereich jetzt zum Erstellen eines Volumenformelements verwenden.**

- ▸Wählen Sie Registerkarte Home® Gruppe Auswahl® Auswählen.
- ▸ Positionieren Sie den Mauszeiger über dem Skizzenbereich und klicken Sie, um ihn auszuwählen.

Im Grafikfenster wird das frei bewegliche Menü QuickBar angezeigt. QuickBar zeigt eine Liste von möglichen Aktionen sowie die verfügbaren Optionen für die aktuelle Aktion an.

Ein Extrusionsziehpunkt wird an der Stelle eingeblendet, an der Sie die Skizze ausgewählt haben. Er dient zum Konstruieren des Formelements.

- ▸ Positionieren Sie den Mauszeiger über dem Extrusionsziehpunkt und klicken Sie, um ihn auszuwählen, wenn er hervorgehoben wird.
- ▸ Positionieren Sie den Mauszeiger unterhalb der Skizze, geben Sie im dynamischen Eingabefeld 1,25 ein und drücken Sie die Eingabetaste, um das Abmaß des Formelements zu definieren (siehe Abbildung unten).

Das Basisformelement wird angezeigt und die Skizze wird nicht mehr angezeigt. Skizzen werden nach dem Erstellen eines Formelements verworfen.

## **Verwenden Sie jetzt die Optionen im PathFinder, um das Basiskoordinatensystem auszublenden.**

▸Deaktivieren Sie im PathFinder das Kontrollkästchen neben dem Eintrag Basis.

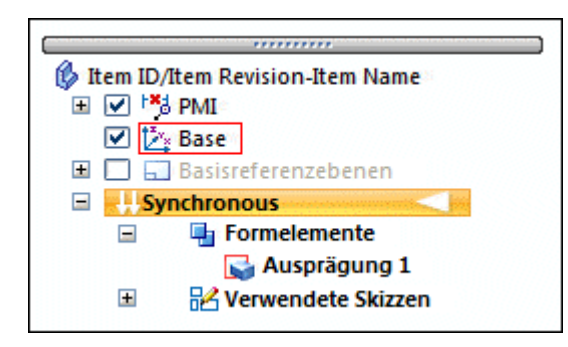

▸ Die Farbe des Eintrags Basis im PathFinder ändert sich und das Basiskoordinatensystem im Grafikfenster wird ausgeblendet.

## **Ändern Sie jetzt die Größe der Ansicht, um gesamte Teil anzuzeigen.**

▸Wählen Sie Registerkarte Ansicht® Gruppe Ausrichten® Einpassen.

#### **Tipp**

Der Befehl Einpassen steht auch in der Statusleiste am unteren Rand des Grafikfensters zur Verfügung.

## **Die Datei wurde weder gespeichert noch benannt. Speichern Sie die Datei.**

▸Klicken Sie in der Schnellzugriffsleiste auf Speichern

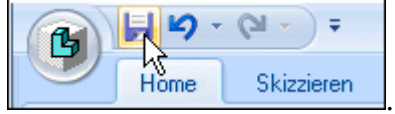

Das Dialogfeld Neues Dokument wird angezeigt. Dieses Dialogfeld wird zum Zuordnen von Attributen für das Dokument verwendet, um das Verwalten des Dokuments zu vereinfachen. Sie sehen ein ähnliches Dialogfeld immer dann, wenn neue Dateien erstellt oder vorhandene geändert werden.

▸ Stellen Sie sicher, das die Spalte Elementtyp im Dialogfeld Neues Dokument auf Element eingestellt ist.

Vor dem Laden nach Teamcenter müssen die mit roten Sternchen (\*) versehenen Tabellenzellen ausgefüllt werden. Sie können diese Informationen entweder selbst eingeben oder generieren lassen.

#### **Hinweis**

Sobald Sie einen Elementtyp zuweisen, wird dieses Attribut schreibgeschützt und kann nicht mehr geändert werden.

▸Klicken Sie im Dialogfeld Neues Dokument auf Alle zuweisen dem verwalteten Dokument automatisch die Element-ID-, Revision und Elementname zuzuweisen.

Die dem Dokument zugewiesene Element-ID ist ein eindeutiger Wert.

▸ Wählen Sie die Zelle Datensatzbeschreibung aus und geben Sie **Part Created in Activity 1** ein.

Wenn ein einzelnes neues Dokument aufgelistet wird, ist die Datensatzbeschreibung leer. Wenn mehrere neue Dateien aufgelistet sind, wird der Dateiname verwendet. In diesem Feld können Sie eine Beschreibung des Elements mit einer maximalen Länge von 240 Zeichen eingeben.

▸Klicken Sie im Dialogfeld Neues Dokument auf OK.

Das Dokument wird auf dem Datenträger gespeichert.

Die im PathFinder und der Titelleiste angezeigte Formel reflektiert jetzt die dem Dokument zugewiesenen neuen Informationen: Element-ID/Elementrevision-Elementname. Das Dokument wird jedoch erst nach dem Schließen in die Teamcenter-Datenbank geladen.

## **Wählen Sie zum Schließen der Datei Anwendungsschaltfläche→Schließen.**

Sobald Sie das Dokument schließen, wird es in die Teamcenter-Datenbank geladen.

#### **Hinweis**

Da im Dialogfeld Neues Dokument kein Ordner angegeben wurde, wird das Element standardmäßig in Ihrem Ordner Newstuff in Teamcenter erstellt.

## **Öffnen Sie jetzt die Datei, die Sie soeben erstellt und gespeichert haben.**

- ▸Wählen Sie die Option Vorhandenes Dokument öffnen auf dem Startbildschirm.
- ▸ Doppelklicken Sie im Dialogfeld Datei öffnen auf den Ordner Newstuff . Er enthält das zu öffnende Dokument.
- ▸Wählen Sie in der Liste Suchen in das Dokument aus, dass Sie öffnen wollen.

In der Liste Suchen in werden alle verfügbaren Ordner angezeigt, aus denen Sie ein Dokument auswählen können, zusammen mit einer Liste Ihrer gespeicherter Suchen.

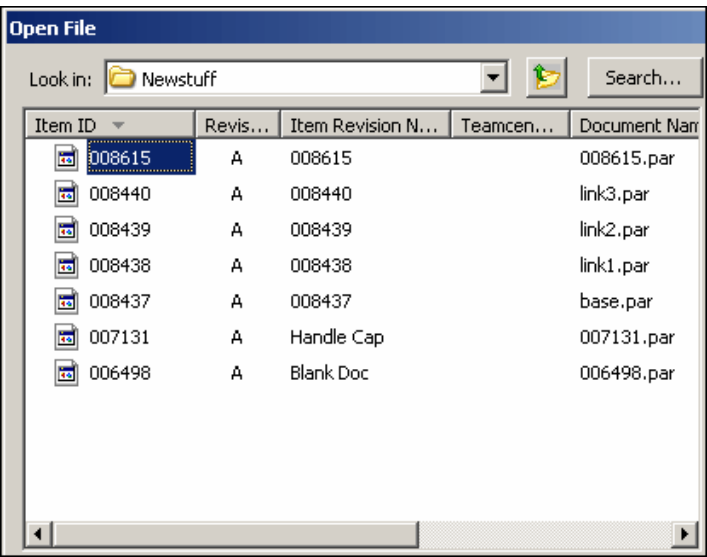

▸Klicken Sie auf Öffnen.

## **Zeigen Sie jetzt grundsätzliche Informationen über das Schließen eines Dokuments an.**

▸ Geben Sie im Feld Befehlssuche in der Statusleiste den Begriff **Dokument schließen** ein.

*Übung: Erstellen, Speichern und Schließen eines Teildokuments*

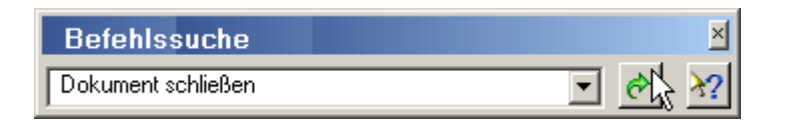

- ▸Klicken Sie auf Starten  $\mathcal{C}$ , um die Ergebnisse anzuzeigen, die den von Ihnen angegebenen Suchbegriff enthalten.
- ▸ Zeigen Sie im Dialogfeld Befehlssuche auf Schließen und beachten Sie, dass sich Anzeige ändert, um Ihnen den Ort des Befehls anzuzeigen.

## **Führen Sie den Befehl aus, um das aktive Dokument zu schließen.**

▸Klicken Sie im Dialogfeld Befehlssuche auf Schließen.

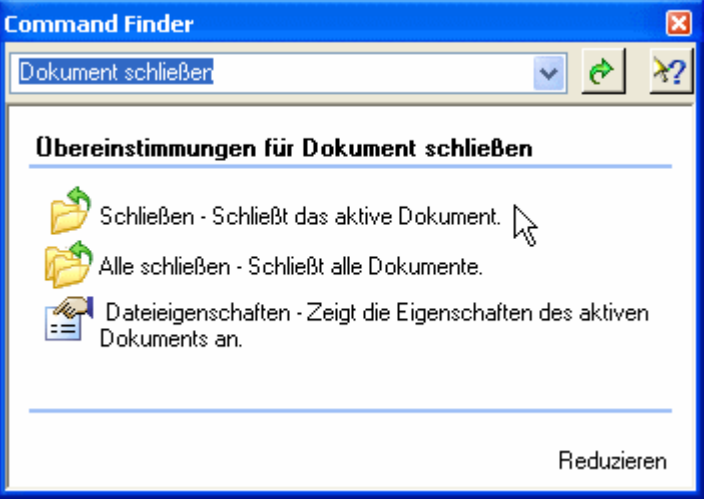

## **Beenden Sie Solid Edge.**

- ▸ Klicken Sie bei entsprechender Aufforderung auf OK, um das Dokument nach Teamcenter einzuchecken.
- ▸Beenden Sie Solid Edge.

## **Zusammenfassung**

In dieser Übung haben Sie das Starten von Solid Edge mit dem Embedded Client sowie das Festlegen Ihren Standard-Modellierumgebung kennengelernt. Sie haben ebenfalls das Erstellen, Speichern, und Schließen von Dateien, das Zuweisen von Dokumenteigenschaften sowie das Öffnen vorhandener Dateien aus einer verwalteten Umgebung erlernt.

Sie sind jetzt mit folgenden Vorgängen vertraut:

- •Festlegen Ihrer Standard-Modellierumgebung.
- •Öffnen eines Solid Edge-Dokuments in einer verwalteten Umgebung.
- $\bullet$ Erstellen eines neuen Solid Edge-Teils in einer verwalteten Umgebung.
- •Speichern einer Solid Edge-Datei in einer verwalteten Umgebung.
- $\bullet$ Öffnen eines vorhandenen Solid Edge-Dokuments.
- $\bullet$  Verwenden der Befehlssuche zum Lokalisieren und Ausführen von Solid Edge-Befehlen.
- •Schließen einer verwalteten Datei.

# *<sup>B</sup> Übung: Öffnen von und Suchen nach Dokumenten*

## **Starten Sie Solid Edge.**

▸Wählen Sie Programme® Solid Edge ST4 ® Solid Edge im Startmenü. Der Startbildschirm von Solid Edge wird angezeigt.

## **Sie suchen jetzt nach einem vorhandenen Dokument und sichten seine Eigenschaften.**

- ▸Wählen Sie die Option Vorhandenes Dokument öffnen auf dem Startbildschirm.
- ▸Melden Sie sich bei Teamcenter an.

Das Dialogfeld Datei öffnen wird eingeblendet. Die Angabe einer Dateiablage im Feld Suchen in sowie die Angabe eines Dateinamens im Feld Dateiname, sind zum Öffnen eines vorhandenen Dokuments erforderlich. Bei dieser Übung ist die Ablage der gewünschten Teildatei nicht bekannt, sodass Sie danach suchen müssen.

- ▸ Stellen Sie sicher, dass die Liste Dateityp des Dialogfelds Datei öffnen auf **Part-Dokumente** (\*.par) eingestellt ist und klicken Sie auf Suchen ...
- ▸ Klicken Sie im Dialogfeld Suchen auf den Pfeil, um die Liste Gespeicherte Suchläufe zu erweitern.

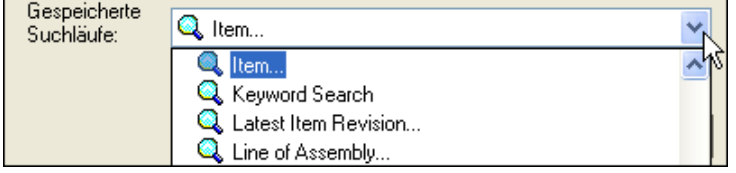

Beachten Sie bitte, das dass Dialogfeld Suchen bereits für Sie vordefinierte Suchläufe enthalt. Sie können beispielsweise nach Attributen suchen, die der Elementrevision, Objekten in Projekten oder einer Reihe von anderen Attributen zugehörig sind.

- ▸Wählen Sie in der Liste mit vordefinierten Suchen den Eintrag Item aus.
- ▸Klicken Sie auf Löschen , um die vorhandenen Suchkriterien zu entfernen.
- ▸Doppelklicken Sie auf die leere Zelle neben Typ und wählen Sie Element aus.
- ▸ Doppelklicken Sie auf die leere Zelle neben Eigentümer und wählen Sie Ihre Anmeldung aus.
- ▸Klicken Sie auf Suchen.

Nach Abschluss der Suche, werden die Suchergebnisse im Dialogfeld Datei öffnen angezeigt.

▸ Klicken Sie auf die Element-ID des Teils, das Sie in der vorherigen Übung erstellt haben.

Auf der rechten Seite des Dialogfelds Datei öffnen wird eine Vorschau des Elements angezeigt.

▸ Verwenden Sie die horizontale Bildlaufleiste unter der Dokumentliste, um die zu Ihrem Dokument gehörenden Attribute anzuzeigen.

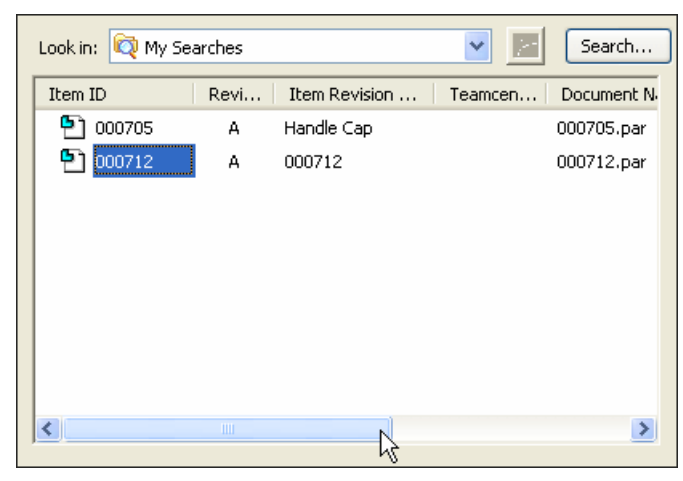

Es gibt eine Reihe von standardmäßig angezeigten Spalten mit Attributinformationen wie z.B. Element-ID. Revision, Name, Typ und Beschreibung.

▸ Klicken Sie auf Öffnen, um die Datei in der Part-Umgebung von Solid Edge zu öffnen.

## **Verwenden Sie den Befehl SmartDimension, um dem Basisteil Bemaßungen hinzuzufügen.**

▸Wählen Sie Registerkarte Home® Gruppe Bemaßen® SmartDimensions und platzieren Sie Bemaßungen für die Länge, Breite und Höhe Ihres Basisteils.

## **Speichern und schließen Sie die Teildatei.**

- ▸Klicken Sie in der Schnellzugriffsleiste auf Speichern **. 1**
- ▸Klicken Sie im Anwendungsmenü auf Schließen.
- ▸ Setzen Sie die Aktion im Dialogfeld Dokument übertragen auf Einchecken und klicken Sie auf OK.

Zusätzlich zu vordefinierten Suchen, können Sie auch benutzerdefinierte Suchen zum Lokalisieren von Dokumenten definieren und speichern.

## **Definieren Sie eine eigene Suche, indem Sie die vordefinierte Suche mit dem Namen Item mit den Suchkriterien für Item Type und Created After kombinieren.**

- ▸Wählen Sie die Option Vorhandenes Dokument öffnen auf dem Startbildschirm.
- ▸Klicken Sie im Dialogfeld Datei öffnen auf Suchen $\boxed{\mathbb{Q}}$
- ▸Klicken Sie auf Löschen , um die vorhandenen Kriterien zu entfernen.
- ▸ Wählen Sie in der Liste Typ des Dialogfelds Suchen das Suchkriterium Element aus.
- ▸Wählen Sie in der Liste Eigentümer Ihre Anmeldung aus.
- ▸ Doppelklicken Sie auf die leere Zelle neben Created After und klicken Sie auf den Abwärtspfeil, um einen Kalender anzuzeigen. Wählen Sie im Kalender das gestrige Datum aus.

## **Geben Sie Ihrer Suche einen Namen, speichern Sie die benutzerdefinierte Suche und führen Sie sie aus.**

▸ Klicken Sie im Dialogfeld Suchen auf das Feld Gespeicherte Suchläufe und geben Sie **MySearch** ein, um Ihrer Suche einen eindeutigen Namen zu geben.

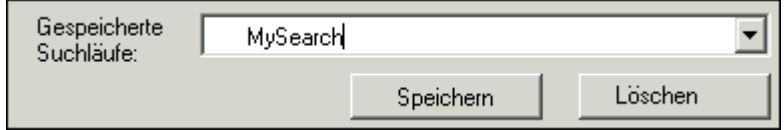

▸ Klicken Sie auf Speichern, um die von Ihnen definierten Suchkriterien zu speichern.

Die gespeicherte Suche steht jetzt im Ordner Meine Suchläufe in Dialogfeld Öffnen zur Verfügung.

▸Klicken Sie auf Suchen, um die Suche auszuführen.

Die von Ihnen gespeicherte Suche wird im Feld Suchen in des Dialogfelds Datei öffnen angezeigt und die Ergebnisse der Suche erscheinen in der Dokumentliste.

## **Erweitern Sie die für Ihr Dokument angezeigte Liste mit Dokumentattributen, damit Sie den Elementnamen sehen können.**

- ▸ Klicken Sie mit der rechten Maustaste in die Dokumentliste und anschließend auf Spalten.· Das Dialogfeld Spalten formatieren wird angezeigt.
- ▸ Aktivieren Sie das Kontrollkästchen neben dem Elementnamen und klicken Sie auf OK.

## **Erweitern Sie die Anzeige im Dialogfeld Datei öffnen, damit Sie alle für dieses Element angezeigten Eigenschaften sehen können.**

▸Klicken Sie auf die Schaltfläche Erweitern **in rechts neben den** Eigenschaftsinformationen.

Beachten Sie bitte, dass der Abschnitt mit der Dokumentliste im Dialogfeld Datei öffnen erweitert wird und jetzt den Vorschaubereich überdeckt.

Neben den standardmäßig angegebenen Informationen wird jetzt auch der Elementname aufgelistet. Sie können das Dialogfeld Spalten formatieren immer dann verwenden, wenn Dateieigenschaften angezeigt werden.

## **Stellen Sie die ursprüngliche Größe der Dokumentliste wider her.**

▸Verwenden Sie die Schaltfläche Reduzieren , um die Anzeige der Dokumentliste wieder auf ihre ursprüngliche Größe zurückzusetzen.

## **Wählen Sie jetzt das mit der Suche gefundene Dokument aus und öffnen Sie es.**

▸ Klicken Sie auf Öffnen, um die Datei in der Part-Umgebung von Solid Edge zu öffnen.

#### **Tipp**

Falls die von Ihnen gesuchte Datei nicht in den Suchergebnissen angezeigt wird, stellen Sie sicher, dass Sie vor dem Ausführen der Suche den gewünschten Dateityp im Dialogfeld Öffnen auswählen. Wenn Sie z.B. nach einem Teil suchen, den Dateityp jedoch auf Baugruppen eingestellt haben, wird das Teil bei der Suche nicht gefunden.

## **Passen Sie das Dokument in die Ansicht ein und speichern Sie es.**

▸Wählen Sie Registerkarte Ansicht® Gruppe Ausrichten® Einpassen. *Übung: Öffnen von und Suchen nach Dokumenten*

▸Klicken Sie in der Schnellzugriffsleiste auf Speichern

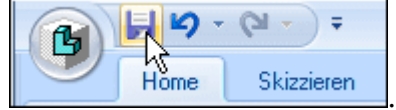

## **Beenden Sie Solid Edge.**

▸ Klicken Sie im Dialogfeld Dokument übertragen auf OK, um das Dokument einzuchecken.

## **Zusammenfassung**

In dieser Übung haben Sie die Verwendung des Befehls Suchen zum Suchen eines bestimmten Dokuments anhand eines von Ihnen definierten Satzes von Suchkriterien erlernt. Sie haben außerdem das Erstellen und Speichern einer benutzerdefinierten Suche anhand der von Ihnen ausgewählten Eigenschaften erlernt sowie das Anzeigen zusätzlicher Dateiattribute mit dem Befehl Spalten.

Sie sind jetzt mit folgenden Vorgängen vertraut:

- •Ausführen einer Suche nach bestimmten Dokumenten.
- •Erstellen und Speichern einer benutzerdefinierten Suche.
- • Öffnen Sie eines gefundenen verwalteten Solid Edge-Dokuments mit dem Befehl Suchen.
- •Anpassen der Anzeige von Dokumentattributen mit dem Befehl Spalten.

## *<sup>C</sup> Übung: Vorbereiten von nicht verwalteten Dokumenten für Teamcenter*

## **Definieren Sie die Dateieigenschaften, die beim Vorgang Zu Teamcenter hinzufügen zwischen Solid Edge und Teamcenter ausgetauscht werden.**

- ▸Starten Sie Solid Edge mit aktiviertem Teamcenter.
- ▸Klicken Sie im Anwendungsmenü auf Eigenschaftsmanager.
- ▸ Navigieren Sie im Dialogfeld Auswählen zu dem Ordner *SEEC Class Files*, in dem sich die Dateien befinden, deren Eigenschaften Sie definieren wollen und wählen Sie diesen Ordner aus.
- ▸ Klicken Sie im Dialogfeld Auswählen auf die Schaltfläche Hinzufügen, um den Ordner zur Liste Eigenschaften bearbeiten hinzuzufügen.
- ▸Klicken Sie auf OK.
- ▸ Erweitern Sie den Ordner SEEC Class Files im Dialogfeld Eigenschaftsmanager, indem Sie auf das Pluszeichen (+) neben dem Ordnersymbol klicken.

#### **Hinweis**

Eventuell erscheint eine Warnmeldung, die angibt, dass einige Dateien nicht verarbeitet werden können. Dies ist der Fall, wenn Dateien im Ordner vorhanden sind, die keine Eigenschaften unterstützen. Wenn diese Warnmeldung erscheint, klicken Sie im Dialogfeld auf OK, um die Warnung auszublenden.

Im Dialogfeld Eigenschaftsmanager werden die nicht verwalteten Dateien angezeigt, die nach Teamcenter importiert werden. Solid Edge-Eigenschaften werden in Teamcenter folgendermaßen ausgetauscht:

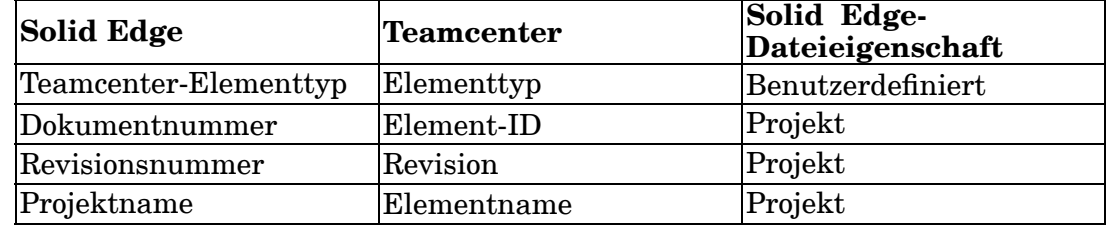

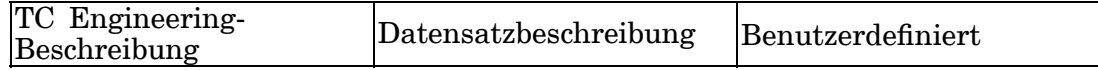

#### **Hinweis**

Wenn Sie die Dokumentnummer leer lassen, wird automatisch eine Element-ID generiert und zugewiesen.

Da die Solid Edge-Eigenschaft Projektname zum Elementnamen in Teamcenter wird, ändern Sie den Projektnamen zu einem kurzen beschreibenden Begriff.

▸ Lassen Sie die Werte für die Dokumentnummer leer und geben Sie im Dialogfeld Eigenschaftsmanager für jeden Eintrag die Informationen für den Projektnamen an (siehe Abbildung).

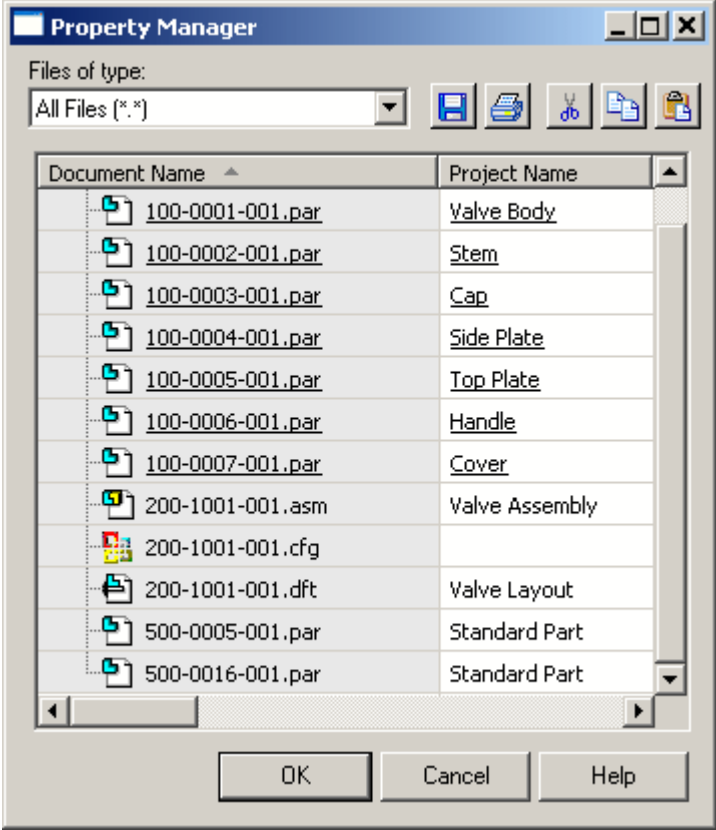

- ▸Klicken Sie in der Symbolleiste des Eigenschaftsmanagers auf Speichern **Fri**
- ▸Klicken Sie im Dialogfeld Eigenschaftsmanager auf OK.

## **Beenden Sie Solid Edge.**

#### **Hinweis**

Führen Sie das Programm Zu Teamcenter hinzufügen nicht aus während Solid Edge läuft.

## **Führen Sie Zu Teamcenter hinzufügen aus.**

- ▸Wählen Sie im Startmenü Programme® Solid Edge ST4 ® Datenvorbereitung® Zu Teamcenter hinzufügen.
- ▸ Melden Sie sich bei Teamcenter an, indem Sie die erforderlichen Informationen im Dialogfeld In Teamcenter anmelden eingeben.

Das Dialogfeld Zu Teamcenter hinzufügen wird eingeblendet.

## **Führen Sie einen Testlauf des Vorgangs zum Hinzufügen nicht verwalteter Dokumente zur verwalteten Umgebung durch.**

- ▸ Wählen Sie im Dialogfeld Zu Teamcenter hinzufügen den Ordner *SEEC Class Files* aus, der die Dateien enthält, die der von Teamcenter verwalteten Umgebung hinzugefügt werden sollen.
- ▸ Klicken Sie auf die Schaltfläche Hinzufügen, um den ausgewählten Ordner in die Liste Hinzuzufügende Ordner und Dokumente zu übertragen.
- ▸ Aktivieren Sie das Kontrollkästchen Diesem Ordner Dokumente hinzufügen, um die zu Teamcenter hinzugefügten Dateien mit einem bestimmten Ordner zu verknüpfen.
- ▸Klicken Sie auf Bibliotheksordner suchen , um im Dialogfeld Ordner auswählen einen Ordner auszuwählen.

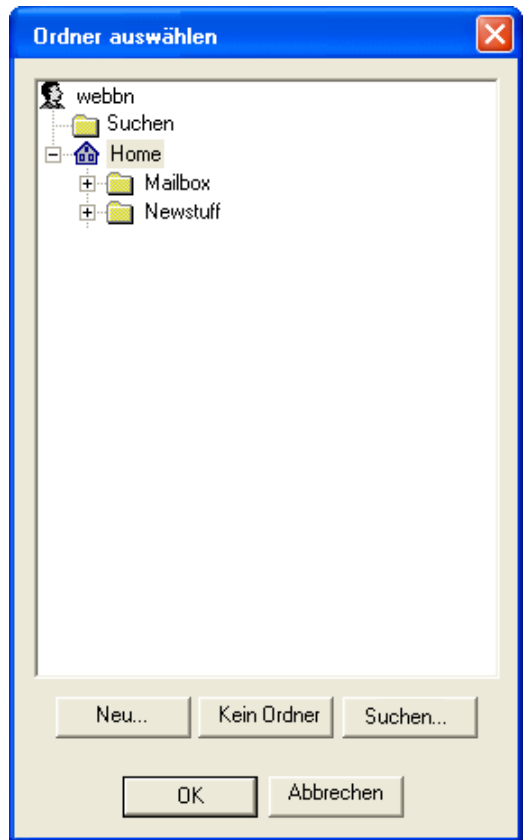

▸ Klicken Sie auf Home und anschließend auf Neu, um einen neuen Ordner zu erstellen. Nennen Sie den neuen Ordner **Valve** und geben Sie als Beschreibung **Documents for Class** an. Klicken Sie anschließend auf OK.

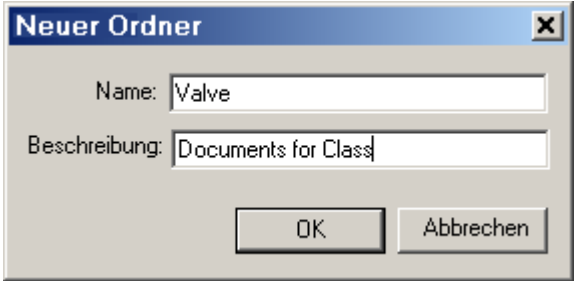

- ▸Klicken Sie auf Test (Daten analysieren und Probleme melden).
- ▸Wählen Sie in der Liste Überschreiben den Eintrag Aufforderung aus.
- ▸Klicken Sie auf OK, um den Testlauf zu starten.

Das Dialogfeld Zu Teamcenter hinzufügen - Status wird angezeigt, mit dem Sie den Fortschritt Ihres Testlaufs überwachen können.

▸ Notieren Sie die Anzahl der verarbeiteten Teil-/Blechteil-, Baugruppen- und Zeichnungsdateien, die im Abschnitt Statusinformationen des Dialogfelds angezeigt wird.
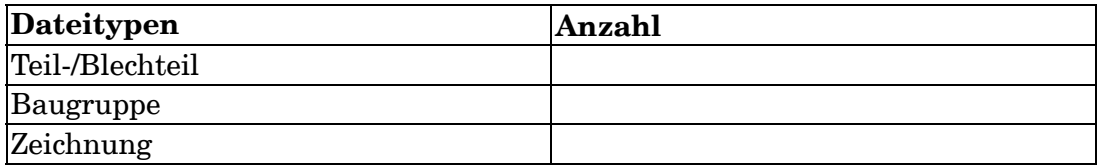

Nach Abschluss des Testdurchlaufs werden im Dialogfeld Überprüfungen sind abgeschlossen den Datenverarbeitungsprozess betreffende Warnungen eingeblendet.

### **Betrachten Sie die Informationen über Ihre nicht verwalteten Dokumenten.**

▸Klicken Sie auf Zusammenfassung.

Die Meldung, *Die Dokumentnummer in 100–0001–001.par ist leer...* zeigt an, dass die Eigenschaft Dokumentnummer in Solid Edge nicht definiert wurde. Der Vorgang Zu Teamcenter hinzufügen weist automatisch eindeutige Dokumentnummern für Sie zu.

#### **Achtung**

In dieser Übung ist die automatische Zuweisung der Dokumentnummer durch das Dienstprogramm Zu Teamcenter hinzufügen angebracht. In anderen Fällen wollen Sie möglicherweise die Eigenschaft Dokumentnummer manuell zuweisen. Hierzu können Sie den Eigenschaftsmanager oder die mit Solid Edge gelieferten Programme Analyze Files, Modify Files oder Link FixUp verwenden.

▸Klicken Sie auf OK.

# **Laden Sie die nicht verwalteten Dateien in die verwaltete Umgebung.**

▸Klicken Sie im Dialogfeld Überprüfung abgeschlossen.

Beim Hinzufügen von Dokumenten zur Teamcenter-Datenbank wird im unteren Abschnitt des Dialogfelds Zu Teamcenter hinzufügen - Status der Fortschritt für jede Gruppe von Transaktionen angezeigt.

#### **Beispiele für Statusmeldungen**

- •Überprüfung auf Dokumente...
- •Dokumente 1 bis 11 von 11 werden verarbeitet...
- •Dokumente 1 bis 11 von 11 werden geladen...

Das Dialogfeld Zu Teamcenter hinzufügen - Abgeschlossen wird eingeblendet, um Ihnen mitzuteilen, dass der Vorgang abgeschlossen ist.

# **Blenden Sie die Dialogfelder Zu Teamcenter hinzufügen - Abgeschlossen, Zu Teamcenter hinzufügen - Status und Zu Teamcenter hinzufügen aus.**

- ▸ Klicken Sie auf OK, um das Dialogfeld Zu Teamcenter hinzufügen - Abgeschlossen auszublenden.
- ▸ Klicken Sie auf OK, um das Dialogfeld Zu Teamcenter hinzufügen - Status auszublenden.
- ▸ Klicken Sie auf Abbrechen, um das Dialogfeld Zu Teamcenter hinzufügen zu schließen.

#### **Schauen Sie sich die Protokolldatei, um Informationen über den Erfolg oder die Fehler des Importvorgangs zu sehen.**

▸ Navigieren Sie im Microsoft Explorer zu den Protokolldateien von Zu Teamcenter hinzufügen.

#### **Tipp**

In Windows 7 ist die Standardablage *\Benutzer\<Benutzername>\AppData\Roaming\Unigraphics Solutions\Solid Edge\Version 104\Log Files\Add to Teamcenter*

▸Doppelklicken Sie auf die Datei *SuccessFailureLog\_<Zeitstempel>.CSV*.

Die Datei wird in Microsoft Excel geöffnet und listet die importierten Dokumente auf, zusammen mit einer Zusammenfassung über den Erfolg oder die Fehler des Importvorgangs für jede Datei.

▸ Prüfen Sie nach, ob jedes Ihrer nicht verwalteten Dokumente die Zusammenfassung Erfolgreich aufweist.

#### **Achtung**

Fahren Sie erst dann mit den Übungen fort, wenn alle Ihre nicht verwalteten Dateien erfolgreich in Teamcenter geladen wurden.

▸Beenden Sie die Protokolldatei.

# **Zusammenfassung**

In den meisten Fällen werden nicht verwaltete Solid Edge-Dokumente von einem Administrator in die von Teamcenter verwaltete Umgebung übertragen. In dieser Übung haben Sie jedoch mehr über die Eigenschaften gelernt, die zwischen Solid Edge und Teamcenter ausgetauscht werden sowie über den Vorgang, der zum Vorbereiten von nicht verwalteten Dokumenten für den Import in eine verwaltete Umgebung erforderlich ist. Sie haben außerdem gelernt, wie Sie einen Testlauf des Programms Zu Teamcenter hinzufügen durchführen und die Dokumente anschließend in die verwaltete Umgebung laden.

# *<sup>D</sup> Übung: Erstellen einer Baugruppe*

# **Öffnen Sie jetzt ein neues Baugruppendokument.**

- ▸Starten Sie Solid Edge mit aktiviertem Teamcenter.
- ▸Klicken Sie auf dem Startbildschirm unter Erstellen auf ANSI-Baugruppe.
- ▸Melden Sie sich bei entsprechender Aufforderung bei Teamcenter an.
- ▸ Beachten Sie, dass die im PathFinder aufgelistete Dokumentformel unvollständig ist.

Da das Dokument noch keinen Namen aufweist, wurde ein temporärer Name zugewiesen, der sich aus der Beschreibung, gefolgt von **Element-ID/Elementrevision-Elementname** zusammensetzt. Das Dokument befindet sich bis zum Speichern im Arbeitsspeicher.

▸Klicken Sie auf die Registerkarte Teamcenter-Teilbibliothek

Die Registerkarte Teamcenter-Teilbibliothek sieht ähnlich wie die Registerkarte Teilbibliothek der nicht verwalteten Umgebung aus. Stellen Sie daher sicher, dass Sie beim Arbeiten in der verwalteten Umgebung wirklich die Registerkarte Teamcenter-Teilbibliothek wählen.

#### **Hinweis**

In dieser Übung wird davon ausgegangen, dass die Übungsdateien in die Teamcenter-Datenbank übertragen wurden. Diese Dateien sollten in einem Order mit dem Namen Valve zu sehen sein.

### **Verwenden Sie den Befehl Spalten, um die Spalte Elementname zur Liste der in der Teamcenter-Teilbibliothek angezeigten Attribute hinzuzufügen.**

- ▸ Klicken Sie mit der rechten Maustaste innerhalb der Teamcenter-Teilbibliothek und klicken Sie auf Spalten. Das Dialogfeld Spalten formatieren wird angezeigt.
- ▸ Aktivieren Sie das Kontrollkästchen neben dem Elementnamen und klicken Sie auf OK.
- ▸ Klicken Sie in der Teamcenter-Teilbibliothek auf die Spalte Elementname und ziehen Sie sie, sodass sie auf die Spalte Element-ID folgt.

# **Ziehen Sie das Element mit dem Elementnamen Handle in das Baugruppenfenster.**

Eine Meldung weist Sie darauf hin, dass Sie das Baugruppendokument speichern müssen, bevor Sie das erste Element der Baugruppe platzieren.

- ▸Klicken Sie auf OK, um die Meldung zu schließen.
- ▸ Speichern Sie das Dokument, indem Sie in der Schnellzugriffsleiste auf  $Speichern$  $\Box$ klicken.

Das Dialogfeld Neues Dokument wird angezeigt. Dieses Dialogfeld wird zum Zuordnen von Attributen für das Dokument verwendet. Sie sehen ein ähnliches Dialogfeld immer dann, wenn neue Dateien erstellt oder vorhandene geändert werden.

Vor dem Laden nach Teamcenter, müssen die mit roten Sternchen (\*) versehenen Tabellenzellen ausgefüllt werden. Sie können diese Informationen entweder selbst eingeben oder generieren lassen.

▸Stellen Sie sicher, das der Elementtyp im Dialogfeld Neues Dokument auf

Element eingestellt ist und klicken Sie anschließend auf Alle zuweisen  $\mathbb{E}$ 

Dem Dokument werden die Element-ID, die Revision, der Elementname und der Datensatzname zugewiesen. Sie können die Werte in diesem Dialogfeld ändern. Die Element-ID kann als Dokumentnummer verstanden werden. Der für den Elementnamen angegebene Wert entspricht dem Projektnamen in Solid Edge. Dieser Wert sollte das gespeicherte Dokument beschreiben.

- ▸Ändern Sie den Elementnamen zu **Handle Assembly**.
- ▸Geben Sie als Datensatzbeschreibung **Assembly Created in Lesson 4** ein.

Das Feld für die Datensatzbeschreibung kann bis zu 240 Zeichen aufnehmen und sollte ein ausführliche Beschreibung der Daten enthalten.

▸Klicken Sie im Dialogfeld Neues Dokument auf OK.

Das Dokument wird auf dem Datenträger gespeichert und in Teamcenter erstellt. Da im Dialogfeld Neues Dokument kein Ordner angegeben wurde, wird das Element standardmäßig in Ihrem Ordner Newstuff in Teamcenter erstellt.

# **Beginnen Sie jetzt mit dem Erstellen der Baugruppe.**

▸ Ziehen Sie das Element mit dem Elementnamen *Handle* von der Teamcenter-Teilbibliothek in das Baugruppenfenster.

Da es sich hierbei um das erste Teil in der Baugruppe handelt, wird es relativ zu den Referenzebenen positioniert und fixiert. Nachdem Sie das erste Teil in einer Baugruppe platziert haben, positionieren Sie die weitere Teile mit Hilfe von Baugruppenbeziehungen.

▸Ziehen Sie das Element mit der Elementrevision *Cover* in das Baugruppenfenster. ▸ Wählen Sie in der Liste mit Beziehungstypen in der Befehlsleiste Zusammenbau die Option Einfügen, um die Teilfläche der Griffhülle mit der Teilfläche des Griffs zu verbinden.

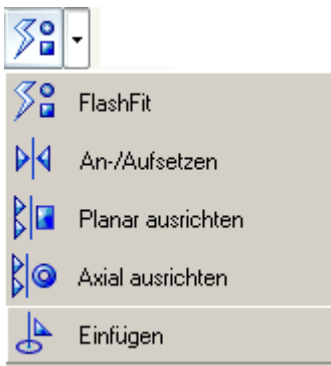

In der Aufforderungsleiste erscheint die Mitteilung **Klicken Sie auf die Passfläche oder Ausrichtungsachse**.

▸Klicken Sie auf die Teilfläche der Griffhülle.

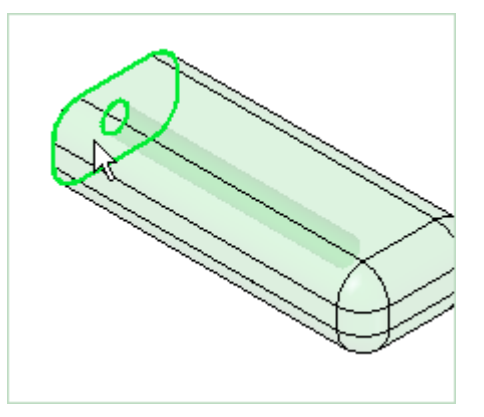

▸Klicken Sie auf die Teilfläche des Griffs.

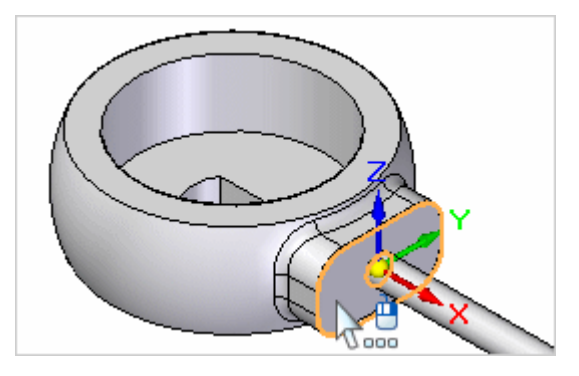

▸ Definieren Sie die auszurichtende Achse, indem Sie auf den Zylinder der Griffhülle klicken.

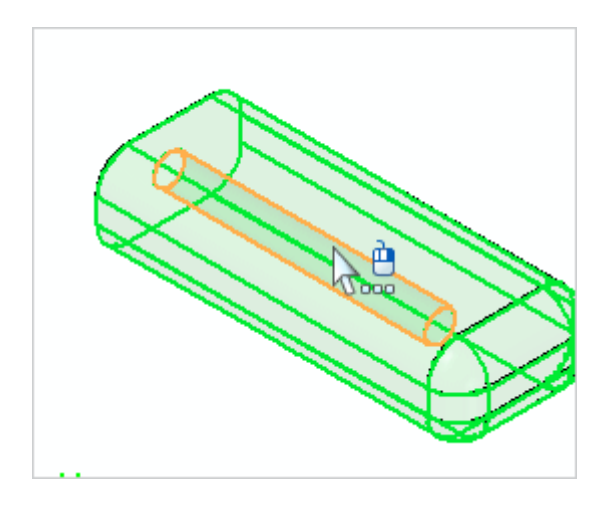

▸Klicken Sie anschließend auf den Zylinder des Griffs.

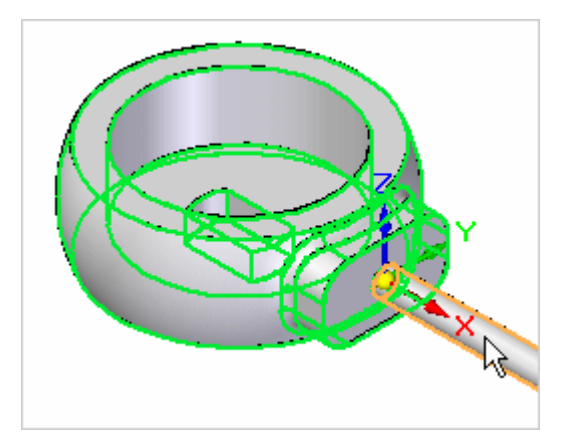

Das Teil ist jetzt vollständig definiert.

▸ Speichern Sie das Dokument, indem Sie in der Schnellzugriffsleiste auf Speichern **b** klicken.

# **Erstellen Sie ein neues Teil in der Baugruppe.**

- ▸ Klicken Sie auf der Registerkarte Teamcenter-Teilbibliothek auf Vor Ort erstellen  $\Box$
- ▸ Stellen Sie die Vorlage im Dialogfeld Neues Teil vor Ort erstellen auf ansi.par ein und aktivieren Sie die Option Grafische Eingabe. Klicken Sie auf Erstellen und Bearbeiten.
	- ◯ Koinzident mit dem Baugruppenursprung
	- **O** Grafische Eingabe
	- ◯ Abstand zum Baugruppenursprung

Das Dialogfeld Neues Dokument wird angezeigt. Hier können Sie die Attribute des neuen Teils festlegen, das Sie mit dem Befehl Vor Ort erstellen erstellen.

# **Füllen Sie das Dialogfeld Neues Dokument aus.**

- ▸ Stellen Sie sicher, das der Elementtyp auf Element eingestellt ist und klicken Sie anschließend auf Alle zuweisen  $\mathbb{E}, \text{um die Element-ID}$ , die Revision, den Elementnamen und den Datensatznamen automatisch zuweisen zu lassen.
- ▸Ändern Sie den Elementnamen zu **Handle Cap**.
- ▸Geben Sie als Datensatzbeschreibung **Part Created in Lesson 4** ein.
- ▸Klicken Sie auf OK.

### **Erstellen Sie jetzt eine Abdeckung, die über das Kopfende des Griffs herausragt und es bedeckt.**

- ▸ Schalten Sie die Anzeige von Referenzebenen ein, indem Sie im PathFinder das Kontrollkästchen neben der Sammlung Referenzebenen aktivieren.
- ▸ Klicken Sie auf den Griff, wenn Sie zum Klicken auf eine Teil mit einer planaren Teilfläche oder Referenzebene aufgefordert werden.
- ▸ Wählen Sie die in der Abbildung gezeigte Teilfläche aus, wenn Sie zum Klicken auf eine planare Teilfläche oder Referenzebene aufgefordert werden.

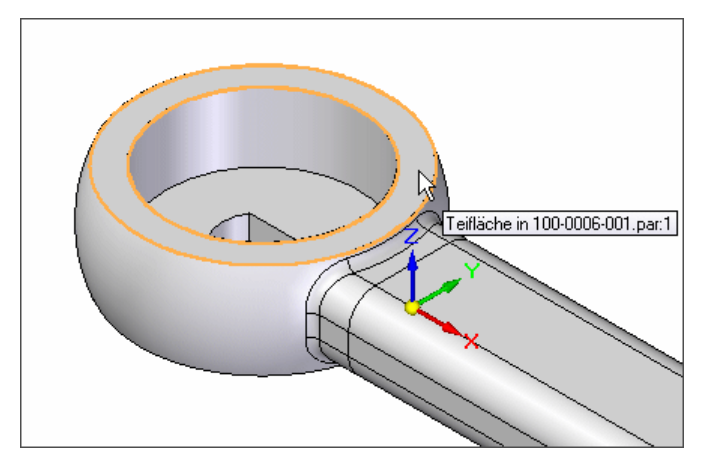

▸ Positionieren Sie den Mauszeiger wie in der Abbildung gezeigt über der äußeren Kante der kreisförmigen Teilfläche und klicken Sie.

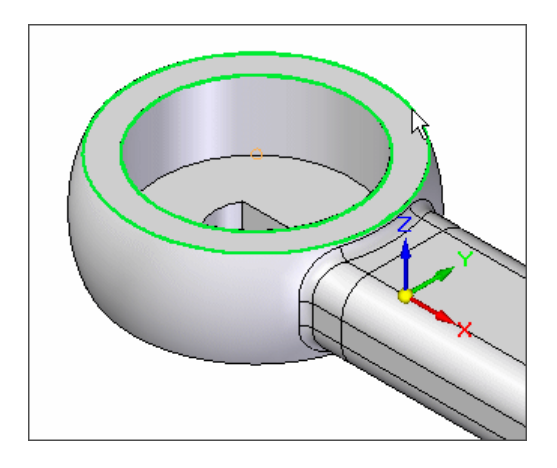

- ▸ Klicken Sie in Nähe des Achsenendes, um die Ausrichtung der Referenzebene zu bestimmen.
- ▸ Verschieben Sie den Mauszeiger, bis ein Punkt über dem Kreismittelpunkt erscheint und klicken Sie, um den xyz-Ursprung für das zu erstellende Teil zu platzieren.

Beachten Sie bitte, dass die Anzeige aktualisiert und ein neues Koordinatensystem angezeigt wird.

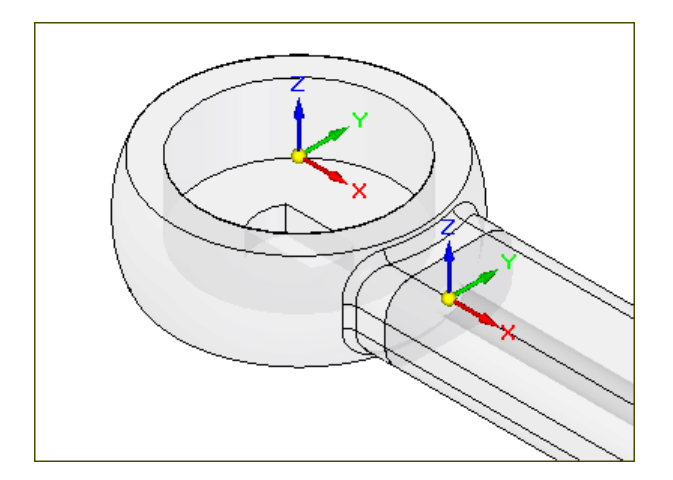

▸Wählen Sie Registerkarte Home® Gruppe Zeichnen® Kreis über Mittelpunkt.

Dem Mauszeiger werden zwei Ausrichtungslinien angehängt, die mit der xy-Ebene des Basiskoordinatensystems ausgerichtet sind.

▸ Positionieren Sie den Mauszeiger über das Basiskoordinatensystem, wie in der Abbildung unten gezeigt. Halten Sie den Mauszeiger einen Moment an und beachten Sie, dass sich das Zeigersymbol ändert, um die Verfügbarkeit mehrerer Auswahlmöglichkeiten anzuzeigen.

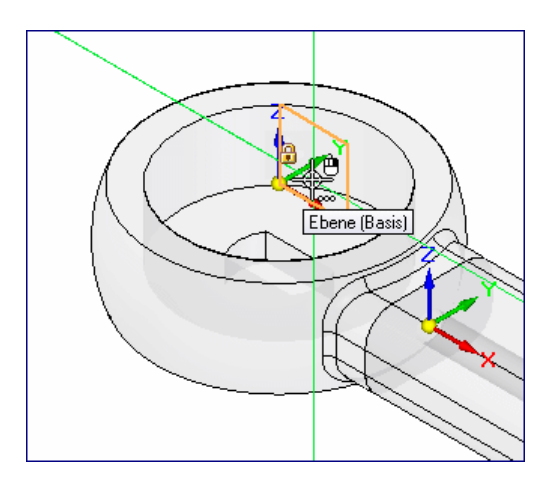

▸ Klicken Sie auf die rechte Maustaste, damit QuickPick eingeblendet wird. Positionieren Sie wie in der Abbildung unten den Mauszeiger in QuickPick auf den Eintrag, der die xy-Hauptebene hervorhebt und klicken Sie, um sie auszuwählen.

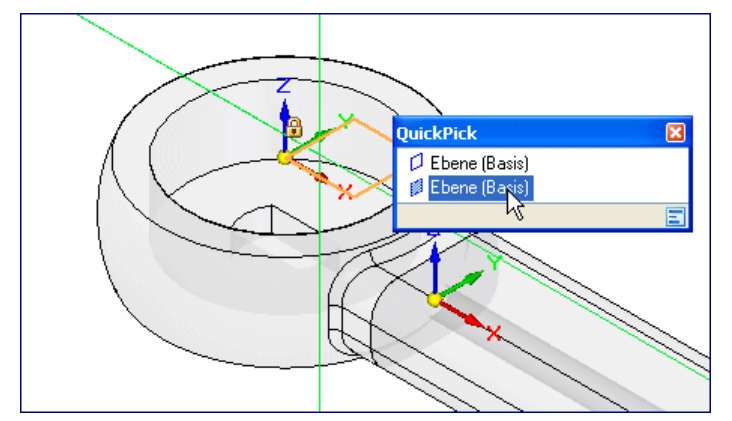

- ▸Klicken Sie auf den Mittelpunkt des Kreises.
- ▸ Positionieren Sie den Mauszeiger auf der Kante des Modells und klicken Sie, um das Abmaß des Kreises zu definieren.
- ▸Wählen Sie Registerkarte Home® Gruppe Auswahl, klicken Sie auf Auswählen und wählen Sie den Skizzenbereich aus.
- ▸ Wählen Sie den Extrusionsziehpunkt aus und definieren Sie das Formelementabmaß, indem Sie den Mauszeiger oberhalb des Bereichs positionieren.
- ▸Geben Sie als Abstand 0,20 ein.
- ▸Wählen Sie Registerkarte Home® Gruppe Schließen® Schließen und zurück.
- ▸ Verwenden Sie den Befehl Einpassen, um die Ansicht der Baugruppe in das Fenster einzupassen.

### **Speichern Sie das Dokument.**

▸Klicken Sie in der Schnellzugriffsleiste auf Speichern  $\boxed{\blacksquare}$ 

# **Schauen Sie sich die Einträge im PathFinder an.**

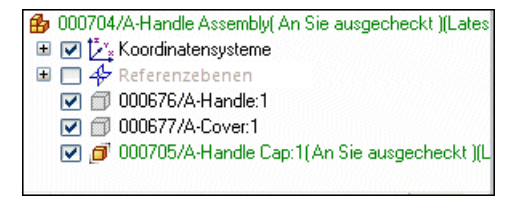

Der PathFinder enthält drei Einträge, die in Teamcenter registriert sind und aus denen die Baugruppe besteht. Der Status der Teildatei für die Griffabdeckung lautet *An Sie ausgecheckt*, da die Datei nicht geschlossen ist und Sie Schreibzugriff darauf haben.

## **Schließen Sie die Baugruppe.**

▸Wählen Sie Anwendungsschaltfläche® Schließen® Alle schließen.

Wenn Sie die Baugruppe schließen, werden die Dokumente auf dem Datenträger gespeichert und als Daten im Cache dauerhaft gemacht. Teamcenter erkennt dies und beachtet die Beziehung zwischen den Teilen und der Baugruppe.

### **Beachten Sie die Aktionen, die für die von Ihnen erstellte Baugruppe bzw. das Teil zur Verfügung stehen.**

▸ Klicken Sie im Dialogfeld Dokument übertragen für das von Ihnen erstellte Teil in die Zelle Aktion.

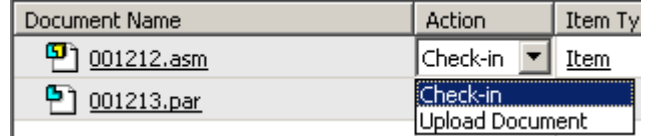

#### **Hinweis**

Der Name Ihres Dokuments weicht möglicherweise von dem in der Abbildung gezeigten Namen ab.

Sie können den Wert der durchzuführenden Aktion auf Einchecken oder Übertragen setzen.

- • Wenn Sie die Aktion auf Einchecken einstellen, wird das Dokument in Teamcenter gespeichert und steht anderen Benutzern zur Verfügung.
- • Wenn Sie die Aktion auf Dokument übertragen einstellen, wird das Dokument in Teamcenter gespeichert, bleibt jedoch an Sie ausgecheckt und steht anderen Benutzern nicht zur Verfügung.

# **Stellen Sie sicher, dass die Aktion für alle Dokumente auf Einchecken eingestellt ist und klicken Sie auf OK.**

Damit ist der erste Teil dieser Übung abgeschlossen. Sie brauchen Solid Edge nicht zu beenden.

## **Zusammenfassung**

In dieser Übung haben Sie das Erstellen von neuem Inhalt in einem verwalteten Dokument erlernt sowie die Verwendung des Befehls Vor Ort erstellen zum Erstellen eines Teils innerhalb einer Baugruppe. Sie haben außerdem gelernt, wie Sie Dokumente in die Teamcenter-Datenbank übertragen.

# *<sup>E</sup> Übung: Erstellen einer Zeichnung*

#### **Stellen Sie sicher, dass Solid Edge mit aktiviertem Teamcenter noch läuft.**

▸Schauen Sie in die Titelleiste, um zu überprüfen ob Teamcenter aktiviert ist.

#### **Suchen Sie die Baugruppe, die Sie im ersten Teil dieser Übung erstellt haben.**

- ▸Wählen Sie Anwendungsschaltfläche® Öffnen, um auf das Dialogfeld Datei öffnen zuzugreifen.
- ▸Stellen Sie das Feld Dateityp auf Assembly-Dokument (\*.asm) ein.
- ▸Klicken Sie auf Suchen  $\boxed{Q}$  und wählen Sie in der Liste Gespeicherte Suchläufe den Eintrag Elementname aus.
- ▸ Geben Sie in der Spalte Kriterien den Elementnamen an, den Sie der Baugruppe in der letzten Übung zugewiesen haben. Geben Sie **Handle Assembly** ein.
- ▸Klicken Sie auf Suchen.
- ▸Wählen Sie das Element in der Liste aus und klicken Sie auf Öffnen.

#### **Erstellen Sie eine Zeichnung.**

- ▸Klicken Sie im Anwendungsmenü auf Neu® Zeichnung erstellen. Das Dialogfeld Zeichnung erstellen wird eingeblendet.
- ▸ Deaktivieren Sie die Option Zeichnungsansichts-Assistent ausführen und klicken Sie auf OK.

Da es sich bei der angegebene Vorlage nicht um eine Quicksheet-Vorlage handelt und die aktuelle Modelldatei eine Baugruppe ist, wird eine isometrische Ansicht erstellt.

Die Formel für den Dokumentnamen ist unvollständig, da das Zeichnungsdokument noch nicht gespeichert wurde.

#### **Speichern Sie die Zeichnung.**

▸Klicken Sie in der Schnellzugriffsleiste auf Speichern Die Element-ID-, Revision und der Elementname werden dem Dokument zugewiesen.

#### **Hinweis**

Das Zeichnungsdokument wird standardmäßig mit der gleichen Elementrevision und der gleichen Element-ID wie die erste Ansicht in der Zeichnung erstellt.

- ▸Ändern Sie den Elementnamen zu **Drawing of Handle**.
- ▸Geben Sie als Datensatzbeschreibung **Drawing Created in Lesson 4** ein.
- ▸Klicken Sie auf OK.

Das Dokument wird auf dem Datenträger gespeichert und in Teamcenter erstellt, es wird jedoch nicht nach Teamcenter geladen.

▸ Stellen Sie sicher, dass die Aktion für das Zeichnungsdokument und die Baugruppe auf Dokument übertragen eingestellt ist und klicken Sie auf OK.

### **Schließen Sie die Zeichnung und beenden Sie Solid Edge.**

▸Wählen Sie Anwendungsschaltfläche® Schließen.

Der Status der Baugruppe im PathFinder lautet An Sie ausgecheckt, da die Datei nicht geschlossen wurde.

- ▸Wählen Sie Anwendungsschaltfläche ®Schließen ®Alle schließen.
- ▸Beenden Sie Solid Edge.

Hiermit ist diese Übung abgeschlossen.

#### **Zusammenfassung**

In dieser Übung haben Sie das Erstellen einer Zeichnung aus verwalteten Daten erlernt. Sie haben außerdem gelernt die Beziehung zwischen dem Zeichnungsdokument und der Element-ID sowie der Element-ID der ersten Ansicht in der Zeichnung zu erkennen. Sie haben ebenfalls gelernt, wie Sie Dokumente in die Teamcenter-Datenbank übertragen.

# *<sup>F</sup> Übung: Hinzufügen von Inhalt zu einem vorhandenen verwalteten Dokument*

## **Starten Sie Solid Edge und seien Sie zum Öffnen eines vorhanden Dokuments bereit.**

- ▸Starten Sie Solid Edge mit aktiviertem Teamcenter.
- ▸ Wählen Sie die Option Vorhandenes Dokument öffnen auf dem Startbildschirm.
- ▸Melden Sie sich bei entsprechender Aufforderung bei Teamcenter an.

Das Dialogfeld Datei öffnen wird angezeigt. Das Feld Suchen in ist auf den zuletzt verwendeten Ort eingestellt.

#### **Verwenden Sie die Optionen im Dialogfeld Datei öffnen, um die Baugruppe Handle Assembly zu öffnen, die Sie in der vorherigen Übung erstellt haben.**

- ▸ Stellen Sie sicher, dass das Feld Suchen in auf den Ordner Newstuff eingestellt ist.
- ▸ Stellen Sie das Feld Dateityp auf Assembly-Dokumente (\*.asm) ein, um die angezeigten Einträge auf Baugruppen einzuschränken.
- ▸Setzen Sie die Revisionsregel auf *Latest Working*.

Die Revisionsregel Lautest Working öffnet das aktuellste Element, unabhängig von seinem Freigabestatus

#### **Hinweis**

Revisionsregeln sind immer aktiv. Stellen Sie sicher, dass Sie beim Öffnen eines Dokuments immer die richtige Revisionsregel auswählen.

▸ Ändern Sie die Ansicht zu Vollständig, um den Grad an Detail beim Sichten von Teamcenter-Attributen einzustellen.

Beachten Sie, dass sich die Anzeige in der Liste Suchen in ändert. Element, Elementrevision und Datensatz werden auf separaten Zeilen in der Liste angezeigt.

**<sup>F</sup>** *Übung: Hinzufügen von Inhalt zu einem vorhandenen verwalteten Dokument*

- ▸ Klicken Sie auf das Pluszeichen (+) neben Ihrer Baugruppe Handle Assembly, um das Element und die Elementrevision zu erweitern und den Datensatz zu sehen.
- ▸ Wählen Sie die in der vorherigen Übung erstellte Baugruppe Handle Assembly aus und wählen Sie die Revisionsregel Latest Working.

### **Beachten Sie die für die Baugruppe verwendete Formel im PathFinder.**

Die Formel **Element ID/A-Handle Assembly(An Sie ausgecheckt)(Latest Working)** zeigt den aktuellen Status sowie den zum Öffnen des Elements verwendet Revisionsregel an.

#### **Weisen Sie der Abdeckung des Griffs eine neue Teilflächenformatvorlage zu.**

- ▸Wählen Sie das Element mit dem Namen *Handle Cap* im PathFinder aus.
- ▸Wählen Sie Registerkarte Ansicht® Gruppe Formatvorlage® Liste Teilflächen überschreiben und dann den Eintrag Grün (durchsichtig).

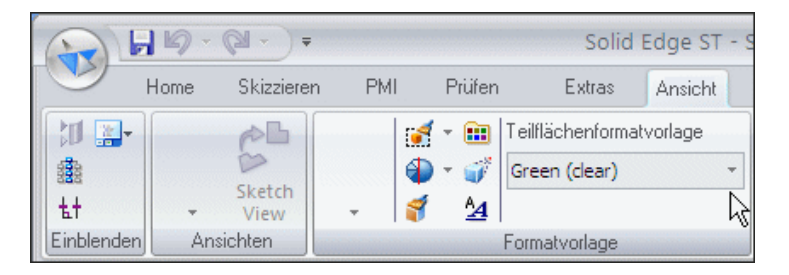

# **Speichern und schließen Sie die Baugruppe des Griffs.**

- ▸ Ändern Sie den Elementnamen im Dialogfeld Dokument übertragen zu **Modified Handle Assembly**.
- ▸Setzen Sie die Aktion auf Einchecken.
- ▸Klicken Sie auf OK.

### **Öffnen Sie eine neue Synchronous ANSI-Baugruppe.**

▸ Klicken Sie auf dem Startbildschirm unter Erstellen auf ANSI-Baugruppe, um eine neue Baugruppe zu öffnen.

### **Speichern und übertragen Sie die neue Baugruppe.**

▸Klicken Sie in der Schnellzugriffsleiste auf Speichern Das Dialogfeld Neues Dokument wird angezeigt.

- ▸Klicken Sie im Dialogfeld Neues Dokument auf Alle zuweisen
- ▸Stellen Sie sicher, dass die Aktion auf Dokument übertragen eingestellt ist.

Auf diese Weise wird das Dokument zu Teamcenter hinzugefügt, bleibt aber an Sie ausgecheckt.

- ▸Ändern Sie den Elementnamen zu **Valve Body Assembly**.
- ▸Geben Sie als Datenbankbeschreibung **Assembly Created in Lesson 5** ein.
- ▸Klicken Sie auf OK.

Das Dokument wird auf dem Datenträger gespeichert und in Teamcenter erstellt, bleibt jedoch an Sie ausgecheckt.

## **Positionieren Sie den Ventilkörper und die Seitenplatte im Baugruppenfenster.**

- ▸Klicken Sie auf die Registerkarte Teamcenter-Teilbibliothek
- ▸ Ziehen Sie das Element mit dem Namen *Valve Body* aus dem Ordner Valve in das Baugruppenfenster.
- ▸Ziehen Sie das Element mit dem Namen *Side Plate* in das Baugruppenfenster.
- ▸Passen Sie die Ansicht ein.

Sie befinden sich automatisch im Befehl FlashFit.

### **Verwenden Sie FlashFit, um die Seitenplatte am Ventilkörper auf- bzw. anzusetzen.**

- ▸ Wenn Sie zum Klicken auf ein Element am Platzierungsteil oder zur Auswahl eines anderen Beziehungstyps ausgewählt werden, setzen Sie die hintere Teilfläche der Seitenplatte am Ventilkörper auf bzw. an.
- ▸ Erstellen Sie die zweite Beziehung, indem Sie auf einen Zylinder der Bohrung an der Seitenplatte klicken und am entsprechenden Zylinder an-/aufsetzen, der die Bohrung für die Schraube am Ventilkörper darstellt.
- ▸ Setzen Sie eine weitere Bohrung der Platte an die Bohrung des Ventilkörpers an bzw. auf, um die dritte Beziehung zu platzieren.

Das Teil ist jetzt vollständig definiert.

**<sup>F</sup>** *Übung: Hinzufügen von Inhalt zu einem vorhandenen verwalteten Dokument*

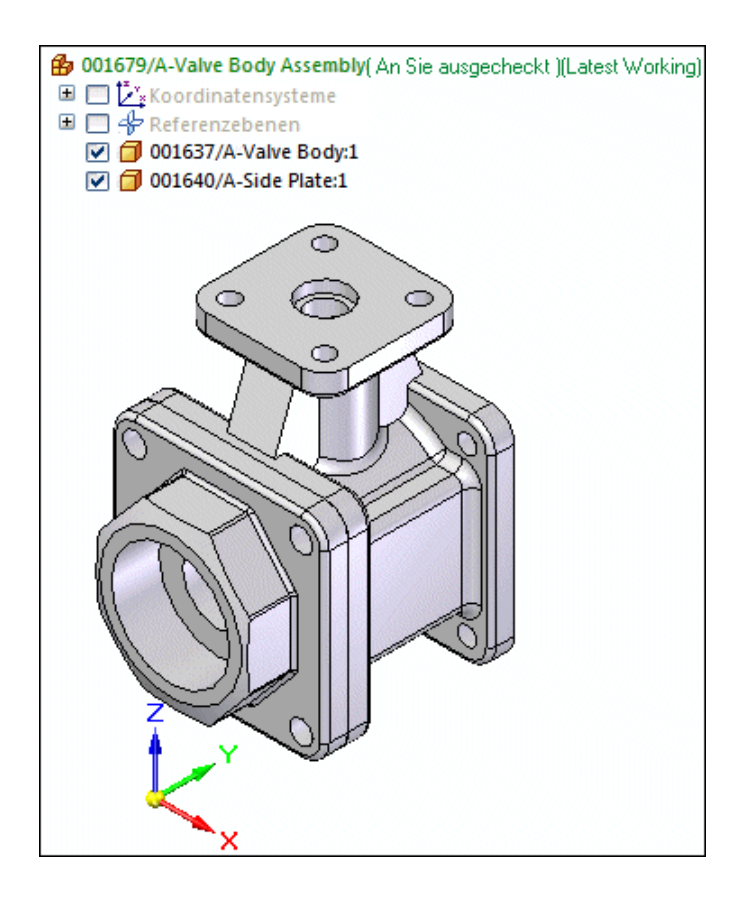

### **Spiegeln Sie die Seitenplatte auf die gegenüberliegende Seite des Ventilkörpers.**

▸ Schalten Sie die Anzeige von Referenzebenen ein, indem Sie im PathFinder das Kontrollkästchen neben der Sammlung Referenzebenen aktivieren.

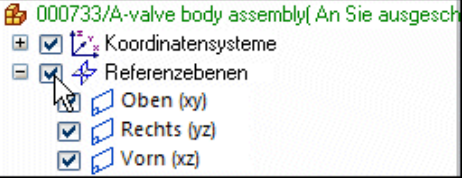

- ▸Wählen Sie Registerkarte Home® Gruppe Muster® Spiegeln
- ▸ Wenn Sie zum Klicken auf die Baugruppenreferenzebene aufgefordert werden, klicken Sie auf die Referenzebene Vorn (xz), um sie als Achse festzulegen, um die die Platte gespiegelt werden soll.
- ▸ Klicken Sie auf die Seitenplatte, wenn Sie zur Angabe der zu spiegelnden Komponenten aufgefordert werden.
- ▸Klicken Sie beim Schritt Komponenten auswählen auf  $\boxed{\blacktriangleleft}$ um Ihre Auswahl zu akzeptieren.

▸ Stellen Sie sicher, dass die Option Alle Teile fixieren im Dialogfeld Spiegeleinstellungen aktiviert ist und klicken Sie auf OK.

Die Seitenplatte wird auf die gegenüberliegende Seite des Ventilkörpers gespiegelt.

- ▸Klicken Sie in der Befehlsleiste Spiegeln auf Fertig stellen.
- ▸ Beachten Sie bitte, dass im PathFinder jetzt ein Eintrag für das Element *Side Plate* und für Assembly Group angezeigt wird, der die zweite Instanz des gleichen Elements enthält.

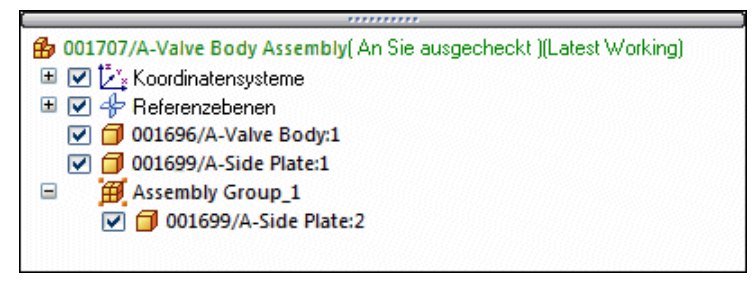

▸Speichern Sie die Baugruppe.

## **Positionieren Sie die obere Platte im Baugruppenfenster.**

- ▸ Ziehen Sie das Element mit dem Namen *Top Plate* von der Teamcenter-Teilbibliothek in das Baugruppenfenster.
- ▸Passen Sie die Ansicht ein.

### **Passen Sie die obere Platte am Ventilkörper ein.**

- ▸Verwenden Sie FlashFit, um die Teile vollständig zu definieren.
- ▸Speichern Sie die Baugruppe.

# **Positionieren Sie das letzte Teil im Baugruppenfenster.**

- ▸ Ziehen Sie das Element mit dem Namen *Stem* von der Teamcenter-Teilbibliothek in das Baugruppenfenster.
- ▸Passen Sie die Ansicht ein.

### **Fügen Sie den Schaft in den Ventilkörper ein.**

▸ Verwenden Sie den Befehl FlashFit, um den Schaft wie in der Abbildung gezeigt im Ventilkörper zu positionieren.

**<sup>F</sup>** *Übung: Hinzufügen von Inhalt zu einem vorhandenen verwalteten Dokument*

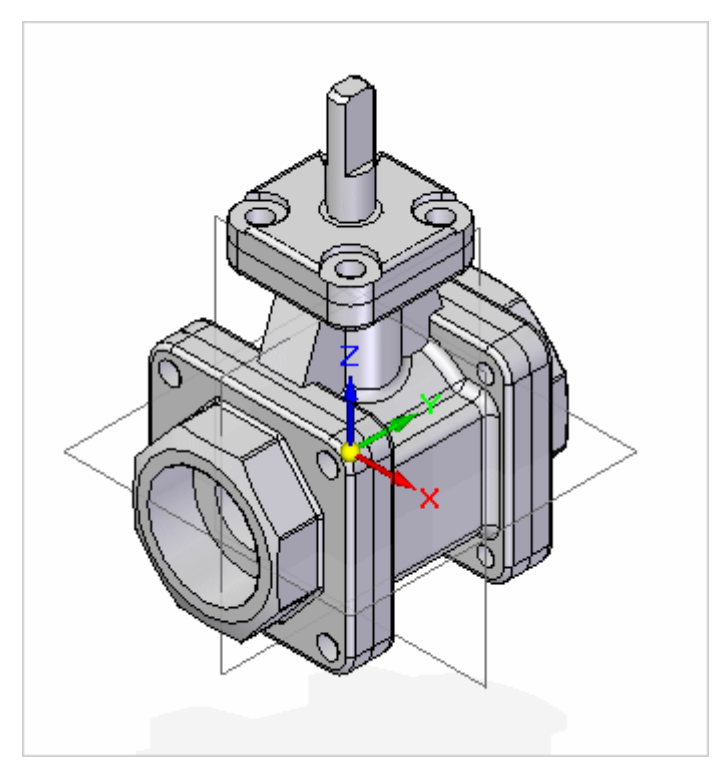

▸Speichern Sie die Baugruppe.

#### **Positionieren Sie die zuvor von Ihnen erstellte Griffbaugruppe am Ventilschaft.**

- ▸ Stellen Sie den Ort in der Teamcenter-Teilbibliothek auf Newstuff ein und lokalisieren Sie die zuvor von Ihnen erstellte geänderte Baugruppe für den Griff.
- ▸Ziehen Sie die die geänderte Griffbaugruppe in das Baugruppenfenster.
- ▸Wählen Sie Registerkarte Home® Gruppe Auswahl® Auswählen.
- ▸ Klicken Sie im PathFinder mit der rechten Maustaste auf die Baugruppe der obersten Ebene und klicken Sie auf Aktivieren.
- ▸Wählen Sie Registerkarte Zusammenbau® Komponentenmontage.
- ▸Verwenden Sie FlashFit, um den Griff am Schaft einzupassen.

#### **Tipp**

Erweitern Sie die Baugruppe Modified Handle Assembly und schalten Sie die Anzeige der Griffkappe aus.

### **Speichern und schließen Sie die neue Baugruppe.**

▸ Setzen Sie die Aktion im Dialogfeld Dokument übertragen auf Einchecken und geben Sie als Datensatzbeschreibung **Completed Assembly** ein.

▸Klicken Sie auf OK.

# **Öffnen Sie die fertiggestellte neue Baugruppe erneut und verwenden Sie hierzu die Revisionsregel Version aus Cache.**

- ▸Wählen Sie den Befehl Öffnen im Anwendungsmenü.
- ▸ Stellen Sie die Ansicht auf Basis und wählen Sie Ihre fertiggestellte Baugruppe aus.
- ▸Setzen die Revisionsregel im Dialogfeld Öffnen auf *Version aus Cache*.

Die Regel Version aus Cache öffnet die bereits im Cache Ihres lokalen Computers geladene Version des Dokuments, anstatt Daten aus Teamcenter zu transformieren.

▸Klicken Sie auf Öffnen.

## **Blenden Sie die Referenzebenen aus.**

- ▸ Deaktivieren Sie im PathFinder das Kontrollkästchen neben der Sammlung Referenzebenen.
- ▸Speichern Sie die Baugruppe.

# **Schließen Sie die Baugruppe und übertragen Sie sie nach Teamcenter.**

### **Zusammenfassung**

In dieser Übung haben Sie das Navigieren des Dialogfelds Öffnen in einer verwalteten Umgebung erlernt.

Sie sind jetzt mit folgenden Vorgängen vertraut:

- • Öffnen von verwalteten Dokumenten mit verschiedenen Optionen des Dialogfelds Öffnen.
- • Filtern der Anzeige von Elementen in der Liste Suchen in, um Ihnen das Auffinden von Elementen zu erleichtern.
- • Verwenden von Revisionsregeln zum Zugriff auf die entsprechende Revision eines Elements.

# *<sup>G</sup> Übung: Verwenden der Option Alle Komponenten ausblenden*

## **Öffnen Sie die in der vorherigen Übung erstellte Ventilkörperbaugruppe und aktivieren Sie die Option Alle Komponenten ausblenden.**

- ▸Starten Sie Solid Edge mit aktiviertem Teamcenter.
- ▸Wählen Sie die Option Vorhandenes Dokument öffnen auf dem Startbildschirm.
- ▸ Melden Sie sich bei entsprechender Aufforderung bei Teamcenter an. Das Dialogfeld Datei öffnen wird angezeigt. Das Feld Suchen in ist auf den zuletzt verwendeten Ort eingestellt.
	- ▸Stellen Sie die Ansicht auf Basis.
- ▸Stellen Sie das Feld Dateityp auf **Assembly-Dokument (\*.asm)** ein.
- ▸ Wählen Sie die in der vorherigen Übung erstellte Baugruppe für den fertiggestellten Ventilkörper aus.

Sie sollte sich in Ihrem Ordner Newstuff befinden.

▸ Aktivieren Sie das Kontrollkästchen Alle Komponenten ausblenden, das sich auf der rechten Seite des Dialogfelds Datei öffnen befindet.

Alle Komponenten ausblenden

Sie können die verschiedenen Komponenten einer umfangreichen Baugruppe effektiv verwalten, indem Sie die Baugruppe mit eingeschalteter Option Alle Komponenten ausblenden öffnen. Alle Komponenten sind ausgeblendet und nur die direkten untergeordneten Elemente erster Ebene dieser Baugruppe werden in das Cache geladen.

▸Klicken Sie auf Öffnen.

#### **Verwenden Sie jetzt den Kontextmenübefehl Erweitern, um die Baugruppe Modified Handle anzuzeigen.**

▸ Klicken Sie im PathFinder mit der rechten Maustaste auf die Baugruppe *Modified Handle* und anschließend auf Erweitern.

Der Zweig der übergeordneten Baugruppe wird in das Cache heruntergeladen, damit Sie auf dieser Ebene navigieren können.

## **Blenden Sie jetzt alle Komponenten der Baugruppe Modified Handle ein.**

▸ Klicken Sie im PathFinder mit der rechten Maustaste auf die *Baugruppe Modified Handle* und anschließend auf Alle einblenden.

Die Baugruppe des geänderten Griffs wird eingeblendet und Sie können eine Bearbeitung auf dieser Ebene durchführen, ohne die gesamte übergeordnete Baugruppe anzeigen zu müssen.

## **Verwenden Sie den Befehl Öffnen im Kontextmenü, um die Unterbaugruppe zu öffnen und zu bearbeiten.**

- ▸ Klicken Sie im PathFinder mit der rechten Maustaste auf die Baugruppe *Modified Handle* und wählen Sie den Befehl Öffnen im Kontextmenü, um die Unterbaugruppe zu bearbeiten.
- ▸ Klicken Sie mit der rechten Maustaste auf die Baugruppe und wählen Sie Aktivieren.
- ▸ Wählen Sie das Element aus, das die Griffabdeckung darstellt und wählen Sie in der Liste Teilflächen überschreiben der Gruppe Ansicht den Eintrag Black (clear) aus.
- ▸Speichern Sie Ihre Änderung.

### **Schließen Sie die Baugruppe Modified Handle.**

▸ Wählen Sie Anwendungsmenü Schließen.

### **Zeigen Sie alle Komponenten der Baugruppe für den Ventilkörper an.**

- ▸ Klicken Sie im PathFinder mit der rechten Maustaste auf die Baugruppe Valve Body und anschließend auf Alle einblenden.
- ▸Speichern Sie die Baugruppe.

### **Schließen Sie die Baugruppe für den Ventilkörper und übertragen Sie das Dokument.**

- ▸Wählen Sie Anwendungsschaltfläche ®Schließen ®Alle schließen.
- ▸ Setzen Sie die Aktion im Dialogfeld Dokument übertragen auf Einchecken und klicken Sie auf OK.

# **Zusammenfassung**

In dieser Übung haben Sie die Verwendung des Befehls Alle Komponenten ausblenden zum Öffnen von umfangreichen Baugruppen erlernt, damit Sie effizienter arbeiten können.

# *<sup>H</sup> Übung: Arbeiten mit einem schreibgeschützten Dokument*

## **Öffnen Sie die in der vorherigen Übung erstellte Baugruppe mit der Option Schreibgeschützt.**

- ▸ Stellen Sie sicher, dass Solid Edge noch mit aktiviertem Teamcenter ausgeführt wird.
- ▸Wählen Sie die Option Vorhandenes Dokument öffnen auf dem Startbildschirm.

Das Dialogfeld Datei öffnen wird angezeigt. Das Feld Suchen in ist auf den zuletzt verwendeten Ort eingestellt.

- ▸ Stellen Sie sicher, dass das Feld Suchen in auf den Ordner Newstuff eingestellt ist.
- ▸ Stellen Sie das Feld Dateityp auf Assembly-Dokumente (\*.asm) ein, um die angezeigten Einträge auf Baugruppen einzuschränken.
- ▸ Wählen Sie die in der vorherigen Übung erstellte Baugruppe mit der Beschreibung **Completed Assembly** aus.
- ▸Setzen Sie die Revisionsregel auf Latest Working.
- ▸Aktivieren Sie das Kontrollkästchen Mit Schreibschutz öffnen.
- ▸Aktivieren Sie die Option Alle Ebenen schreibgeschützt.

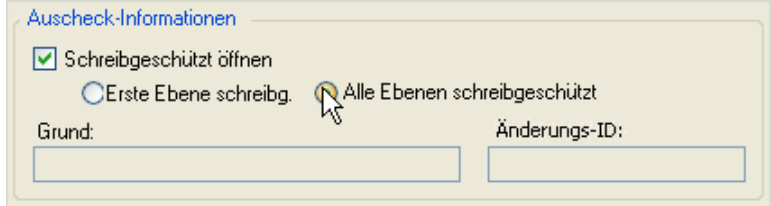

▸Klicken Sie auf Öffnen.

## **Erweitern Sie die Ansicht, damit Sie die Komponenten der Baugruppe sehen können.**

▸ Klicken Sie im PathFinder auf das Element *Modified Handle* und anschließend auf Alle erweitern, um alle Komponenten der Baugruppe anzuzeigen.

## **Weisen Sie der Abdeckung des Griffs eine neue Teilflächenformatvorlage zu.**

- ▸ Wählen Sie im PathFinder das Element aus, das die Griffabdeckung der Baugruppe darstellt und wählen Sie in der Liste Teilflächen überschreiben der Gruppe Ansicht den Eintrag Kupfer aus.
- ▸Speichern Sie Ihre Änderung.

Der Befehl Speichern ist deaktiviert, da Sie die Baugruppe auf oberster Ebene geöffnet haben und alle Ebenen auf Schreibgeschützt eingestellt sind.

#### **Schauen Sie sich Ihren Arbeitsbereich an.**

Am Eintrag [Schreibgeschützt] in der Titelleiste des Fensters ist zu erkennen, dass das Element mit Schreibschutz geöffnet wurde und rechts oben im Grafikfenster

wird der Schreibschutz-Statusanzeiger  $\mathbb{Z}$  angezeigt.

### **Greifen Sie auf den Schreibschutz-Assistent zu.**

▸Klicken Sie auf den Schreibschutz-Statusanzeiger.

Der Schreibschutz-Assistent mit Einzelheiten zum geöffneten Element wird aufgerufen.

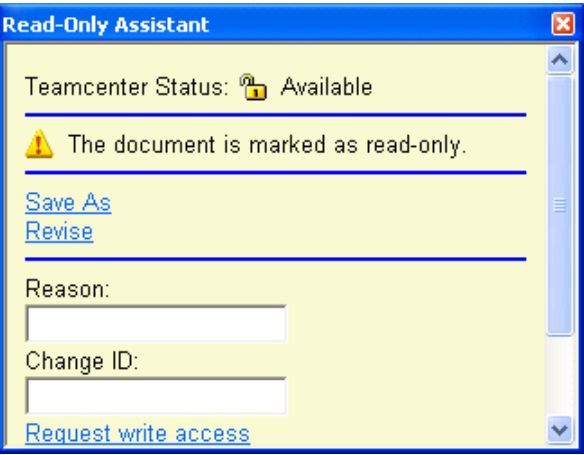

Der Teamcenter-Status des Elements lautet Verfügbar, das Dokument ist jedoch schreibgeschützt.

Der Schreibschutz-Assistent zeigt an, dass Ihnen einig Optionen zur Verfügung stehen, um die an der Baugruppe vorgenommenen Änderungen zu speichern.

- • Sie können den Befehl Speichern unter verwenden, um das Dokument mit einer neuen Element-ID zu speichern.
- • Sie können den Befehl Revisionieren verwenden, um eine neue Revision zu erstellen.

•Eine dritte Möglichkeit besteht darin, Schreibzugriff anzufordern.

## **Erstellen Sie eine neuen Revision für das Dokument.**

- ▸Klicken Sie im Schreibschutz-Assistent auf Revisionieren.
- ▸Klicken Sie im Dialogfeld Revisionen auf Neu.

Beachten Sie bitte, dass Revision ein erforderliches Feld ist.

▸Klicken Sie im Dialogfeld Revisionen auf Alle zuweisen  $\boxed{\mathbb{Z}}$ 

Dem Feld Revision wird ein Wert hinzugefügt.

▸Klicken Sie auf OK.

Beachten Sie bitte, dass der Schreibschutz-Assistent nicht mehr angezeigt wird und der Eintrag [Schreibgeschützt] nicht mehr im Titel der Unterbaugruppe erscheint. Sie arbeiten jetzt in einer revisionierten Kopie des ursprünglichen Dokuments.

▸Klicken Sie im Dialogfeld Dokument übertragen auf OK.

#### **Speichern und schließen Sie die Baugruppe.**

- ▸Wählen Sie Anwendungsschaltfläche® Schließen® Alle schließen und speichern Sie Ihre Änderungen.
- ▸ Setzen Sie die Aktion im Dialogfeld Dokument übertragen auf Dokument übertragen. Klicken Sie anschließend auf OK.

#### **Hinweis**

Durch Setzen der Aktion auf Dokument übertragen, bleibt die Baugruppe an Sie ausgecheckt, die Änderungen werden jedoch in der Datenbank gespeichert.

#### **Zusammenfassung**

In dieser Übung haben Sie das Speichern der von Ihnen vorgenommenen Änderungen in einem mit Schreibschutz geöffneten Dokument erlernt.

Sie sind jetzt mit folgenden Vorgängen vertraut:

- •Öffnen eines Dokuments mit Schreibschutz.
- •Identifizieren des Schreibschutz-Statusanzeigers.
- • Verwenden des Schreibschutz-Assistenten zum Arbeiten mit einem mit Schreibschutz geöffneten Dokument.
- • Verwenden des Befehls Revisionieren zum Erstellen einer Revision eines vorhandenen Dokuments, das mit Schreibschutz geöffnet wurde.

# *<sup>I</sup> Übung: Verwalten des lokalen Caches*

# **Öffnen Sie den Cache-Assistent.**

- ▸Starten Sie Solid Edge mit aktiviertem Teamcenter.
- ▸Wählen Sie Verwalten® Cache-Assistent im Anwendungsmenü und melden Sie sich bei Teamcenter an.

Das Dialogfeld Cache-Assistent wird eingeblendet.

#### **Schauen Sie sich Ihren Anmeldeinformationen an.**

▸ Klicken Sie auf die Verknüpfung mit den Teamcenter-Anmeldeinformationen, die sich oben im Dialogfeld Cache-Assistent befindet.

#### **Beispiel**

#### **Name [Benutzer-ID]-Gruppe/Rolle [Datenbank]**

Das Dialogfeld Benutzereinstellungen wird eingeblendet. Hier können Sie Gruppen oder Rollen ändern, wenn Sie in Teamcenter Mitglied von mehr als einer Gruppe oder Rolle sind.

#### **Hinweis**

Sie können Ihre Gruppe und Rolle nur dann ändern, wenn keine Dokumente in Solid Edge geöffnet sind.

▸ Klicken Sie auf Abbrechen, um das Dialogfeld Benutzereinstellungen zu schließen, ohne Änderungen vorzunehmen.

### **Schauen Sie sich Ihren Projektinformationen an.**

Die Projektinformationen befinden sich im mittleren Abschnitt des Dialogfelds.

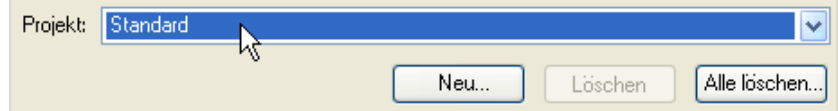

Die Dokumente in Ihrem Cache sind Bestandteil des Standardprojekts. Sie können mehrere Projekte definieren. Sie können den Inhalt des Caches nach Projekt anzeigen, indem Sie auf den Pfeil klicken, um ein anderes Projekt auswählen.

# **Schauen Sie sich den Cache-Inhalt des Standardprojekts an.**

Die erste Zeile im Dialogfeld dient zum Filtern der Anzeige der im Cache enthaltenen Dokumente. Der Cache-Status ist zur Anzeige von Dokumenten eingestellt, die *An Sie ausgecheckt* sind. Die Liste enthält alle Elemente, die als Teil des Standardprojektes gegenwärtig an Sie ausgecheckt sind.

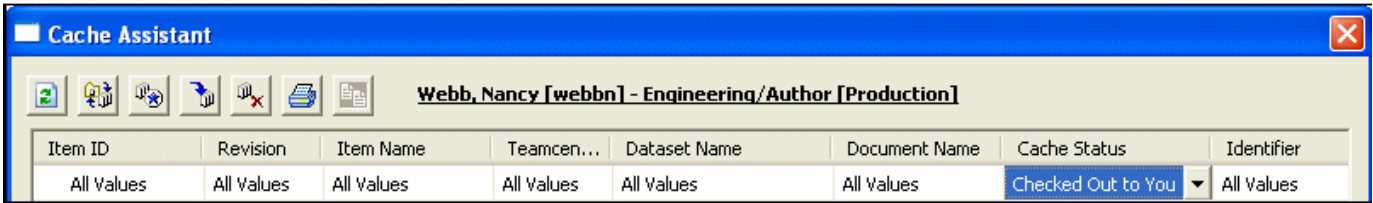

# **Ändern Sie den Filter Cache-Status auf Alle Werte.**

- ▸Klicken Sie auf die Zelle in der ersten Zeile der Spalte Cache-Status.
- ▸Stellen Sie den Filter auf Alle Werte ein.

Jetzt wird der gesamte Inhalt Ihres Caches angezeigt.

#### **Hinweis**

Sie können die Filter für die einzelnen Dokumenteigenschaften unabhängig voneinander einstellen.

### **Lokalisieren Sie die Zusammenfassungsinfo im unteren Abschnitt des Dialogfelds Cache-Assistent.**

Die Zusammenfassungsinfo zeigt die Anzahl der im Cache enthaltenen Dokumente sowie den von den Dokumenten verbrauchten Speicher an.

- • Wenn die Ansicht von Dokumenten im Cache-Assistent gefiltert ist, wird die Anzahl der im Filter angezeigten Dokumente sowie die Gesamtzahl der im Ordner enthaltenen Solid Edge-Dateien zusammen mit dem Speicher in der Zusammenfassungsinfo angezeigt, der von den Dokumenten in der Ansicht verbraucht wird.
- • Wenn Dokumente im Cache-Assistent ausgewählt sind, wird die Anzahl der ausgewählten Dokumente sowie der verbrauchte Speicher in der Zusammenfassungsinfo angezeigt.
- • Wenn keine Dokumente im Cache-Assistent ausgewählt sind, wird die Anzahl der im Cache enthaltenen Solid Edge-Dokumente angezeigt, zusammen mit dem freien und dem von den Dokumenten im Cache verbrauchten Speicher.

# **Schauen Sie sich den Inhalt der Spalte Cache-Status an.**

Der Cache-Status liefert Ihnen Informationen über den Zustand der Dokumente in Ihrem lokalen Cache, im Vergleich zu den in der Teamcenter-Datenbank enthaltenen Kopien.

# **Aktualisieren Sie die Cache-Statusinformationen.**

▸Aktualisieren die Cache-Statusinformationen, indem Sie in der Symbolleiste des

Cache-Assistenten auf Statusinfo aktualisieren alkeiten.

Die meisten Ihrer Dokumente weisen den Cache-Status *Aktualisiert* auf. Das bedeutet, dass die Version des in Ihrem Cache enthaltenen Dokuments mit der Teamcenter-Datenbank übereinstimmt.

# **Checken Sie alle Dokumente mit dem Status An Sie ausgecheckt ein.**

Dokumente mit dem Status *An Sie ausgecheckt* sind für andere Benutzer gesperrt.

▸ Klicken Sie mit der rechten Maustaste auf die in der Liste aufgeführten ausgecheckten Dokumente und wählen Sie Einchecken.

Das Dialogfeld Dokument übertragen wird angezeigt. Hier haben Sie die Möglichkeit, die Aktion auf Einchecken oder Übertragen zu setzen.

▸Stellen Sie sicher, dass die Aktion auf Einchecken eingestellt ist.

Gelegentlich wird es erforderlich das Cache Ihres Projekts zu leeren. Dies ist beispielsweise der Fall, wenn die Aktualisierung des lokalen Caches mit den neuesten Daten aus der Datenbank erzwingen wollen, wenn Sie Arbeitsspeicher verfügbar machen wollen oder nach Abschluss eines Projekts.

# **Leeren Sie Ihr Cache für das Projekt mit dem Namen Standard.**

- ▸ Klicken Sie in der Symbolleiste des Dialogfelds Cache-Assistent auf die Schaltfläche Alle löschen  $\frac{\mathbb{R}_x}{\mathbb{R}}$
- ▸ Wenn Sie die Meldung *Sind Sie sicher, dass Sie alle Dokumente im Projekt löschen wollen?* erhalten, klicken Sie auf Ja.

### **Laden Sie die fertige Ventilbaugruppe in Ihr lokales Cache. Verwenden Sie die Revisionsregel Latest Working.**

- ▸ Klicken Sie in der Symbolleiste des Dialogfelds Cache-Assistent auf die Schaltfläche Herunterladen
- ▸Wählen Sie in der Liste Suchen in den Eintrag Newstuff aus.
- ▸ Stellen Sie sicher, dass das Feld Dateityp auf Assembly-Dokument (\*.asm) eingestellt ist.
- ▸Wählen Sie in der Liste mit Elementen die fertiggestellte Ventilbaugruppe aus.
- ▸Stellen Sie die Revisionsregel auf Latest Working ein und klicken Sie auf Öffnen.

Alle von der Baugruppe referenzierten Unterbaugruppen oder Teildateien werden ebenfalls in das Cache geladen.

#### **Verwenden Sie die Befehle in der Symbolleiste des Dialogfelds Cache-Assistent, um die Teildatei der Seitenplatte zu öffnen, die eine Komponente der Baugruppe darstellt.**

▸ Klicken Sie mit der rechten Maustaste auf das Element mit der Elementnamen *Side Plate* und wählen Sie Öffnen.

Das Teil wird ausgecheckt und in Solid Edge geöffnet.

#### **Löschen Sie ein beliebiges Formelements des Teils und speichern Sie Ihre Änderung.**

- ▸ Wählen Sie im PathFinder ein beliebiges Formelement des Teils aus und wählen Sie Löschen.
- ▸Schließen Sie die Teildatei und speichern Sie sie.

Das geänderte Dokument wird in Ihrem lokalen Cache gespeichert, jedoch nicht in die Teamcenter-Datenbank eingecheckt oder übertragen. Wenn Sie die am Dokument vorgenommene Änderung rückgängig machen wollen, können Sie das Einchecken oder Übertragen nach Teamcenter abbrechen.

# **Brechen Sie das Übertragen ab.**

- ▸Klicken Sie im Dialogfeld Dokument übertragen auf Abbrechen.
- ▸ Checken Sie das Dokument nicht ein und übertragen Sie es auch nicht in die Teamcenter-Datenbank. Lassen Sie das geänderte Dokument stattdessen lediglich im Cache.

#### **Öffnen Sie den Cache-Assistent erneut und schauen Sie sich den Inhalt Ihres Caches an.**

Beachten Sie bitte, dass der Cache-Status des Elements mit dem Elementnamen *Side Plate* auf Geändert und für die anderen Elemente auf Unbekannt gesetzt wurde.

# **Aktualisieren Sie die Cache-Statusinformationen.**

▸ Klicken Sie in der Symbolleiste des Dialogfelds Cache-Assistent auf Statusinfo aktualisieren  $\boxed{2}$ 

Mit Ausnahme des von Ihnen geänderten Teils, wird der Cache-Status aller in der Baugruppe enthaltenen Elemente auf Aktualisiert gesetzt.

## **Machen Sie das Auschecken des von Ihnen geänderten Teils rückgängig.**

▸ Wählen Sie das von Ihnen geänderte Teil aus, klicken Sie mit der rechten Maustaste und wählen Sie Auschecken rückgängig machen.

# **Löschen Sie das Teil Side Plate aus Ihrem Cache.**

- ▸ Klicken Sie mit der rechten Maustaste und wählen Sie im Kontextmenü Aus Cache löschen.
- ▸Bestätigen Sie Ihre Absicht zum Löschen des Dokuments aus dem Projekt.

## **Verwenden Sie zum Öffnen der aktualisierten Baugruppe das Kontextmenü.**

Da Sie das Auschecken des Dokuments rückgängig gemacht haben, wurde die von Ihnen vorgenommene Änderung nicht gespeichert und das unveränderte Teil wurde aus der Teamcenter-Datenbank wiederhergestellt.

# **Öffnen Sie den Cache-Assistent erneut.**

▸Wählen Sie Verwalten® Cache-Assistent im Anwendungsmenü.

Sie können beim Betrachten einer Solid Edge-Datei den Cache-Assistent aufrufen, um den Cache-Status eines Elements zu überprüfen oder um Daten im Cache zu manipulieren.

### **Checken Sie alle übrigen Elemente ein, die gegenwärtig an Sie ausgecheckt sind.**

- ▸ Klicken Sie in der Symbolleiste des Dialogfelds Cache-Assistent auf Alle einchecken  $\boxed{\mathbb{R}}$
- ▸Klicken Sie im Dialogfeld Dokument übertragen auf OK.

Da Sie ein Dokument geöffnet haben, wird der Staus des Dokuments zu Schreibgeschützt geändert. Es steht hiermit anderen Benutzern zum Auschecken von der Datenbank zur Verfügung.

▸Schließen Sie das Dialogfeld Cache-Assistent und beenden Sie Solid Edge.

#### **Zusammenfassung**

In dieser Übung haben Sie das Starten des Cache-Assistenten und die Ausführung seiner grundlegenden Befehle erlernt.

Sie sind jetzt mit folgenden Vorgängen vertraut:

- • Filtern der Anzeige von im Cache enthaltenen Dokumenten, um die Suche nach bestimmten Elementen zu erleichtern.
- $\bullet$  Ein- und Auschecken von Dokumenten in die bzw. aus der verwalteten Bibliothek mit Hilfe des Cache-Assistenten.
- •Herunterladen von Elementen in das lokale Cache.
- •Löschen von einzelnen Elementen aus dem Cache.
- •Anzeigen von Statusinformationen.
- •Leeren des Caches für Ihr Projekt.
# *<sup>J</sup> Übung: Verwenden des Struktureditors*

# **Starten Sie den Struktureditor**

- ▸Wählen Sie Programme® Solid Edge ST4 ® Struktureditor im Starmenü. Auf dem Startbildschirm von Struktureditor können Sie:
	- • ein vorhandenes Dokument öffnen oder ein Dokument in der Liste der zuletzt verwendeten Dokumente auswählen.
	- •den Tipp des Tages lesen.
	- • im Abschnitt Favoriten auf Verknüpfungen zugreifen oder Verknüpfungen hinzufügen bzw. entfernen.

In der Statusleiste an unteren Rand des Bildschirms werden Befehlsbeschreibungen und Anweisungen angezeigt.

# **Öffnen Sie ein vorhandenes Dokument.**

▸Klicken Sie unter Öffnen auf Vorhandenes Dokument.

Da Sie mit einem verwalteten Dokument arbeiten, wird das Dialogfeld In Teamcenter anmelden eingeblendet.

▸Melden Sie sich bei Teamcenter an.

Eine Anmeldung ist erforderlich, wenn Sie das erste Mal auf Teamcenter zugreifen. Geben Sie Ihre Teamcenter Benutzer-ID sowie Ihr Kennwort ein und wählen Sie die entsprechende Datenbank aus.

▸Klicken Sie auf Anmelden. Das Dialogfeld Datei öffnen wird eingeblendet.

# **Verwenden Sie die Suche, um eine Baugruppe anhand des Elementnamens zu finden.**

- ▸Stellen Sie das Feld Dateityp auf **Assembly-Dokument (\*.asm)**.
- ▸Klicken Sie auf Suchen
- ▸ Erweitern Sie die Liste Gespeicherte Suchläufe.
- ▸Wählen Sie in der Liste mit vordefinierten Suchen Elementname aus.
- ▸Klicken Sie auf Löschen (2008), um alle vorhandenen Suchkriterien zu entfernen.
- ▸Geben Sie **\*valve body\*** in das Feld Name ein.
- ▸Klicken Sie auf Suchen.

Nach Abschluss der Suche, werden die Suchergebnisse im Dialogfeld Datei öffnen angezeigt.

▸Wählen Sie die Datei *Completed Assembly*.

Auf der rechten Seite des Dialogfelds Datei öffnen wird eine Vorschau des Elements angezeigt.

▸Klicken Sie auf Öffnen, um die Datei im Struktureditor zu öffnen.

## **Schauen Sie sich den Bildschirm des Struktureditors an.**

Sie werden bemerken, dass das Fenster in vier Abschnitte unterteilt ist.

- • Im Fensterabschnitt links oben wird eine Stücklistenansicht Ihre Baugruppe anhand der Revisionsregel angezeigt, die beim Öffnen des Elements ausgewählt wurde. Es handelt sich hierbei um den *Ausgangs*abschnitt.
- $\bullet$  Im Fensterabschnitt rechts oben wird anfangs die gleiche Ansicht des Elements angezeigt. In diesem Fensterabschnitt werden jedoch alle Änderungen wiedergegeben, die Sie mit Struktureditor am Element vornehmen. Es handelt sich hierbei um den *Ziel*abschnitt.
- •Der Abschnitt links unten enthält die Vorschau.
- •Der Abschnitt rechts unten enthält die Eigenschaften.

#### **Hinweis**

Die anfänglichen Anzeige der Struktur Ihres Elements enthält nur die Dateien der ersten Ebene. In einer Baugruppe mit mehreren Ebenen können Sie die Ebenen erweitern, indem Sie auf das Pluszeichen (+) links neben dem Element klicken oder indem Sie im Menü Ansicht den Befehl Alle erweitern wählen, um alle Ebenen der Baugruppe zu erweitern.

## **Erweitern Sie die Struktur der Baugruppe und schalten jeden Abschnitt ein.**

- ▸ Klicken Sie im Ausgangsabschnitt mit der rechten Maustaste auf den Namen der Baugruppe und wählen Sie Alle erweitern.
- ▸Klicken Sie im Menü Ansicht auf Vorschau.
- ▸Klicken Sie im Menü Ansicht auf Eigenschaften.

# **Ändern Sie die Ansicht im Fenster des Struktureditors.**

- ▸ Klicken Sie auf den horizontalen Teiler zwischen der oberen und unteren Fensterhälfte des Struktureditors.
- ▸ Ziehen Sie den Teiler nach oben. Wenn Sie die linke Maustaste loslassen, erscheinen im *Ausgangs-* und *Ziel*abschnitt vertikale Bildlaufleisten.
- ▸ Verwenden Sie die vertikale Bildlaufleiste, um den versteckten Inhalt der Baugruppe im *Ausgangs*abschnitt anzuzeigen.

Der *Ausgangs-* und der *Ziel*abschnitt können unabhängig voneinander bedient werden. Besonders bei umfangreichen Baugruppen, wollen Sie jedoch möglicherweise einen gleichzeitigen vertikalen Bildlauf in beiden Abschnitten durchführen.

▸Wählen Sie Ansicht® Bildlauf sperren, um den gleichzeitigen vertikalen Bildlauf im Ausgangs- und im Zielabschnitt zu steuern.

Sie können jetzt einen gleichzeitigen vertikalen Bildlauf des *Ausgangs-* und *Ziel*abschnitts in einer hierarchischen oder Stücklistenansicht der Komponenten des Dokuments durchführen.

# **Zeigen Sie Ihr Dokument jetzt im Stücklistenformat an**

▸ Wählen Sie in der Liste Ansicht anzeigen am oberen Fensterrand den Eintrag Stückliste aus.

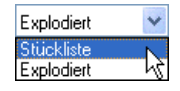

Die Stücklistenansicht ist eine einfache Aufstellung der in der Baugruppe enthaltenen Komponenten.

# **Kehren Sie zurück zur Explosionsdarstellung.**

▸Wählen Sie in der Liste Ansicht anzeigen den Eintrag Explodiert aus.

# **Ordnen Sie die Spalten so an, dass die Spalten Element-ID, Revision und Elementname in dieser Reihenfolge erscheinen.**

- ▸ Wählen Sie den Spaltentitel Element-ID im *Ziel*abschnitt aus und ziehen Sie Ihn nach links, bis die Zellumrandung der Spalte Aktion hervorgehoben erscheint.
- ▸Lassen Sie die linke Maustaste los, um die Spalte zu positionieren.
- ▸ Wiederholen Sie den Vorgang für die Spalten Revision und Elementname. Ihre Anzeige sollte jetzt mit der Abbildung übereinstimmen.

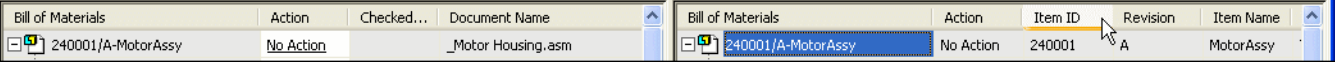

# **Verwenden Sie Ihr vorhandenes Element, um die Baugruppe zu duplizieren oder zu kopieren.**

▸ Wählen Sie in der Symbolleiste des Struktureditors den Befehl Alle speichern unter  $\vert$ 

Wenn Sie die Aktion im Struktureditor auf Alle speichern unter setzen, werden alle Dateien innerhalb einer Struktur unter einer neuen Elementnummer, Revision und einem neuen Elementnamen *dupliziert* bzw. kopiert. Als Ergebnis dieses Befehls ändern sich die Zellen in der Spalte Aktion des Zielabschnitts. Jedes Element in der duplizierten Baugruppe weist jetzt die Aktion Einchecken auf.

Sie müssen jetzt jedem Element der duplizierten Baugruppe die erforderlichen Attribute Element-ID, Revision und Elementname zuweisen. Sie können diese Informationen entweder selbst eingeben oder generieren lassen.

# **Weisen Sie dem neuen verwalteten Dokument eine Element-ID, Revision und einen Elementnamen zu.**

▸Klicken Sie in der Symbolleiste Struktureditor auf Alle zuweisen  $\mathbb E$ , um dem verwalteten Dokument automatisch eine Element-ID, Revision und einen Elementname zuzuweisen.

Der Element-ID wird automatisch ein eindeutiger Wert zugewiesen.

**Tipp**

Der Befehl Alle zuweisen steht auch im Kontextmenü von zur Verfügung.

# **Entfernen Sie die Zeile mit der Griffabdeckung.**

- ▸ Wählen Sie im *Ausgangs*fensterabschnitt die Zeile aus, die das Element handle cap enthält.
- ▸Klicken Sie mit der rechten Maustaste und wählen Sie entfernen.

Beachten Sie, dass die Zeile in beiden Fensterabschnitten mit durchgestrichenem Text angezeigt wird. Die Aktion für dieses Element ist auf Entfernen gesetzt,

# **Erstellen Sie eine neue Zeile in der Baugruppe der obersten Ebene.**

- ▸Wählen Sie im *Ausgangs*fensterbereich die Baugruppe auf oberster Ebene aus.
- |<br>|<br>|<br>|<br>| Klicken Sie in der Symbolleiste des Struktureditors auf Neu . ▸Ein neues leeres Element wird als Komponenten der übergeordneten Baugruppe erstellt.
- ▸ Klicken Sie im *Ziel*bereich mit der rechten Maustaste auf das neue Element und klicken Sie auf Zuweisen.

In vielen Fällen sind die Elemente, aus denen eine Baugruppe besteht, in verschiedenen Ordnern gespeichert. Sie können Elemente für organisatorische Zwecke in einen gemeinsamen Ordner duplizieren oder kopieren.

## **Geben Sie im Zielabschnitt einen Ordner an, in dem die duplizierte Baugruppe gespeichert werden soll.**

- ▸ Blättern Sie zur Spalte Ordner und doppelklicken Sie in die Ordnerzelle für die Baugruppe auf oberster Ebene.
- ▸Wählen Sie im Dialogfeld Ordner auswählen Ihren Home-Ordner aus.
- ▸Klicken Sie auf OK.

## **Kopieren Sie den Inhalt der Ordnerzelle in die verbleibenden Ordnerzellen.**

- ▸Klicken in die Ordnerzelle der Baugruppe auf oberster Ebene.
- ▸ Drücken Sie die Tastenkombination <Strg>+C, um den Inhalt in die Zwischenablage zu kopieren.
- ▸Klicken Sie in die Ordnerzelle für das nächste Element in der Liste.
- ▸ Drücken Sie die Tastenkombination <Strg>+V, um den Inhalt der Zwischenablage in die Zelle einzufügen.
- ▸ Fügen Sie den Inhalt der Zwischenablage in jede Zelle ein, bis in jeder Zelle der Ordner Home angezeigt wird.

#### **Tipp**

Sie können mehrere Zellen gleichzeitig auswählen, indem Sie die erste Zelle wählen und anschließend mit gedrückter UMSCHALTTASTE die letzte Zelle auswählen.

# **R revisionieren Sie jetzt eine einzelne Komponente der neuen Baugruppe.**

- ▸ Wählen Sie das Element mit dem Elementnamen *Stem* im *Ausgangs*abschnitt aus.
- ▸Klicken Sie in der Hauptsymbolleiste auf Verwendungsnachweis  $\Box$ , um festzustellen, ob das Teil in anderen Baugruppen verwendet wird.

An einem Element vorgenommene Änderungen wirken sich auf jedes Dokument aus, in dem das Element verwendet wird.

▸Schließen Sie das Dialogfeld Verwendungsnachweisergebnisse.

- ▸ Setzen Sie die Aktion für das Teil im *Ausgangs*abschnitt auf Revisionieren. Im *Ziel*abschnitt ist der Wert für Revision leer.
- ▸ Klicken Sie im Ausgangsabschnitt mit der rechten Maustaste auf das Teil und wählen Sie Zuweisen.

Die neue Revision wird automatisch zugewiesen.

# **Führen Sie jetzt die angegebenen Aktionen aus.**

 Klicken Sie in der Symbolleiste des Struktureditors auf Aktionen durchführen ▸Ô

Der Befehl Aktionen durchführen führt alle in der Spalte Aktion angegebenen Aktionen aus.

# **Öffnen Sie jetzt Ihre neue Baugruppe der obersten Ebene in Solid Edge.**

- ▸Wählen Sie Datei® Im Editor öffnen.
- ▸ Überprüfen Sie im PathFinder, dass ein neues leeres Element als Teil der Baugruppe vorhanden ist, dass die Griffbaugruppe nicht mehr die Griffabdeckung enthält und dass das Element Stem jetzt Revision B ist.

**Hinweis**

Ihre Elementnummern weichen von den hier angezeigten ab.

# **Beenden Sie Solid Edge.**

# **Sichten Sie die Daten im Cache Ihres Struktureditor.**

▸Wählen Sie Verwalten® Cache-Assistent in der Symbolleiste des Struktureditors.

Der Cache-Assistent hat im Struktureditor die gleiche Funktionalität wie in einer verwalteten Solid Edge-Umgebung.

### **Checken Sie alle Dokumente ein.**

- ▸Klicken Sie auf Alle einchecken  $\boxed{\mathbb{P}_{\!\! \mathfrak{D}}\!}$
- ▸ Verwenden Sie den Befehl Statusinfo aktualisieren , um den Status der Elemente im Cache zu aktualisieren.

# **Leeren Sie Ihr Cache und entfernen Sie das Projekt mit dem Namen Standard.**

▸ Klicken Sie im unteren Abschnitt des Dialogfelds auf die Schaltfläche Alle löschen...), um alle Projekte aus dem Cache zu entfernen.

#### **Achtung**

Beim Löschen aller Projekte im Cache werden alle ausgecheckten Dokumente eingecheckt, alle lokalen Projekte und die zugehörigen Dokumente aus dem Cache entfernt und eine neues Projekt mit dem Name Standard wird erstellt.

- ▸ Klicken Sie bei entsprechender Aufforderung auf OK, um alle Projekte im Cache zu löschen.
- ▸Bestätigen Sie den Löschvorgang, indem Sie auf Ja klicken.

Das Cache wird geleert und ein neues Standardprojekt wird erstellt.

# **Beenden Sie den Struktureditor.**

- ▸Schließen Sie das Dialogfeld Cache-Assistent.
- ▸Beenden Sie den Struktureditor.

# **Zusammenfassung**

In dieser Übung haben Sie das Starten des Struktureditors und die Ausführung seiner grundlegenden Befehle erlernt. Sie haben außerdem das Duplizieren von Baugruppen und Revisionieren einzelner Teile innerhalb einer Baugruppe erlernt.

Sie sind jetzt mit folgenden Vorgängen vertraut:

- $\bullet$ Öffnen von beliebigen verwalteten Dokumenten im Struktureditor.
- •Duplizieren einer vorhandenen Baugruppe.
- $\bullet$ Revisionieren eines einzelnen Teile innerhalb einer Baugruppe.

# *<sup>K</sup> Übung: Ausführen einer Diagnose*

# **Starten Sie die Anwendung SEEC-Diagnose.**

▸Wählen Sie im Startmenü Programme® Solid Edge ST4 ® SEEC® Diagnose.

#### **Achtung**

Vor dem Ausführen einer Diagnose müssen Sie Solid Edge, Struktureditor und Zu Teamcenter hinzufügen beenden.

Nach Anzeige des Startbildschirms wird das Dialogfeld SEEC-Diagnose eingeblendet. Sie können das Dialogfeld verwenden, um den Ort für die von der Diagnose generierten Ausgabe und Ansichtseinzelheiten zu definieren.

## **Beachten Sie bitte Ihre Konfiguration.**

▸ Beachten Sie im Dialogfeld SEEC-Diagnose die Auswahl der Schaltfläche 2-Tier oder 4-Tier, die die auf Ihrem Client installierte Konfiguration identifiziert.

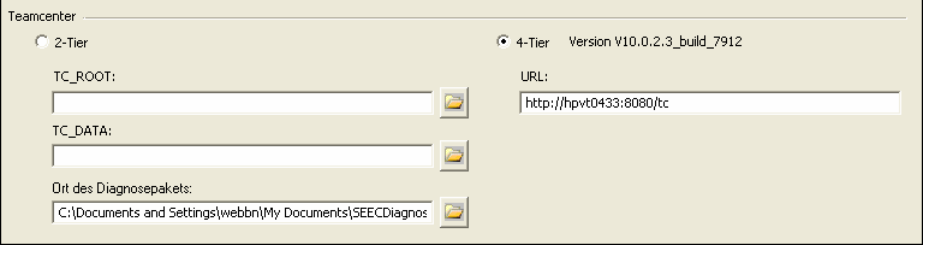

Die Anwendung identifiziert automatisch Ihren Verbindungstyp. Wenn Sie jedoch sowohl über eine 2-Tier als auch eine 4-Tier Konfiguration verfügen, können Sie den Verbindungstyp für das Durchsuchen manuell festlegen.

Wenn Sie sich in Bezug auf Ihre Konfiguration nicht sicher sind, lesen Sie bitte das Solid Edge-Hilfethema *So stellen Sie Ihre Teamcenter-Clientkonfiguration fest*.

### **Geben Sie den Ort der mit Ihrer bestimmten Konfiguration assoziierten Dateien an.**

Navigieren Sie bei einer 2-Tier Konfiguration zum Ort Ihrer TC\_ROOT- und TC\_DATA-Informationen.

Geben Sie bei einer 4-Tier Konfiguration die URL Ihres Servers an.

# **Starten Sie das Durchsuchen.**

- ▸ Geben Sie im Feld Ort des Diagnosepakets den Ordner an, in dem der Diagnoseordner sowie alle beim Durchsuchen erstellten Dateien gespeichert werden sollen.
- ▸Klicken Sie auf Durchsuchen.
- ▸Melden Sie sich bei Teamcenter an.

Nach erfolgreicher Anmeldung wird das Durchsuchen gestartet. Sie werden benachrichtigt wenn der Vorgang abgeschlossen ist.

# **Überprüfen Sie die Ergebnisse des Durchsuchens.**

▸Klicken Sie auf OK, um das Dialogfeld Durchsuchen abgeschlossen zu schließen.

Im Abschnitt Einzelheiten des Dialogfelds SEEC-Diagnose werden die Ergebnisse der Diagnose angezeigt. Die Protokolldatei *SEECDiagnostic\_timestamp.txt* wird in dem Ordner erstellt, den Sie mit der Option Ort des Diagnosepakets festgelegt haben.

▸ Schauen Sie sich den Inhalt des Ordners an, den Sie als Ort Ihres Diagnosepakets definiert haben.

#### **Beispiel**

 $C:\D$ okumente und Einstellungen $\operatorname{\mathsf{C}}$ Eigene Dokumente\SEECDiagnostic

Dieser Ordner enthält außerdem die Protokolldateien und alle anderen Dateien, die beim Ausführen der Diagnoseanwendung generiert wurden.

▸ Öffnen Sie die beim Durchsuchen erstellte Protokolldatei *SEECDiagnostic\_<Zeitstempel>.txt*.

Die Datei *SEECDiagnostic\_YYYYMMDDHHMMSS.txt* wird beim Durchsuchen automatisch erstellt. Hierbei steht YYYY für das Jahr, MM für den Monat, DD für den Tag, HH für die Stunde, MM für die Minute und SS für die Sekunde, an der mit dem Durchsuchen begonnen wurde.

▸ Blättern Sie zu dem Abschnitt der Protokolldatei, in dem die Informationen über den Datenträger aufgeführt werden.

Die Diagnose meldet den gesamten Speicherplatz auf dem Datenträger und den freien Speicherplatz.

#### **Warnung**

Die in dieser Protokolldatei gemeldeten Informationen dürfen nicht verändert werden.

- ▸ Überprüfen Sie den Abschnitt Teamcenter-Präferenzen der Datei, um die auf Ihrem Server definierten Präferenzen sehen zu können.
- ▸Schließen Sie die Protokolldatei.

# **Exportieren Sie Ihre Teamcenter-Attributzuordnung.**

#### **Hinweis**

Das folgende Beispiel gilt für einen Server, der Teamcenter Express betreibt.

- ▸ Öffnen Sie ein DOS-Fenster, indem Sie Start® Programme® Zubehör® Eingabeaufforderung wählen.
- ▸ Stellen Sie Ihre iman\_root-Umgebungsvariable auf den Installationsort Ihres Teamcenter-Clients ein.

#### **Beispiel**

 $C:\s$ et iman root="c:\Program Files\UGS\Teamcenter\Express\V3"

▸ Stellen Sie Ihre iman\_data-Umgebungsvariable auf den Ort Ihrer Teamcenter-Daten ein.

#### **Beispiel**

 $C:\s$ et iman data=\\myserver\ugs\tcdata\

Dieses Beispiel geht von einer 4-Tier Teamcenter-Verbindung aus. Ersetzen Sie *myserver* mit dem Namen Ihres Servers.

▸Wechseln Sie die Verzeichnisse auf den Installationsort Ihres Teamcenter-Clients.

#### **Beispiel**

C:\>cd %iman root%

▸Wechseln Sie die Verzeichnisse auf das *\bin*-Verzeichnis.

#### **Beispiel**

C:\Programme\UGS\Teamcenter\Express\V3>cd \bin

▸Führen Sie %iman\_data%\iman\_profilevars aus.

#### **Beispiel**

C:\Programme\UGS\Teamcenter\Express\V3\bin>%iman\_data%\iman\_profilevars

▸ Verwenden Sie den Befehl export\_attr\_mappings und die entsprechenden Argumente, um die Teamcenter-Attributzuordnung zu exportieren.

#### **Beispiel**

C:\Programme\UGS\Teamcenter\Express\V3\bin>export\_attr\_mappings –file=c:\temp\attr.txt –u=myuserid –p=mypassword –g=mygroup

Es werden folgende Argumente verwendet:

–file=die lokal erstellte Zuordnungsdatei

–u=userid für Ihre Teamcenter-Datenbank

–p=Kennwort für Ihre Teamcenter-Datenbank

–g=Ihre Teamcenter-Gruppe

Die ausgegebenen Attributzuordnungen werden in der von Ihnen angegebenen Datei erstellt.

▸ Erstellen Sie eine Zipdatei der Daten im Ordner des Diagnosepakets zusammen mit Ihrer exportierten Teamcenter-Attributzuordnung.

Jetzt können Sie die Informationen gegebenenfalls zu Supportzwecken weiterleiten.

▸Schließen Sie das Dialogfeld SEEC-Diagnose.

# **Zusammenfassung**

In dieser Übung haben Sie das Starten der Diagnoseanwendung und das Durchsuchen Ihres Systems erlernt. Sie haben ebenfalls gelernt, wie Sie die Protokolldatei SEECDiagnostics lesen und Ihre Teamcenter-Attributzuordnung exportieren.

Sie sind jetzt in der Lage ein Dateipaket zu erstellen, dass Sie gegebenenfalls zu Supportzwecken weiterleiten können.